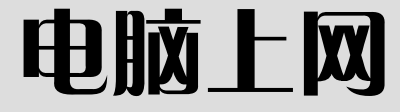

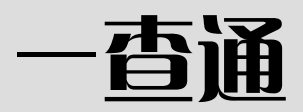

前程文化 编

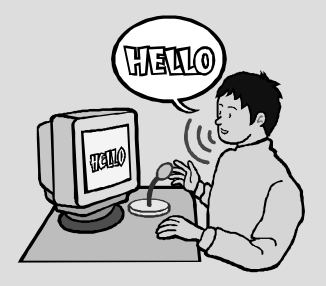

# 成都时代出版社

#### 图书在版编目(CIP)数据

电脑上网一查通 / 前程文化编著. —成都:成都时代 出版社,2006.12 ISBN 978-7-80705-381-1

Ⅰ.电... Ⅱ.前... Ⅲ.因特网—基本知识 Ⅳ.TP393.4

中国版本图书馆 CIP 数据核字 (2006) 第 159330 号

责任编辑:羽 中 封面设计:吴 强 版式设计:陈和琴 责任校对:喻 晓

#### 电脑上网一查通

前程文化 编

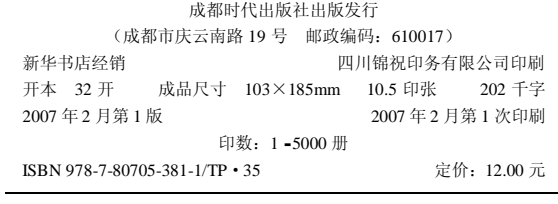

电话:(028)86619530(综合类) (028)86613762(棋牌类) (028)86615250(发行部) 四川省版权局举报电话:(028)86636481

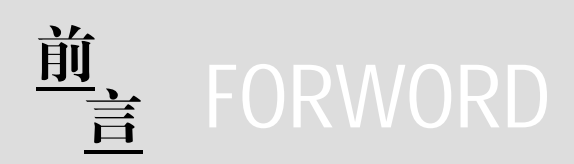

对电脑很陌生的朋友,或对电脑操作不够熟练的朋 友,都希望能轻松地掌握更多的电脑知识。掌握电脑知识 重在操作与技能的培养,本书以条目式来安排内容,您不 必从头到尾地细读,也不必全部都要弄懂。您只需要随便 翻,随意看,便能轻松地掌握电脑知识。还可以根据自己 的实际需要,想看哪条就看哪条,哪处不懂翻哪处,快速 地解决您在学习电脑过程中所遇到的问题。

本书介绍了电脑上网冲浪的相关知识,主要内容包括 认识 Internet、电脑上网的连接、IE 浏览器的使用、IE 浏 览器的设置、网上资料的搜索、网上资料的下载、电子邮 件的申请与收发、Outlook Express 的使用、用 Foxmail 管 理电子邮件、腾讯 QQ 的使用、微软 MSN 的使用、网上 视听、网络游戏、网络安全、上网疑难问题等,最后还给 出了常用的精彩网址速查。本书查阅方便,资料丰富,分 类清楚,内容实用,简单易学,是一本能帮助你掌握上网 方法、提高上网技巧的工具性读物。

本书具有以下特点:

1.条目清晰,分类合理

在介绍电脑操作与软件使用时,按照电脑初学者的学 习习惯,将知识点进行科学地分类与归纳,将操作与技巧 一一罗列,使读者容易学习,更有利于读者翻查。

2.可学,可查

本书内容覆盖范围广,针对电脑上网应用而设计,不

但可以作为系统掌握电脑上网方法与技巧的学习资料,也 可作为即查即用的工具书翻查。

### 3.资料丰富,内容实用

全书包含 400 多个知识点,信息量大,涉及范围广, 既有术语解释与操作图解,又有常见问题解答与实用技 巧,不仅能让读者学会操作,还能使您举一反三,提高 技能。

#### 4. 语言简洁, 版式新颖

本书尽量避免电脑专业用语,采用简练而平实的语言 进行讲解,以便于电脑初学者阅读与理解。版式为图文对 照,以图析文,读者更加易学、易懂。

本书内容丰富实用,开本小巧,便于携带。它不仅是 指导初学者学习电脑知识的好帮手,更可作为广大电脑爱 好者必备的工具书。

# 目录

# 第1篇 上网前的准备

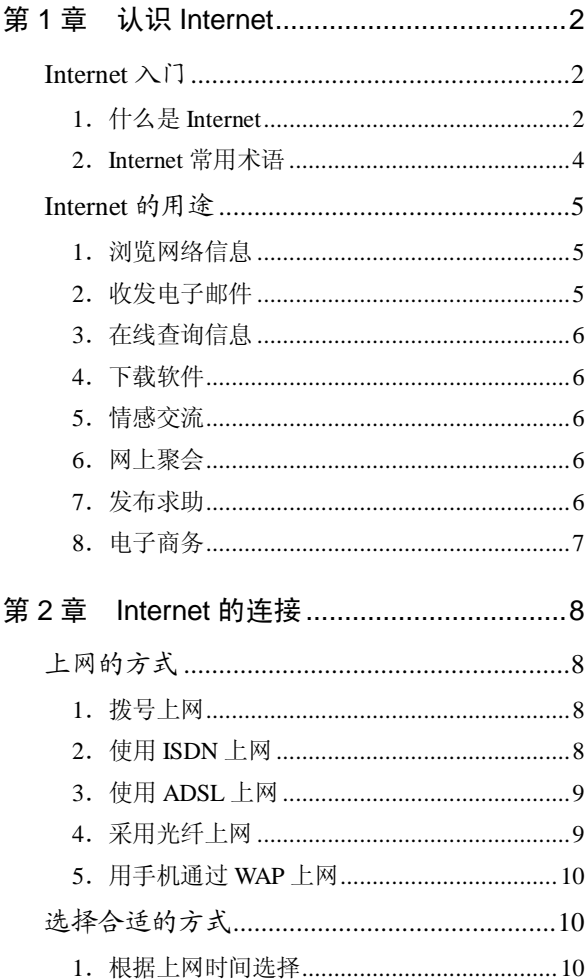

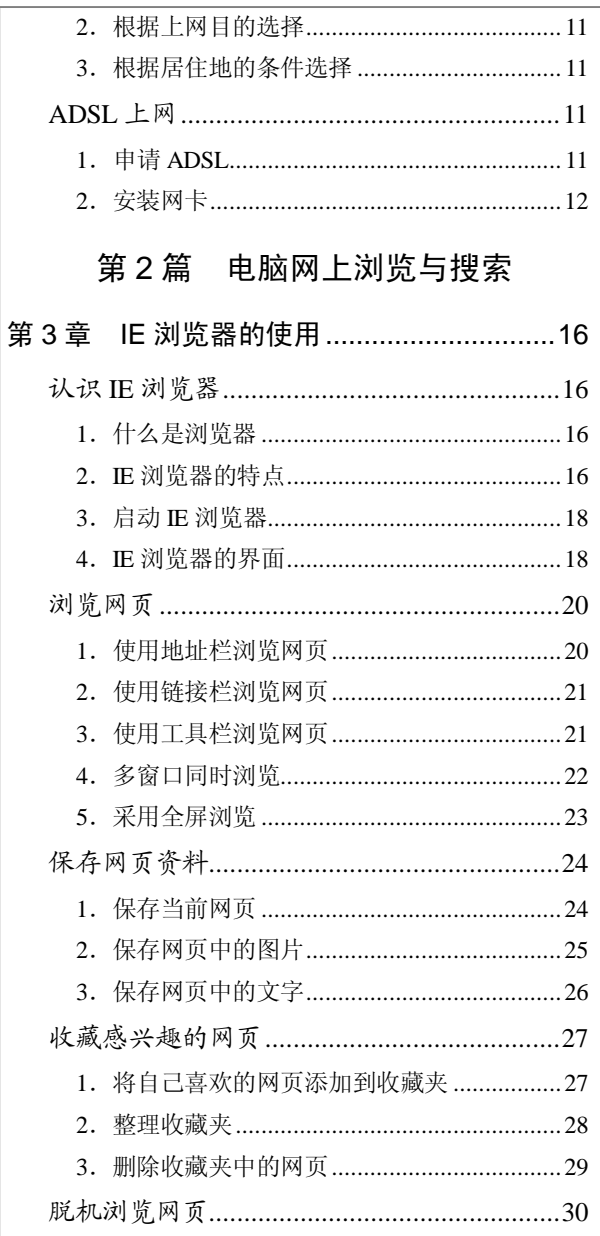

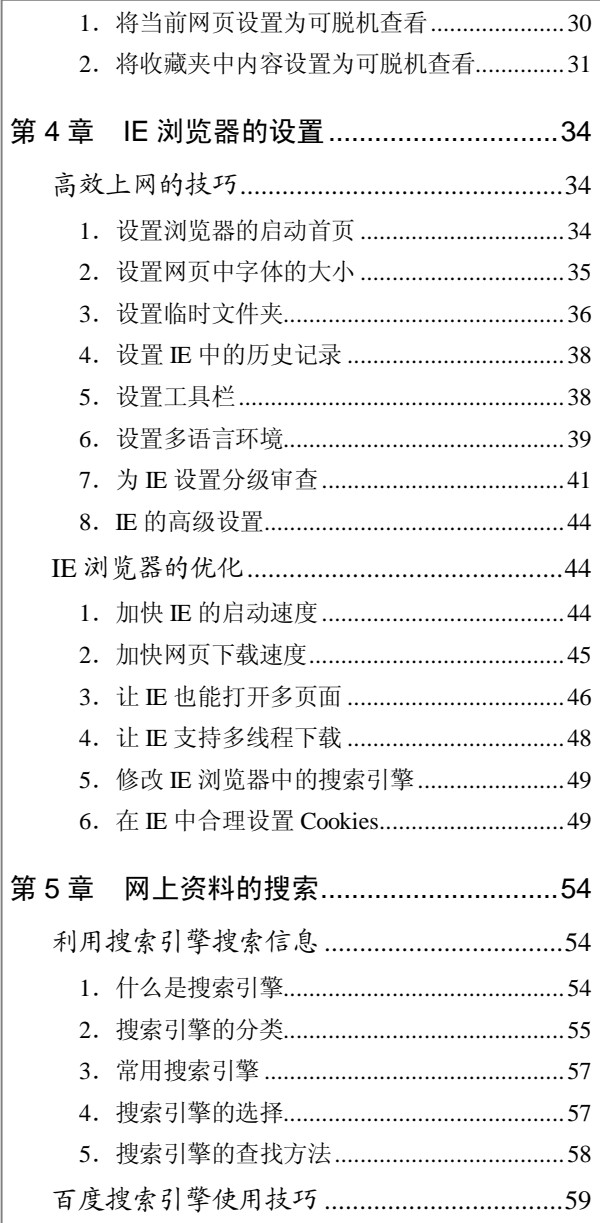

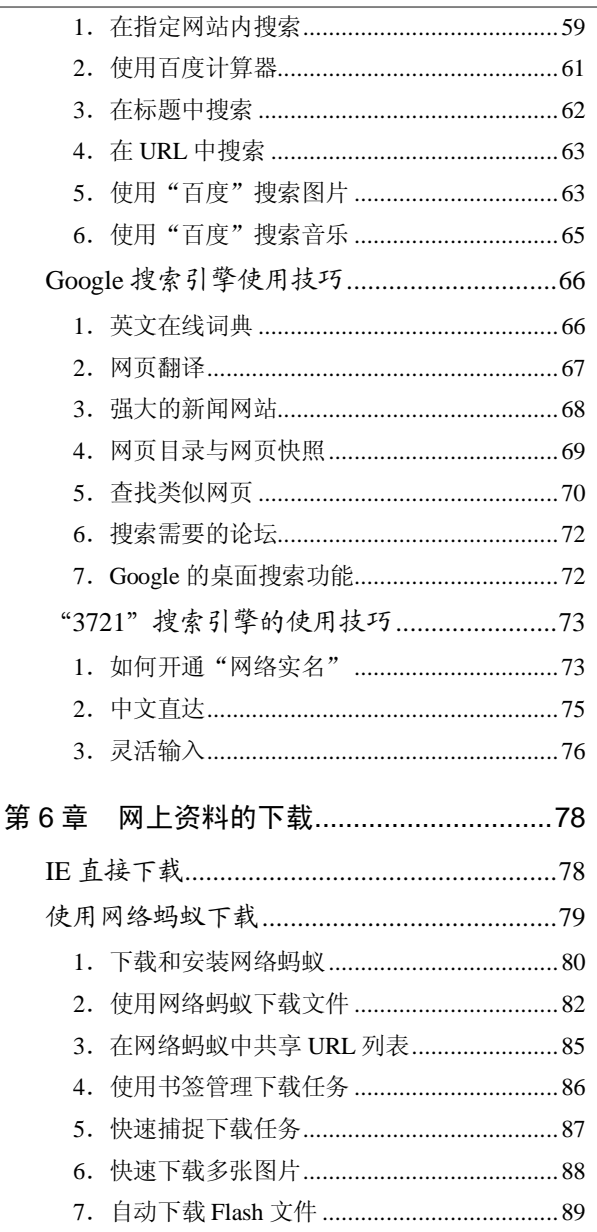

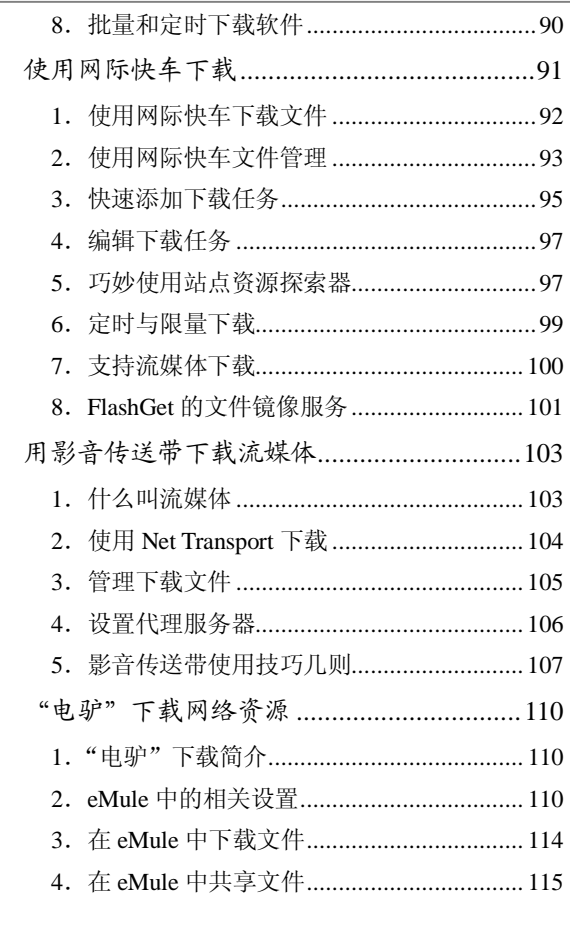

# 第3篇 电子邮件(E-Mail)

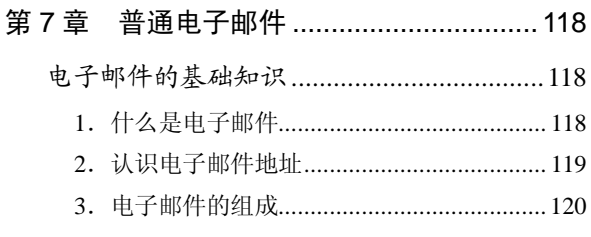

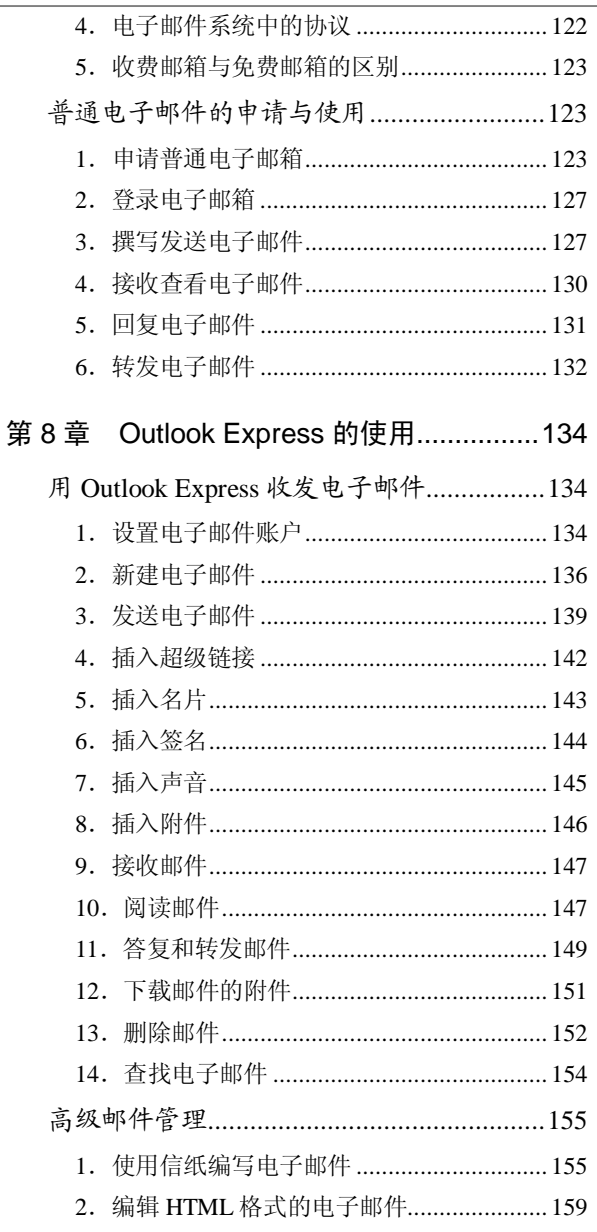

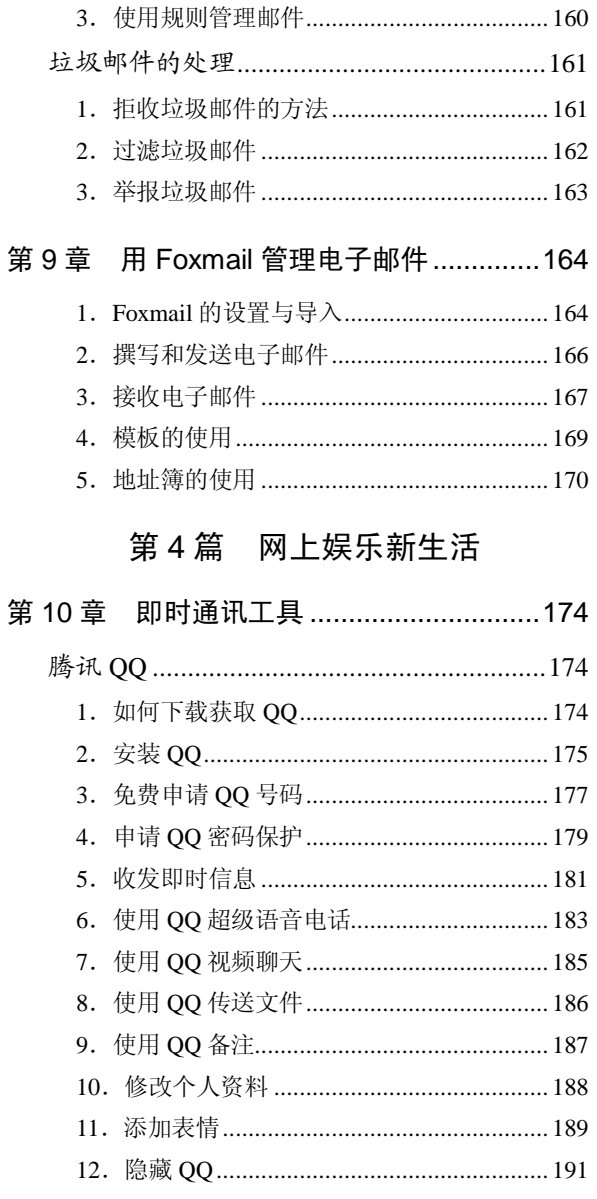

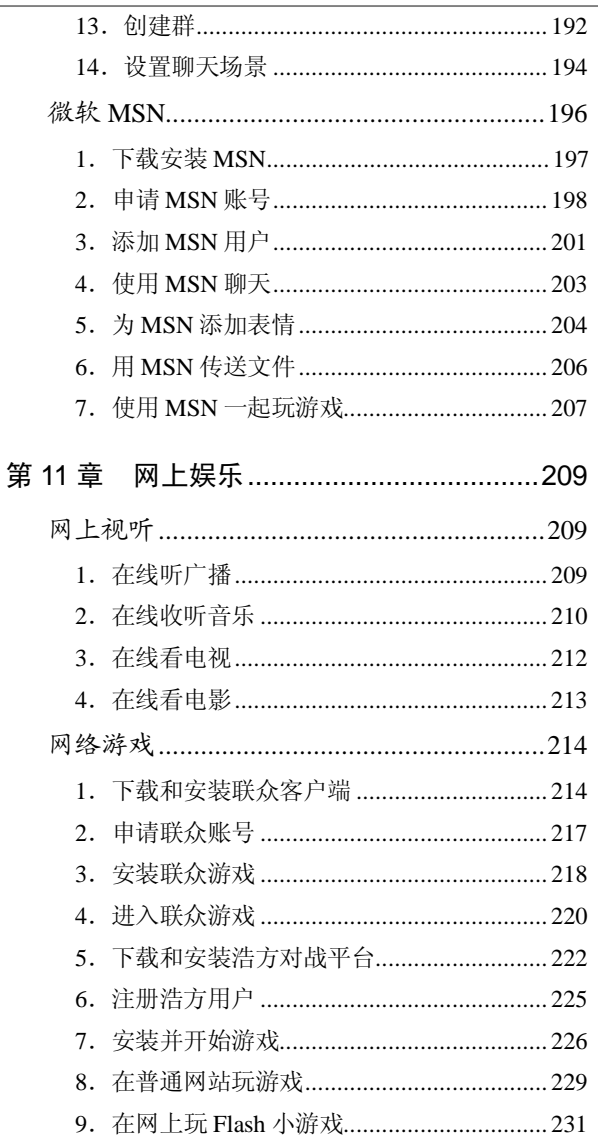

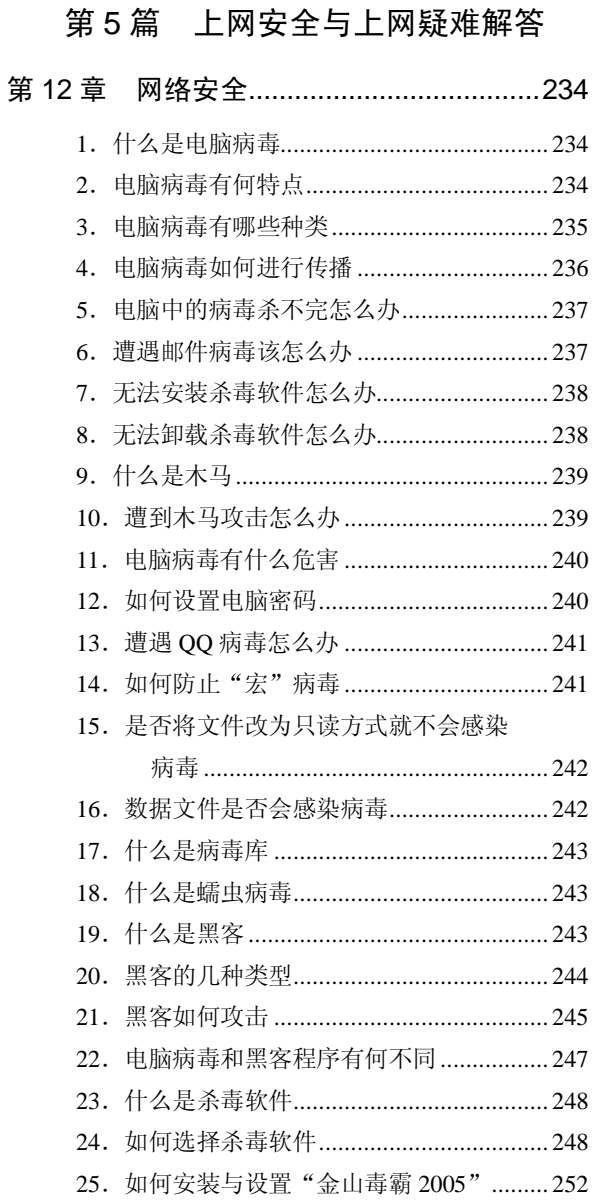

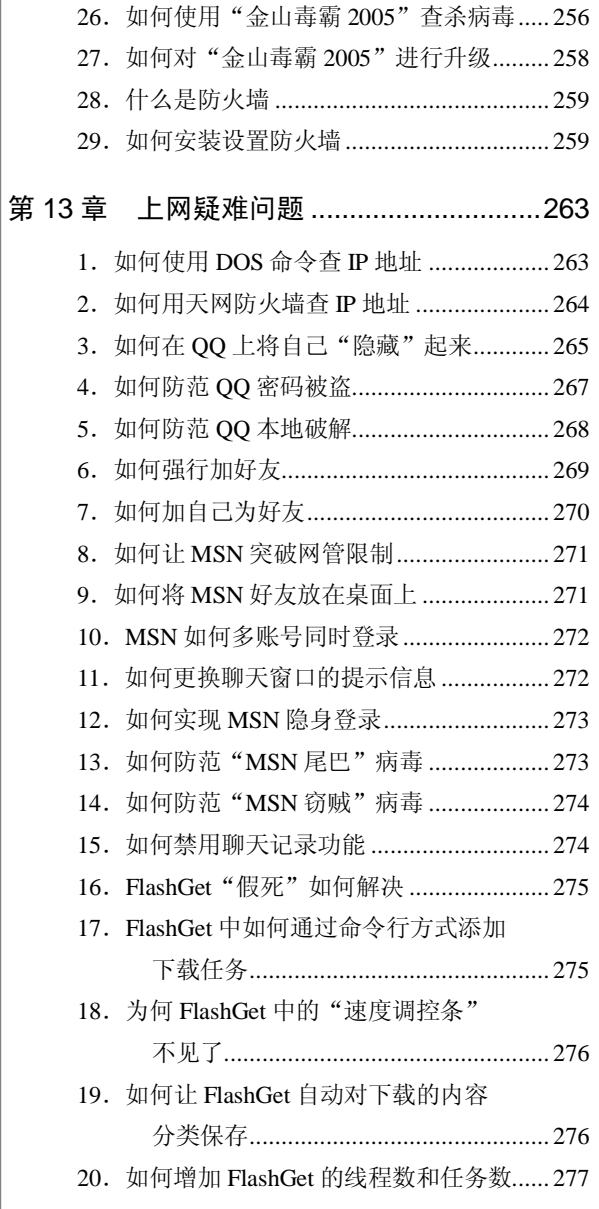

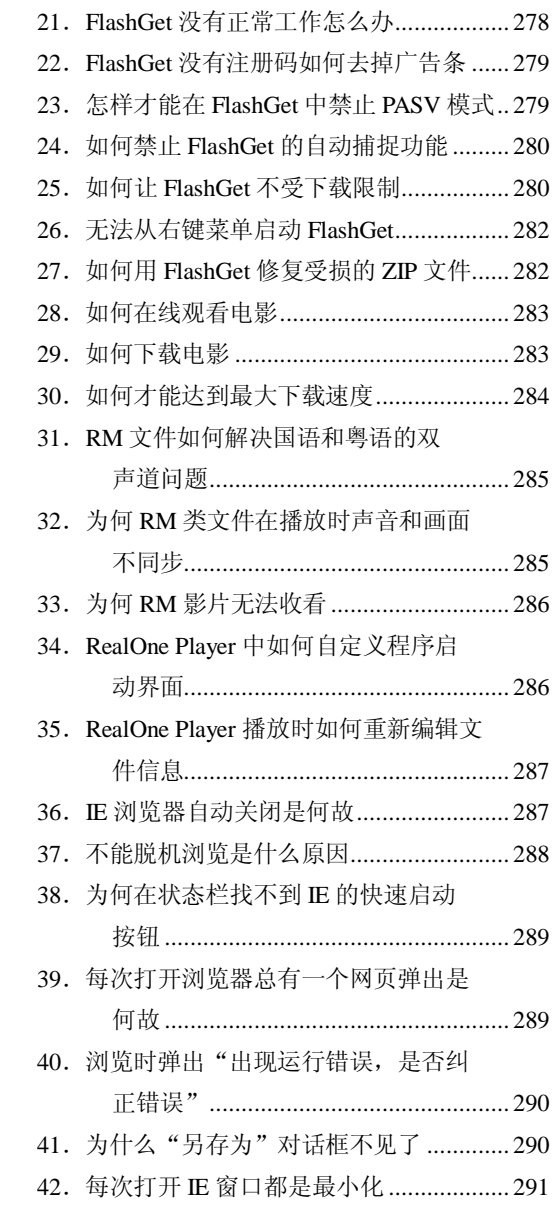

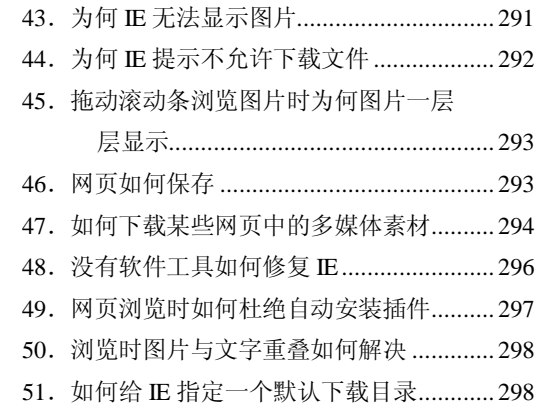

# 第6篇 精彩网址速查

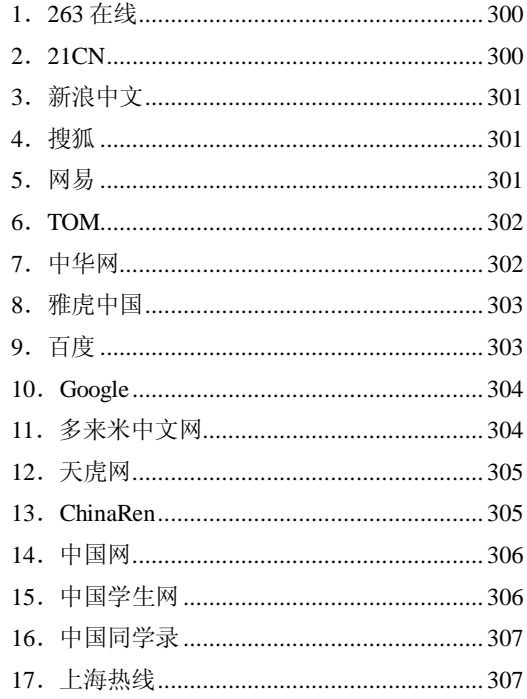

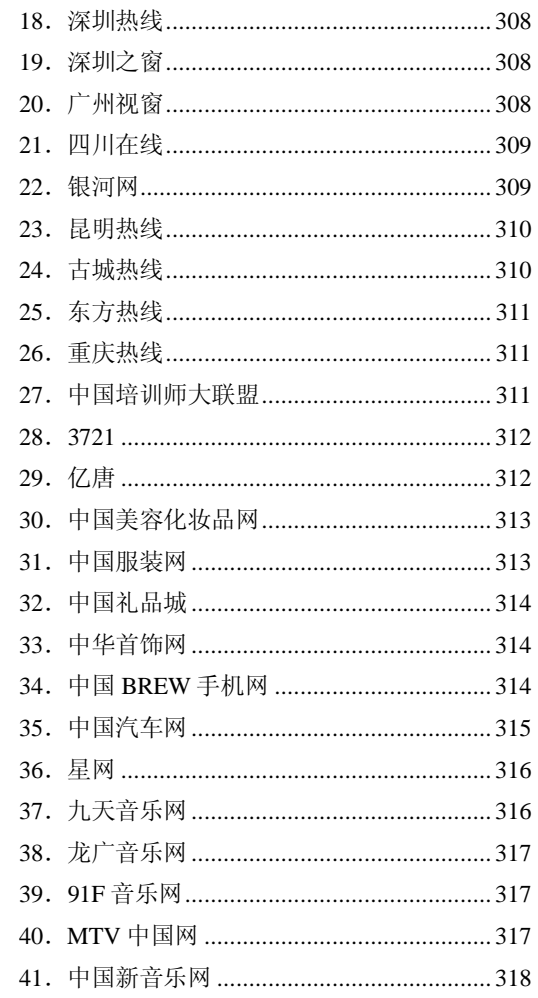

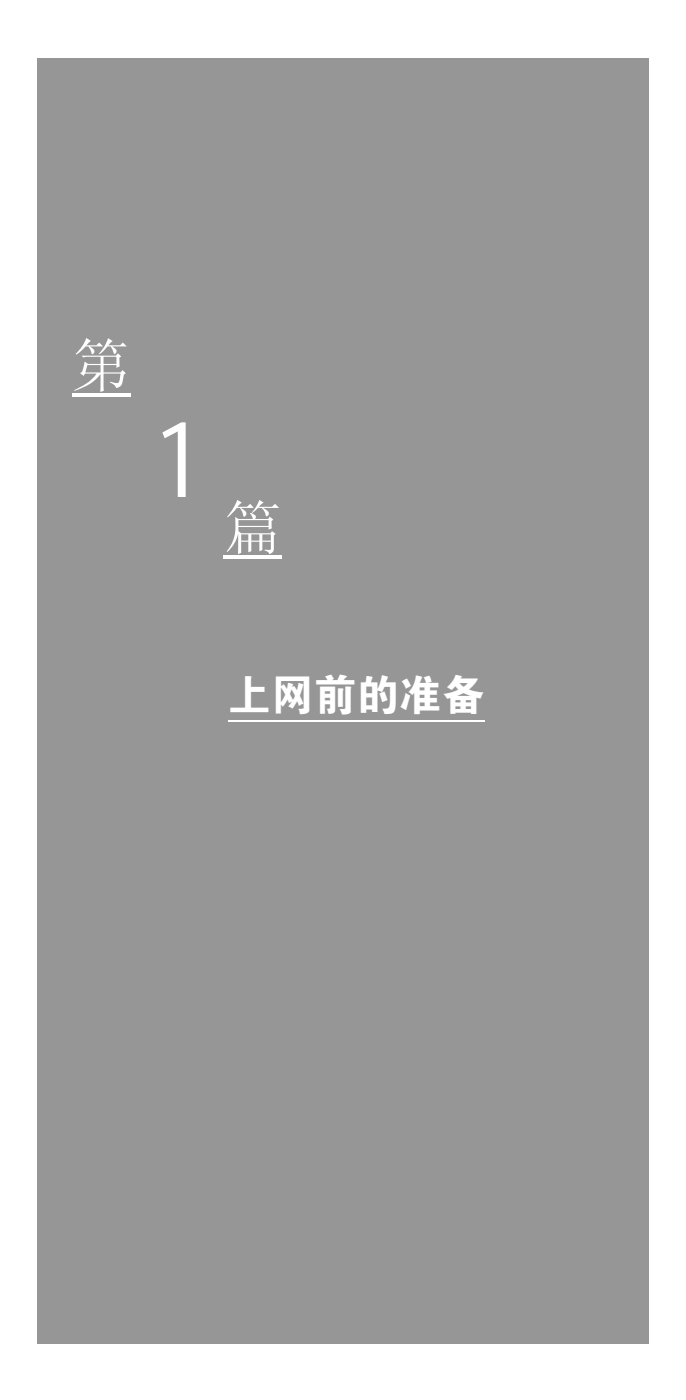

# 第 1 章 认识 Internet

# Internet 入门

Internet 不仅是新新人类的热门话题,更是现代人的 生活方式,究竟什么是 Internet 呢?

学生——Internet 是写报告, 找资料的最佳来源!

商人——Internet 是蕴藏无限商机的明日之星!

股民——Internet 是比其他方法更快速、更及时的股 市买卖平台!

玩家——Internet 是由铜轴缆线、光纤数据、电话线 等通讯媒体所连接在一起的网络!

相隔两地的情人——Internet 是速度极快的邮递员!

懒得到百货公司去人挤人的购物族—-Internet 是一 家百货商场,可以在上面买各式各样的商品!

交友——Internet 是打发时间的好去处,可以在上面 找到志同道合的朋友聊天或玩游戏。

崇拜偶像的追星族——Internet 是集结众家明星的地 方,不但可以拿到偶像的照片,还可以写信给他!

# 1.什么是 Internet

"Internet"是一组全球信息资源的统称,这些资源的 量非常大,大得不可思议。不仅没有人通晓 Internet 的全 部内容, 甚至也没有人能说清楚 Internet 的大部分内容。

Internet 的基础建立于上世纪 70 年代发展起来的计算 机网络群之上。它开始是由美国国防部资助的称为 "Arpanet"的网络。原始的 Arpanet 早已被扩展和替换了, 现在由其后代 Internet 所取代。其技术进程为:第一个应 用 Internet 类似技术的试验网络用了 4 台计算机, 建立于 1969 年。该时间是拉链发明后的 56 年,汽车停放计时器 出现后的 37 年, 也是第一台 IBM 个人计算机诞生后的 13 年。

然而把 Internet 看作一个计算机网络,甚至是一群相 互连结的计算机网络都是不全面的。根据我们的观点,计 算机网络只是简单的传载信息的媒体,而 Internet 的优越 性和实用性则在于信息本身。

Internet 不仅是一个计算机网络,更重要的它是一个 庞大的、实用的、可享受的信息源;同样也可以把 Internet 当做一个面向芸芸众生的社会来理解,世界各地上亿的人 可以用 Internet 通信和共享信息源,可以送出或接受电子 邮件通信,可以与别人建立联系并互相索取信息,可以在 网上发布公告宣传你的信息,可以参加各种专题小组讨 论,可以免费享用大量的信息源和软件资源。

因此,Internet 远非一个计算机网络或者一种信息服 务所能比拟。Internet 证明,当人们能自由、方便地通信时, 他们将变得社会化,变得无私。

计算机的重要性在于它能完成大量的数据远程传输 并能远程索取信息。信息本身是很重要的,它能提供公共 服务、娱乐和消遣。

Internet 是第一个全球论坛、第一个全球性图书馆。 任何人,在任何时间、任何地点都可以加入进来;Internet 永远向你敞开大门,不管你是什么人,总是受欢迎的,无 论你是否穿了不适合的衣服,是否有色人种,或者宗教信 仰不同,甚至并不富有,Internet 永远不会拒绝你。

也许有人会调侃:Internet 的工作如此之好,究其原 因是不存在领导者。是的,有这方面的因素。难以置信的 是, Internet 上没有任何人"经管", 没有人担任主管, 没 有单独的机构付费用,没有法律,没有警察,也没有军队。 Internet 中没有伤害人的方法,但有许多帮助人的办法,或 许在这种情况下,人们才能自然学会怎样与人相处。当然, 人们免不了会有争论。我们应该相信的是: 在历史上第 一次有这么多的人能够如此方便地相互通信。我们也发 现,爱交谈、乐意帮忙、好奇和体谅别人正是人的本性所 在。

### 2.Internet 常用术语

一个刚刚接触网络的朋友们来说,对于许多的网络术 语未免显得力不从心,根本不知道这些术语到底代表着什 么含义。在这里给大家集中介绍一些关于 Internet 的常用 术语,以使大家在上网的过程中不必再为这些辞藻而烦 恼。

IP 地址:根据 IP(互联网协议)协议,为便于进行 网络寻址,而区别 Internet 上所有其他计算机的唯一标志 地址。

域名:对 IP 地址的直观的解释。

协议: 网络上的计算机进行沟通所遵循的共同的"语 言"与数据交换的规则和标准。

TCP/IP 协议:一组通讯协议的名称,是 Internet 网络 世界中的共同语言。

www:World wide web 的简称,万维网。

http: 超文本传输协议。

HTML: 超文本标识语言。

XML:扩展标识语言。

Java:一种编程语言,具有与平台无关性和安全性的 显著优点,使 www 有了革命性的变化,使 Internet 功能更 强大、应用更广泛、交互性更强。

ISP:接入服务提供商。

ICP:内容服务提供商。

EDI:电子数据交换。

ERP:企业资源计划管理。

PKI:公开密钥基础设施,一种网络安全平台。

CA:电子身份认证中心,是一个第三方权威机构, 专门验证交易双方的身份。具有颁发数字证书、管理、搜 索和验证证书的职能。

SSL:安全套接层,一种加密技术,提供 Internet 上 的安全通讯服务。

SET:安全电子交易协议,使用了电子认证技术作为 保密电子交易安全进行的基础。

防火墙, 是企业内部网络和外部网络间设置的"屏 障",采用访问控制机制,阻止外界对内部资源的非法访 问和内部对外界的不安全访问。实现防火墙的技术有:数 据过滤包、应用网关和代理服务。

# Internet 的用途

#### 1.浏览网络信息

浏览网络信息是因特网提供的最基本也是最简单的 服务项目,几乎每个网站的主页部分都分门别类设置了大 到全世界、小到网站本身的新闻、信息。只要输入网址, 一般用 WWW 浏览器浏览就行了。你可以点击鼠标漫无目 标地在网上畅游,而且现在大多数传统媒介如报刊、电台 等都有了网络版,让你足不出户便尽知天下事。

### 2.收发电子邮件

这是因特网目前最吸引用户的功能,尤其是许多网站 推出的免费邮箱服务(如@163.com、@china.com),极大 地方便了人们的通信和交流。你可以登录相关站点申请属 于自己的免费邮箱。有了邮箱账号和密码,你就可以用它 收发邮件、订阅邮件、跟全世界的网友联系。电子邮件收 发迅捷,操作简便,功能较多且不受工作和地址变动的限 制。

### 3.在线查询信息

想知道这几天的天气情况吗?想查一下某大公司的 联系电话和产品种类吗?还是正为写论文苦苦搜寻资料, 为个人婚恋望穿秋水……所有这一切,网上全有!没有现 成的网址也没关系,有搜索引擎帮你,到一些相关站点如 搜狐(www.sohu.com)、网易(www.163.com)、百度 (www.baidu.com)等去分类搜寻,只需输入关键词即可 进行模糊查询、站点链接。

#### 4.下载软件

在网络种很多地方提供软件下载,或有偿或免费,其 内容大多数以计算机、游戏和图片为主,比较著名的有华 军软件园、天空软件园等。

### 5.情感交流

在网络中包括一些公告栏 BBS、聊天室和中文论坛, 是让无数网虫废寝忘食的地界。因特网是个虚拟的世界, 这里有成千上万个论坛共你交友和发表见解,而且无须担 心身份暴露或是言不由衷。几乎较大的网站均有此类栏 目, 其中又以新浪网(www.sina.com.cn) 论坛最为有名, 天府热线(www.sc.cninfo.net)等地的人气也比较旺盛。

## 6.网上聚会

除了可以约定同学和友人在因特网上进行交谈,还可 以通过提供此类服务的站点实现固定团体的网上"重组"。 "同学录"网站就是这样的一个绝佳去处,比如中国人网 站(http://www.chinaren.com)的网上"同学录"相当出色。

## 7.发布求助

因特网的传媒优势自不必言,在这里你可随时发布求

助信息,并能很快获得反馈,有关网上紧急求助成功的例 子比比皆是。因此江郎才尽或是走投无路时,千万不要忘 了还有"因特"这一张网。

# 8.电子商务

目前,网上贸易尚未形成气候,但如果条件具备,你 也可以体会一下通过网络订票、购物、送花的感觉。许多 站点有相关服务,同时有不少机构、商场和书店已建网上 业 务 , 如 淘 宝 ( http://www.taobao.com )、 易 趣 (http://www.ebay.com.cn/)。

# 第 2 章 Internet 的连接

# 上网的方式

在上网之前,了解上网的方式是十分有必要的,因为 这不但可增加你对网络的了解,而且还能帮助你选择到适 合自己的上网方式。下面给大家简单地介绍一下。

上网接入 Internet 的方式主要有分为宽带和窄带两 种,窄带主要是指拨号上网、ISDN 等速度比较慢的网络 连接方式;而宽带的范围比较广,其中包含了 ADSL、光 纤接入等等。除此以外,目前还有通过手机上网的方式。 用户可以根据自身的情况, 选择不同的上网方式。

# 1.拨号上网

拨号上网是迄今为止使用最广泛的 Internet 接入方 式。拨号上网的优点是它安装和配置简单,一次性投入成 本低。用户只需从 ISP(网络营运商)处获取一个上网账 号,然后将必备的硬件连接起来,最后在 Windows 或其他 操作系统中做一些简单的设置,就能拨号连接 Internet,享 受上网的乐趣了。

## 2. 使用 ISDN 上网

ISDN 是 Integrated Service Digital Network 的缩写, 中文意思是窄带综合业务数字网,俗称"一线通"。这种 接入 Internet 方式的特点是:多业务性,即可实现电话、 传真、可视图文、可视电话等多种业务: 数字化, 即提供 端到端的数字连接,终端到终端间完全实现数字化,信息 交换质量较高;使用方便性,即只需一个入网接口,使用 一个统一号码,用户在这个接口上可链接不同种类的多个 终端。

#### 3.使用 ADSL 上网

ADSL 英文全称为 Asymmetric Digital Subscriber Line, 即非对称数字用户线。ADSL 技术是一种在普通电 话线上高速传输数据的技术,它使用了电话线中一直没有 被使用过的频率,所以可以突破调制解调器的 56kbps 速 度的极限。ADSL 支持 1.5Mbps—8Mbps 的下行数据传输 速率(带宽)和 16Kbps—640Kbps 的上行数据带宽。ADSL 技术的主要特点是可以充分利用现有的电话网络,在线路 两端加装 ADSL 设备即可为用户提供高速宽带服务。 ADSL 的另外一个优点在于它可以与普通电话共存于一条 电话线上,在一条普通电话线上接听、拨打电话的同时进 行 ADSL 传输而又互不影响。在现有电话线上安装 ADSL, 只需一台 ADSL 终端设备(或称"ADSL Modem")和一 只电话分离器,用户线路不用改动,极其方便。由于 ADSL 的速度很快,ADSL 终端与计算机间的连接不能使用串行 口和并行口,用户需要购买一块网卡装到计算机上,再与 ADSL 终端相连。

### 4.采用光纤上网

使用光纤有线电视线路上网是指通过 Cable Modem (一种接入设备)连入有线电视环线接入 Internet 的一种 方式。其下载速率最高可达 6Mbps,上载速率可达 640Kbps。用户通过有线电视网络,便可获取高速的Internet 接入。

提示:光纤用户网的主要技术是光波传输技术。目前我国 的接入网仍以传统的铜缆用户线为主,少数城市地区采用 了光纤接入设备。

## 5.用手机通过 WAP 上网

近来 WAP 手机成为人们嘴边的时尚话题。WAP 是在 数字移动电话、因特网、计算机及其他个人数字助理机 (PDA)之间进行通讯的开放的标准。它是由一系列协议 组成,用来标准化无线通信设备,可用于 Internet 访问, 包括收发电子邮件、访问 WAP 网站上的页面等。WAP 将 移动网络和 Internet 以及公司的局域网紧密地联系起来, 提供一种与网络运行商和终端设备独立的移动增值业务。 通过这种技术, 无论你在何时、何地, 只要打开 WAP 手 机,就能享受网上资源。

提示: WAP 是 Wireless Application Protocol 的缩写, 中文 意思是无线应用协议。WAP 融合了计算机、网络和电信领 域的新技术,能够为移动电话用户提供上网服务。

# 选择合适的方式

面对众多的上网接入方式,大家该如何选择适合自己 的一种呢?不妨从以下几个方面进行考虑。

## 1.根据上网时间选择

上网时间的长短是选择上网方式需要考虑的重要因 素之一。这是因为,假如用户只需要在某个特定的时间, 比如上网收发电子邮件、搜索一些简单的资料等,那么就 可以选择以时间为限的上网方式,比如计时上网。这样不 但可以符合你上网的时间需求,而且节约了很多的上网费 用,可谓是两全其美。

而如果你是较为专业的网络用户,需要长时间地上网 分析某些数据,查找资料以及同外界联系,那么可以选择 以包月的形式上网。这样一来,无论是从上网的时间还是 从上网的费用上考虑,用户都相当地划算。

### 2.根据上网目的选择

假如用户上网是需要制作和发布自己的网站,在平时 的工作中,经常需要用互联网交流和处理信息,那么建议 你选择宽带接入,比如高速接入 ADSL、Cable Modem(光 纤接入)等等。这样不但能够使上网的速度相当地快捷, 而且能够避免由于网络速度而导致的许多影响公司日常 事务的问题。当然,商业用户宽带接入 Internet 的费用会 比家庭用户的略高一些。

而如果自己是属于上网休闲一族,那么选择速率相对 较低一些的上网方式,这样不但能够满足你对上网的要 求,而且还能够大大地节约上网的费用。

### 3.根据居住地的条件选择

由于用户的居住所在地的某些限制,通常上网的方式 会有所局限。比如有些地方没有开通中国电信的 ADSL 端 口,因此只能通过拨号上网,用户因此少了很多的选择, 这可能也是上网方式选择的一个最大的弊端。

# ADSL 上网

前面给大家介绍了那么多种 Internet 的接入方法, 在 这里以目前最常见的 ADSL 上网为例介绍具体的方法。

### 1.申请 ADSL

使用 ADSL 上网首先需要申请一个 ADSL 用户账户。 大家可以到电信局进行办理 ADSL 业务。

个人用户需携带电话机主身份证及经办人身份证;单 位用户凭经办人身份证复印件和单位证明各一份,到电信 营业厅找到办理 ADSL 业务的窗口,并向业务受理人员说 明来意。

如果电信局的 ADSL 业务处于正常营业状态,受理员 会提供给一份《网络快车(ADSL)用户申请表》和一份 《CHINANET 用户入网责任书》。填写好表中规定各项后, 个人用户需要签名,单位用户则需要加盖电话所属单位的 公章。

做好以上各项工作后,电信局会尽快电话联系用户, 预约上门安装时间。安装完成后,用户还需同电信局签订 《ADSL 宽带上网接入服务协议书》,并在《ADSL 用户装 机单》上签名或盖章。

提示: 在许多地方也可以拨打业务受理电话进行申请登 记,非常方便。

### 2.安装网卡

目前, 网卡主要有 PCI 接口和 USB 接口两种, 在台 式机中通常使用前者。买回网卡后首先要将其插入主板上 相应的插槽内,然后再安装上相应的驱动程序才能正常工 作。USB 接口的网卡的安装相当地简捷,而且使用并不广 泛,因此在这里只给大家介绍连接 PCI 接口网卡的简单操 作。

(1)打开主机箱,将网卡对准主板上的可用 PCI 插 槽,用力平衡地按下去。

(2)拧紧螺丝以固定网卡,然后再盖上机箱并固定 即可。

(3)打开机箱电源,启动 Windows 98 系统,屏幕上 会出现类似如下的提示:"Windows 98 发现了新的硬件", 这是因为 Windows 98 的即插即用功能开始工作了。

(4) 把随网卡自带的驱动盘(软盘) 插入机器的软 驱(A:)中。当屏幕上出现提示"请选择网卡驱动程序的 位置"时,指定驱动程序的位置为软驱(A:),然后用鼠 标点击"确定"。系统会自动到软驱中去寻找相应的文件, 并把它们拷贝到硬盘中特定的目录下。

(5)此时屏幕提示需要重新启动机器,单击"确定" 按钮即可。这样就完成了网卡的安装。

如果计算机没有自动检测出新网卡,该如何手工安装 它呢?其具体的操作步骤如下:

(1) 在"控制面板"窗口中, 鼠标双击"添加新硬 件"图标,系统会运行"添加新硬件"的向导。

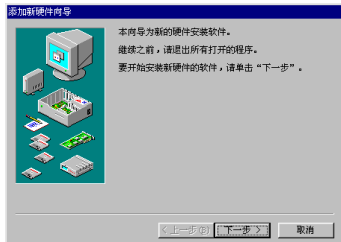

(2) 单击"下一步"按钮,点选"'否',从列表中 选择硬件"选项,选择搜索硬件方式。

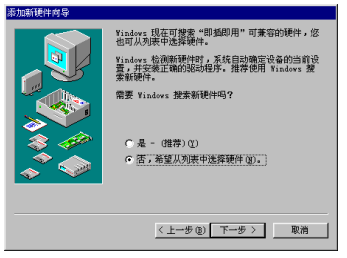

(3) 单击"下一步"按钮,点选"网络适配器"选 项,选择硬件类型。

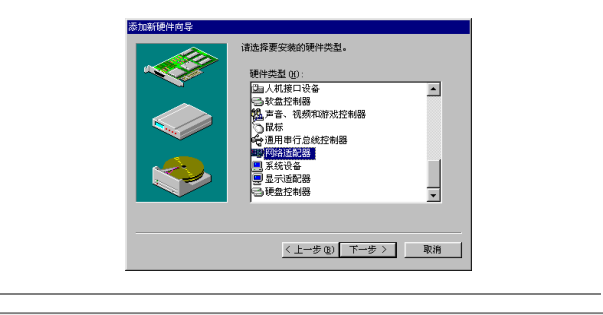

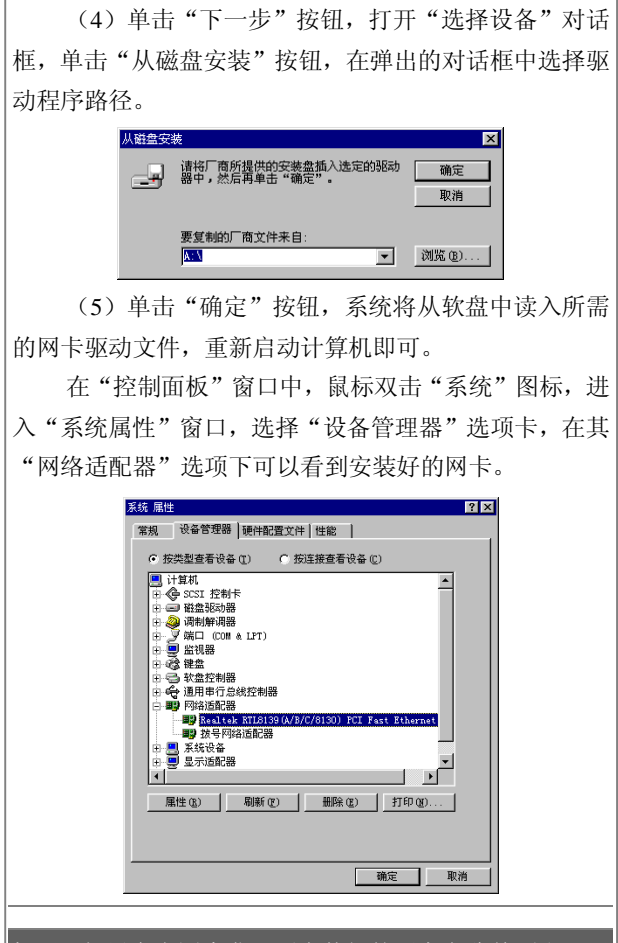

提示:如果在上图中发现刚安装好的网卡名称前面出现了 一个黄色的大问号("?"),表明该网卡与其他的硬件设 备出现了硬件资源的冲突,虽然网卡的驱动程序已安装 完,但它还是无法正常工作。

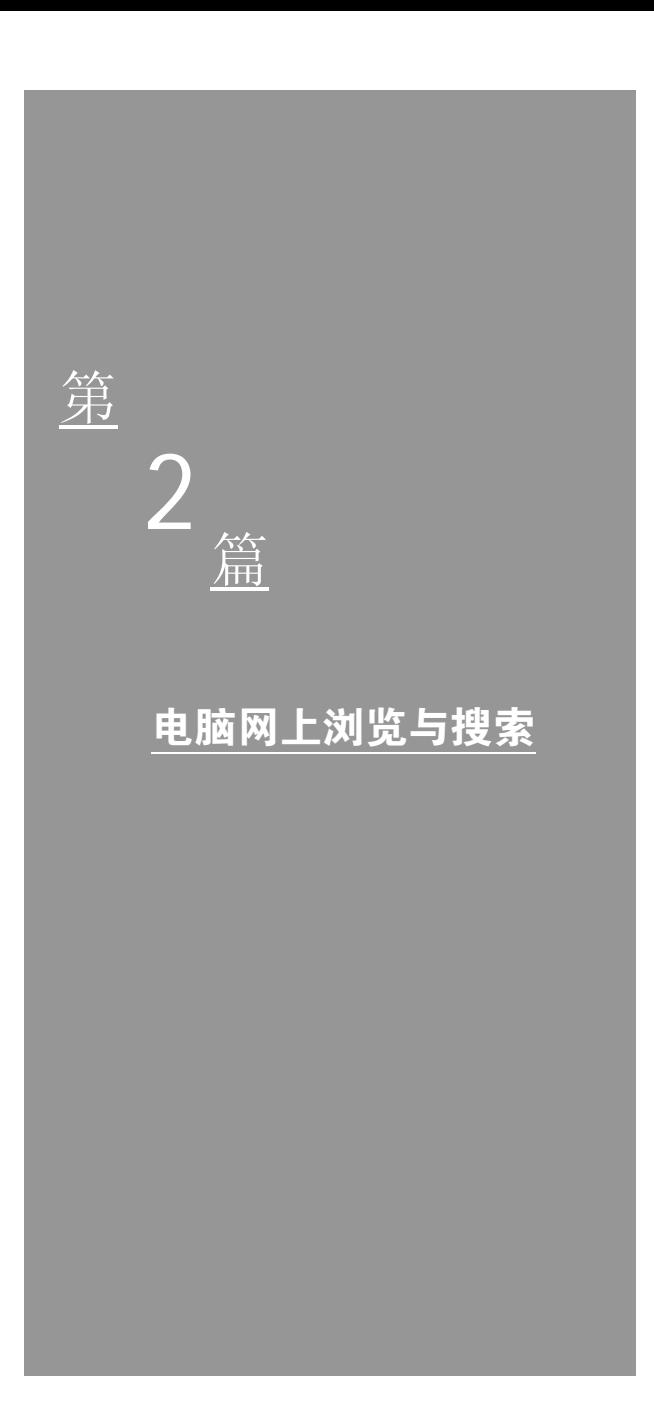

# 第 3 章 IE 浏览器的使用

# 认识 IE 浏览器

大家已经知道利用浏览器可以在网络中遨游,并寻找 到自己所需要的东西以及查看各种资源信息,让我们来好 好认识一下它吧!

### 1.什么是浏览器

浏览器是一个把互联网上找到的文本文档(或其他类 型的文件)翻译成网页的软件。通过浏览器软件可以浏览 Internet 上的信息。

Internet Explorer 是由微软公司开发的基于超文本传 输技术的浏览器(简称'IE'),并捆绑在所有发售的 Windows 系统中。经过不断地推陈出新, Internet Explorer 已发展到了 6.0 版本。

# 2.IE 浏览器的特点

无论是搜索新信息还是浏览你所喜爱的站点,Internet Explorer 都能让你从 WWW 上轻松获得丰富信息。其内置 的 IntelliSense 技术在完成常规的 Web 任务上能节省时间, 例如自动完成 Web 地址和表单,以及自动检测网络和连接 状态。IE 浏览器具有如下的几个特点。

(1)IE 浏览器是浏览 Web 的捷径。

开始在地址栏中键入常用的 Web 地址,会出现相似 地址的列表供你选择。如果 Web 地址有误,Internet Explorer 会自动搜索类似的地址并找出匹配的地址。

单击工具栏上"搜索"按钮可搜索网站。然后在搜索 栏中,键入描述搜索内容的单词或短语。当搜索结果出现 时,可以在不丢失搜索结果列表的同时,查看每个网页。

当然,你也可以直接从地址栏搜索。只需键入一些普 通的名称或单词,Internet Explorer 就能自动把你领到与要 搜索的内容最匹配的站点,并列出其他类似的站点。有时 候甚至不需要进行搜索,就能进入与你要查看的页面近似 的其他网页。只需使用"显示相关站点"功能。其方法是 执行菜单中的"工具\显示相关站点(R)"命令即可。

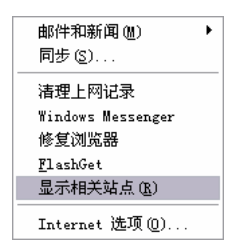

浏览网页时,利用"媒体"栏收听媒体文件和 Internet 电台,从各种各样的音乐和谈话电台中进行选择。

(2)可自定义的浏览器。

将最经常访问的网页的快捷方式放在链接栏上,以便 快速访问。将其他频繁访问的网页添加到收藏夹列表中, 以便轻松访问。使用文件夹整理收藏的项目,并根据需要 进行排序。

从列表中选择喜爱的搜索提供商,放在容易找到的地 方以便于搜索。

将收藏的网页带在身边,即传递到另一计算机或浏览 器或与朋友分享。甚至可以从 Netscape Navigator 导入书 签。

(3)便携机的最佳选择。

标记收藏的网页以便脱机阅读,然后在未连接 Internet 时查看这些网页。可在任何时候连接上网进行内容 的更新,或制订计划自动完成更新。

不需要重新配置设置就可以在不同类型的 Internet 连 接之间轻松切换。

(4)浏览 Web 时的安全和隐私。

使用 Internet Explorer 中的安全和隐私功能来保护你 的隐私,使计算机和个人识别信息更安全。

使用安全区域,可以为不同的 Web 区域设置不同的 安全级,有助于保护计算机。 使用"分级审查",可以使 用由"Internet 内容选择平台(PICS)"委员会独立定义的 业界标准分级方法屏蔽掉不合适的内容。

(5)用不同的语言显示网页。

如果浏览 Web 时进入用其他语言编写的站点, Internet Explorer 可使用正确查看这些站点所需的字符集 更新计算机。

#### 3.启动 IE 浏览器

用户要打开 Internet Explorer,可以通过以下方法来实 现:

方法 1: 如果桌面上有 Internet Explorer 的图标 。 则双击该图标。

方法 2: 如果任务栏的快速启动区域中有 Internet Explorer 小图标, 则单击该图标。

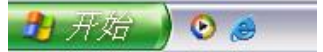

方法 3: 执行"开始\Internet Explorer"命令,打开浏 览器窗口。

## 4.IE 浏览器的界面

认识并了解 Internet Explorer 的窗口组成,有利于用 户更高效地使用浏览器查看 Web 页。Internet Explorer 的 窗口主要由菜单栏、工具栏、地址栏、链接栏、Web 页窗 口和状态栏组成。

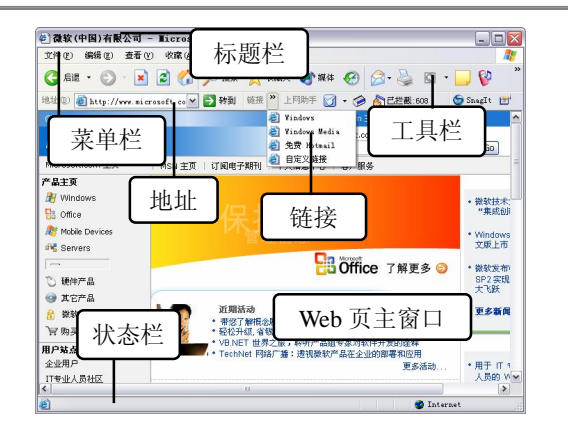

(1)标题栏

标题栏位于窗口的顶部,它的左上角显示了所打开 Web 页的名称, 如"微软(中国)有限公司"。在标题栏 的左边是窗口控制按钮,用来控制窗口的大小。

(2)菜单栏

Internet Explorer 的菜单栏有"文件""编辑""查看" "收藏""工具"和"帮助"6 个菜单,这 6 个菜单包括了 Internet Explorer 所有的操作命令。用户可以通过这些菜 单,实现保存 Web 页、查找内容、收藏站点、脱机浏览等 操作。

(3)工具栏

Internet Explorer 工具栏列出了用户在浏览 Web 页所 需要的最常用的工具按钮,如"后退""前进""停止""刷 新""主页""搜索""收藏夹""媒体""历史"和"邮件" 等按钮。用户可以根据需要定义工具栏上的按钮种类和个 数。

(4)地址栏

在工具栏的下方是地址栏,它用来显示用户当前所打 开的 Web 页的地址。我们常称地址为"网址"。在地址栏 的文本框中键入网页地址并按下Enter 键,Internet Explorer
就会打开相应的 Web 页。用户可以通过地址栏的下拉菜 单, 快捷地访问曾经访问讨的 Web 站点。

(5)链接栏

链接栏位于地址栏的右边或下方, Internet Explorer 自带了"Windows""免费的 Hot Mail"和"自定义链接" 3 个 Web 页的链接。用户可以通过链接来直接访问相应的 Web 页, 也可以向链接栏添加新的链接, 从而建立 Web 的快捷访问方式。

(6)浏览 Web 页的主窗口

浏览 Web 页的主窗口显示的是 Web 页的信息, 用户 主要通过它来达到浏览的目的。如果 Web 页较大,用户可 使用主窗口旁边和下边的滚动条来进行浏览。

(7)状态栏

Internet Explorer 的状态栏显示了 Internet Explorer 当 前状态的信息,用户通过状态栏,可以查看到 Web 页的打 开过程。

# 浏览网页

浏览器的最大用途就在于浏览网页。下面给大家介绍 如何使用 IE 浏览器进行网页的浏览。

# 1.使用地址栏浏览网页

用户要访问一个 Web 页站点,需要在地址栏的文本 框中输入该 Web 站点的地址, 然后按 Enter 键等待网页的 出现。

Internet Explorer 在打开网页时,右上角闪动的图标表 示浏览器正在打开 Web 站点,同时状态栏也会给出打开的 进度。

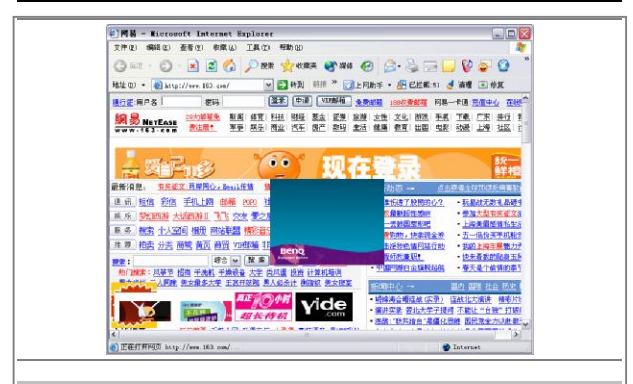

#### 2.使用链接栏浏览网页

在 IE 中,有一个默认的链接栏目。在其中微软公司 自动设置了四个链接项目,提供给大家进行相应的访问, 以方便大家第一时间知道和了解 Windows 以及相关的信 息。如果你需要访问其中的某个链接,那么选中其中的一 个即可。

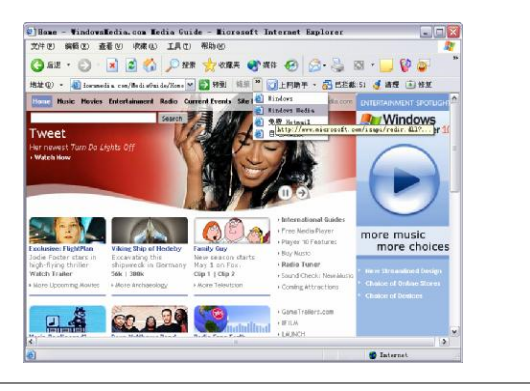

# 3.使用工具栏浏览网页

IE 中的工具栏中,隐藏了许多的栏目,通过单击这 些栏目的按钮同样能够达到访问网页的目的。比如你单击 "主页"按钮, 那么 IE 设置的主页就会立刻展现在你的 眼前。

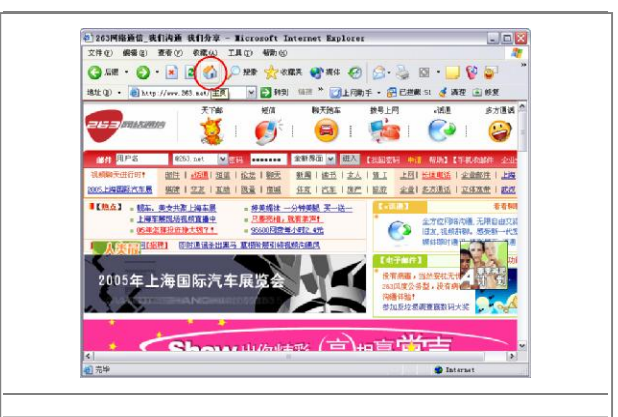

# 4.多窗口同时浏览

当你在浏览网页的时候,是否需要同时浏览多个网页 呢?答案当然是肯定的了,因为这样不但能够浏览到更多 的信息,而且可以对相关的信息进行比较,极大地方便了 大家!

(1)首先使用 IE 打开你需要浏览的网页后,选择你 喜欢的超级链接后,将鼠标搁置其上方,单击鼠标右键后 在弹出的任务中选择"在新窗口中打开"命令。

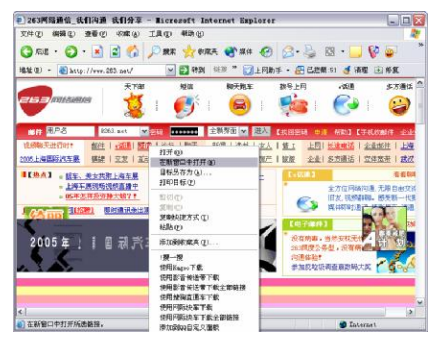

(2)随后 IE 就会立刻在一个新的窗口中打开你刚才 选中的链接,这样一来,两个网页中的内容你能够同时浏 览得到,相当地方便。

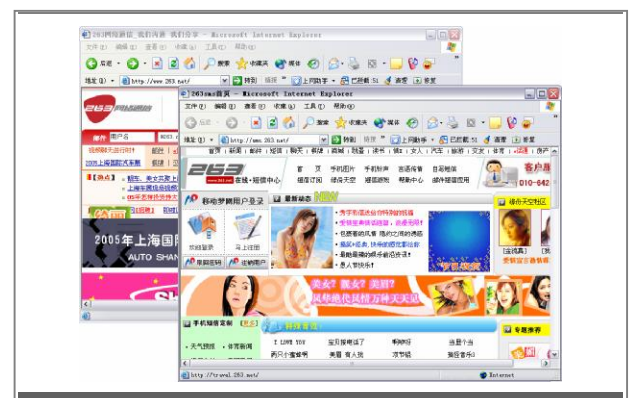

提示: 在网页中, 单击超链接时, 有时会自动打开新的窗 口显示新的页面,进行多窗口同时浏览;有时不会打开新 窗口,而从原页面中直接转到新的页面窗口。

#### 5.采用全屏浏览

当你在窗口中浏览网页的时候,是否会因为窗口的大 小而制约了你浏览网页的细节呢?有没有一个好的办法 来避免这个缺陷? 使用全屏浏览即可!

方法非常的简单,只需要在你浏览网页的同时,执行 菜单中的"查看\全屏显示"命令即可。

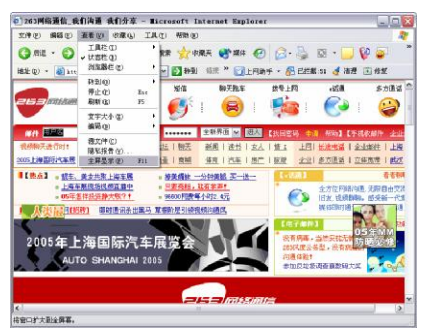

此时, IE 浏览器会出现一个全屏显示的窗口, 如下 图所示,这样你的视觉范围就相应地增加不少。

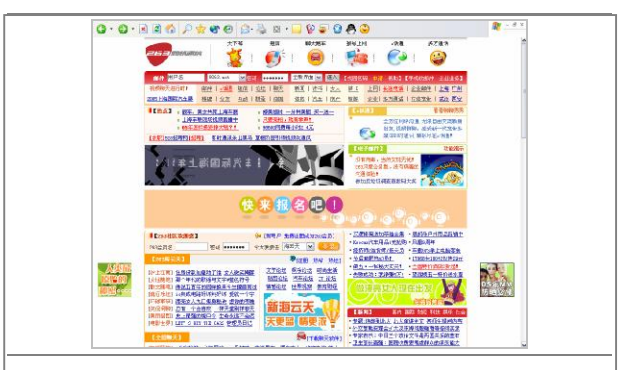

# 保存网页资料

在你浏览网页的同时,有许多的信息和资料值得你收 藏,怎么做才能够将这些资料进行保存呢?下面让我们来 看看具体的做法!

# 1.保存当前网页

使用 Internet Explorer 可以轻松地把正在浏览的 web 页面保存在计算机上,做到不用上网也能浏览网页。

(1)打开欲保存的网页,选择 IE"文件"菜单中的 "另存为"命令。

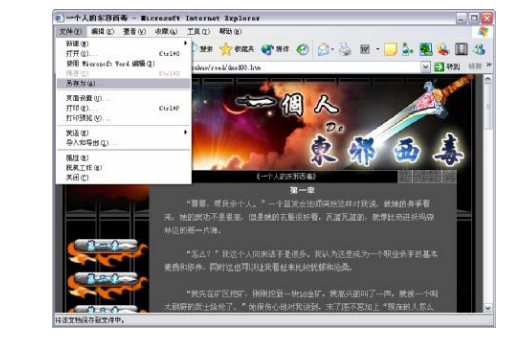

(2) 选择"另存为"命令后, 会弹出一个"保存网 页"的对话框。

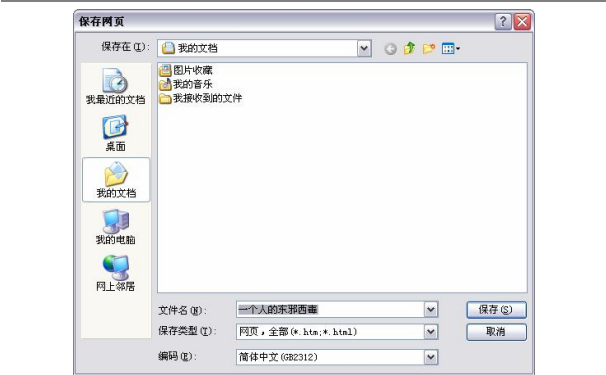

(3)在选择了保存路径,保存文件名后单击"保存" 按钮,就大功告成了。是不是很简单?想再次浏览这个页 面时,可在硬盘上找到这个文件,双击它就行了。

# 2.保存网页中的图片

在浏览网页时,遇到一些好的图片,我们还可以将图 片保存下来,具体方法如下。

在打开的网页中找到要保存的图片,并在图片上单击 鼠标右键, 在弹出快捷菜单中选择"图片另存为"命令。

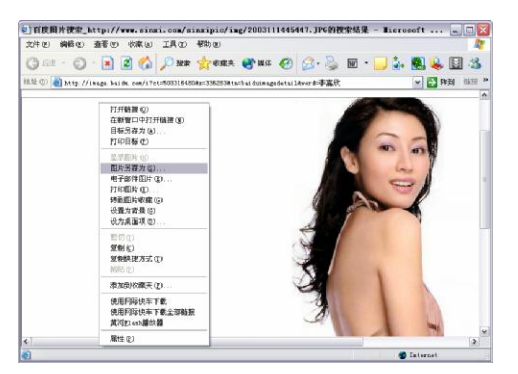

选择"图片另存为"命令后,会弹出"保存图片"对 话框,如图所示。在选择了保存路径,保存文件名,保存 格式后单击"保存"按钮,就把图片保存下来了。

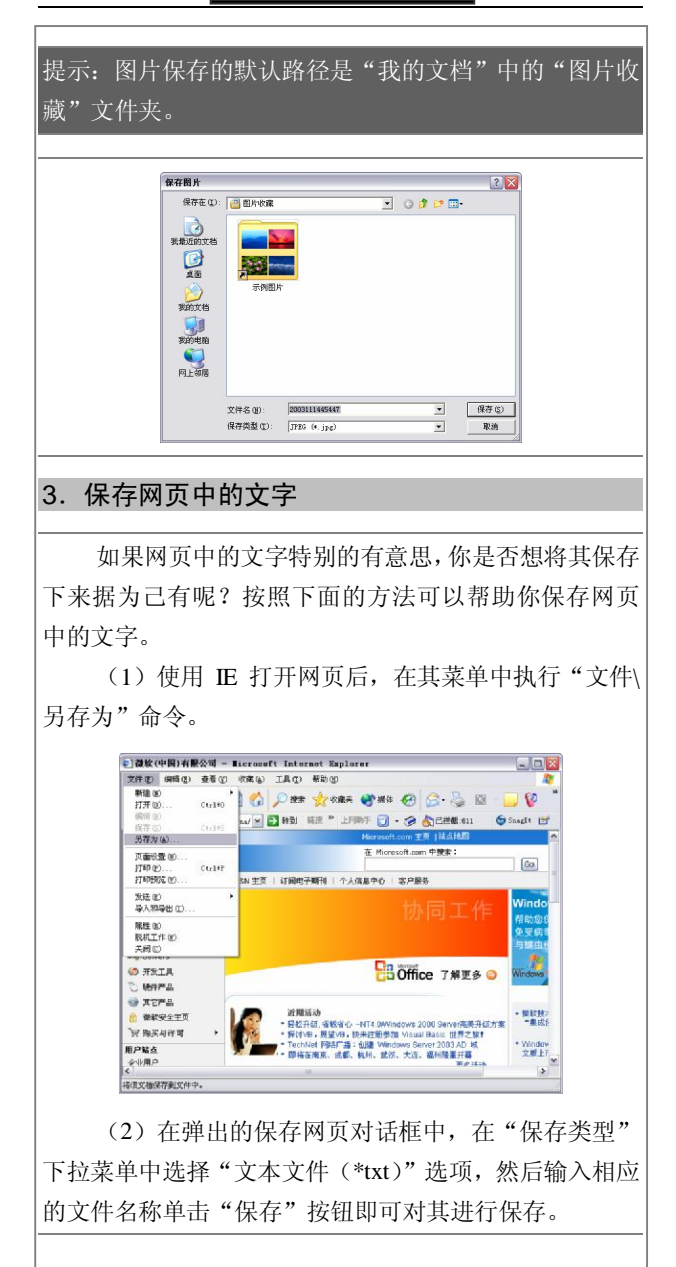

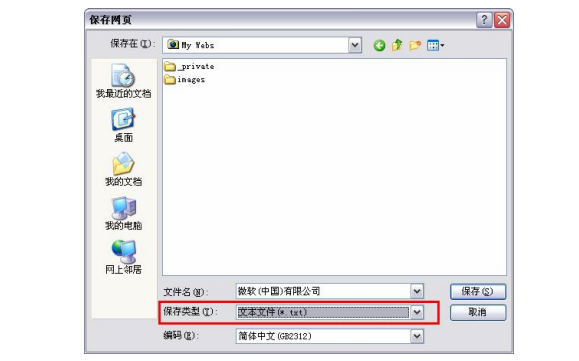

# 收藏感兴趣的网页

当用户浏览到自己非常喜欢的网站或者网页的时候, 此时是否可以将其添加到自己的收藏夹中,以便日后重新 访问呢?当然可以,让我们来看看如何收藏自己感兴趣的 网页。

# 1.将自己喜欢的网页添加到收藏夹

将自己喜欢的网页添加到收藏夹的具体方法如下。 (1)在 IE 浏览器中打开自己喜欢的网页,在菜单中 执行"收藏\添加到收藏夹"命令。

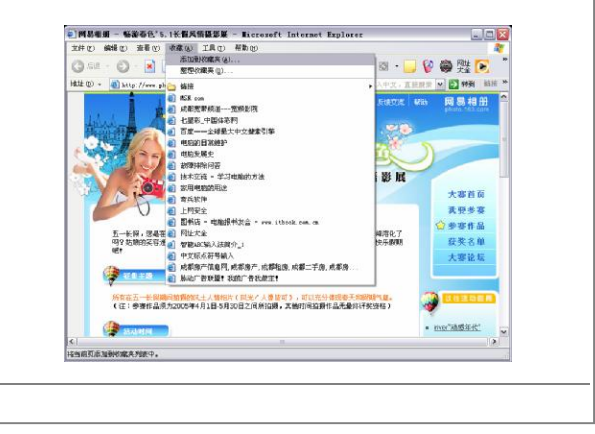

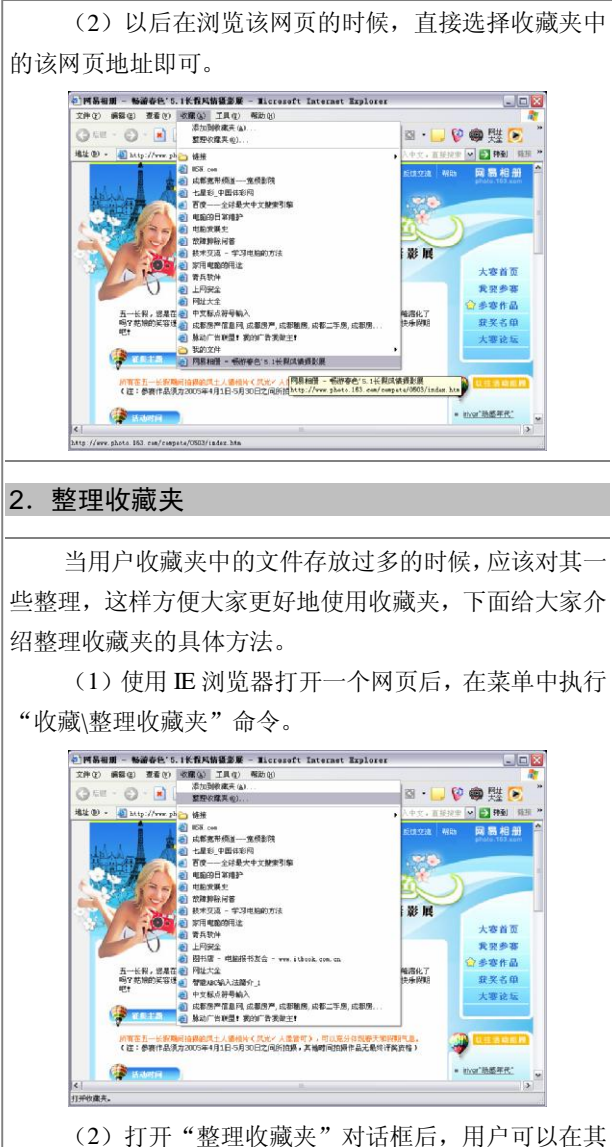

中进行一系列的整理工作。比如单击"创建文件夹"按钮 后,在其中输入新建文件夹的名称后即可。

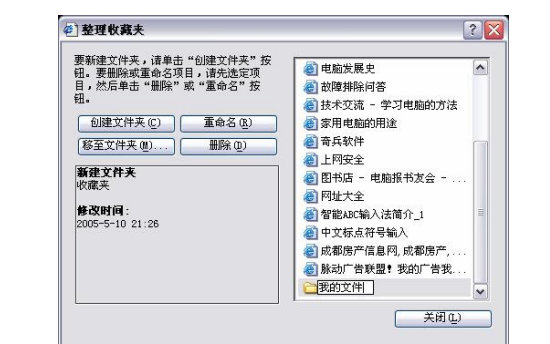

(3)如果要将某个已经收藏的网页放入创建好的文 件夹中,那么在"整理收藏夹"对话框中选择该收藏的网 页后,单击"移至文件夹"按钮,出现如图所示的对话框。

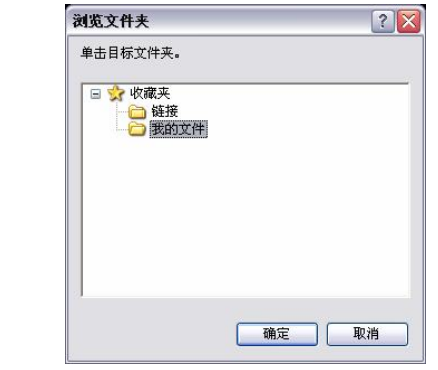

(4) 在"浏览文件夹"对话框中选择一个适合的文 件夹后,单击"确定"按钮即可。

#### 3.删除收藏夹中的网页

如果用户发现收藏夹中的网页较多,而且有些内容已 经没有什么用途,此时应该将这些多余的文件进行删除, 以降低其占用的系统资源,具体的操作步骤如下。

(1)进入"整理收藏夹"对话框后,选择你需要删 除的网页或者文件夹。

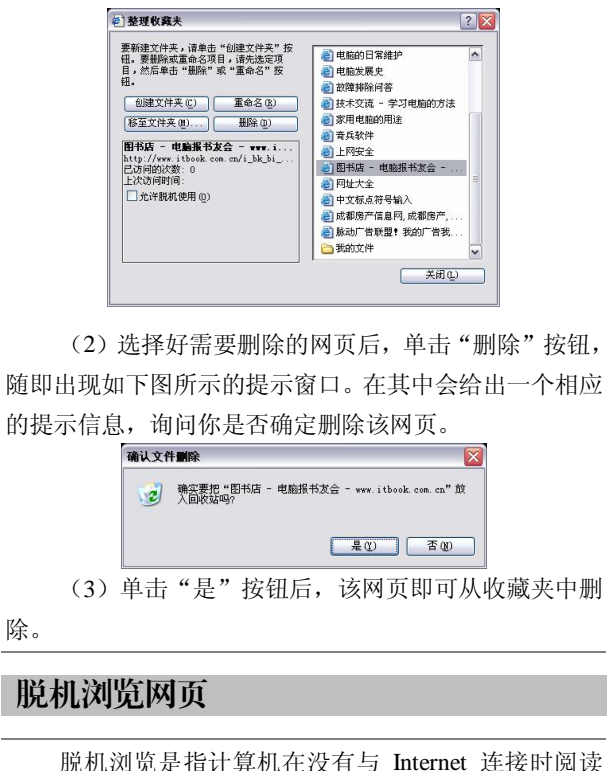

Web 页的内容。这样可以方便用户在没有连接网络的时候 能够顺利地浏览网页。

下面给大家介绍一些脱机浏览网页的方法。

# 1.将当前网页设置为可脱机查看

大家在访问某个网页的时候,如果有必要,还可以直 接将其设置为脱机浏览,这样就不用担心突然掉线而无法 浏览网页了。

具体的做法是,在访问某个网页的时候在菜单中选择 "文件\脱机工作"命令即可。

第 2 篇 电脑网上浏览与搜索 31

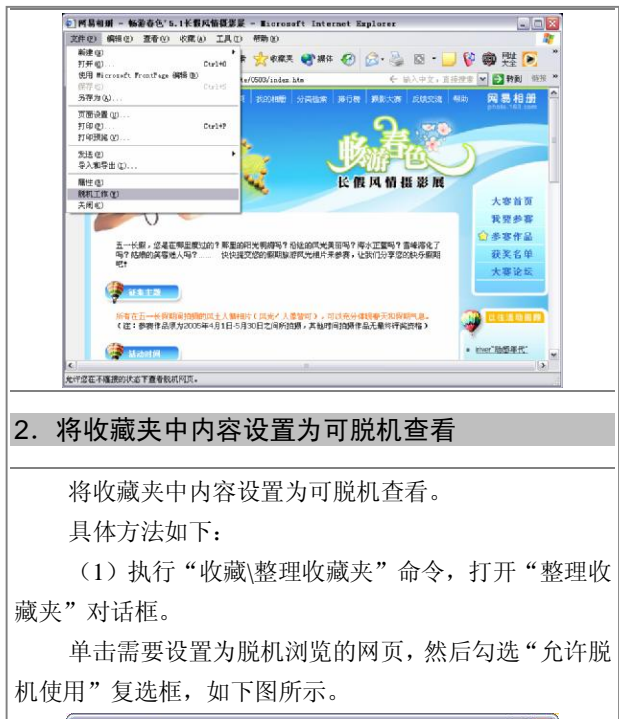

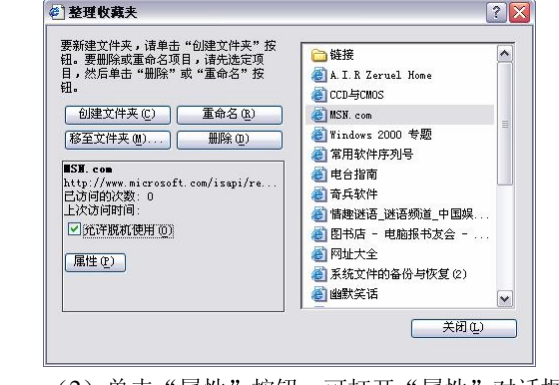

(2) 单击"属性"按钮,可打开"属性"对话框, 在"Web 文档"选项卡中,用户可以更改超级链接、添加 设置快捷键以及更改快捷方式的图标等,如下图所示。

 $\overline{\phantom{a}}$ 

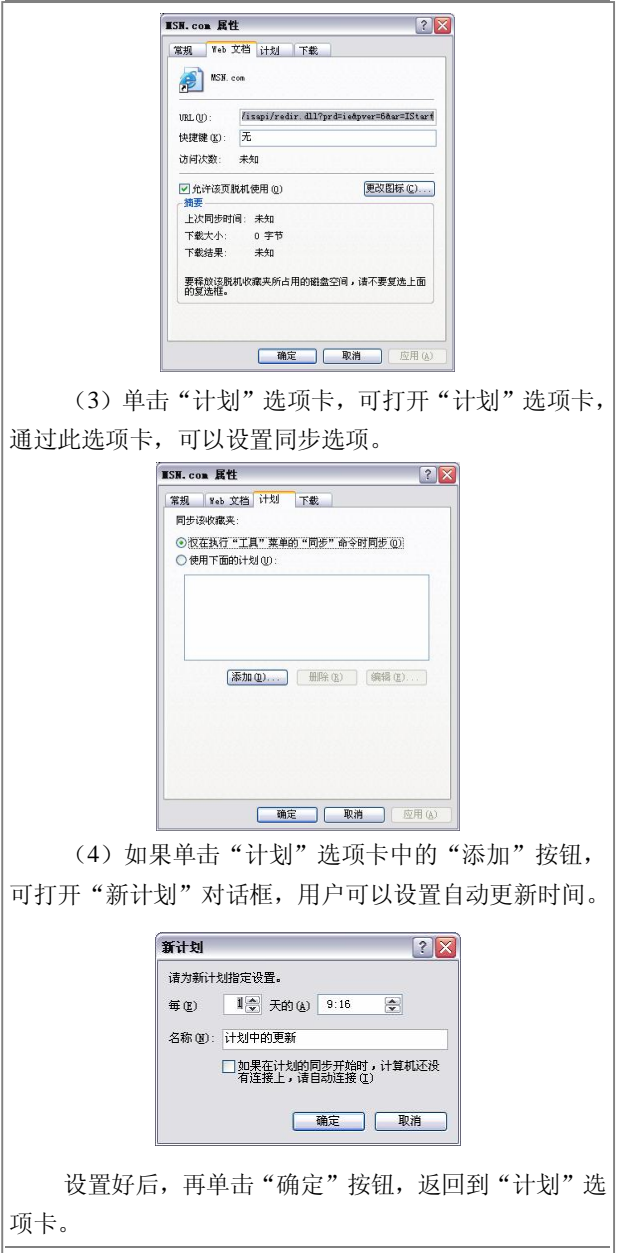

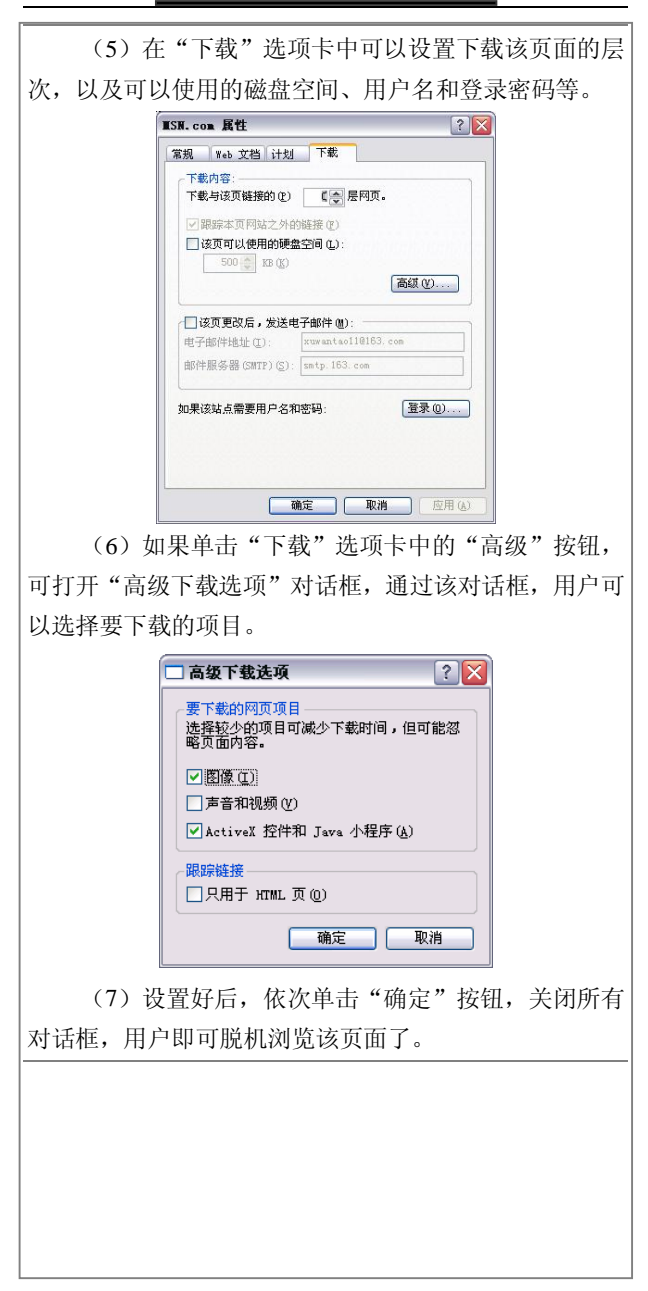

# 第4章 IE 浏览器的设置

# 高效上网的技巧

上网浏览网页,最让人头疼的就是"速度"!这也成 为了目前上网的第一大要素,如何利用现有的网络速度高 效上网是我们十分关心的问题,下面就让我们来看看!

#### 1. 设置浏览器的启动首页

在启动 Internet Explorer 浏览器时,它将打开默认设 置的主页,用户可以更改这个默认的主页,将它换成自己 经常浏览的站点。设置 Internet Explorer 的默认主页,可按 以下操作步骤进行:

(1)打开 Internet Explorer 浏览器,执行"工具\Internet 选项"命令,如下图所示。

工具(T) 帮助(H) 邮件和新闻(M) 弹出窗口阻止程序(P)▶ 管理加载项(A)... 同步(S)... Windows Update  $(\underline{U})$ 清理上网记录 Windows Messenger 修复浏览器 QQ炫彩工具条设置 腾讯00 中文上网 Internet 选项(0)...

(2) 在打开的"Internet 选项"对话框中选择"常规" 选项卡,在"地址"文本框中,输入用户最常浏览的站点 地址。例如, 我们可输入 http://www.163.com (网易), 如 下图所示。

(3)用户还可以将默认主页设置为空白页,这样每 次启动 Internet Explorer 浏览器后, 将不打开任何页面, 只

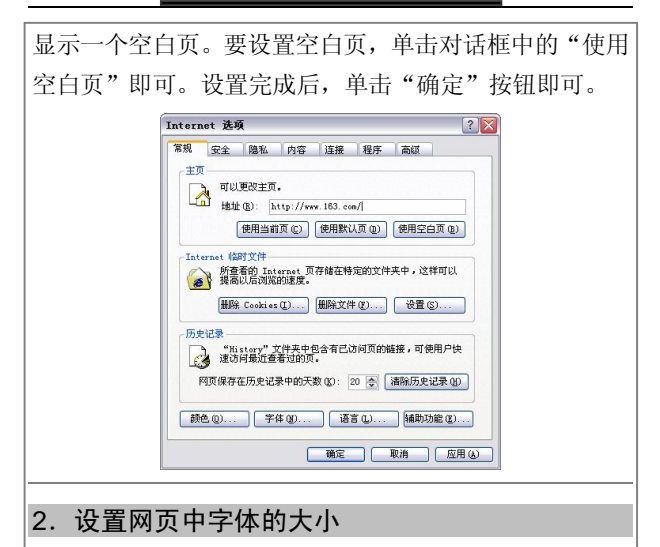

当你在平常浏览网页的时候,如果觉得网页中的文字 大小杳看起来不如意, 那么还可以对 IE 进行相关的设置, 以达到你所满意的效果。具体的设置方法如下:

# (1) 打开 Internet 洗项属性窗口, 洗择"字体"按钮, 如图所示。

Internet 法面  $|?|X$ 常规 安全 臨私 内容 连接 程序 高级  $+ \pi$ . 可以更改主页。<br>A Butter: shout:blank 便用当前页(C) | 使用默认页(D) | 使用空白页(B) | Thternet (SRT V/H ... Internet 临时文件<br>- 所查看的 Internet 页存储在特定的文件夹中,这样可以<br>- 優 - 提高以后浏览的速度。 历史记录 历史记录<br>├──────────────文件夹中包含有已访问页的链接,可使用户快<br>└<mark>──</mark>──速访问最近查着过的页。 网页保存在历史记录中的天数(K): 20 全 插除历史记录(K) [颜色(D) ... ] 字体(B) ... ] [语言(L) ... ] 辅助功能(E) ... | 确定 | 取消 | 应用(A)

(2)在"字体"对话框中,你可以按照你的需要对 其进行相关的设置,直到你满意为止,如下页图所示。

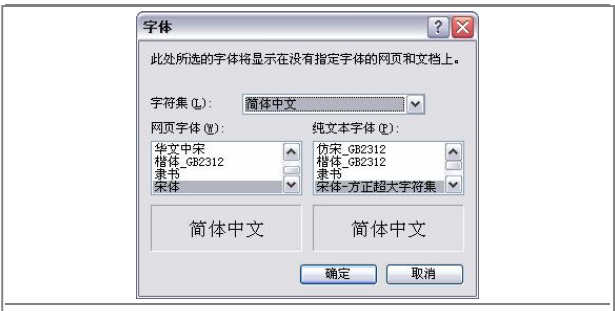

# 3.设置临时文件夹

Internet Explorer 浏览器在浏览网页时,会有专用的文 件夹来保存用户曾经浏览过的网页的部分数据,以便用户 再次访问这些站点时,能够快速地打开整个网页。用户可 以设置这个用于存放临时文件的文件夹。

具体设置方法如下:

(1)在"Internet 选项"对话框中,单击"Internet 临时文件"区域中的"删除文件"按钮,浏览器会自动删 除临时文件夹中的所有文件。

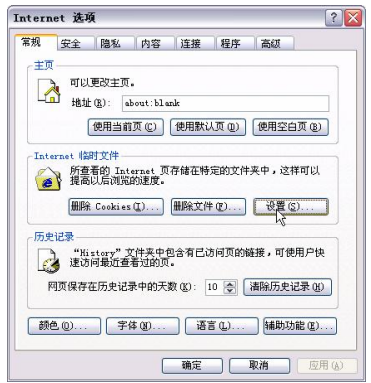

(2) 单击"设置"按钮, 打开"设置"对话框, 在 "检查所存网页的较新版本"选项组中,用户可以指定如 何检查网页的最新版本。

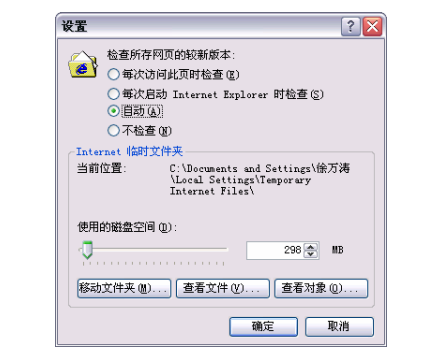

其中的选项包括:

l "每次访问此页时检查":如果用户选择此单选 项,当打开以前浏览过的网页时,浏览器会自动检查网页 是否为最新;如果网页有新的更改,浏览器将自动显示最 新的内容,并将其存储在临时文件夹中。

l "每次启动 Internet Explorer 时检查": 如果选 择了此单选项,每次打开浏览器后,都将对以前浏览过的 网页进行检查,一般选中此项可以提高查看网页的浏览速 度。

l "自动":如果选中此单选项,可以提高浏览 Web 页的速度,该设置为浏览器默认选择项: 如果选中后 需要打开网页查看最新更改后的内容,只需单击工具栏上 的"刷新"按钮。

l "不检查":如果用户选中此项,那么返回到以 前查看过的网页时,浏览器将不检查网页是否已经更新 过,用户要查看网页的最新版本,也需要单击工具栏上的 "刷新"按钮。

(3) 用户可以移动"使用磁盘空间"下的滑块, 来 调整临时文件夹的大小。

(4)单击"移动文件夹"按钮可以更改临时文件夹 的存储位置。单击"查看文件"按钮可以查看临时文件夹 中存储的内容。单击"查看对象"按钮可以查看 Downloaded Programs 文件夹,这个文件夹显示了下载到计算机上的 Java 控件、Active X 控件。

#### 4.设置 IE 中的历史记录

前面我们已经讲过通过历史记录可以查看到浏览器 在过去的一段时间内访问过的站点,值得注意的是历史记 录是有限的,不可能无限制地记录所有访问过的站点,当 超过这个限制时,系统将自动删除记录。用户可以设置这 个期限。

打开"Internet 选项"对话框的"常规"选选项卡, 在"历史记录"选项组中,可以通过"网页保存在历史记 录中的天数"后的调整框来设置保存历史记录的天数。设 置保存的天数越长,需要的磁盘空间就越大,用户可以根 据实际需要, 设置保存历史记录的天数。

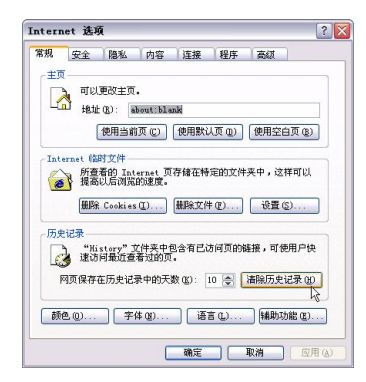

用户还可以清除所有的历史记录。要清除历史记录, 只需单击对话框中的"清除历史记录"按钮即可, 计算机 会询问用户是否确定删除,单击"是"将删除所有的记录。

#### 5.设置工具栏

在 IE 浏览器中,大家能够轻松地通过工具栏进行操

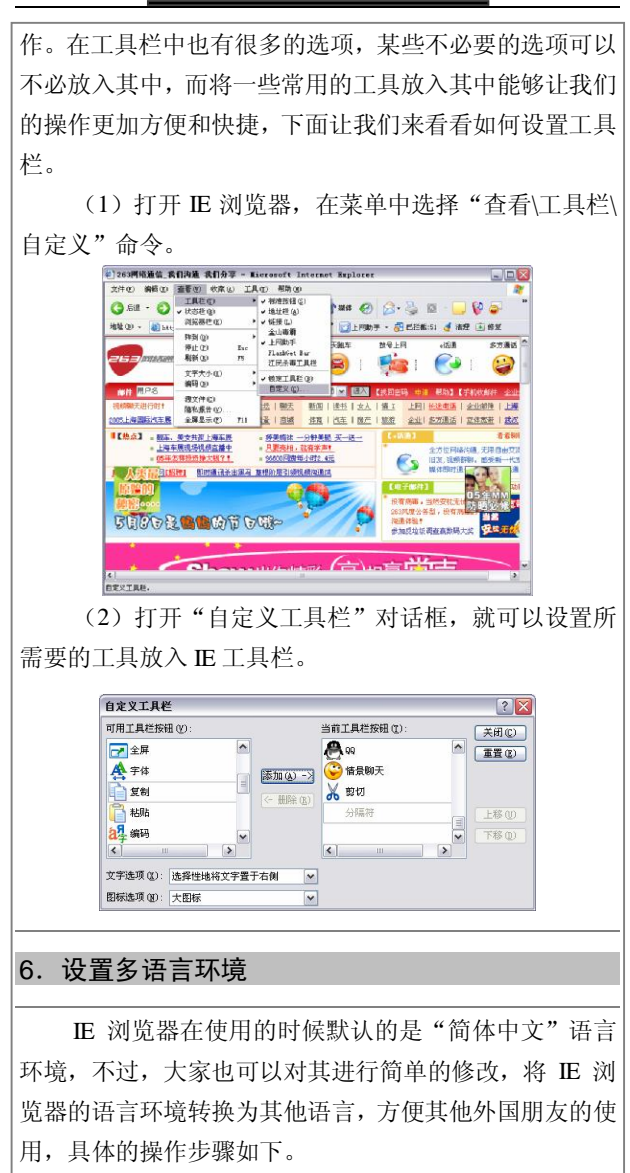

(1) 打开"Internet 选项"对话框, 选择"语言"按 钮。

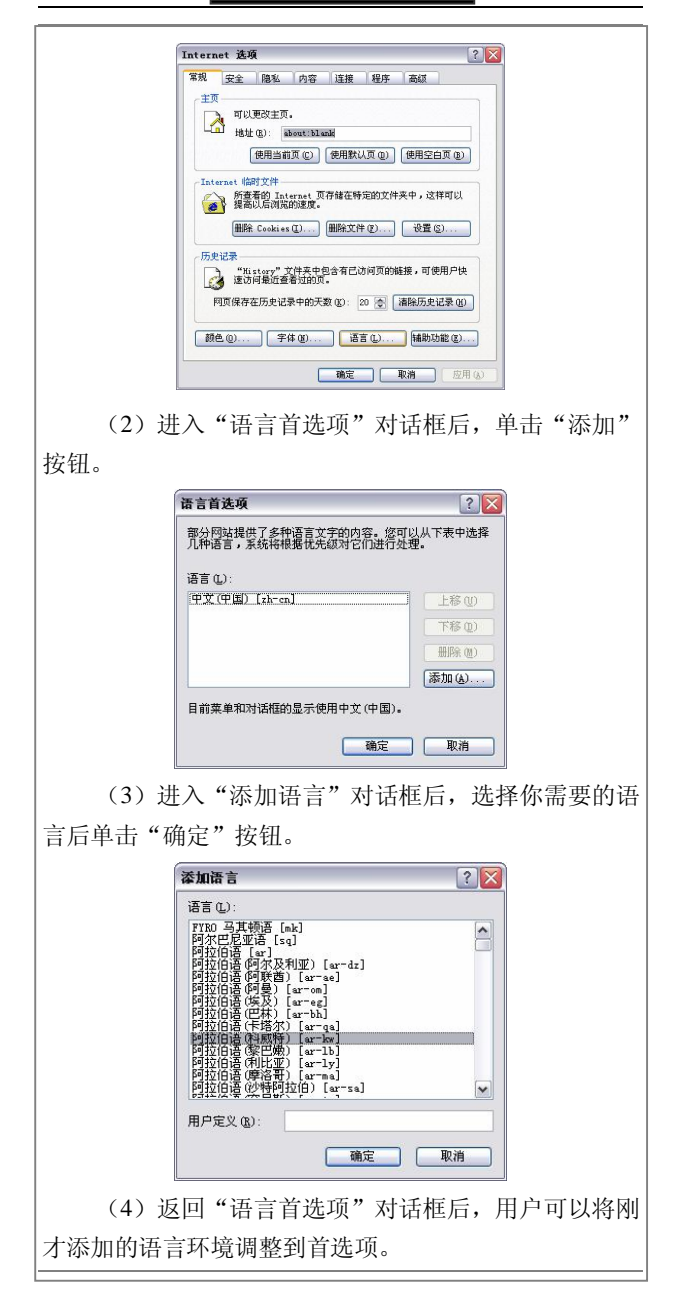

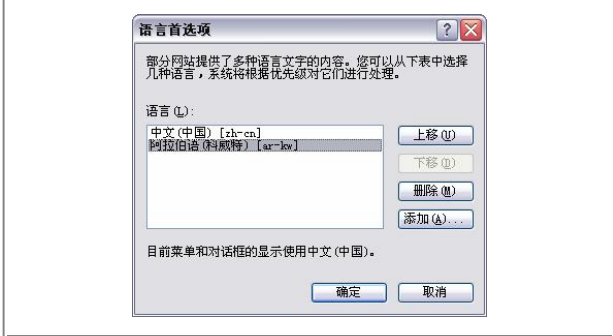

# 7.为 IE 设置分级审查

Internet 提供了丰富多彩的信息,但并非所有的信息 都适应每一个用户,如小孩浏览互联网就应该禁止查看有 关性和暴力方面的内容。在 Internet Explorer 中, 用户可以 通过设置分级审查,限制浏览这方面的内容。

具体设置方法如下:

(1)打开 Internet Explorer 浏览器,执行"工具\Internet 选项"命令,打开"Internet 选项"对话框。

(2) 单击对话框中的"内容"选项卡,打开"内容" 选项卡。

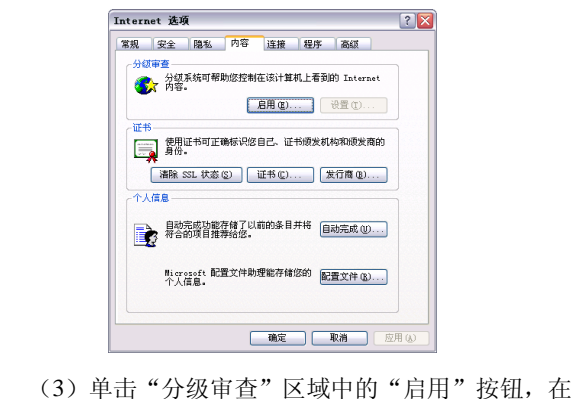

打开的"内容审查程序"对话框中选择"级别"选项卡。

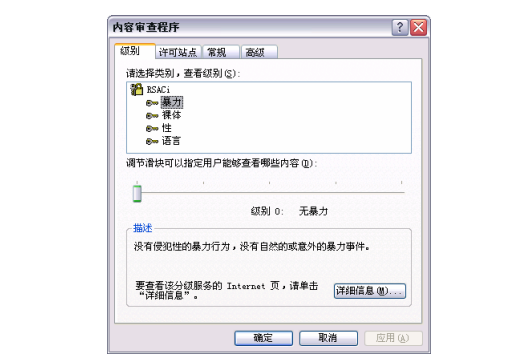

(4)在"级别"选项卡中共有 4 个类别选项(暴力、 裸体、性和语言),单击其中的任何一项,可在"描述" 区域查看到相应的级别说明,用户可以调节下面的滑块, 设置所要使用的限制条件。如用户想降低"性"和"语言" 方面的级别,可以分别单击"性"和"语言"两选项,然 后向左移动调节滑块的位置(最低可将级别降为 0)。

(5)单击"许可站点"选项卡,打开"许可站点" 选项卡。

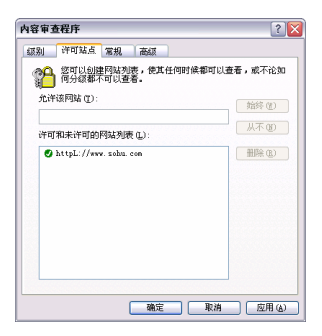

(6)在该选项卡中,用户可以选择许可的站点和不 能查看的站点。在"允许该网站"文本框上输入网站的地 址,如果希望该站点成为许可查看的站点,单击"始终" 按钮;如果不希望该站点成为不能查看的站点,则单击"从 不"按钮。

(7)单击"常规"选项卡,可打开"常规"选项卡。 如果启用"用户选项"选项组中的"监督人可以键入密码 允许用户查看受限制的内容"复选框,这样监护人可以通 过键入密码查看受限的内容。

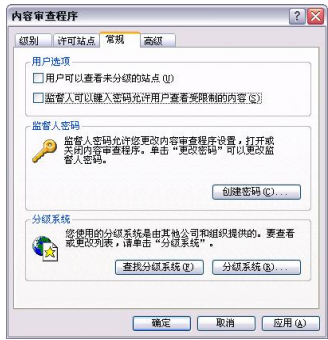

(8)用户所有设置完成后,单击"确定"按钮后, 会打开"创建监督人密码"对话框,在密码文本框中键入 密码。

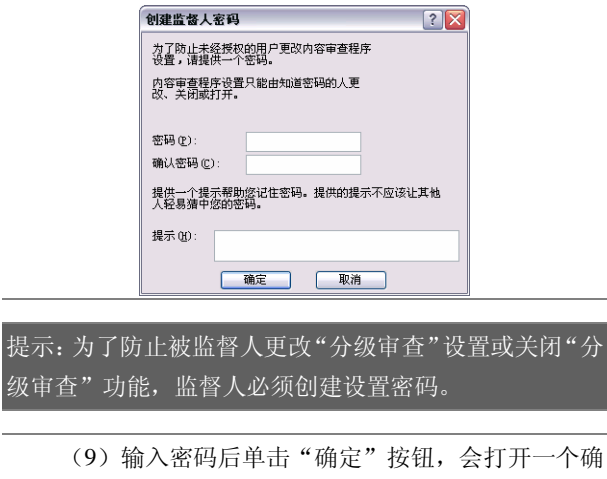

认信息的对话框。单击"确定"按钮关闭确认对话框。这 时,"内容"选项卡中的"启用"按钮变为"禁用"按钮。

如果用户要关闭"分级审查"功能,只需在"内容" 选项卡的"分级审查"区域中单击"禁用"按钮,在弹出 的对话框中输入密码,单击"确定"按钮,在弹出的提示 对话框中再单击"确定"。

#### 8.IE 的高级设置

另外,我们还可以通过一些高级设置,对 IE 浏览器 进行优化与管理。具体的方法是:

打开"Internet 选项"对话框后,选择"高级"选项 卡,如下图所示。

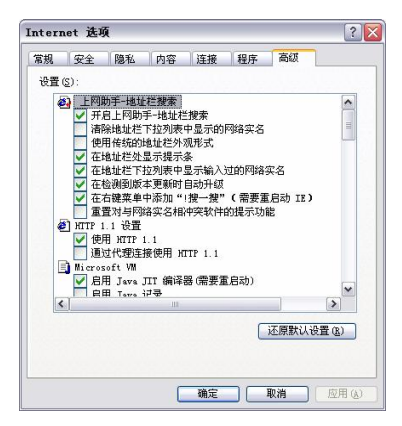

在这里大家可以对 IE 浏览器的细节进行设置,比如 上网助手的功能等,具体的设置项目需要大家自己去不断 尝试。

# IE 浏览器的优化

大家使用 IE 浏览器访问网页, 如何提高其访问的速 度呢?这里介绍一些简单实用的方法,让你在上网冲浪的 时候更加流畅!

# 1. 加快 IE 的启动速度

按照下面的方法来进行修改,以加快 IE 浏览器的启 动速度。

(1)用鼠标右键点击"IE 浏览器"快捷方式图标, 在弹出的快捷菜单中选择"属性",随后弹出"启动 Internet Explorer 浏览器属性"对话框,选择"快捷方式"选项卡。

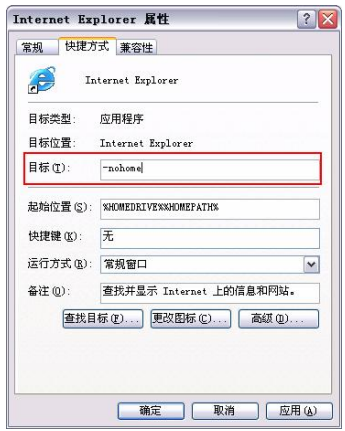

(2)在"目标"框中的路径后面加上"-nohome"参 数,单击"确定"按钮即可。

再次打开 IE 浏览器, 启动速度就有了明显的提高。

### 2.加快网页下载速度

使用 Internet Explorer 浏览网页的时候,在缺省的情 况下,网页上面的图片、声音、动画和视频等等多媒体信 息都会被自动地载入。这样一来,网页打开的速度会变得 很慢。当然,这对于使用宽带上网的人们来说,似乎根本 感觉不到,而使用拨号上网的人们,就会非常地苦恼。

按照下面的方法进行设置,会使你打开网页的速度更 加地快捷。具体的步骤如下:

(1) 启动 Internet Explorer, 执行菜单中的"工具 \Internet 选项"命令,进入 Internet 选项界面。

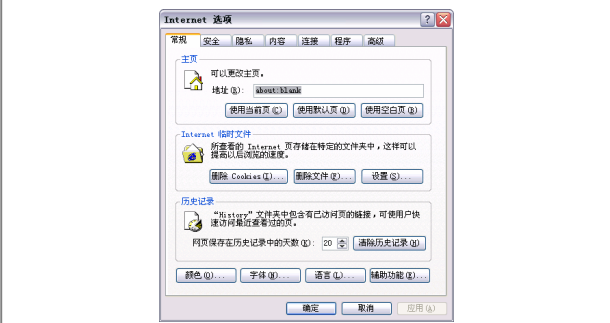

(2) 选择"高级"选项卡, 在"设置"对话框中找 到"多媒体"选项。将下面的"播放动画""播放声音""播 放视频"和"显示图片"前面的复选框清除即可。

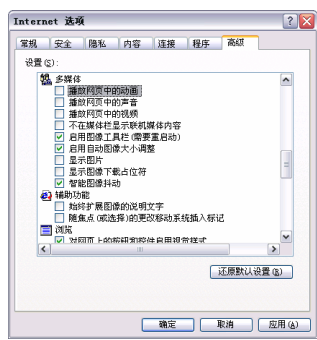

完成了上面的设置后,用户使用 Internet Explorer 打 开网页的时候,速度会有明显的提升。

提示:如果用户在使用 Internet Explorer 浏览的时候,需要 恢复原来的设置,可以在相应对象的图标上单击鼠标右 键,从右键菜单中选择"显示图片"命令。

# 3.让 IE 也能打开多页面

大家在上网的时候,都会用到 Internet Explorer 这个 浏览器。而你一定会羡慕使用 MyIE 这些浏览器的多页面 打开的功能。不用着急,你只要安装一个小小的插件就能 在 IE 中同样实现这个功能了。"Internet Explorer Tabs"就 是这样一个不错的插件,它能同时在 IE 中打开多个窗口, 下面跟我来看看吧!

(1) 下载软件, 软件的大小只有 331KB, 是一个绿 色软件。软件的下载地址是:http://www.microgarden.com/ shareport/wt10install.exe。

(2)安装并运行软件,下载完成后,直接运行这个 程序即可进行安装了。安装好以后,在 Internet Explorer 浏览器中会自动出现三个按钮:"Web Tabs""Add New Tab"和"Close Tab"。

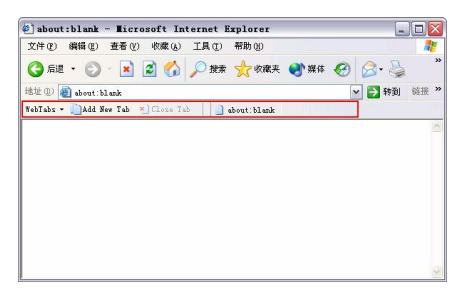

如果你想在 Internet Explorer 的同一个窗口中同时打 开多个页面,只需要单击"Add New Tab"按钮,系统就 会自动开启一个新的标签页(Tab),在浏览器的地址栏中 输入需要打开的网页地址就行了。关闭某个页面也相当简 单,选中需要关闭的页面后,单击"Close Tab"按钮即可。

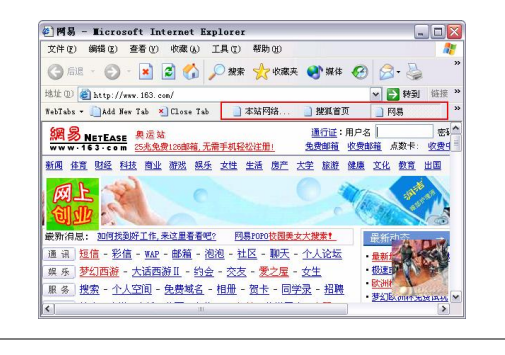

# 4. 让 IE 支持多线程下载

IE 也具有多线程下载的功能,只是由于在网络情况 不好时多线程下载反而不如单线程,所以默认情况微软并 没有打开 IE 的多线程下载功能。要使 IE 也能够多线程下 载, 设置方法如下:

(1) 执行"开始运行"命令, 在"运行"框中键入 "regedit",单击"确定"按钮,打开"注册表编辑器"窗 口。

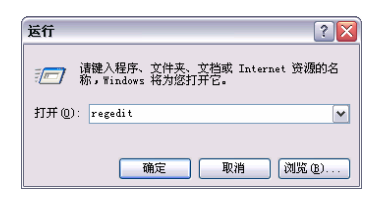

(2)在"注册表编辑器"窗口的左窗格中,展开 " HKEY\_CURRENT\_USER\Software\Microsoft\Windows\ CurrentVersion\Internet Settings"分支。

(3)单击"编辑"菜单,指向"新建",单击"DWORD 值",将新 DWORD 值命名为"MaxConnectionsPerSever"。

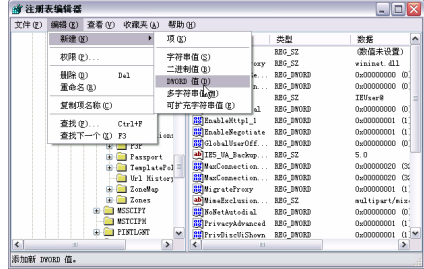

(4) 在"注册表编辑器"窗口的右窗格中, 双击刚 刚建立的"MaxConnectionsPerSever",打开"编辑 DWORD 值"对话框,在"数值数据"框中,键入一个数字,该数 字决定着 IE 最大同步下载线程的数目。

由于最适当的下载线程数要适应网络和服务器的状

态,当下载线程数目增多时,下载速度并不能无限制地提 高,所以在此处最好键入 5~10 间的一个数字,不要太小, 也不能太大。

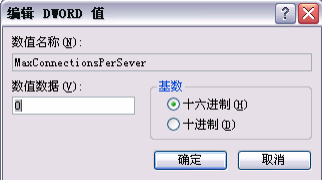

(5)单击"文件"菜单中的"退出"命令,关闭"注 册表编辑器"窗口。

# 5.修改 IE 浏览器中的搜索引擎

打 开 注 册 表 , 依 次 展 开 " HKEY\_LOCAL\_MAC HINE\Software\ Micros oft\Internet Explorer\Search", 在右 侧窗口中把"CustomizeSearch""SearchAssistant"改为我 们定义的搜索引擎,如 http://www.baidu.com,以后当用户 每次点 IE 的搜索引擎时, 即可自动调出用户定义的搜索 引擎,例如图中所设定的"百度"(百度)。

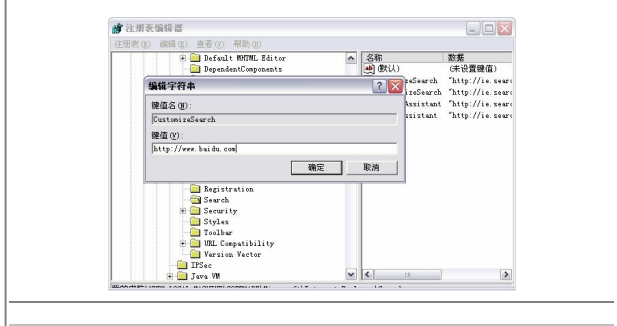

### 6.在 IE 中合理设置 Cookies

Cookies,在中文里一般把它称为"甜饼"。而在网络 中,Cookies 是从你浏览的网站服务器发送出来的,并通 过浏览器在你的电脑硬盘储存的少量数据。这些数据主要 是一些标识码,它们记录了你在 Web 站点的访问次数、访 问时间和你进入站点的路径等等信息。

在 IE 中合理设置 Cookies 的步骤如下:

(1) 启动 IE 后, 在菜单栏上执行"工具\Internet 选 项"命令, 在"常规"选项卡 "Internet 临时文件"中, 单击"删除 Cookies"按钮,就能把浏览器中所有的 Cookies 全部删除掉。

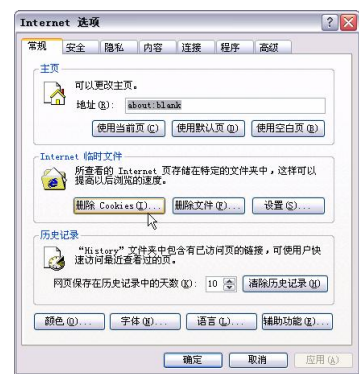

(2)单击"设置"按钮,通过"查看文件",你可以 找到哪些网站在你的电脑里留下了 Cookies, 把那些你不 希望留下的 Cookies 删除。

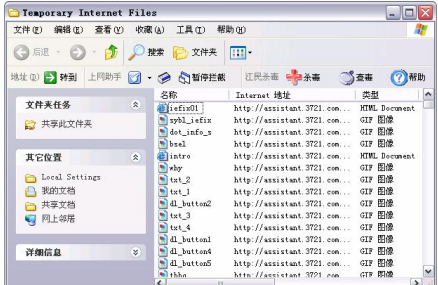

(3)为了更加合理地设置 Cookies,不再让那些烦人 Cookies 的出现在电脑中,你可以选中"隐私"选项卡, 拖动滑块,对 Cookies 做 6 种不同的设置。当然,使用哪 种要视你的需要而定了。

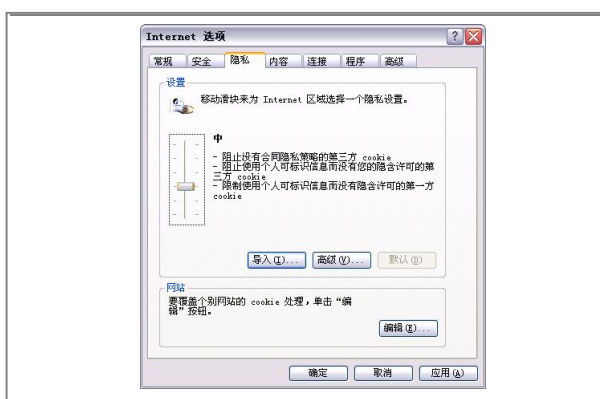

目前大型正规的网站一般都有隐私首选项平台(P3P) 隐私策略, 它告诉用户, 网站通过放置的 Cookies, 收集 用户的哪些资料、这些资料的用途等。那么你就可以把该 网站的隐私策略和你的隐私设置相比较,来决定是否让该 网站放置 Cookies。

提示: 查看隐私策略的方法很简单, 就是在 IE 的"杳看" 菜单中单击"隐私报告"。

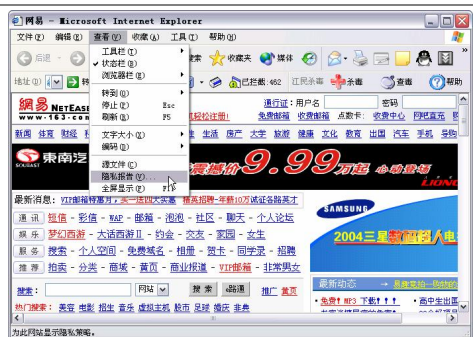

如下页图就是网易的隐私报告,通过它可以了解网易 的隐私报告,单击"摘要"出现比较详细的网易站点的隐 私策略,如果你同意的话,就可以接受它的 Cookies: 不 同意的话,就可以拒绝接受。

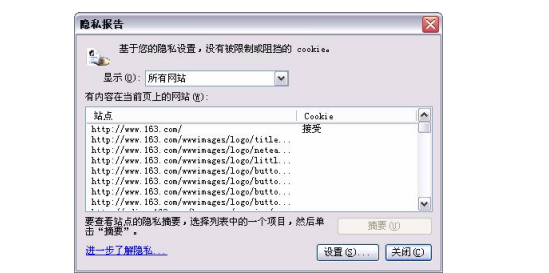

目前互联网上,国外的站点隐私策略相对国内来说, 做得比较好。当然,有些大型的专业网站,虽然没有这样 的隐私策略,但一般都会注意保护用户的资料。尽管这样, 我们最好还是要自己来自行设置,这样才能更有效地保护 你的私人信息。打开 Internet 选项窗口,选中"隐私"按 钮, 在其中选择"高级"按钮, 弹出"高级隐私策略设置" 的对话框。在这里你可以自行进行高级隐私策略设置。

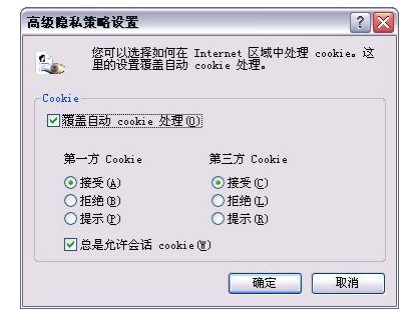

提示:如果你在这里做了自定义的设置,那就会取消原来 的滑块隐私设置。在你设置好了以后,如果有未经允许的 网站向你发送 Cookies,那么就会在 IE6 浏览器的底部出 现不接受的提示。

在有些站点,你不太相信它的隐私策略,或者说它根 本就没有对你的隐私保密的习惯,但是你又需要偶尔去拜 访一下它,那么按下"编辑"按钮,在设置框中输入这些 信誉差的网站地址,点击"拒绝"按钮,这些网站的 Cookies 就会被 IE6 拒之门外。

提示: "第一方 Cookies", 指的是来自当前正在访问的网 站,储存了一定信息的 Cookies: "第三方 Cookies",指的 是来自当前访问网站以外的站点,最常见的就是那些在被 访问站点放置广告的第三方站点,这第三方站点可能正在 使用 Cookies: "会话 Cookies", 就是当前浏览时存储的一 些信息,在关闭 IE 的同时,这些 Cookies 也同时被删除, 它一般没什么危害。

不过,如果你想享受某些网站的在线服务和在线游 戏,那么就必须接受它送出的"甜饼",因为,这些网站 需要靠发给你的 Cookies 收集你的资料,为你增加积分。 所以,到底是坚决抵制还是勉强接受,就要自己衡量了。

# 第5章 网上资料的搜索

# 利用搜索引擎搜索信息

这么大的一个信息宝库,通过什么方法来查找所需要 的信息呢?搜索引擎是你的首选。搜索引擎(Search Engine)意为信息查找的发动机,它以一定的方式在 Internet 中搜集和发现信息,对信息进行理解、提取、组织 和处理,并为用户提供检索服务,从而起到信息导航的目 的。

## 1.什么是搜索引擎

搜索引擎由存放信息的大型数据库、信息提取系统、 信息管理系统、信息检索系统和用户检索界面组成。信息 提取系统的主要任务是在因特网上主动搜索 WWW 服务 器或新闻服务器上的信息,并自动为它们制作索引,索引 内容甚至信息本身则存放在搜索引擎的大型数据库中。搜 索引擎管理系统的任务是对信息进行分类处理,有些搜索 引擎还使用专业人员对信息进行人工分类和审查,以保证 信息没有质量问题。信息检索系统的任务 将用户输入的 检索词与存放在大型数据库系统中的信息进行匹配,多数 情况下还需要根据内容对检索结果进行排序。搜索引擎检 索界面的任务是通过网页接收用户的查询请求,用户输入 查询内容后,网页上将显示出查询结果。多数搜索引擎的 检索界面都相差无几。在 Internet 上具有搜索功能的网站 有很多,如新浪、搜狐等,这些网站都为用户提供了信息 搜索服务。

搜索引擎其实也是一个网站,专门为你提供信息"检 索"服务,它使用特有的程序把因特网上的所有信息归类,

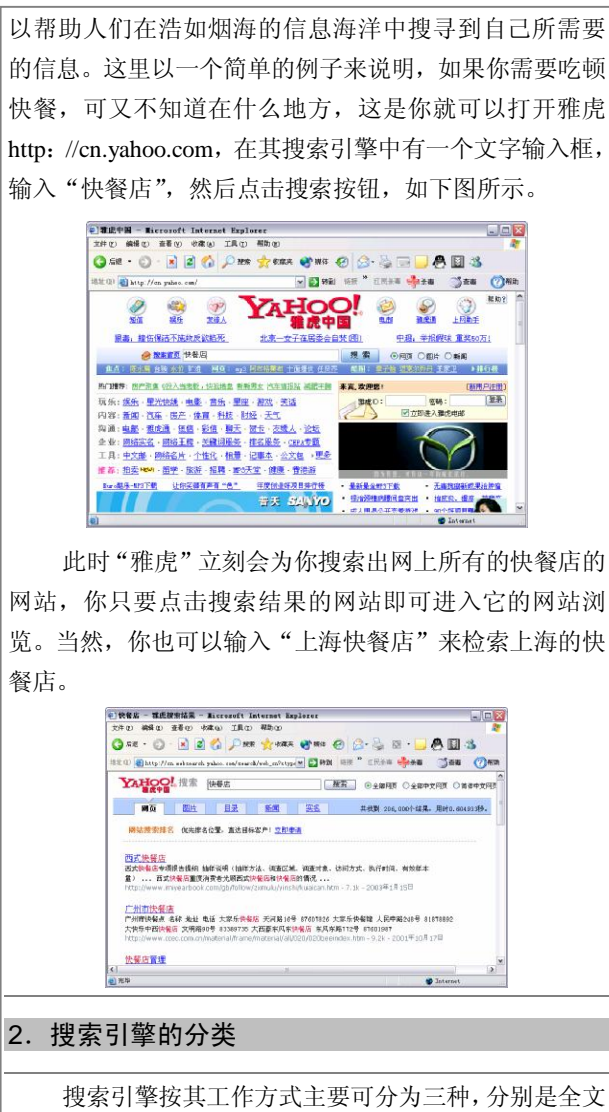

搜索引擎(Full Text Search Engine)、目录索引类搜索引擎 (Search Index/Directory) 和元搜索引擎 (Meta Search Engine)。
(1)全文搜索引擎。全文搜索引擎是名副其实的搜 索引擎,国外具代表性的有 Google、Fast/AllTheWeb、 AltaVista、Inktomi、Teoma、WiseNut 等,国内著名的有 百度(Baidu)。它们都是通过从互联网上提取的各个网站 的信息(以网页文字为主)而建立的数据库中,检索与用 户查询条件匹配的相关记录,然后按一定的排列顺序将结 果返回给用户,因此它们是真正的搜索引擎。

从搜索结果来源的角度,全文搜索引擎又可细分为两 种,一种是拥有自己的检索程序(Indexer),俗称"蜘蛛" (Spider)程序或"机器人"(Robot)程序,并自建网页 数据库,搜索结果直接从自身的数据库中调用,如上面提 到的 7 家引擎;另一种则是租用其他引擎的数据库,并按 自定的格式排列搜索结果, 如 Lycos 引擎。

(2)目录索引。目录索引虽然有搜索功能,但在严 格意义上算不上是真正的搜索引擎,仅仅是按目录分类的 网站链接列表而已。用户完全可以不用进行关键词 (Keywords)查询,仅靠分类目录也可找到需要的信息。

目录索引中最具代表性的莫过于大名鼎鼎的 Yahoo 雅虎。 其他著名的还有 Open Directory Project (DMOZ)、 LookSmart、About 等。国内的搜狐、新浪、网易搜索也都 属于这一类。

(3)元搜索引擎(META Search Engine)。元搜索引 擎在接受用户查询请求时,同时在其他多个引擎上进行搜 索,并将结果返回给用户。著名的元搜索引擎有 InfoSpace、 Dogpile、Vivisimo 等(元搜索引擎列表),中文元搜索引 擎中具代表性的有搜星搜索引擎。在搜索结果排列方面, 有的直接按来源引擎排列搜索结果, 如 Dogpile; 有的则 按自定的规则将结果重新排列组合, 如 Vivisimo。

除上述三大类引擎外,还有以下几种非主流形式:

(1)集合式搜索引擎:如 HotBot 在 2002 年底推出 的引擎。该引擎类似 META 搜索引擎,但区别在于不是同 时调用多个引擎进行搜索,而是由用户从提供的 4 个引擎 当中选择,因此叫它"集合式"搜索引擎更确切些。

(2)门户搜索引擎:如 AOL Search、MSN Search 等虽然提供搜索服务,但自身即没有分类目录也没有网页 数据库,其搜索结果完全来自其他引擎。

(3)免费链接列表(Free For All Links,简称 FFA): 这类网站一般只简单地滚动排列链接条目,少部分有简单 的分类目录,不过规模比起Yahoo等目录索引来要小得多。

#### 3.常用搜索引擎

搜索引擎其实也是一个网站,只不过该网站专门为你 提供信息"检索"服务,它使用特有的程序把因特网上的 所有信息归类,以帮助人们在浩如烟海的信息海洋中搜寻 到自己所需要的信息。常用的搜索引擎有如下几个:

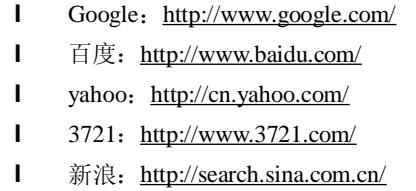

#### 4.搜索引擎的选择

现在互联网上大大小小的搜索引擎大约有几百个之 多,而且每个都声称自己是最好的。要是随便抓起来就用, 只会是事倍功半,甚至越搜索越糊涂。

选择什么样的搜索工具才称得上恰当呢?一般来说, 有以下几条判断标准。

(1)搜索引擎的速度。查询速度当然是搜索引擎的 重要指标,优秀的搜索工具内部应该有一个含时间变量的 数据库,能保证所查询的信息都是最新的和最全面的。这 是衡量一个搜索引擎好坏的重要指标。

(2)搜索引擎的准确性。准确性高是我们使用搜索

引擎的宗旨。好的搜索引擎内部应该含有一个相当准确的 搜索程序,搜索精度高,查到的信息总能与我们的要求相 符。

(3)搜索引擎的易用性。易用也是我们选择搜索引 擎的参考标准之一,一个搜索引擎是否能搜索整个互联 网,而不仅仅限于万维网?搜索结果出来之后,我们能改 变描述的长短或者改变显示结果页面的数量吗?能否实 现这些功能,应该是选择搜索引擎的重要考虑因素。

(4)搜索引擎的功能是否完善。理想的搜索引擎应 该既有简单查询的能力,也应该有高级搜索的功能。高级 查询最好是图形界面,并带有选项功能的下拉菜单,可以 使用像"AND"(或&号)"OR"(或|号)"NOT"(或!号) 等操作符来连接词或词组,这样可以缩小搜索范围,甚至 可以限定日期、位置、数据类型等。

#### 5.搜索引擎的查找方法

各个搜索引擎都提供一些方法来帮我们精确地查询 内容, 使之符合我们的要求。不同的搜索引擎, 提供的杳 找技巧和实现的方法各有不同,但一些常见的技巧是如出 一辙。

(1)简单信息查找。简单查找是最常用的方法,当 我们输入一个关键词时,搜索引擎就把包括关键词的网址 和与关键词意义相近的网址一起反馈给我们。例如,查找 "科技"一词时,模糊查找就会把"科学""科委""技术" 等内容的网址一起反馈回来。

(2)使用双引号进行精确查找。简单查找往往会反 馈回大量不需要的信息,如果查找的是一个词组或多个汉 字,最好的办法就是将它们用双引号括起来(即在英文输 入状态下的双引号),这样得到的结果最少、最精确。例 如在搜索引擎的 Search (查询)框中输入"电脑技术", 就等于告诉搜索引擎只反馈回网页中有"电脑技术"这几 个关键字的网址,这会比输入电脑技术得到更少、更好的 结果。

(3)使用加减号限定查找。很多搜索引擎都支持在 搜索词前冠以加号(+)限定搜索结果中必须包含的词汇, 用减号(一)限定搜索结果不能包含的词汇。 例如,要 查找的内容必须同时包括"盐城、信息、网络"3 个关键 词时, 就可用"盐城+信息+网络"来表示: 再例如, 要 杳找"电脑",但必须没有"技术"字样,就可以用"电 脑-技术"来表示。

(4)使用逻辑词辅助查找。比较著名的搜索引擎都 支持使用逻辑词进行更复杂的搜索设定,常用的有 AND (和)、OR(或)、NOT(否,有些是 AND NOT)及 NEAR (两个单词的靠近程度),恰当应用它们可以使结果非常 精确。另外也可以使用括号将搜索词分别组合,如要查找 的内容必须同时包括"Computer、information、network" 3 个关键词时, 就可用"Computer AND information AND network"来表示。

# 百度搜索引擎使用技巧

百度是全球最大中文搜索引擎。其功能也是非常得强 大,号称能够搜索 3 亿中文网页。百度还开发出中文搜索 自动纠错;如果用户误输入错别字,可以自动给出正确关 键词提示。

此外,其还具有其他多项体贴普通用户的功能,包括 相关搜索、中文人名识别、简繁体中文自动转换、网页预 览等。下面来看看百度搜索引擎的一些使用的技巧吧!

## 1. 在指定网站内搜索

在百度这个搜索引擎中,能够支持在某个网站内搜 索。在一个网址前加"site:",可以限制只搜索某个具体 网站、网站频道或某域名内的网页。具体的操作步骤如下:

(1)在对话框中输入"电影 site:www.baidu.com", 这表示在 www.baidu.com 网站内搜索和"电影"相关的资 料。

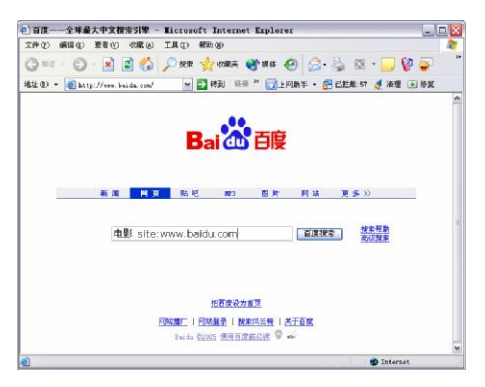

(2) 随后单击"百度搜索"按钮, 在其下方就会罗 列出许多符合这个搜索条件的信息,如下图。你可以在这 些信息中找到自己所需要的东西。

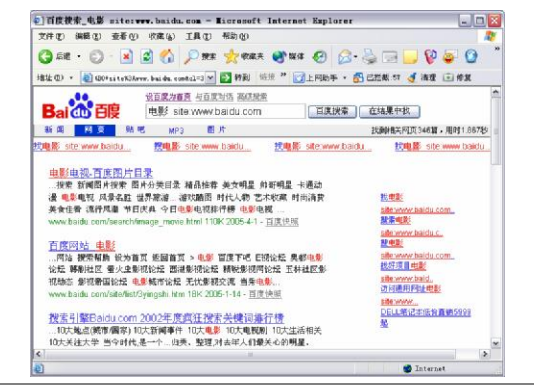

提示: 搜索关键词在前, "site: "及网址在后; 关键词与 "site: "之间须留一个空格隔开: "site"后的冒号": "不 分半角和全角,百度搜索引擎会自动辨认。"site:"后不 能有"http://"前缀或"/"后缀,网站频道只局限于"频

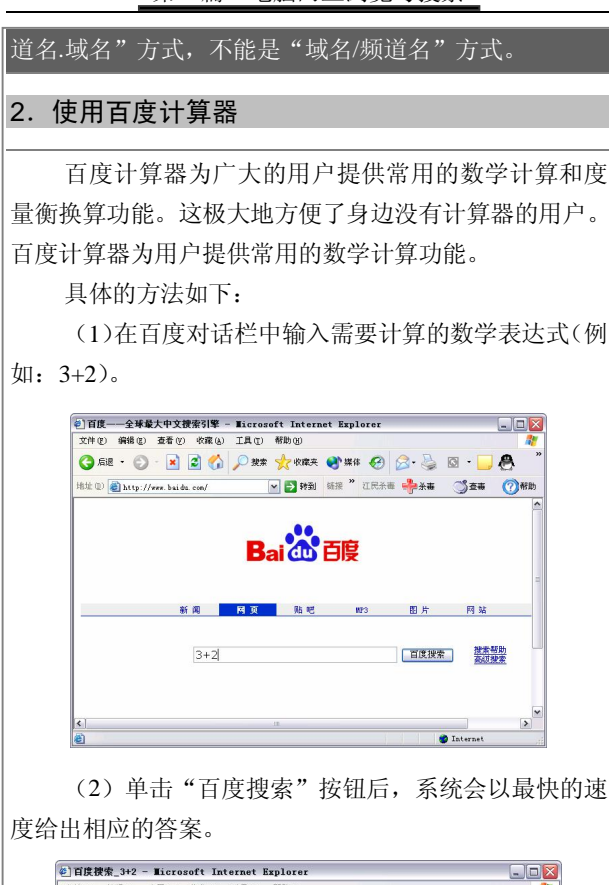

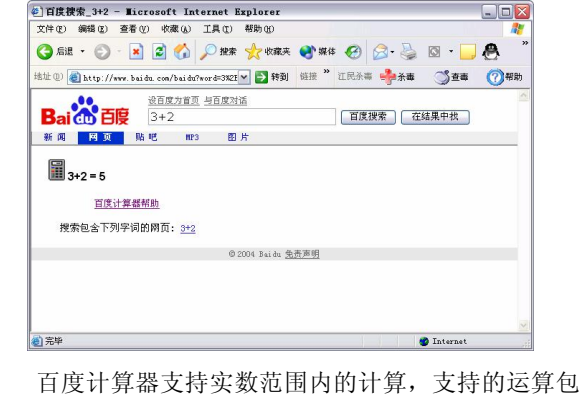

括:加法(+或+),减法(-或-),乘法(\*或×),除法 (/),幂运算(^),阶乘(!或!)。支持的函数包括:正弦, 余弦,正切,对数,弧度转化为角度。还能支持上述运算 的混合运算。

提示:如果输入的算式不符合相应的格式,则不会得到计 算结果,而只得到算式的搜索结果。英文字母不分大小写; 支持中文运算符和中文扩号,如果对数字进行函数计算, 则可省略括号。具体的说明参考网站上的内容。

此外,百度还可以进行度量衡换算等操作。

#### 3.在标题中搜索

在使用百度搜索引擎搜索的时候,在一个或几个关键 词前面加上"intitle:",可以限制只搜索网页标题中含有这 些关键词的网页。

比如,在搜索对话框中输入"intitle:百度 互联网", 这表示搜索标题中含有关键词"百度"和"互联网"的网 页。

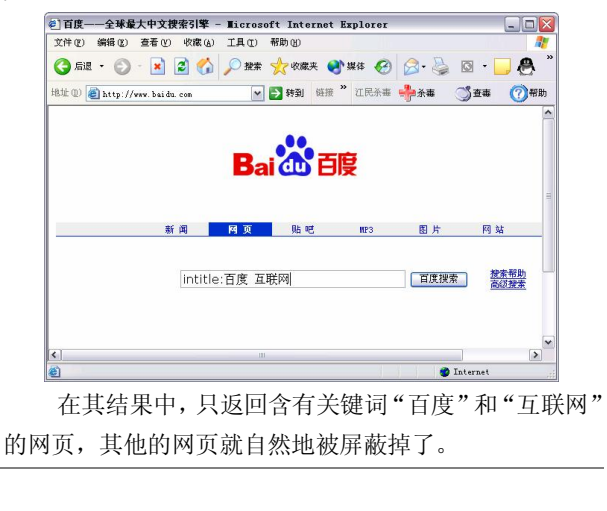

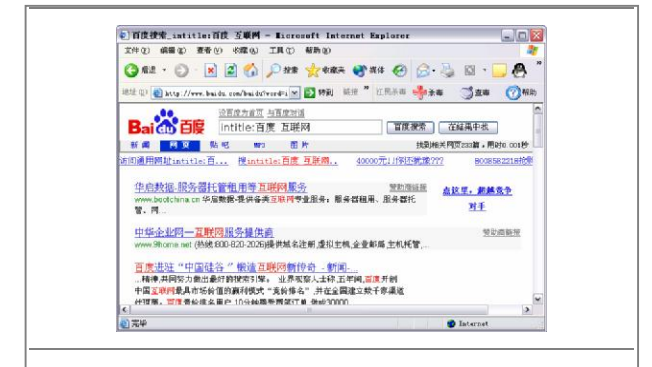

## 4.在 URL 中搜索

百度也支持在 url 中搜索,只需要在"inurl:"后加 url 中的文字,可以限制只搜索 url 中含有这些文字的网页。 比如, "inurl:mp3"表示搜索 url 中含有"mp3"的网

页。

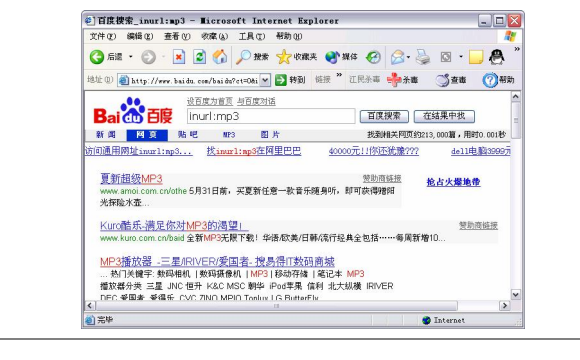

# 5.使用"百度"搜索图片

利用百度搜索我们需要的图片资料是非常惬意的一 件事情,因为其不但速度快,而且容量也非常大。

下面介绍利用百度搜索图片的步骤。

(1)打开浏览器在地址栏中输入 www.baidu.com, 随后可以看到百度的主页,单击"图片"按钮。

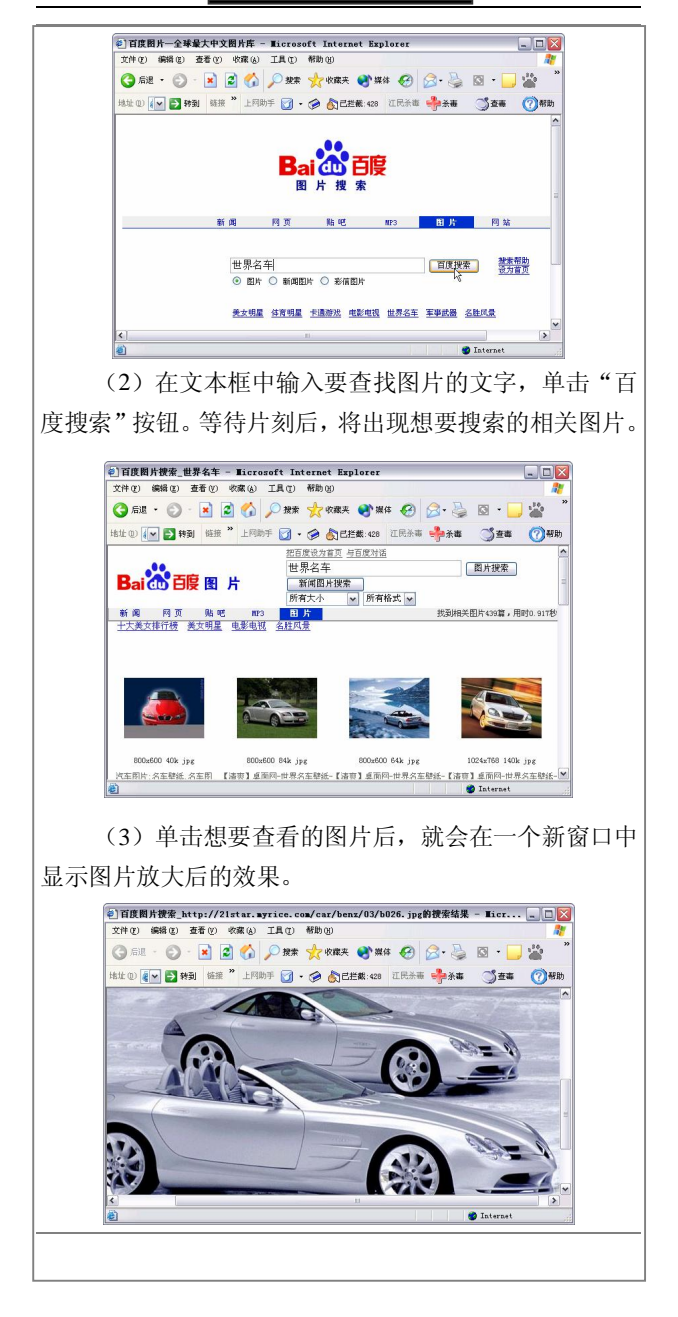

# 6.使用"百度"搜索音乐

网络中的音乐资源相当丰富,使用百度搜索引擎可以 快捷地搜索到自己所喜爱的音乐。具体的方法如下:

(1)打开浏览器在地址栏中输入 www.baidu.com, 随后可以看到百度的网页,单击"MP3"按钮,进入MP3 搜索界面。

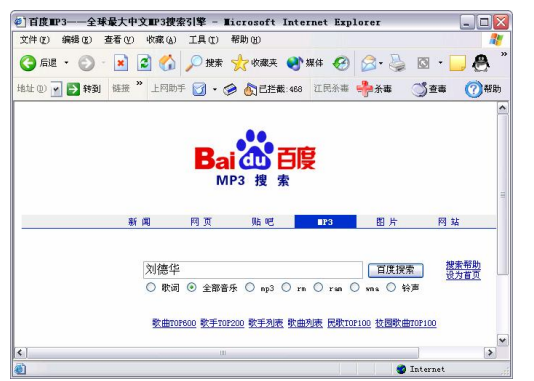

(2)在文本框中输入自己喜爱歌手的名字,单击"百 度搜索"按钮。等待片刻后,就会出现你所喜爱的歌手的 所有音乐。

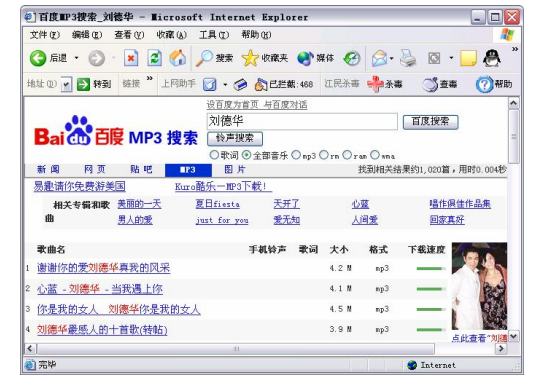

当然,你还可以选择音乐的格式。在百度中为你提供 了 4 种网络中最为常见的音乐格式,选择某个格式,只需 要用鼠标选中它即可。

○歌词 ⊙全部音乐 ○mp3 ○rm ○ram ○ ) wm a

提示:关键字是用来比较准确、简洁地描述待查信息的一 段文字。多个关键词之间必须留一个空格。

# Google 搜索引擎使用技巧

Google 是目前最著名的搜索引擎。Google 不但能够 对网站进行搜索,而且还有许多的另类搜索功能。

# 1.英文在线词典

在这个对外交往频繁的时代,提高自己的英语水平已 经是当务之急。对于一些英文水平较高的人来说,查字典 总是难免的事。尤其是在大家写英语文章的时候,最需要 的就是对某个英文单词用法的确定。Google 充分利用其独 特的搜索特性能,充当了一个在线英文词典的角色。不管 大家是想查找某个生词的意思,还是想了解某个单词的用 法,均可将 Google 作为在线词典来使用,具体的方法如 下:

(1)直接进入英文界面 Google,输入你需要的单词, 例如"however"。此时浏览器会带你进入相关的网站,大 家在此即可看到单词"however"下出现了一个链接。

anced Search Preferences Language Tools Search Tips  $1000e$ about 85,700,000 Search took 0.33 se

(2)单击该链接立刻会跳转到另外一个网站,Google 已经把单词提交给该网站的查询脚本。大家从此处可以看 到这个网站所提供的详尽解释了。

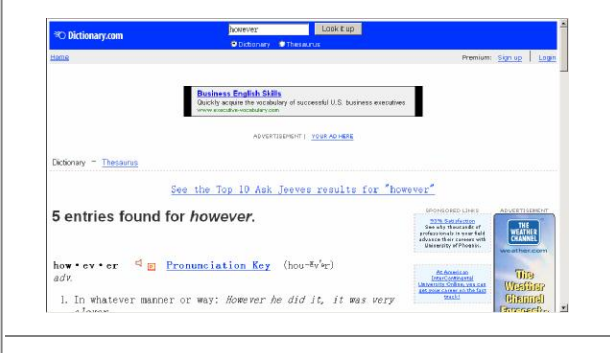

#### 2.网页翻译

大家在浏览网页时,经常会遇到一些英文网页或者其 他文字的网页。此时即便是你十分精通英文,但遇到其他 的语言文字你可能也是爱莫能助。Google 为大家提供了杰 出的网页翻译功能。不过目前它只能支持有限的拉丁语、 法语、西班牙语、德语和葡萄牙文。有了这个功能使大家 不必再担心其他文字的网页了。举个例子给大家说明一下 其使用的方法。

(1) 指定搜索网页范围和返回结果的语言种类, 在 进入 Google 的主界面以后,如果大家想要指定进行搜索 的范围和返回结果的语言种类,这时可以单击输入框右边 的"语言工具"。

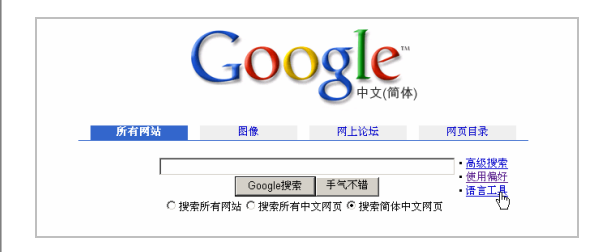

在语言工具的界面中,首先大家可以选择网页语言的 种类和国家进行搜索。

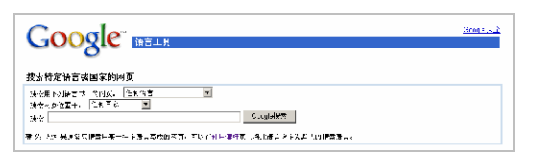

(2)翻译指定的网页和语句。打开英文界面的 Google, 仍然选择进入"Language Tools", 在这里会出现 一个"Translate"的复选框,可以通过对话框输入大家需 要翻译的语句,也可以输入想要进行翻译的网页地址。点 击"Translate"按钮即可进行相应的翻译工作了。

提示:该功能目前只支持前面所说的几种语言的互相翻 译,对于中文不支持。

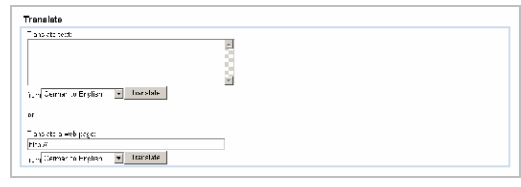

# 3.强大的新闻网站

Google 的四大功能模块之一便是新闻组搜索。进入 Google 的英文界面,点击"NEWS"按钮就可以直接进入 新闻板块。

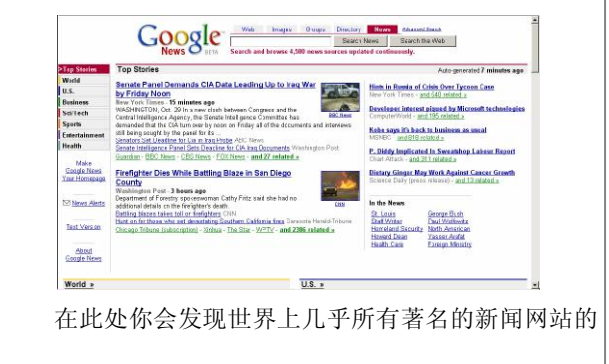

链接,输入关键词后,Google 会在这些网站中进行搜索。 如果你想得到当天所有新闻网站的标题,请点击 "Overview of Today's Headlines",并可点击相应标题查看 具体详细内容。

## 4.网页目录与网页快照

网页目录这个功能是 Google 所独有的,它包含了世 界上几乎所有的网站,通过它大家可以方便地找到自己需 要的一些网页资源。

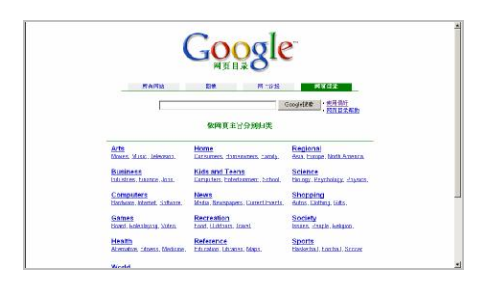

Google 在访问网站时,会将看过的网页复制一份网 页快照,以备在找不到原来的网页时使用。具体的操作方 法如下:

(1)在 Google 中先输入你需要查询的信息,单击"搜 索"按钮后出现其搜索的结果。

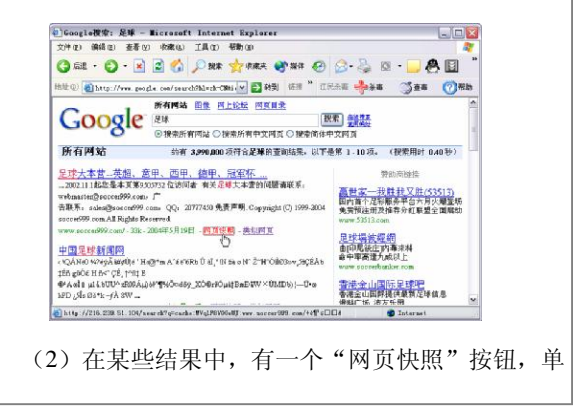

击它即可得到在这个网页中的快照。你将看到 Google 将 该网页编入索引时的页面。Google 依据这些快照来分析网 页是否符合你的需求。在显示网页快照时,其顶部有一个 标题,用来提醒你这不是实际的网页。符合搜索条件的词 语在网页快照上突出显示,便于你快速查找所需的相关资 料。

技巧:尚未编入索引的网站没有"网页快照"。另外,如 果网站的所有者要求 Google 删除其快照, 这些网站也没 有"网页快照"。

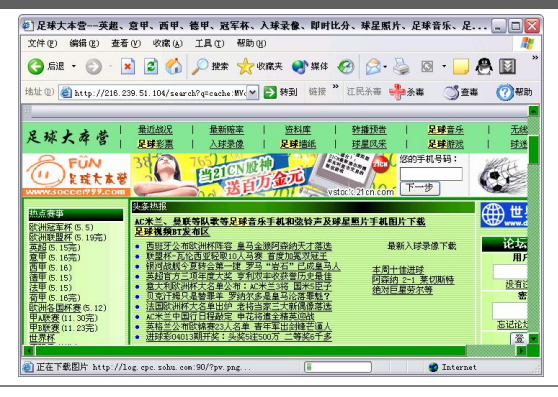

#### 5.查找类似网页

Google 有一个非常有用的东西,这就是可以查找类 似的网页。如果你对某一网站的内容很感兴趣,但又嫌资 料不够, Google 会帮你找到其他有类似资料的网站;如果 你在寻找产品信息,Google 会为你提供相关信息,供你比 较,使你尽可货比三家;如果你在某一领域做学问,Google 还会成为你的助手,帮你快速找到大量资料。下面来看看 具体的做法:

(1)使用 Google 查找到你所需要信息的相应网站的 结果,如下图。

第 2 篇 电脑网上浏览与搜索 71

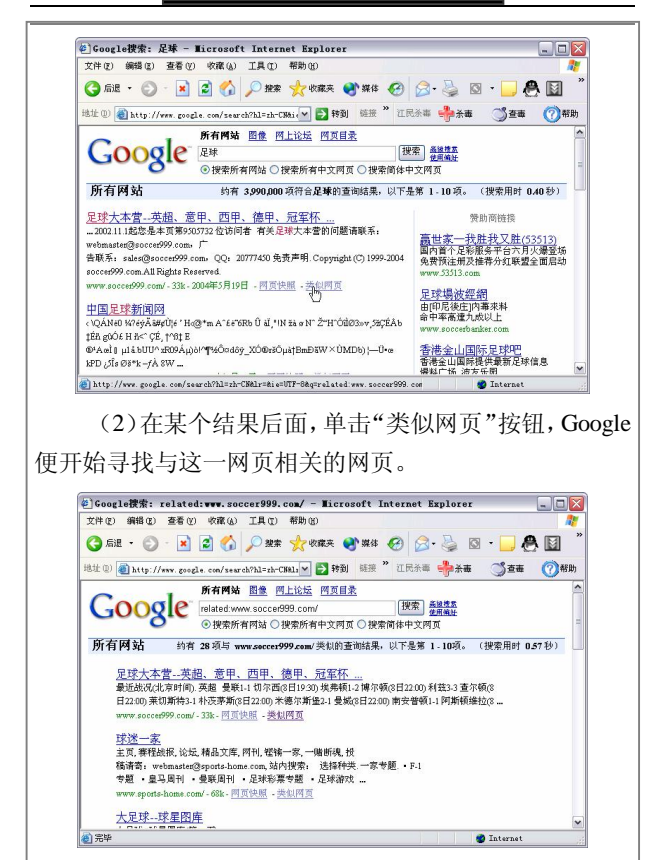

但是这个功能对于某些具有个性的网页,能找到的类 似网页就越少。

例如,独树一帜的个人主页就很难有类似网页。此外, 如果公司有多个网址(如 google.com 和 www.google.com ),Google 为各个网址找到的类似网页可能会有所不同。

Google 的强大功能还远不止这些,比如大规模的招 聘启事、商品目录服务、电话号码搜索等等。都是绝对可 以给大家耳目一新的感觉。据报道,Google 正在研发一些 更为先进的搜索技术,其中包括语音搜索这些尖端的科 技,大家拭目以待。

#### 6.搜索需要的论坛

Google 搜索引擎提供了网上论坛搜索功能,使用它 可以快速地在相关论坛里找到自己需要的资料。

(1)在浏览器地址栏里输入 Google 搜索网址: http://www.google.com/intl/zh-CN/,然后单击主搜索页面上 的"论坛"选项卡。

(2)比如在搜索栏里输入关键字"IE 无法启动", 单击"搜索"按钮后即返回如下图所示的结果,单击某些 内容即可查看。

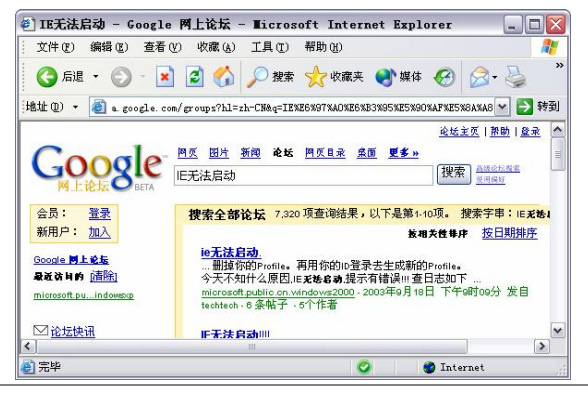

## 7.Google 的桌面搜索功能

利用 Google 的桌面搜索功能可以快速查找存储于自 己计算机上的各类资源,包括电子邮件、文档、媒体文件 和网页历史记录等;即使不上网,也可以查看浏览过的网 页;或者是提供不需要开启浏览器,直接通过桌面栏搜索 的功能。

要使用此功能,需要先到"Google 大全"页面里下 载功能插件, 地址为: http://www.google.com/intl/zh-CN/ about.html。

安装完成后,会在桌面生成图标 2., , 双击之后即

会在浏览器里打开如下图所示窗口。不过要注意的是,初 次使用桌面搜索,此插件会先对硬盘所有资料扫描一次, 需要较长时间; 待扫描完成后, 才可开始搜索。

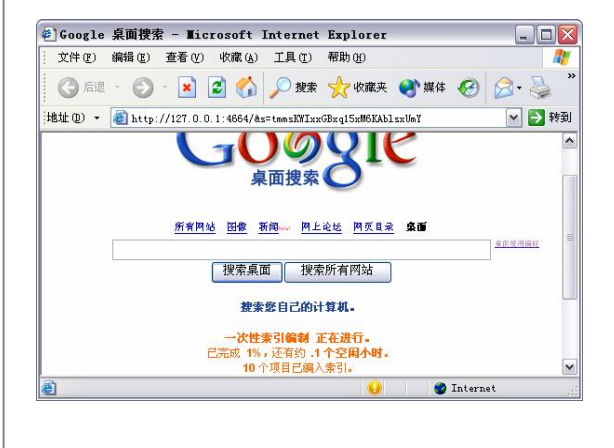

# "3721"搜索引擎的使用技巧

"3721"这个普普通通的一个数字, 如今摇身一变 成为了非常著名的一个网站。其最大的一个优势就是支持 网络实名,也就是使浏览器支持中文域名的搜索。开启网 络实名功能后,你在浏览器的地址栏中,输入网站、企事 业单位、商标、产品等的中英文名字即可快速直达对应的 网站或网页,无须再输入复杂难记的域名、网址。

下面让我们来具体地看看其相关的一些使用技巧。

#### 1. 如何开通"网络实名"

要让 IE 支持使用中文域名的搜索,首先必须开通"网 络实名",怎么才能开通呢? 按照下面的步骤来做吧!

(1)在 IE 浏览器的地址栏中输入 http://www.3721. com, 进入 "3721"的主页。

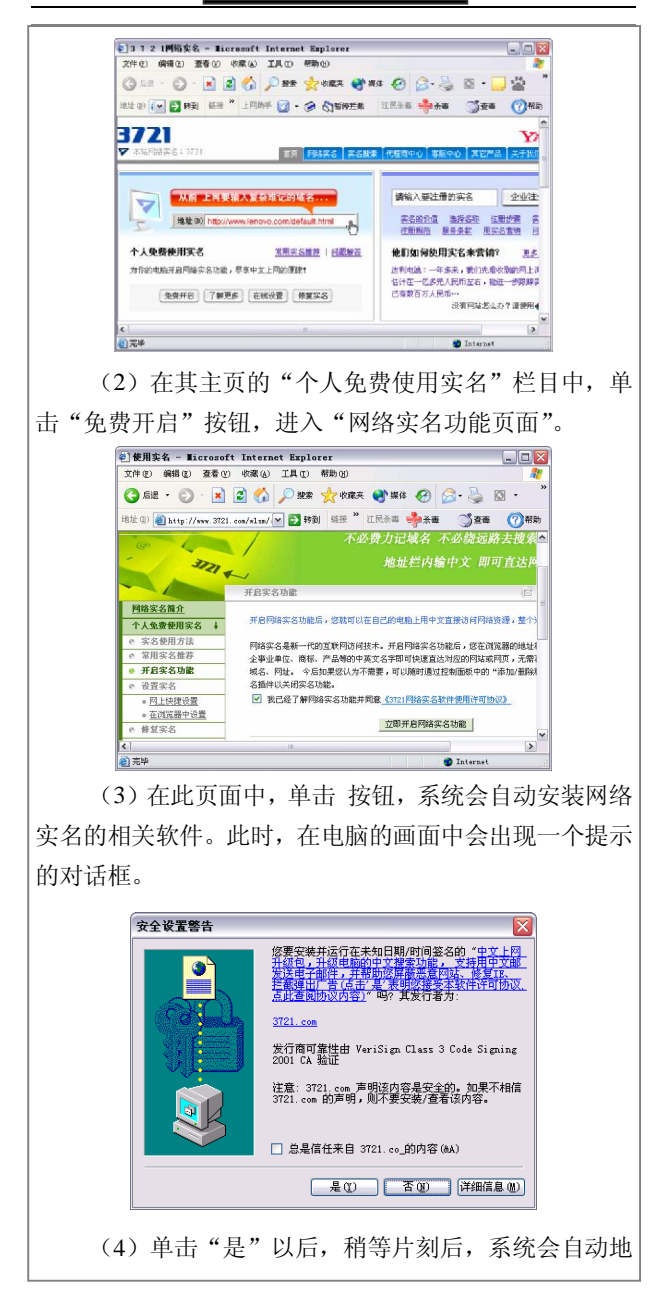

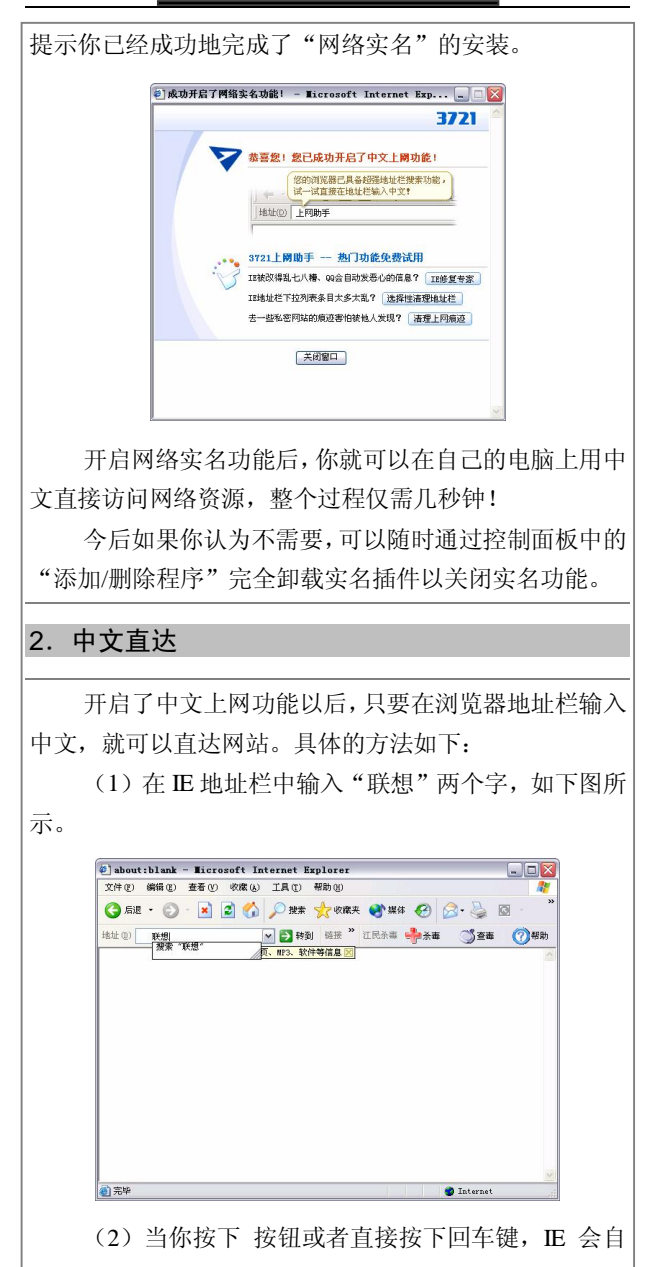

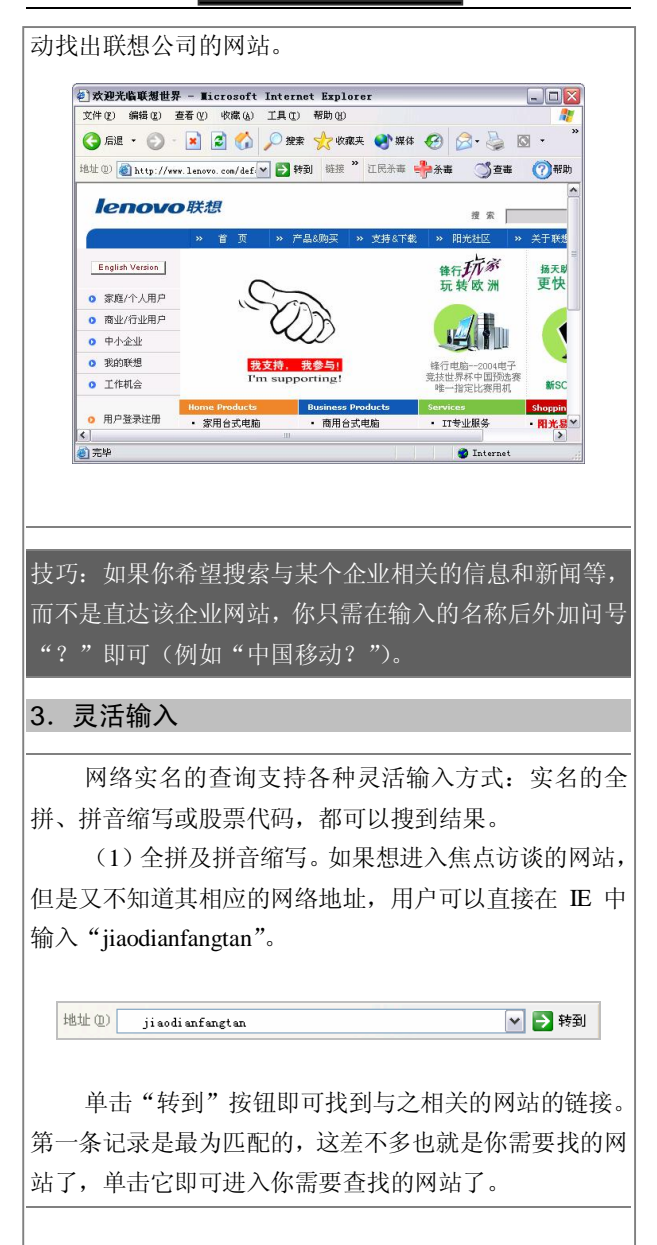

第 2 篇 电脑网上浏览与搜索 77

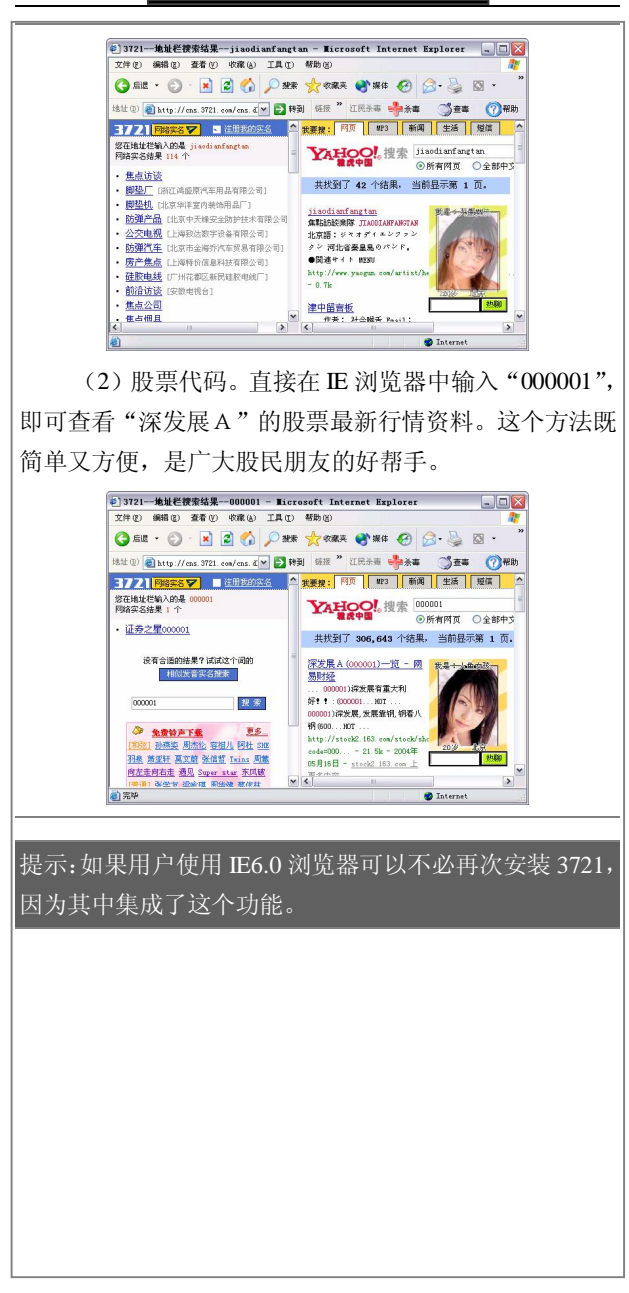

# 第6章 网上资料的下载

# IE 直接下载

在没有安装其他下载工具的时候,可以通过 IE 浏览 器直接进行下载。具体操作步骤是:

(1)在某个网页中找到需要下载的链接后,直接用 鼠标左键单击即可。

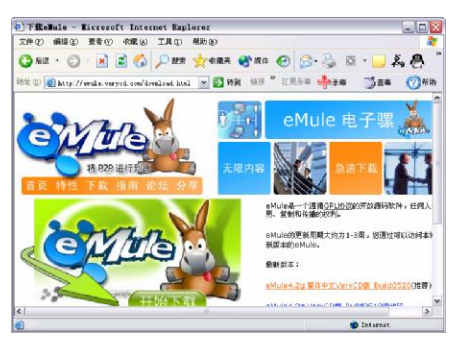

(2) 存弹出的"文件下载"对话框中, 选择"保存" 按钮,如图所示。

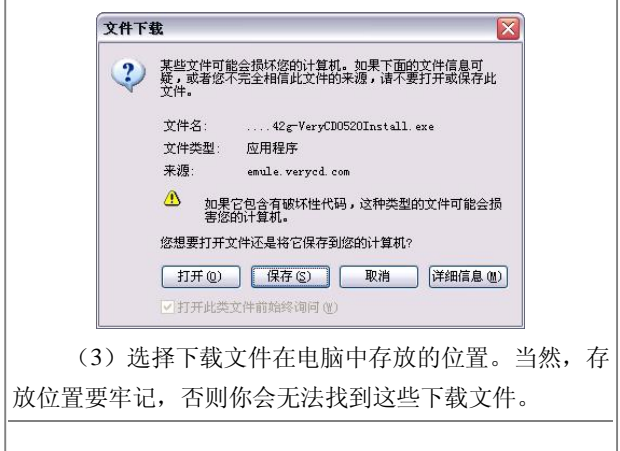

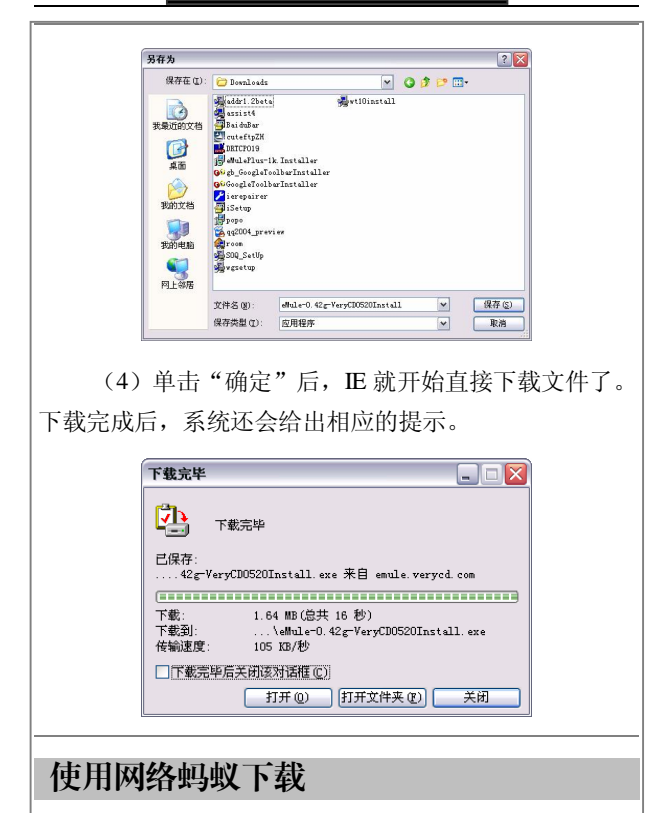

网络蚂蚁作为国人开发的下载工具软件,利用了一切 可利用的技术手段,如多点连接、断点续传、计划下载等, 在现有条件下,大大地加快了下载速度。由于这个下载软 件用蚂蚁搬家来形容从网络上下载数据,因此取名为"网 络蚂蚁"。自网络蚂蚁推出以来,得到了广大网友的好评, 如今它已成为知名的国产软件。

网络蚂蚁是一款免费软件,通过访问它的主页: http://www.netants.com/gb/index.html, 可以获得最新的软 件版本,如下页图所示。

提示:断点续传是指下载中断后,下次可以从断开处继续 下载:多点连接是指下载时使用多条通路同时传输数据。

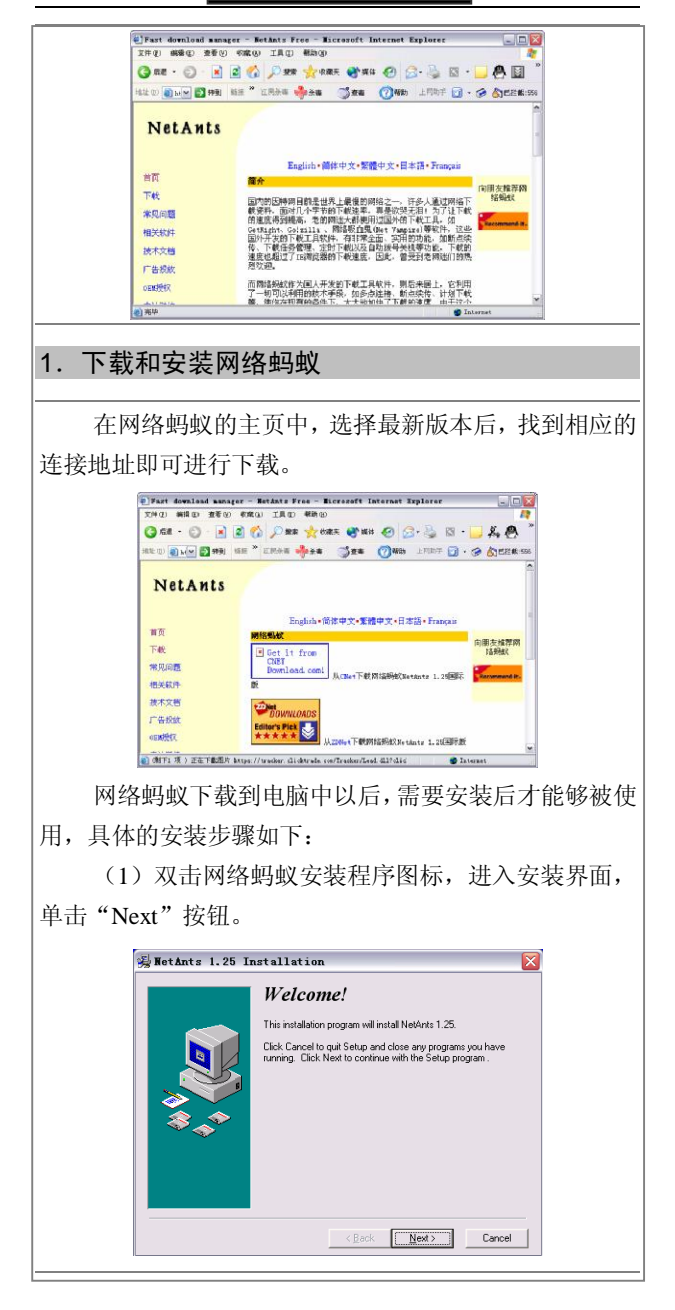

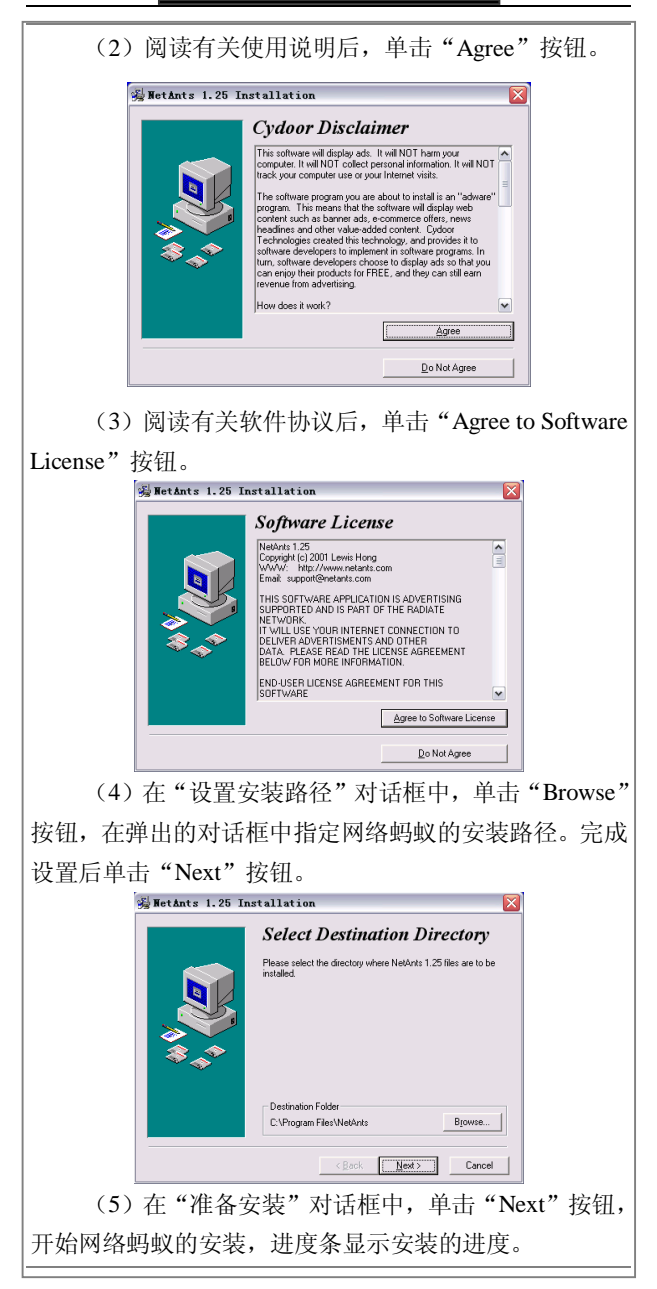

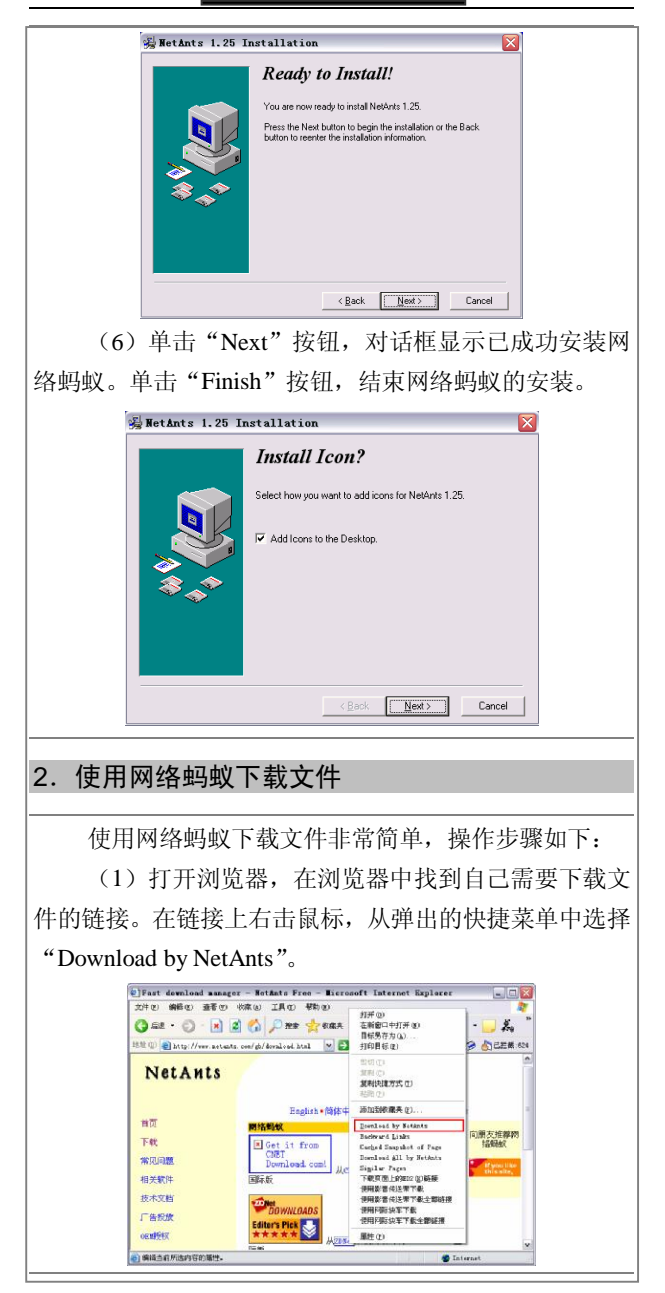

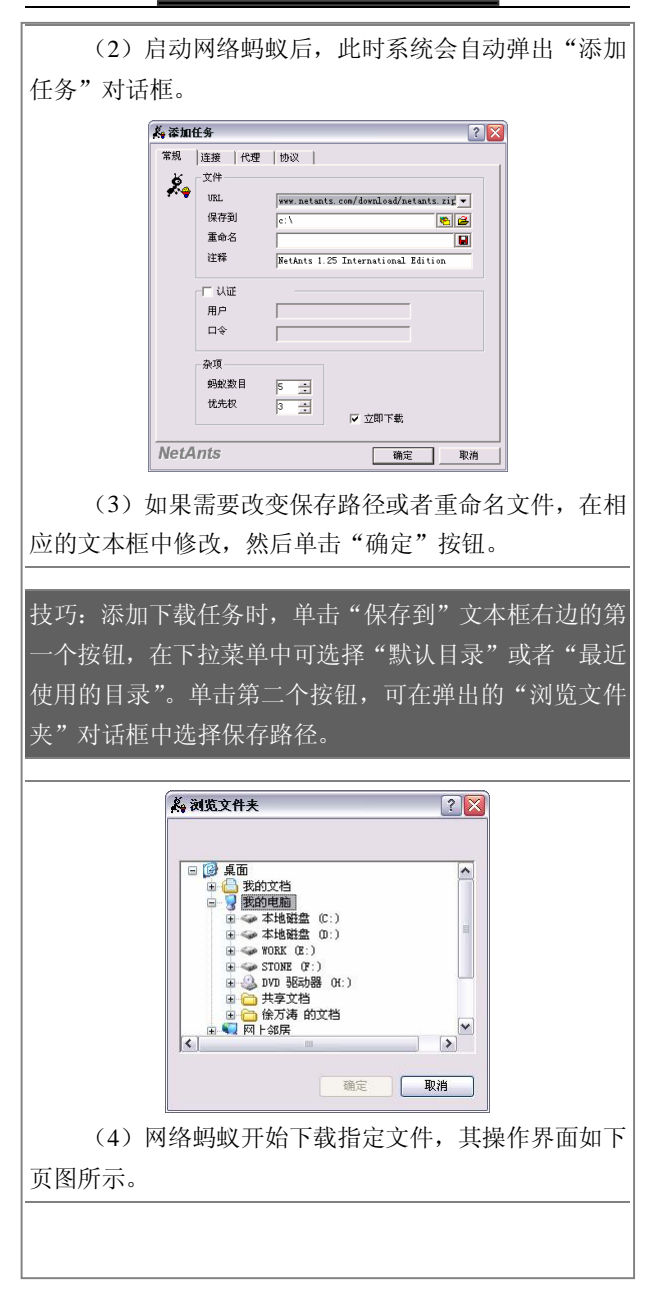

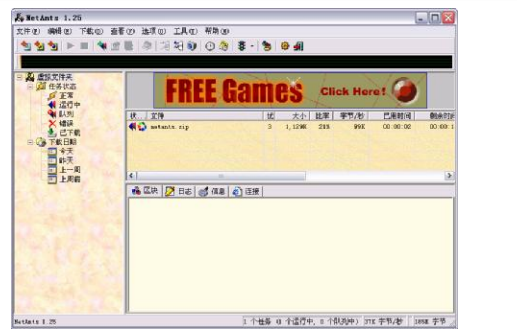

(5)如果下载过程中因故需要停止,可以单击工具 栏上的"停止正在下载的任务"按钮。这时,下载将停止, 但已下载的部分文件是有效的,下次启动网络蚂蚁可以继 续进行该下载任务。

提示:有些网站不支持断点续传。要判断网站是否支持断 点续传,可以查看下载项目左端的小图标。如果有带红蓝 二色的弧形箭头,则表示支持断点续传;如果是灰色箭头, 则不支持。

(6)任务完成时,程序将弹出通知消息窗口,单击 "确定"按钮关闭此窗口,完成文件的下载。

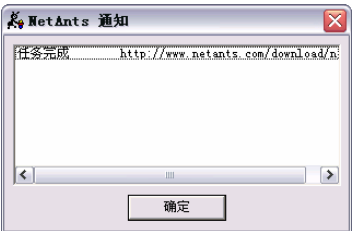

此外,对于单个文件的下载,网络蚂蚁还可以通过下 面几种方法进行:

(1)在浏览器中单击对应下载任务的 URL 即可直接 启动网络蚂蚁下载。要启用此功能,需要执行"选项\参数 设置"命令,打开"NetAnts(网络蚂蚁)设置"对话框,

选择"自动操作"选项卡,勾选"与浏览器点击整合"复 选项。

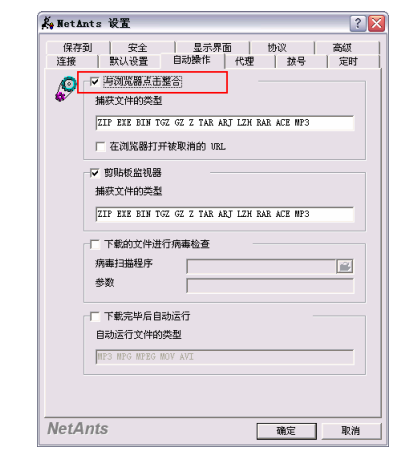

(2)从网页上直接把 URL 拖放到拖放窗口中,打开 "添加任务"对话框设置下载选项。

(3) 在工具栏上单击"添加一个新任务"按钮, 打 开"添加任务"对话框, 在"URL"栏中输入下载文件的 地址和文件名,并设置好其他选项,单击"确定"按钮开 始下载。

通过网络蚂蚁也可以很方便地管理已下载和未下载 的文件,例如查看状态、整理历史记录、建立下载地址书 签等,详细内容可以参阅帮助文档或其他资料。

#### 3.在网络蚂蚁中共享 URL 列表

倘若你非常热衷于从网上下载软件,时间一久,网络 蚂蚁的任务列表中就会积累许多下载任务,何不让网友也 来共享一下你的任务列表呢?不要犹豫了, 赶快导出一份 吧。

(1)导出 URL 列表。在网络蚂蚁的任务列表中选择 多个或者全部下载任务(用 Ctrl 或 Shift 键与鼠标配合,

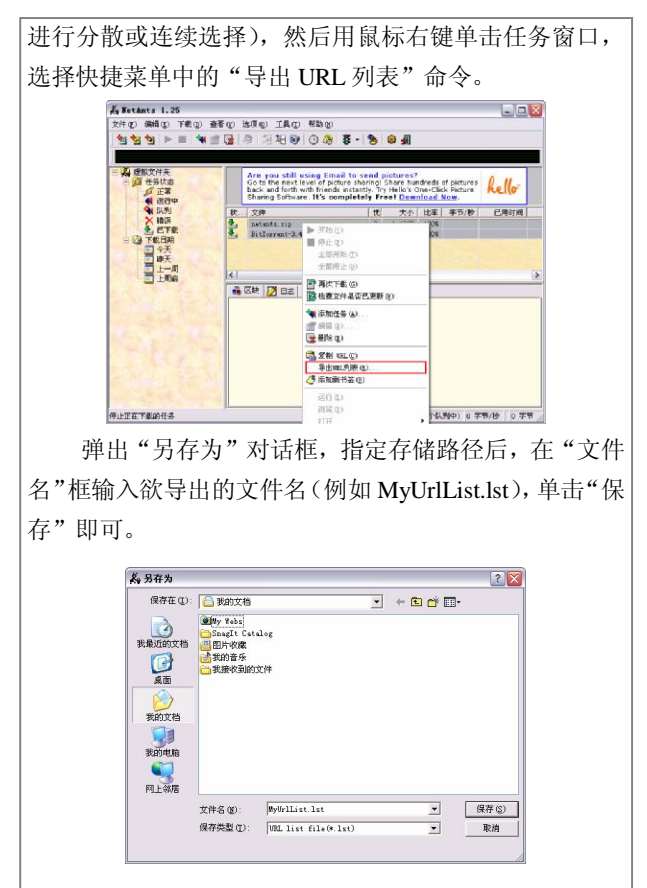

(2)导入 URL 列表。选择"文件"菜单的"导入 URL 列表"命令,弹出"打开"对话框,选择刚才储存的 URL 列表文件,然后单击"打开"按钮,即可将事先导出 的 URL 列表导入到网络蚂蚁的任务列表中。

#### 4.使用书签管理下载任务

在下载软件时为了避免重复捕捉下载任务,可以将一 些常用软件的下载链接添加到网络蚂蚁的书签中,让书签 来替你管理这些下载任务。具体实现步骤如下:

(1)在任务列表中右键单击某个下载任务(当然也 可以选择多个或全部下载任务)。

(2) 选择快捷菜单中的"添加到书签"命令, 这样 即可将该下载任务添加到网络蚂蚁的书签中。

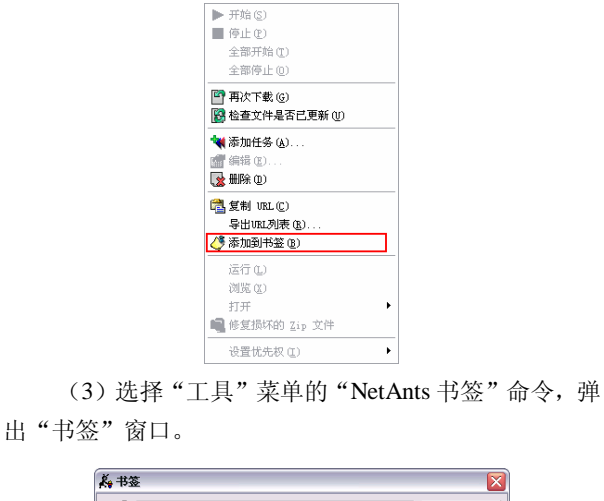

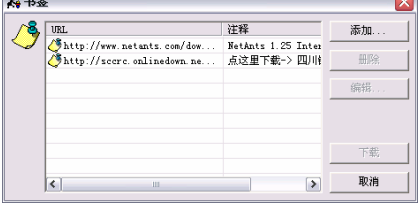

(4) 在"URL"列表中,可以对选择的一个选项进 行删除、编辑和下载操作。在该窗口中单击"添加"按钮, 可以直接添加一个新的下载任务。

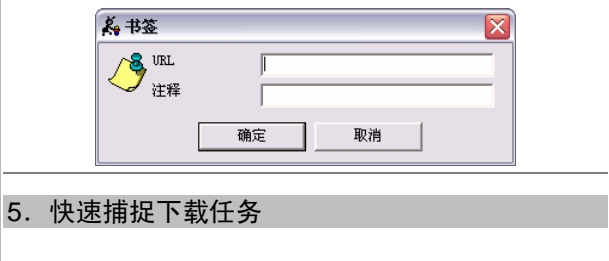

由于网络蚂蚁与 IE、Netscape 等浏览器的整合以及具 有的监视剪贴板等功能,所以能够实现快速、便捷地向任 务列表中添加下载任务,具体有三个方法:

(1)在"NetAnts 设置"窗口的"自动操作"标签中, 将"与浏览器点击整合"和"剪贴板监视器"复选框选中。 这样当用鼠标双击要下载的超链接或者复制超链接时,即 可方便地将该下载任务添加到任务列表中。

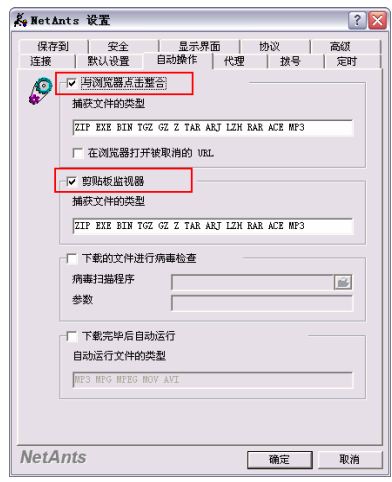

(2)当用鼠标右键单击要下载的超链接时,选择快 捷菜单中的"Download by NetAnts"和"Download All by NetAnts"命令,可以将该超链接或者页面的全部链接添加 到任务列表中。

(3)网络蚂蚁的鼠标单击还支持 Alt 和 Ctrl 键,当 鼠标单击超链接的同时按下 Alt 键,蚂蚁则总是捕获当前 的链接; 倘若单击超链接的同时按下 Ctrl 键, 蚂蚁将忽略 该单击操作。

## 6.快速下载多张图片

当我们在下载图片时,一般都是在浏览器显示的图片

中单击鼠标右键,然后选择"图片另存为"命令,将图片 复制到自己的硬盘里。这样的操作对于少量的图片来说是 可行的,但是如果有成百上千张图片需要下载,你再一个 个地去重复上面的步骤那可就太麻烦了。现在,我们可以 请网络蚂蚁来帮忙了。

首先在一个拥有多张图片的网页上单击右键, 选择 "Download All by Netants"项,此时系统将自动启动网络 蚂蚁,在打开主界面的同时会打开一个对话框,上面显示 的一些图标是该网页上所有的内容。在每个图标的最左侧 有一个复选框,可用于选中一张 JPEG 格式的图片,当然 了,我们也可以把所有 JPEG 的图标都选上。然后选择该 对话框上的"确定"按钮,设置好保存路径,就可以开始 下载了。

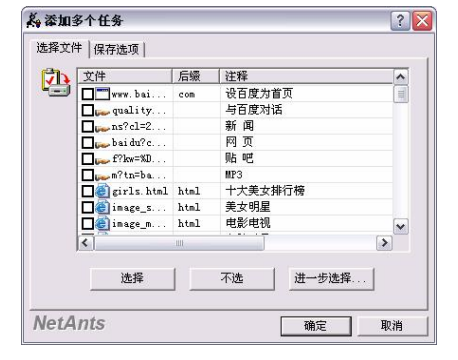

## 7.自动下载 Flash 文件

网上许多漂亮的 Flash 动画不支持右键菜单的"另存 为"下载方式,而打开源文件查找\*.swf 进行下载的方法 又显得过于麻烦。其实,使用网络蚂蚁就可以自动识别 Flash 动画,并且能够自动弹出下载对话框。

打开 NetAnts, 单击"洗项"菜单, 洗择"参数设置" 命令,打开"NetAnts 设置"对话框。单击"自动操作"

选项卡, 在"捕获文件的类型"中加入"SWF"类型。 一一 剪贴板监视器

捕获文件的类型

ZIP EXE BIN TGZ GZ Z TAR ART LZH RAR ACE MP3 SWF

现在,发现网页中含有自己喜欢的 Flash 动画文件时, 只需单击其中的 NetAnts 动画链接, NetAnts 就会自动弹 出下载框,轻松地进行下载了。

#### 8.批量和定时下载软件

在下载软件时一般要选择一个比较好的上网时间,在 网络不是很拥挤的时候登入,可以大大提高下载速度;而 有时我们又需要下载大批文件,且这些文件都具有相同之 处或有一定的规律可循。网络蚂蚁的定时和批量下载功能 在这时就派上了用场。

执行"文件\成批加入新任务"命令, 在对话框的"网 址"栏上填入共同的网址,即每个文件地址都具有的部分。 "范围"设定的是文件名中数字的规律变化,第二栏的数 据一定要大于第一栏的。"网址"栏右边有一个"+\*+"的 设置栏,网络蚂蚁将下载地址以数字为中心分割成前后两 部分,"网址"设定的是数字前的部分,而"+\*+"设定的 是数字之后的部分。

比如要下载 www.tyfo.com/上 1~10 的.ZIP 文件,那么 就在"网址"中填上"www.tyfo.com/", 在"范围"设定 的第一个框中填 1, 在第二个框中填 10, 在"+\*+"框中 填".ZIP", 按下"产生"即可。

如果你需要的是 0001.ZIP、0002.ZIP 一直到 0010.ZIP 那怎么办呢?只要将"www.tyfo.com/"改为"www. tyfo.com/00"就行了,其他设置不变。产生之后,单击"确 定"按钮就可以开始下载了。

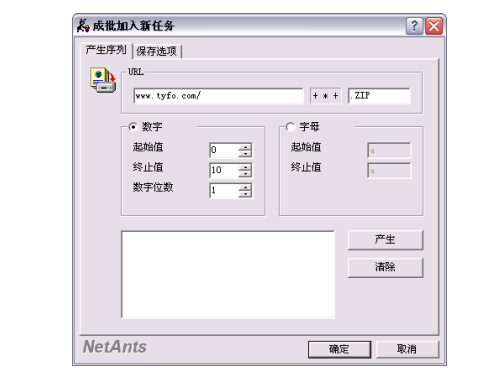

另外,我们还可以使用网络蚂蚁定时下载软件,打开 NetAnts, 执行"选项\参数设置"命令, 在设置对话框中 洗择"定时"标签,填入定时下载和自动挂断的时间,并 编辑好下载任务。

最后,不要忘记新建一个上网链接,并保存好口令, 再在 CMOS 中设置定时开机功能或远程 Modem 唤醒功 能。如此一来, 你无须干预 NetAnts 的任何操作过程, 就 可以实现文件的自动定时下载了。

# 使用网际快车下载

网际快车(Flash Get,原名 Jet Car)同样是一个优秀 的文件下载工具。其特点就是可以最大限度地提高下载速 度,通过把一个文件分成几个部分同时下载,使下载速度 成倍提升。网际快车还可以创建不限数目的类别,每个类 别指定单独的文件目录,不同类别的文件保存到不同的目 录。另外,网际快车还具有完善的管理功能,支持拖放操 作。现在的版本还能够支持下载流媒体文件。可以说网络 中的所有资源都可以使用它来进行下载了。

网际快车是免费软件,通过访问它的主页: http://www.amazesoft.com/cn/index.htm,可以下载最新版 本。
## 1.使用网际快车下载文件

使用网际快车下载文件的方法非常简单,将其下载并 安装到用户的电脑中以后,按照如下的步骤操作即可:

(1) 打开浏览器,接入 Internet, 找到需要下载文件 的链接。

(2)在链接上右击鼠标,从弹出的快捷菜单中选择 "使用网际快车下载"。

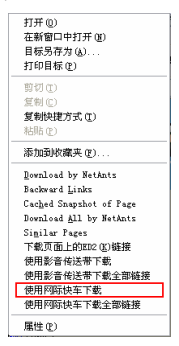

(3)网际快车启动,同时出现"添加新的下载任务" 对话框。

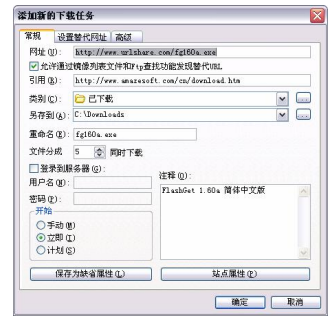

(4)如果需要改变保存路径、重命名文件或者进行 其他设置,则在相应的文本框中修改,然后单击"确定" 按钮。

(5)网际快车开始下载指定文件,新建的任务出现

在目录栏的"正在下载"文件夹中。

提示: 在下载任务列表中, 每个任务的左端都有一个彩色 的小图标,用于表示是否使用多点续传、下载进程状态、 计划下载等信息。绿色笑脸图案表示支持断点续传,可以 使用多点连接快速下载;红脸图标表示不支持断点续传。 其他图标形态及含义请参阅程序帮助文档。

下载过程中,可以在主界面的状态窗口查看下载状 况。任务列表中显示着各个文件的状态,而文件下载信息 窗口里显示出许多圆点,其中:灰色圆点表示未下载部分; 蓝色圆点表示已下载部分;绿色圆点表示正在下载部分。 在下载的同时,悬浮窗中也会出现不断流动的绿色波形 图,便于在浏览网页时监视下载情况。

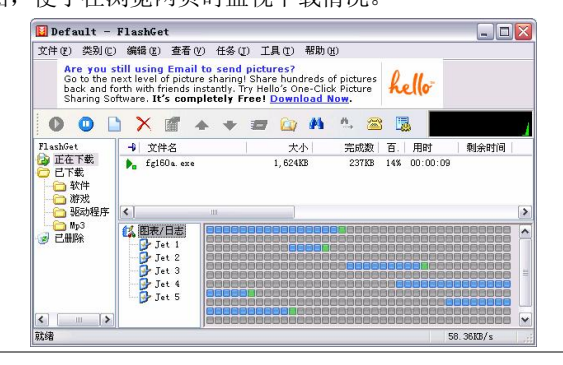

提示:网际快车可以同时进行三个下载任务。下载过程中, 可以根据需要暂停、删除下载任务,或者调整任务的先后 次序。这些操作可以通过先选中任务,再单击工具栏上的 相应按钮完成。

#### 2. 使用网际快车文件管理

对下载文件进行归类管理,是网际快车最为重要和实 用的功能之一。网际快车使用了类别的概念来管理已下载 的文件。每种类别可指定一个磁盘目录,所有指定了类别 的下载文件将保存到相应磁盘目录中。

网际快车为已下载文件预设了 4 个类型:软件、游戏、 驱动程序和 MP3。下载文件时,可以根据文件类型选择保 存的文件夹,方法是:在"添加新的下载任务"对话框中 单击"类型"文本框右边的箭头, 在打开的下拉菜单中选 择相应类型,然后按照普通操作进行。

如果有必要,可以创建新类型文件夹。具体操作方法 如下:

(1)双击桌面上的网际快车图标,打开主窗口。

(2)执行"类别\新建类别"命令,打开"创建新类 别"对话框。

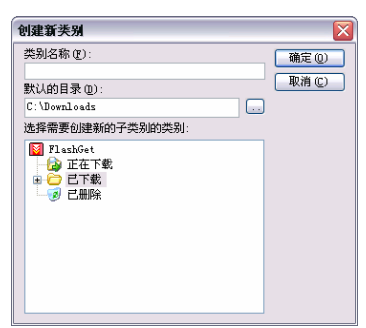

(3)在"类别名称"文本框中输入新类型名称。

(4) 在"默认的目录"文本框中输入路径, 或者单 击右边的浏览按钮选择文件夹。

(5)在对话框下面的树型结构图上选择新类型建立 的位置。

(6)单击"确定"按钮,完成新类型的建立。

在网际快车中,下载文件的类型可以随时改变。对于 类别的改变,网际快车提供了拖放的功能,只需简单地拖 动鼠标,就可将下载的文件进行归类。

提示:要对己有的类别文件夹进行操作,例如移动、删除

重命名等,可以在文件夹中右击鼠标,从弹出的快捷菜单 中选取相应命令进行操作。

#### 3.快速添加下载任务

在网际快车中,快速添加下载任务可以通过下面四种 方法进行:

(1)通过 IE 的右键快捷菜单开始下载。

在 FlashGet 安装完成后,用鼠标右键点击下载链接, 在弹出的菜单中会添加"使用网际快车下载全部链接"和 "使用网际快车下载"两项命令。当你在浏览页面中点击 鼠标右键,就可以选择下载本页某个链接的文件或本页所 有链接的文件。

由于这种方式不需要事先启动 FlashGet,同时也便于 在安装了几个下载管理工具的情况下选择使用FlashGet程 序而不使用其他程序。选择右键菜单命令后,系统就会弹 出一个下载任务窗口,其中的有关参数已经自动填充,假 如你不想改动的话,只要直接点击"确定"就可以按照事 先设置的参数下载。

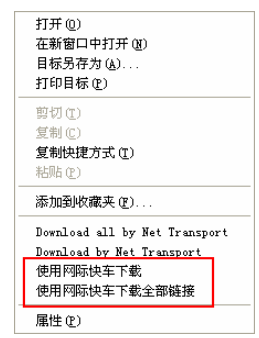

(2)手动添加下载任务。

首先启动 Flash Get, 在程序的界面窗口中, 点击工具 栏中的"新建"按钮 □ 或执行"任务\新建下载任务"命 令。

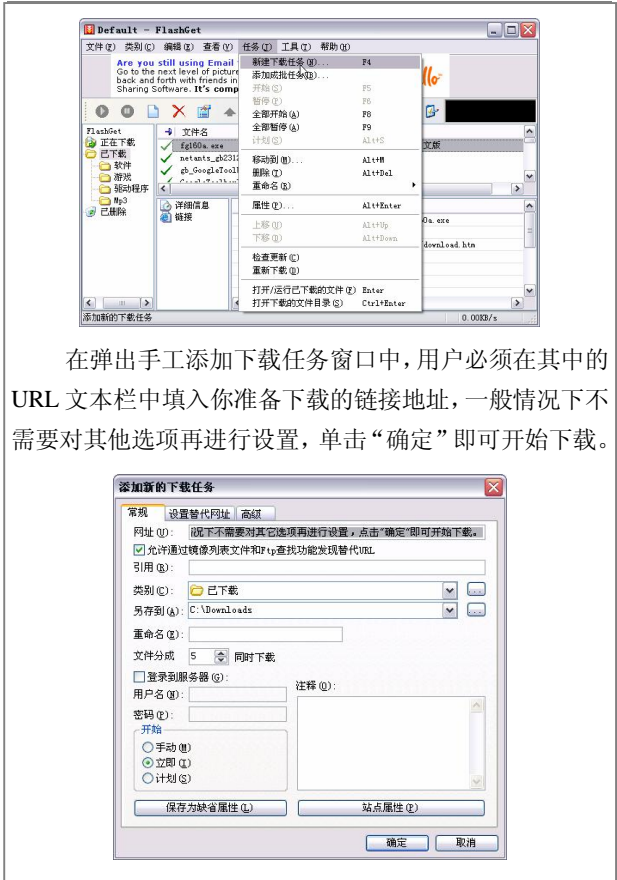

(3)使用拖动链接到悬浮窗口。

在 Flash Get 启动后,我们会看到一个支持拖动链接 地址的悬浮窗口,这个窗口总在一般文件和程序窗口的上 面,你可以在浏览器中将一个文件下载的链接地址拖动到 悬浮窗口中, 此时, FlashGet 同样会打开添加下载任务窗 口,并自动在 URL 文本栏中填充刚才你拖动的链接地址, 单击"确定"即可下载。

(4)点击网页的下载链接开始下载。

FlashGet 可以监视浏览器的点击,当你点击网页中

URL 时,它可监视该 URL;如果该 URL 链接是你设定的 下载文件类型时,则同样会弹出下载任务添加窗口,供你 进行下载。

#### 4.编辑下载任务

上面我们多次谈到下载任务窗口,实际上不管使用哪 一种下载方式,都会弹出下载任务窗口,不同点是手工添 加下载任务时需要我们输入 URL,一般情况下我们并不需 要关心它。但有时也许你下载时会有一些特殊的要求,因 此学会编辑下载任务窗口就是一个非常实用的技巧。

(1)更改下载文件的保存目录。

程序默认的下载文件保存文件夹是C盘的Downloads 文件夹。如果需要将下载的文件保存到指定的文件夹,可 在下载任务窗口的"目录"文本框中进行更改,或直接点 击右边的 ... 按钮进行设置。

(2)重命名下载文件。

在下载过程中经常会遇到名称非常复杂的文件,为帮 助查找,可以对下载的文件进行改名。在"重命名"文本 框中进行更改即可。同时,还可以在"注释"框中添加对 该文件的注释,以后就可以根据这个注释进行查询。

(3)设置代理服务器。

许多用户可能要使用代理服务器来上网和下载,因此 设置了很多的代理服务器。FlashGet 可以设置通过代理服 务器来下载,不过要在"代理服务器"窗口手工添加你使 用的代理服务器地址。

## 5.巧妙使用站点资源探索器

"站点资源探索器"的作用很像 Windows 的资源管 理器,可以列出站点上的文件,让用户轻松浏览 HTTP 和 FTP 站点的目录结构,有助于你选择特定的文件下载。它 的使用方法如下:

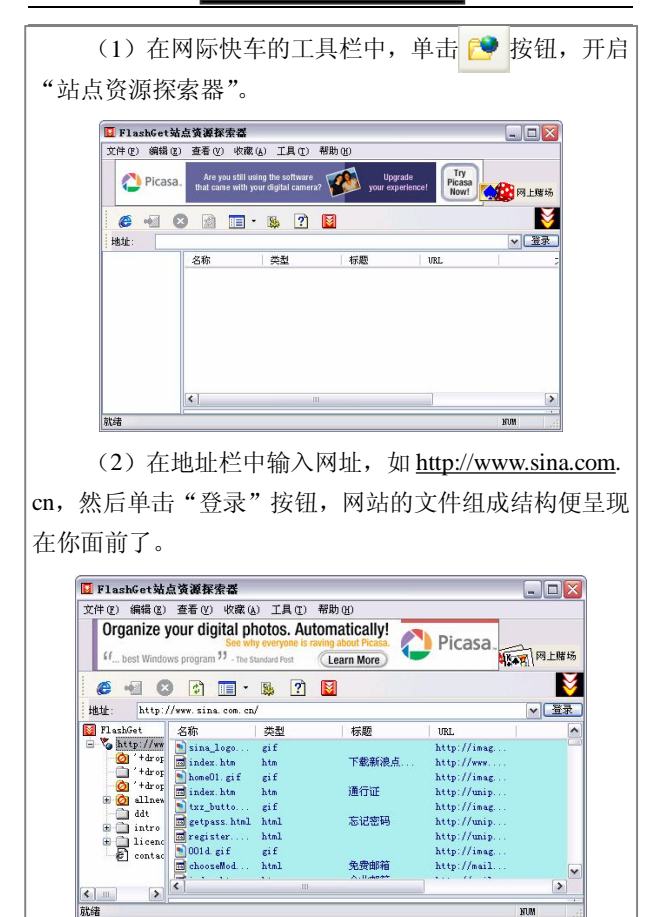

(3)双击某个文件,开始下载(若是文件夹,双击 后将打开目录)。

提示: 使用"站点资源探索器",可以有选择性地对某-个网站的内容进行大批量的下载。另外,对于一些需要长 时间下载的大文件,可以通过执行"工具\完成后关机或完 成后挂断"命令, 计网际快车智能地完成所有的操作, 既 节约了时间又节约了上网费。

## 6. 定时与限量下载

定时下载的功能对于需要大量下载网络资源的人们 非常实用。你可以在任务添加窗口中设置自动拨号来定时 下载文件,这便于选择在深夜网络拥挤程度较低的时候, 通过无人值守的方式下载比较大的文件。

执行"工具\选项"命令,在"计划"选项卡中进行 定时设置(可根据个人不同的要求进行设置)。

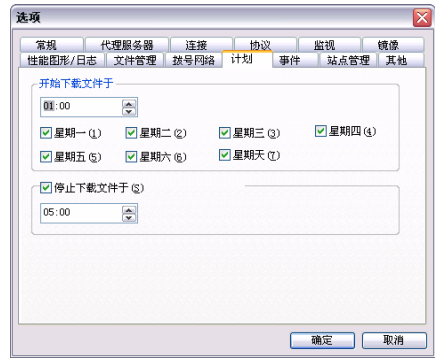

不过这需要同时配合"拨号网络"选项卡里的一些设 置才行,同时还需要将计算机一直开着,并且下载结束后 还要能自动关机。

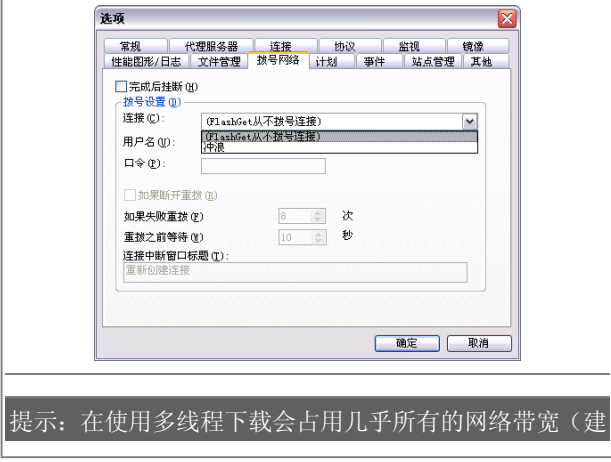

议选择默认的 5 个讲程), 所以我们经常会发觉在使用 FlashGet 下载文件时浏览网页的速度非常慢。因此,下载 速度的限制应当是一个比较实用的功能。从"工具"菜单 中选择"速度限制模式",有三种可以选择:系统默认的 无限制模式、通过滑杆手动调节下载速度的手动模式、系 统自动设置下载速度的自动模式。

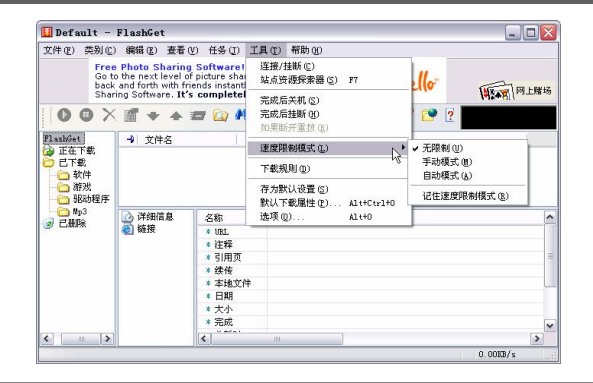

## 7.支持流媒体下载

如今的网际快车已经能够支持在网络中盛行的流媒 体文件的下载了。具体的下载步骤如下:

(1)查找流媒体地址。

在宽带在线点播网站中,一般都不提供流媒体文件的 链接地址,要想下载流媒体就要首先找到这些链接地址。 如果,网站没有加密,在开始播放流媒体后,单击 IE 菜 单"杳看"下的"源文件",用记事本打开,杳看该网页 的源文件,一般网页源码都很短,你也可以用记事本菜单 "编辑"下的"查找",查找链接地址。找到相应的地址 后,复制出 url 到系统剪贴板。如果网页加密了,你可以 使用一些嗅探工具(如:Project URL Snooper)查找流媒 体文件的真实链接地址。

(2)复制出链接地址。将找到的流媒体链接地址复

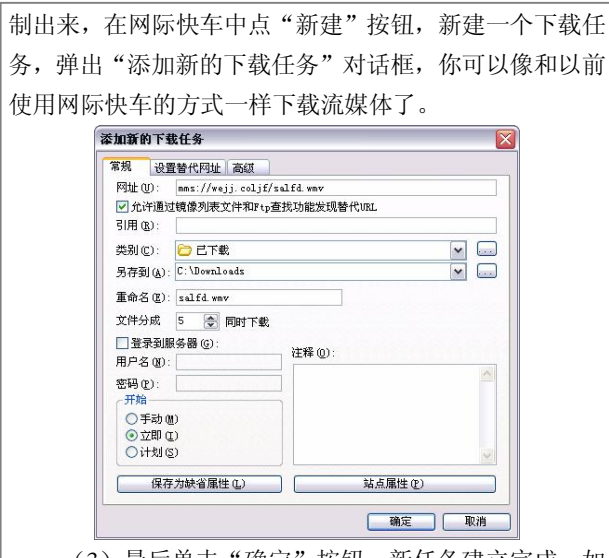

(3) 最后单击"确定"按钮, 新任务建立完成。如 果你选择了,"开始"项下的"立即",文件就开始下载。

提示: 最新版本的网际快车还能够支持 RTSP 格式的流媒 体文件。

## 8.FlashGet 的文件镜像服务

Internet 上的文件一般都在多个站点上有镜像,从每 个站点下载的速度是不同的,如果从较近的地方下载通常 就很快,例如从国内的服务器上下载文件通常比从国外的 服务器上下载文件要快得多。FlashGet 就可以从不同的服 务器下载同一个文件并且会从较快的一个或者几个站点 下载,如果一个服务器有了问题会自动切换到其他的镜像 站点下载。Ftp Search 提供了杳找这些镜像的功能, 不过 Ftp Search 查找到的文件一般都位于国外,对于国内的用 户有时没有太大意义。鉴此,特别推出了对国内用户非常 有利的 FlashGet 专用的文件镜像服务。

FlashGet 的文件镜像服务是一个专门提供给 FlashGet 用户使用的匿名 URL 共享系统。如果一个 FlashGet 的用 户在下载的时候把下载文件的 URL 共享出来,那么当其 他的用户在下载同样的文件的时候,就会多了一个镜像地 址。这是一个互惠的过程,如果你提供了共享的地址 (URL),其他的用户就可以得到该信息,同样你下载的 时候也会得到其他用户提供的地址(URL)。单击菜单中 的"工具\选项"命今,选择"错像"洗项卡,启动"错像" 服务功能。

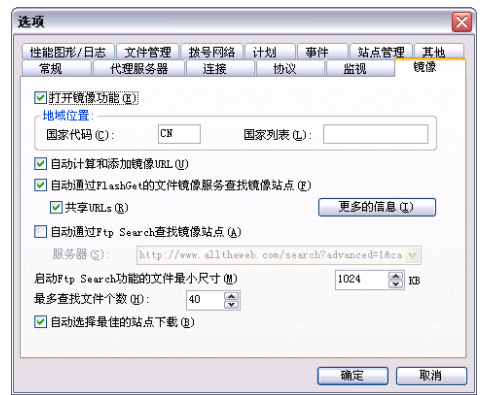

共享地址(URL)是在 FlashGet 中是一个可选项, 越 多的用户共享地址(URL),FlashGet 的文件镜像服务数据 库就越好, 查找到的镜像服务站点也就越多, 就越可能从 最快的站点下载。虽然用户在 FlashGet 打开了共享地址 (URL)的选项,也还是有一些限制的 URL 不会共享的, FlashGet 只会对 EXE 文件或者一些压缩文件 ZIP, RAR 等等启动该服务。

提示: FlashGet 对以下这几种情况是不会自动启用的: (1) 网页和图片;(2)如果一个站点需要用户名/口令同样不会 使用该服务; (3) 如果地址中包含 "personal" "private"

#### "members"或者"secret"。

在使用该服务查找镜像地址的时候,FlashGet 只会发 出要下载的文件名和文件的大小,如果你选定了共享地址 的选项,还会发送下载文件的地址(URL),该 URL 会添 加到 FlashGet 的镜像服务数据库中,提供给其他的用户使 用,其他的任何个人信息都不会发送的。如果不使用该服 务,请在 FlashGet 中去掉相关的选项。

# 用影音传送带下载流媒体

影音传送带也是功能相当齐全的一种下载软件,尤其 是在下载网络中流媒体的时候能够充分发挥其特点,下面 给大家介绍。

#### 1.什么叫流媒体

流媒体又叫流式媒体,它是指商家用一个视频传送服 务器把节目当成数据包发出,传送到网络上。用户通过解 压设备对这些数据进行解压后,节目就会像发送前那样显 示出来。

这个过程的一系列相关的包称为"流"。流媒体实际 指的是一种新的媒体传送方式,而非一种新的媒体。流媒 体技术全面应用后,人们在网上聊天可直接语音输入;如 果想彼此看见对方的容貌、表情,只要双方各有一个摄像 头就可以了; 在网上看到感兴趣的商品, 点击以后, 讲解 员和商品的影像就会跳出来;更有真实感的影像新闻也会 出现。

流媒体技术发端于美国,在美国目前流媒体的应用已 很普遍,比如惠普公司的产品发布和销售人员培训都用网 络视频进行。

提示: RTSP 是指实时流协议(Real-Time Streaming

Protocol),是由 Real Networks 和 Netscape 共同提出的, 该协议定义了一对多应用程序如何有效地通过 IP 网络传 送多媒体数据

## 2.使用 Net Transport 下载

Net Transport 的下载操作非常简单,具体操作步骤如 下:

(1)找到需要下载的流媒体文件,将该文件的链接 拖到影音传送带的悬浮窗口中,将弹出"添加新的下载任 务"的窗口。

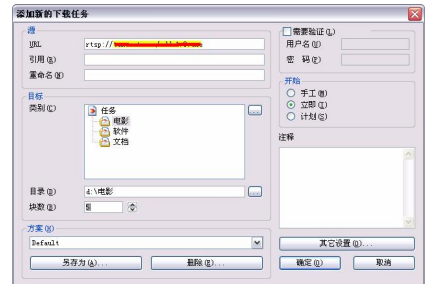

(2) 如果需要更改类别或目录,可以单击 持按钮, 选择新的类别或目录。

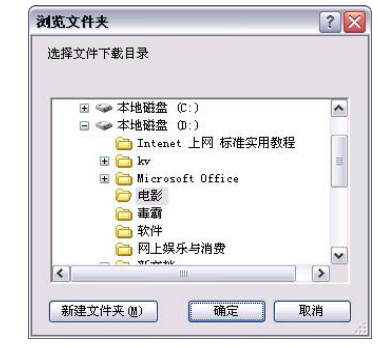

(3)完成设置后,单击"确定"按钮。影音传送带 将自动分析提供的地址,并进行下载。

第 2 篇 电脑网上浏览与搜索 105

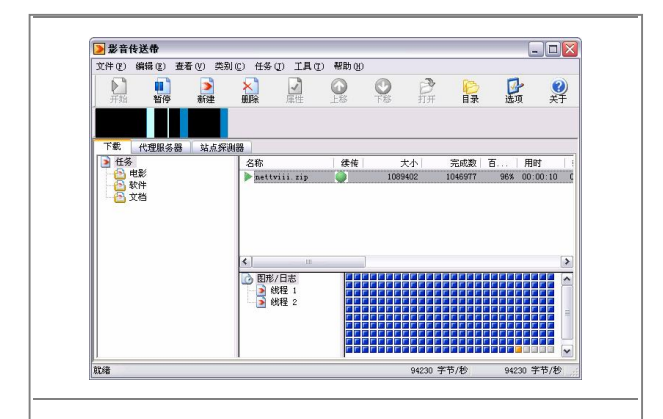

提示: MMS 数据流每秒的字节数差不多是固定的, 这就 决定了 MMS 流本身不能充分利用用户所有的带宽, 所以 多线程技术在缩短 MMS 流下载时间方面的效果立竿见 影。

## 3.管理下载文件

Net Transport 内建了类似于网际快车的文件管理功 能,可以轻松实现按类别存放下载的文件。

(1) 打开程序主界面,执行"任务\新建下载任务" 命令,打开"添加新的下载任务"对话框。

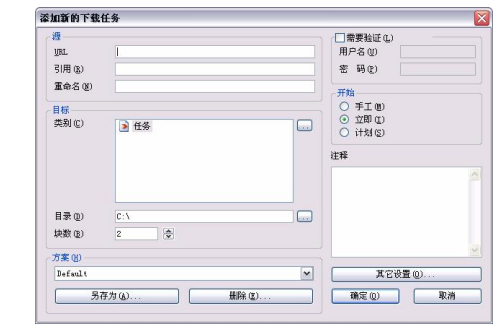

(2)单击"类别"选项框右侧的按钮,进入"创建 新类别"对话框, 在此为新创建的类别取名, 并设置保存

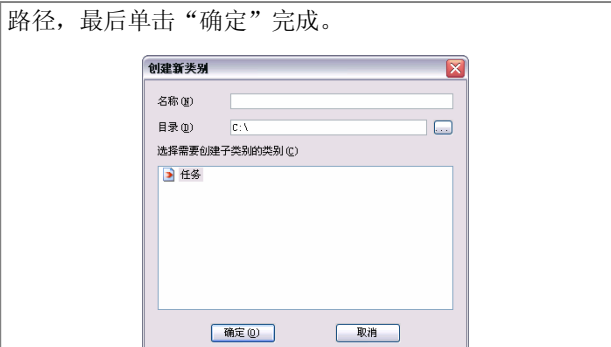

(3)回到"添加新的下载任务"对话框,用相同的 方法还可以创建子文件夹类别,视个人的需要而定,便于 用户分类管理下载的流媒体文件。

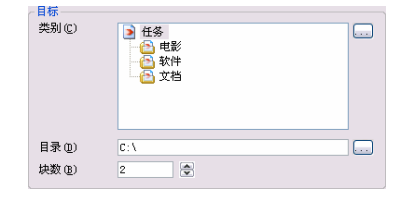

# 4.设置代理服务器

Net Transport 全面支持代理服务器,设置代理服务器 的方法如下:

(1) 选择主界面中的"代理服务器"选项卡,如下 图所示。

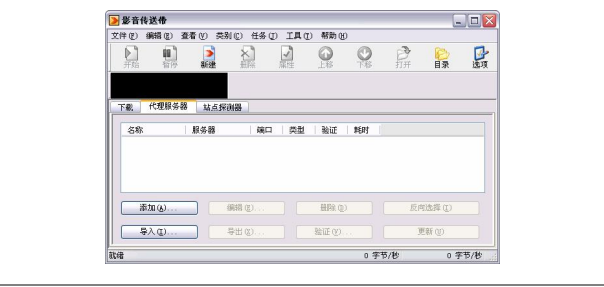

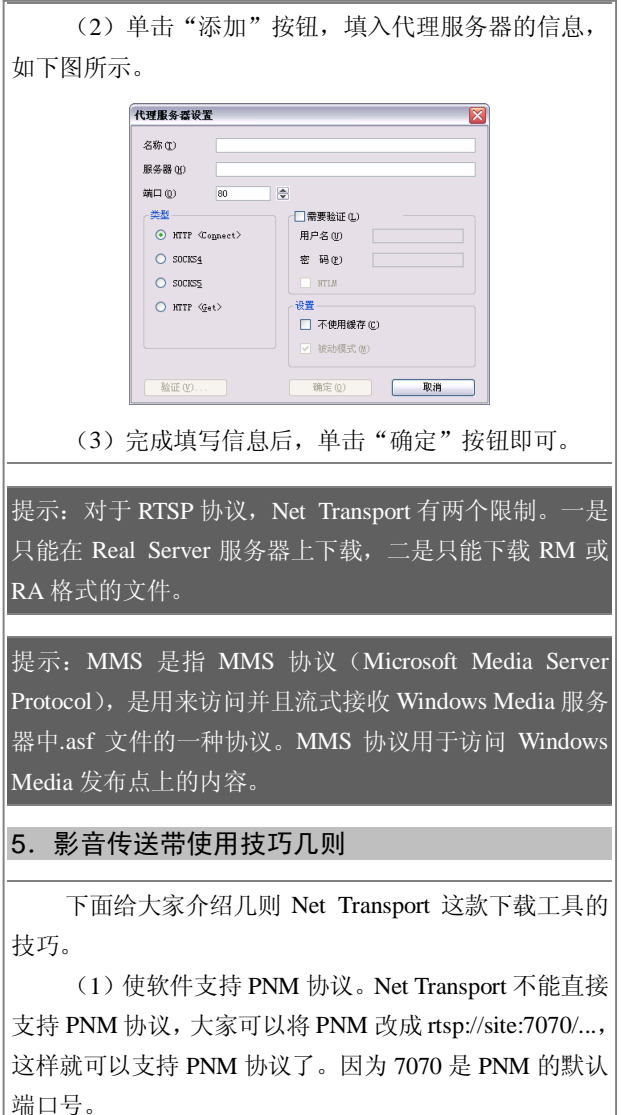

(2)取消 Net Transport 的浏览器捕捉功能。取消 Net Transport 的浏览器捕捉功能操作方法有两种:

方法一:选取"选项\监视\下载确认"命令,以后 URL

被捕捉显示确认对话框时,单击"取消"按钮即可。

方法二: 悬浮窗口按右键弹出菜单取消"监视浏览器 点击"即可。

(3)解决 RTSP 不能下载。如果 RTSP 不能下载, 可以使用 http, 将起当作普通文件直接下载, 去掉 RTSP 的默认端口号 554 即可。

(4) 解决"使用影音传送带下载"和"使用影音传 送带下载全部链接"不起作用的问题。

由于大家在上网的时候,都十分注意网络的安全保 护,安装了许多的优化软件和防火墙,以致出现了"使用 影音传送带下载"和"使用影音传送带下载全部链接"失 效的情况,解决的方法如下:

(1) 在"运行"框中键入"regedit"进入注册表编 辑器。

(2) 找到 HKEY\_CURRENT\_USER\Software\Micro soft\Internet Explorer\MenuExt\主键,修改注册表信息,将 目录之间的"\"间隔符改为"\\"。

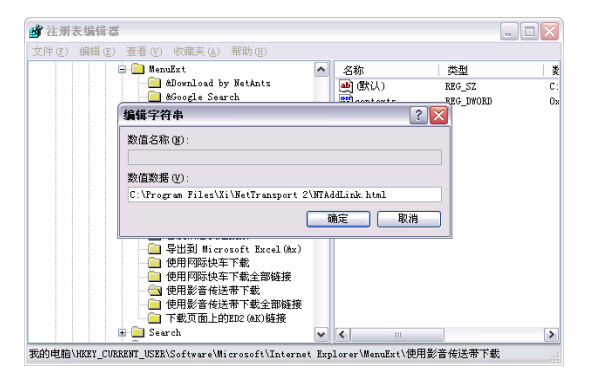

[HKEY\_CURRENT\_USER\Software\Microsoft\Interne t Explorer\MenuExt\使用影音传送带下载全部链接]

@ 默 认 = " C:\\Program Files\\Xi\\NetTransport 2\\NTAddList.html"

[HKEY\_CURRENT\_USER\Software\Microsoft\Interne t Explorer\MenuExt\使用影音传送带下载]

@  $\# \mathcal{U} =$  " C:\\Program Files\\Xi\\NetTransport 2\\NTAddLink.html"

"contexts" =dword: $Ox00000022$  (34)

提示: 默认路径的前面部分是 Transport 的安装文件夹, 大 家在修改的时候需要灵活调整。

(5)下载扩展名是 zip 的文件。下载扩展名为 zip 的 文件,使用 WinZip 打开经常发生错误。原因是是下载的 URL 并非指向实际的文件,而是指向另一个 html,比如选 择服务器等等。有两种设置方法可以解决:

方法一: 在菜单中执行"工具\选项"命令, 在选项 界面中选择"监视"选项卡,勾选"下载确认"选项。

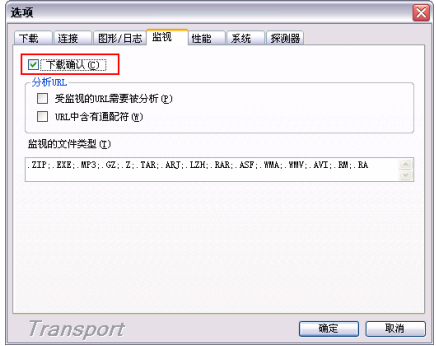

采用这种设置后,在第一次 URL 被捕捉显示确认对 话框时,单击"取消",因为此时的 URL 不真实;一般第 二次连续弹出就是真实的 URL 地址。

方法二: 在同一面板中, 打开"分析 URL"中的两 个选项,选择它们可以让 Transport 分析出用户点击的 URL 到底是指向实际文件还是重定向到一个页面。这个方式要 取决于你的上网类型,如果网速较慢,浏览器会僵死一段 时间,需要大家耐心地等待。

# "电驴"下载网络资源

"电驴"是一个可爱的名字,它不仅有一个好听的名 字,而且用处也非常大,大家通过它还可以从网络中搜索 并下载你所喜欢的东西。下面让我们来看看吧!

#### 1."电驴"下载简介

eMule Plus 是 一 款 文 件 分 享 软件。它 架 构 于 eDonkey2000 多重来源文件传输通讯协定(MFTP),不需 要依赖一个中心服务器,且能快速搜寻及下载建立在 Donkey 网路上的所有已分享的文件。

eMule Plus 允许用户传输任何类型的文件,能自动交 换来源传输文件及搜集文件清单,且能将同一类型的文件 分类以利下载及分享,使用者能从多重来源下载一个相同 的文件以确保传输是快速的,且文件能在下载中进行上 传,这确保文件能被快速地分散。

eMule 主要特色有如下几个:

(1)分享并下载任何类型的文件。

(2)不需中心服务器,服务器能在任何的位置和 IP 地址。

(3)支援文件下载续传功能。

(4)能搜寻到所有已上线的使用者而且不用在同一 个服务器内。

(5)在同一时间内从不同使用者内下载文件,能够 同时上传和下载相同的文件。

(6)下载能由一个区间的分割而自动进行并完成。

#### 2.eMule 中的相关设置

为了使用户更好地使用 eMule,下面来给大家说说如 何对其进行简单的设置。

(1)首次启动 eMule 后,会自动出现一个"eMule

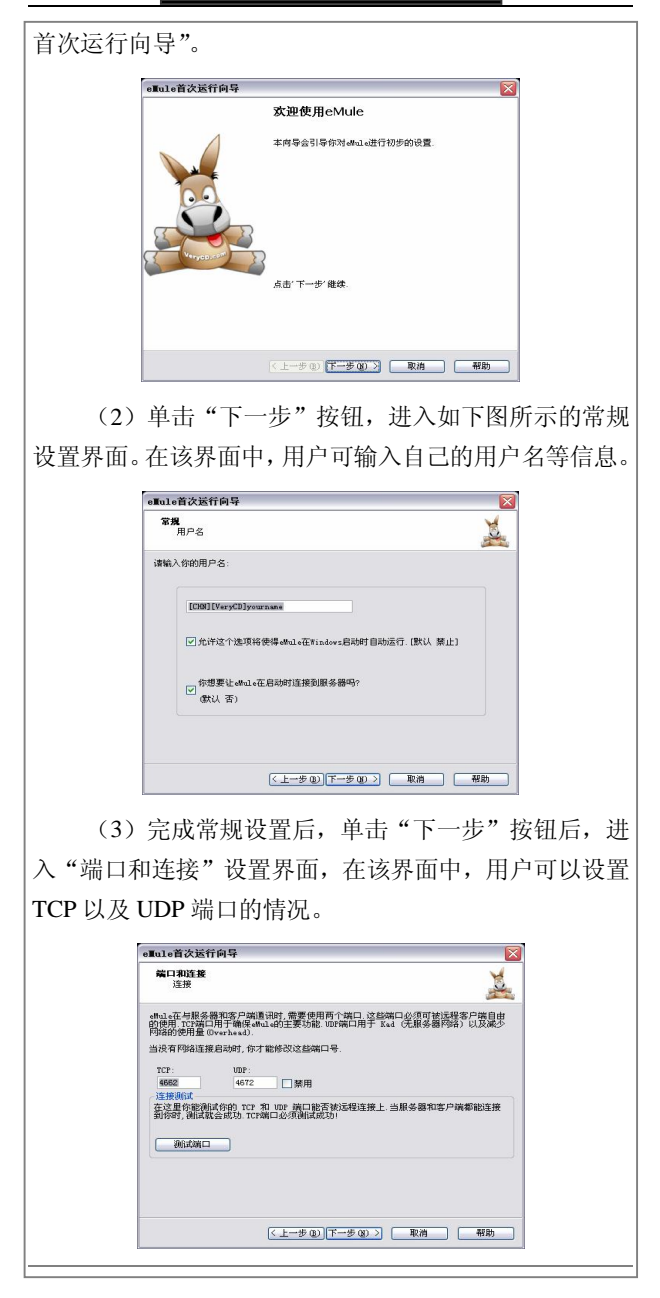

(4)宗成端口与连接设置后, 继续单击"下一步" 按钮,进入如下图所示的"下载/上传"设置界面。在其中 建议勾选开启上传和下载管理优先级。 -In1-首次设行向导

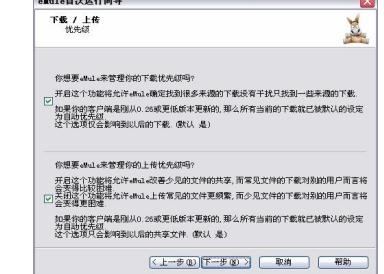

(5)单击"下一步"按钮后,进入"上传整文件块 传输"设置界面。在此处建议大家勾选此选项。

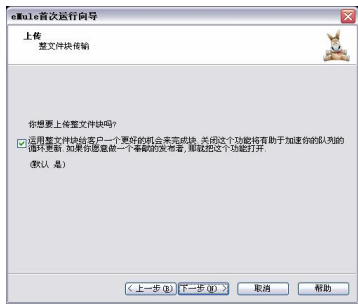

(6)继续单击"下一步"按钮,进入服务器网络设 置窗口界面。在选择你想要使用网络栏中, 勾选"eD2K" 以及"Kad"两项。

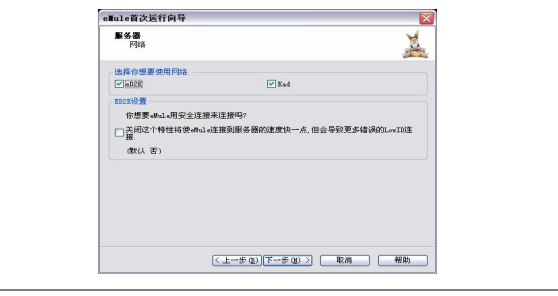

(7)完成上述设置后,单击"下一步"按钮,完成 初始设置,随即出现如下图所示的提示界面。

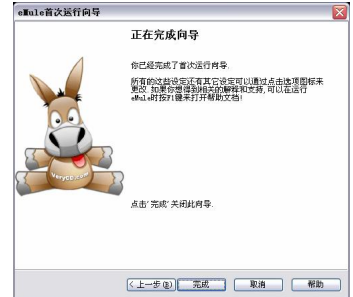

(8)单击"完成"按钮后,出现向导的最后一个设 置界面,在其中用户需要选择所使用的操作系统以及同时 下载的文件数量等信息。

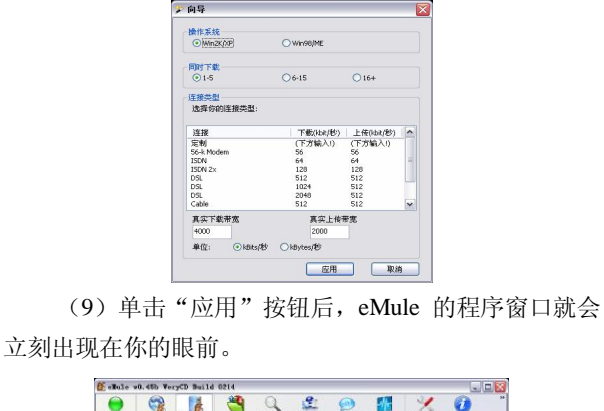

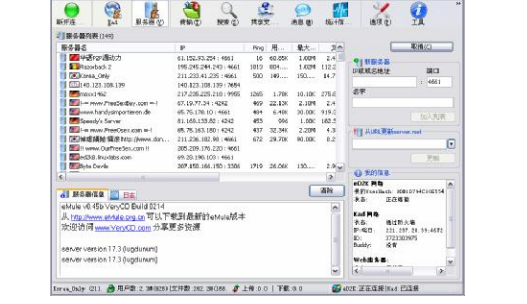

## 3. 在 eMule 中下载文件

通过 eMule 下载文件是电驴的一大功能,通过下述几 个步骤即可完成。

(1) 启动电驴后, 在其工具栏中选择"搜索"按钮, 进入其搜索界面。

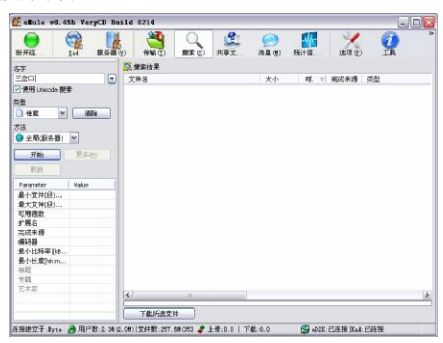

(2)在搜索界面中的"名字"输入框中填入你需要 搜索文件的名称,比如"三岔口",然后选择搜索的类型 以及使用哪个方法搜索,单击"开始"按钮后, 在窗口的 右侧会返回许多搜索出来的结果。

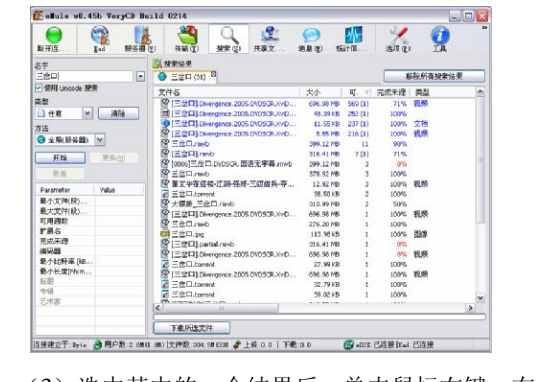

(3) 选中其中的一个结果后,单击鼠标右键, 在弹 出的菜单中选择"下载"命令。

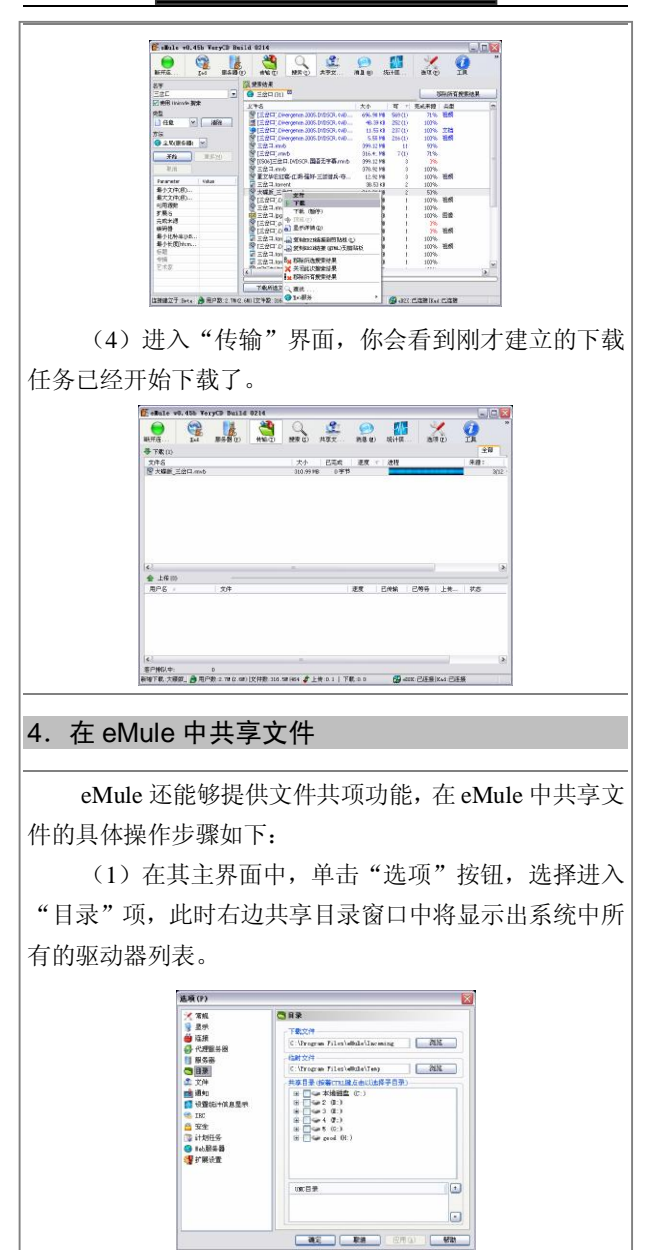

116 电脑上网一查通 (2)对于你希望共享的文件夹只要用鼠标点击打勾 即可。这样你只要公布自己的 IP 地址和 eMule 使用的端 口就可以让别人登录到你的计算机上下载文件了。 法项(P) ※ 常県<br>夏 星示 **BRB** 下载文件 **まま**ホ<br>● 连接<br>■ 長条器<br>■ 長条器 ■特定文件 чина дат<br>С:\Program Files\eWule\Temp  $\Box$ **OR**  $\begin{tabular}{|c|c|} \hline $C$ & $D$ & $D$ & $D$ & $D$ & $D$ \\ \hline $D$ & $D$ & $D$ & $D$ & $D$ & $D$ \\ \hline $D$ & $D$ & $D$ & $D$ & $D$ \\ \hline $D$ & $D$ & $D$ & $D$ & $D$ \\ \hline $D$ & $D$ & $D$ & $D$ & $D$ \\ \hline $D$ & $D$ & $D$ & $D$ & $D$ \\ \hline $D$ & $D$ & $D$ & $D$ & $D$ \\ \hline $D$ & $D$ & $D$ & $D$ & $D$ & $D$ \\ \hline $D$ & $D$ & $$ di 文件 ■ 通知<br>■ 设置统计信息显示  $\overline{\mathbf{r}}$  $\frac{1}{2}$  Tie 音安全 vitues O THESE  $\begin{array}{c|c} \hline \textbf{M} & \textbf{M} \\\hline \textbf{M} & \textbf{M} \\\hline \textbf{M} & \textbf{M} \\\hline \textbf{M} & \textbf{M} \\\hline \textbf{M} & \textbf{M} \\\hline \textbf{M} & \textbf{M} \\\hline \textbf{M} & \textbf{M} \\\hline \textbf{M} & \textbf{M} \\\hline \textbf{M} & \textbf{M} \\\hline \textbf{M} & \textbf{M} \\\hline \textbf{M} & \textbf{M} \\\hline \textbf{M} & \textbf{M} \\\hline \textbf{$  $\overline{\mathbf{E}}$ **USC目录**  $\Box$ □ 确定 | 取消 | 应用(A) | 帮助 提示: 如果通过 ADSL 之内动态 IP 地址接入 Internet, 建 议使用动态域名解析软件获得一个固定的域名。

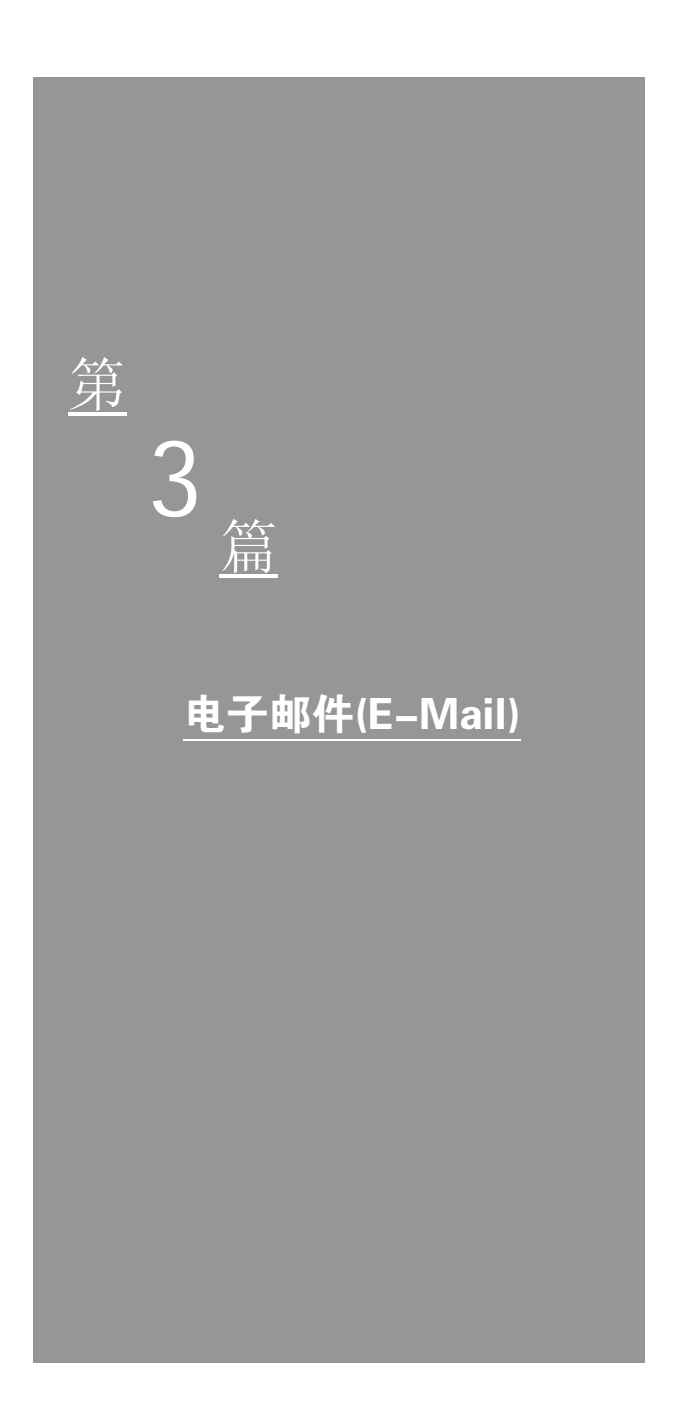

# 第7章 普通电子邮件

# 电子邮件的基础知识

电子邮件在人们的日常生活、工作中正在发挥着越来 越重要的作用,无论是对亲朋好友的问候,还是商业资料 和信息的互通,都随着一封封的电子邮件在网络中传播。

#### 1.什么是电子邮件

电子邮件(E-mail)是指在 Internet 上或常规计算机 网络上,各个用户之间通过电子信件的形式进行通信的一 种现代邮政通信方式。

电子邮件是 Internet 最常用、最基本的功能之一。在 浏览器技术产生之前,Internet 网上用户之间大多是通过 E- mail 进行交流的。

E-mail 与传统的通信方式相比有着巨大的优势,它与 传统的信件有较大的区别,主要表现在以下方面:

(1)发送速度快。通常在数秒钟内,电子邮件就可 以送至全球任意位置的收件人信箱中。

(2)信息多样化。电子邮件发送的信件内容除普通 文字内容外,还可以是软件、数据,甚至是录音、动画、 电视或各类多媒体信息。

(3)收发方便。收件人可以方便地在任意时间、任 意地点,甚至是在旅途中都可以收取 E-mail,从而跨越了 时间和空间的限制。

(4)成本低廉。用户花费极少的上网费即可将重要 的信息发送到远在地球另一端的用户手中。

(5)更为广泛的交流对象。同一个信件可以通过网 络极快地发送给网上指定的一个或多个成员。

(6)安全。E-mail 软件是高效可靠的,如果目的地 的计算机正好关机或暂时从 Internet 断开,邮件一旦发出, 可以存放在邮件服务器之中而无须重复发送;如果电子邮 件在一段时间之内无法递交,服务器还会自动通知发信 人。

通常电子邮件都具有固定的形式结构。它包括邮件头 和邮件体两大部分,有时还有附件。邮件体就是邮件的内 容;邮件头则好比普通信件的信封,是邮件传递所需要的 信息,通常包括发信人地址、收信人地址、抄送人地址、 邮件主题等。

要想收发电子邮件,首先要有自己和对方的电子邮件 地址。如果用户想要一个免费的 E-mail 地址,国内有许多 站点提供, 如网易邮箱"mail.163.com"等。

#### 2. 认识电子邮件地址

电子邮件如同平常收信、发信需要有目的地址一样, 也需要有电子邮件的地址,先让我们来看一个典型的电子 邮件地址。

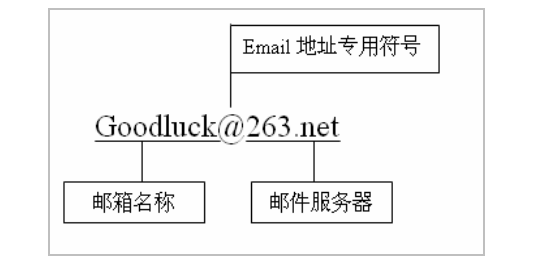

一个电子邮件地址通常由三部分组成:信箱名称+@  $+$  收取 E-mail 的服务器。

@念作"at"(在),是电子邮件地址的专用标识符。 在@前面的是用户的邮箱名称,用来标明用户。在@后面 的内容是收发邮件的服务器名,也是表示电子邮箱所在的 地方。这就好比是邮箱"Goodluck"放在"邮局"263.net 里面,当用户要收取邮件时,需要利用自己的电脑登录到 "邮局"263.net 去查看或取走邮件。

#### 3.电子邮件的组成

一封完整的电子邮件通常包括以下几个部分的内容, 当然并不是所有的电子邮件系统都支持这些信息。

(1)发件人。包括发件人的电子邮件地址、姓名和 回复地址。回复地址是收信方回信时使用的地址,没有提 供回复地址时,则使用发件人的电子邮件地址回信。姓名 可以任意输入,用户可以为自己取一个好听的昵称,此名 不影响电子邮件的收发。一般而言,可使用自己的姓名或 对方能够识别出来的名字,否则对方收到信后只能看到发 信人的电子邮件地址。

给他人发送电子邮件时,发件人的信息对与否并不重 要,只要发件人的电子邮件地址符合邮件发送服务器的要 求,写清收件人的电子邮件地址和邮件发送服务器的地 址,对方就能收到。

(2)收件人。收件人的信息至少包括电子邮件地址, 有的系统还支持姓名和用户组,例如 Microsoft Outlook 就 能让用户使用姓名和组进行通信。组是多个用户的组合, 一封邮件可以写给多个收件人,包括自己,只需要将多个 收件人的电子邮件地址或姓名用";"或","隔开即可。

(3)抄送和密件抄送。一封电子邮件可以抄送给许 多人,格式同收件人的格式一样。其实,无论将某人的电 子邮件地址写在收件人的位置或者写在抄送的位置,此人 都能够收到邮件。收件人和抄送的区别仅体现在社会功能 上,也就是说,某封信是写给你的或者某封信是抄送给你 的,二者语气不一样,抄送的目的可能仅是告诉或通知你 一声。这就跟现实生活中发通知,通知里要写明上报、下 发、抄送某个人或单位……具体怎么选择,视用户的理解 而定,但用户使用抄送应慎重,避免产生不必要的误会。

密件抄送在有的系统中称作"暗抄", 它指的并不是 将邮件加密后抄送给某人。通常情况下,不管对方的电子 邮件地址是出现在"收件人栏"还是"抄送栏",对方收 到电子邮件后,便能知道这些邮件是发送给哪些人、抄送 给哪些人的,因为这些信息都会显示出来。如果在将一封 信发给很多人的同时,把某人的电子邮件地址写在密件抄 送栏,则该人也能收到此邮件,但其他收到邮件的人并不 知道这封邮件还被悄悄抄送给了某人,这也是"暗抄"一 词的由来。

(4)主题。主题是对整封电子邮件内容的概括和提 炼,好的主题能让收信方一看便知邮件的主要内容,从而 帮助收信者区分轻重缓急,方便对电子邮件的分类和管 理。因此,尽管没有主题的电子邮件也能正常发送,但是 我们还是鼓励大家在撰写邮件时加上主题内容。

(5)正文。正文通常是信件的主要内容,是发件人 对收件人要说的话。当然,如果是通过附件邮寄一个文件 给他人,正文里可以只有一两句简单的话,说明附件中文 件的作用以及如何使用。

(6)附件。附件就是附加在电子邮件上的文件。通 过电子邮件可以将一个文件或多个文件发送给他人,文件 的数量和大小取决于电子邮件系统。若要通过电子邮件将 文件传送给他人,首先要将文件作为附件插入到电子邮件 中;对方收到电子邮件后,必须将附件中的文件保存到磁 盘上,才能使用。

(7)优先级。对发送给他人的电子邮件可以设置优 先级。优先级较高的电子邮件发出后,通常几秒钟或者几 分钟,就可以到达收件人的电子邮箱中。使用优先级还有 一个重要的作用,就是向收件人示意,这是一封非常重要 或者紧急的邮件,收件人应该先处理优先级高的邮件。

## 4.电子邮件系统中的协议

电子邮件系统中主要有以下几种协议:

(1)RFC 822 邮件格式。RFC 822 定义了用于电子 邮件报文的格式,即 RFC 822 定义了 SMTP、POP3、IMAP 以及其他电子邮件传输协议所提交、传输的内容。RFC 822 定义的邮件由两部分组成:信封和邮件内容。信封包括与 传输、投递邮件有关的信息。邮件内容包括标题和正文。

(2)SMTP,英文 Simple Mail Transfer Protocol 的缩 写,简单邮件传输协议,它是 Internet 上传输电子邮件的 标准协议,用于提交和传送电子邮件,规定了主机之间传 输电子邮件的标准交换格式和邮件在链路层上的传输机 制。SMTP 通常用于把电子邮件从客户机传输到服务器, 以及从某一服务器传输到另一个服务器。

(3)POP3,英文 Post Office Protocol 3 的缩写,指 邮局协议第 3 版, 它是 Internet 上传输电子邮件的第一个 标准协议,也是一个离线协议。它提供信息存储功能,负 责为用户保存收到的电子邮件,并且从邮件服务器上下载 这些邮件。

POP3 为客户机提供了发送信任状(用户名和口令), 这样就可以规范对电子邮件的访问。

(4) IMAP4, (Internet Message Access Protocol 4), 网际消息访问协议第 4 版,当电子邮件客户机软件在笔记 本计算机上运行时(通过慢速的电话线访问互联网和电子 邮件), IMAP4 比 POP3 更为适用。使用 IMAP4 时, 用户 可以有选择地下载电子邮件,甚至只是下载部分邮件。因 此, IMAP4 比 POP3 更加复杂。

(5)MIME,指多用途的网际邮件扩展。Internet 上 的 SMTP 传输机制是以 7 位二进制编码的 ASCII 码为基础 的,适合传送文本邮件。而声音、图像、中文等使用 8 位 二进制编码的电子邮件需要进行 ASCII 转换(编码)才能 够在 Internet 上正确传输。

MIME 增强了在 RFC 822 中定义的电子邮件报文的 能力,允许传输二进制数据。MIME 编码技术用于将数据 从8位都使用的格式转换成数据使用7位的ASCII码格式。

#### 5.收费邮箱与免费邮箱的区别

电子邮箱存在两种方式:收费邮箱与免费邮箱。免费 邮箱通常是针对广大一般用户而涉及的,其功能较收费邮 箱而言,显得比较单一,没有收费邮箱的服务周到。

收费邮箱一般是按月向电子邮件服务商缴纳邮箱的 使用费,收费方法可以是通过绑定手机话费缴纳,也可以 购买该公司的月卡或年卡进行充值缴纳,还可以通过邮局 汇款、网上支付、电话定购交费。相对于免费信箱而言, 收费信箱功能强大,界面友好,容量大,稳定可靠,安全 高速,独立带宽,其双机热备份、再线杀毒、自由制定界 面等功能都要好于免费邮箱。

# 普通电子邮件的申请与使用

我们在这里以免费电子邮箱为例,给大家介绍电子邮 箱的具体使用方法。

#### 1.申请普通电子邮箱

目前在网络中,许多网站都提供了免费电子邮箱服 务。此外也有安全性更高、容量更大的收费电子邮箱服务。 对于大家而言,除非用与商业的用途,自己使用电子邮件 都是希望用免费的电子邮箱。下面以网易的免费电子邮箱 为例子,给大家简单地讲解一下如何申请免费电子邮箱。

提示: "网易"是通过"通行证"来进行登录电子邮箱的。 此外通行证在该网站中还有其他的用途。

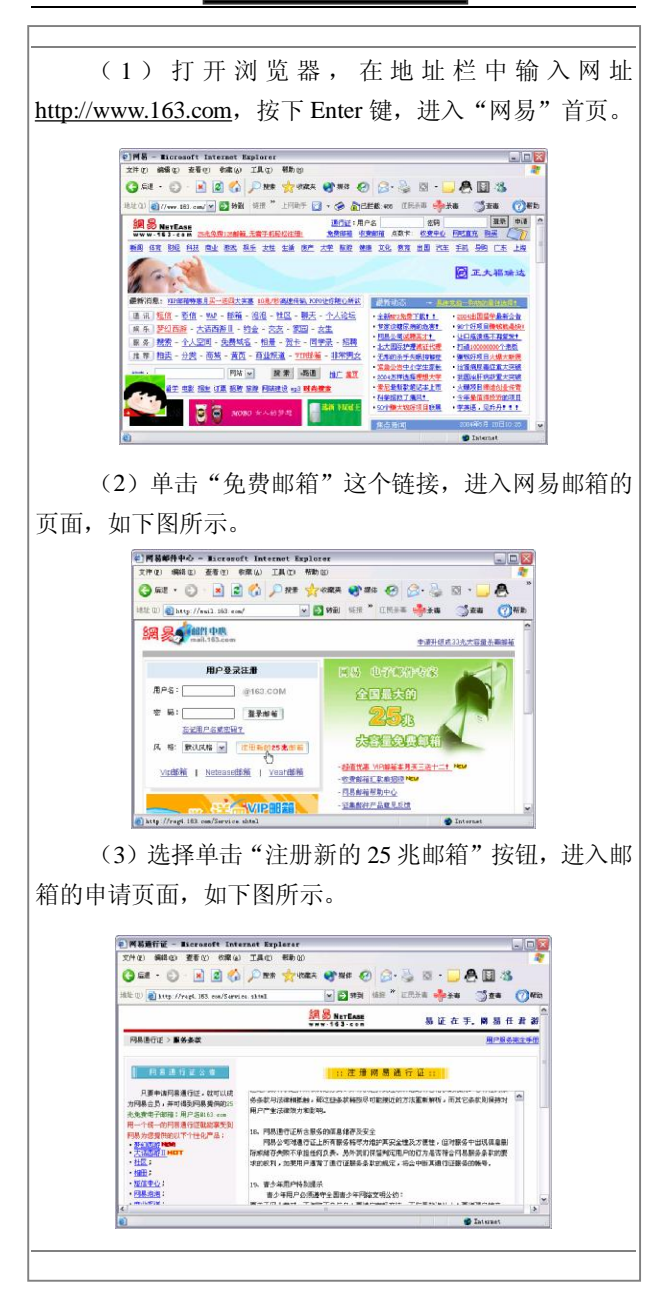

(4)阅读了其中的相关服务条款后,单击"我同意" 按钮后即可开始注册免费电子邮箱的工作。

(5)首先自己取一个电子邮箱的名称,比如 "dxia\_9900"。这里的用户名是有规定的,其详细的说明 用户可以在相关网站中仔细地查看。

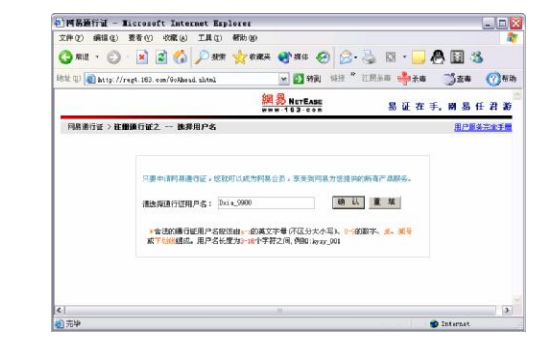

(6)"确定"后,进入填写个人资料的页面,在此处 用户可以按照相应的提示进行填写。填写后用鼠标单击 "确认"即可。

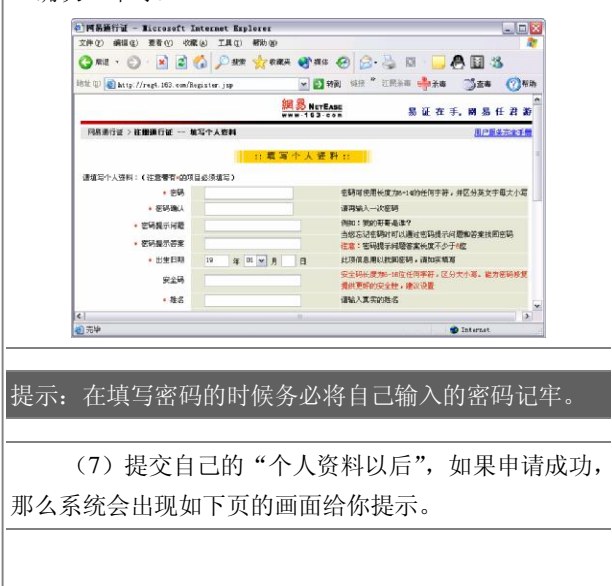

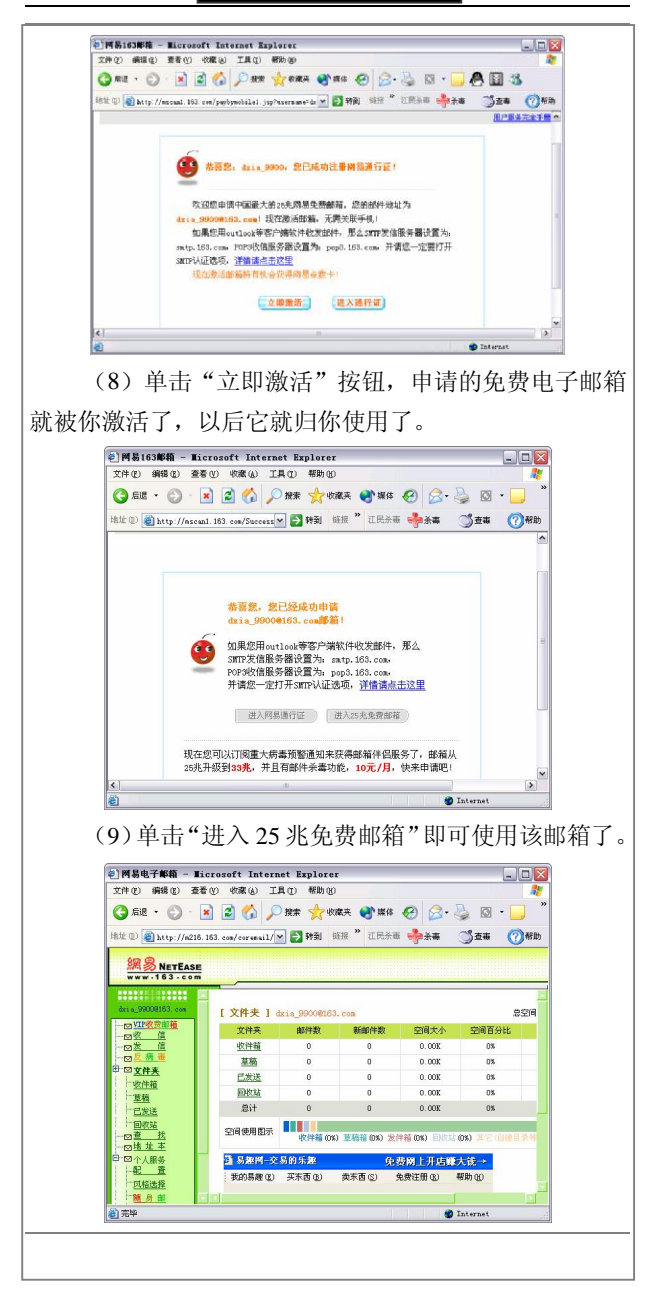

## 2.登录电子邮箱

登录自己的免费电子邮箱的具体操作步骤如下:

(1)登录自己邮箱所在的网站,比如你是网易的邮 箱,那么在 IE 地址栏中输入"http://www.163.com",进入 网站的主页。

(2)在主页中,找到电子邮箱相应的页面后,填写 自己邮箱的名称和密码。

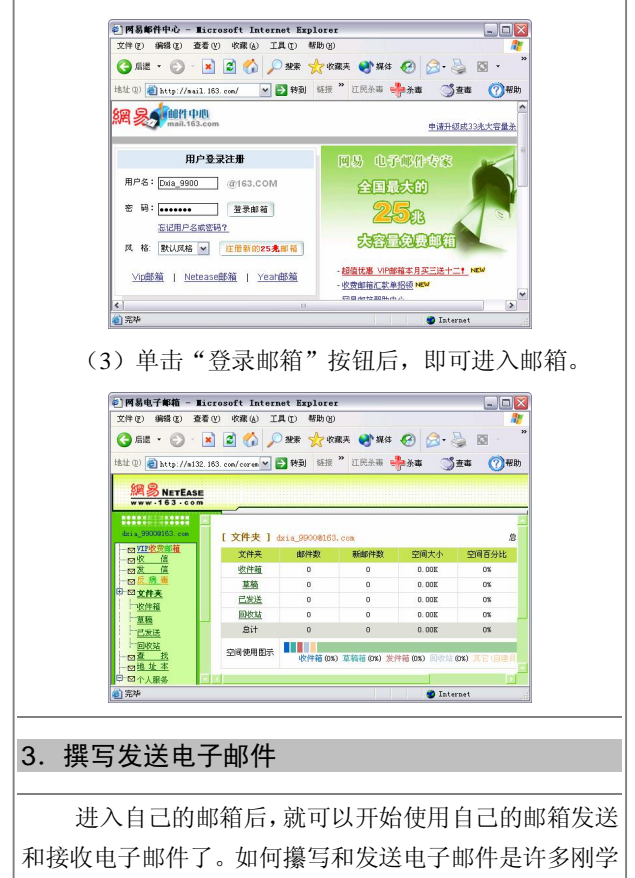
上网的人们急迫需要解决的问题,下面给大家介绍一下。 (1) 进入邮箱后,单击"发信"按钮后,出现如图 所示的页面。

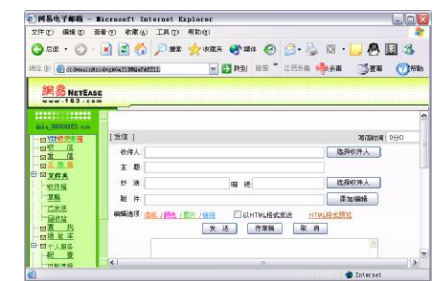

(2) 填写相关信息。首先, 在收件人一栏中填写好 他的电子邮件地址;然后给这封电子邮件取一个恰当的名 字,这当然是需要最为符合正文中心内容的,填入"主题" 对话框中,如图所示。

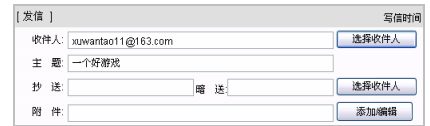

提示: 如果邮件需要抄送或者暗送的, 也必须填写好相应 的电子邮件的信箱。

(3)书写正文。在正文中,一般以比较简洁的语句 表达意思,避免过多累赘的辞藻,这更能充分体现出电子 邮件的优点。比如要用电子邮件给朋友发一个小的游戏, 用简单的话语说明,将游戏以附件的方式粘贴在邮件中即 可。

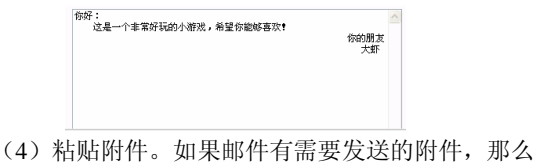

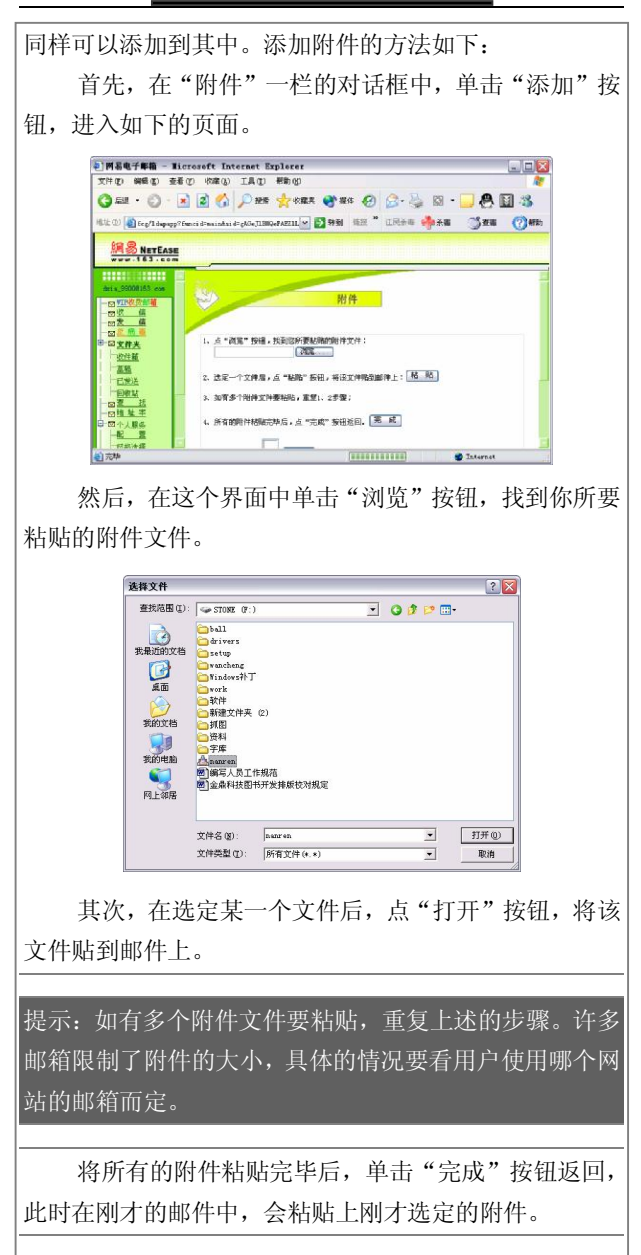

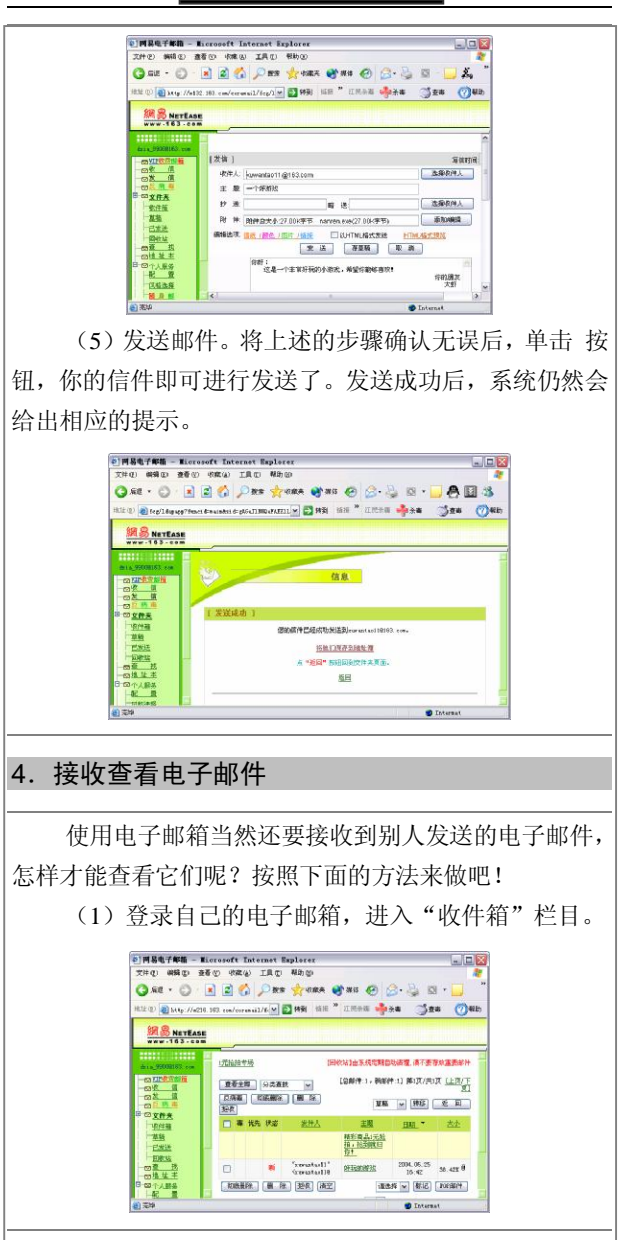

(2)单击某个邮件的主题后,页面会直接弹出关于 这封信件的详细内容,你可以直接在这里查看。

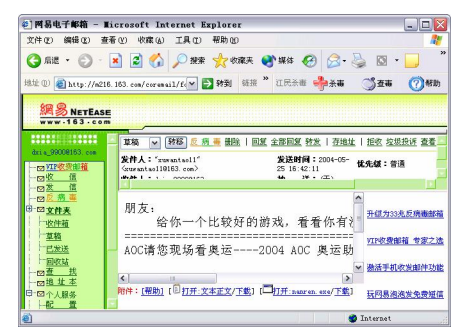

(3)如果这封信件有附件,那么可以按照邮箱中的 提示下载保存附件。在附件列表中单击"下载"按钮, 选 择好在用户的电脑中存放的位置后, 按下"保存"按钮即 可。

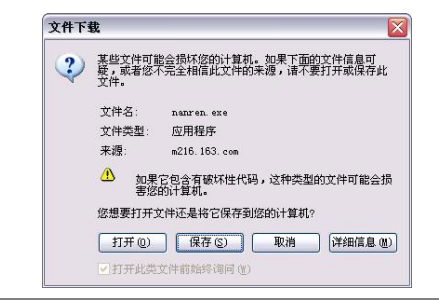

#### 5.回复电子邮件

当用户在查阅电子邮件的时候,可以对这些电子邮件 进行及时地回复。

回复电子邮件的方法如下:

(1)在查阅电子邮件的时候,如果需要对该电子邮 件进行答复,那么可以直接单击"回复"按钮,进入如下 页图所示的回复电子邮件界面。

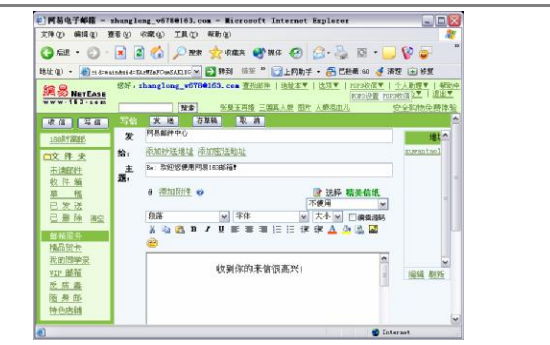

(2) 在回复界面中, 与写新邮件的方法一样, 填写 相应的内容后单击"发送"按钮后,即可回复该发件人。 如果回复成功,会立刻出现一个回复电子邮件成功的提示 界面。

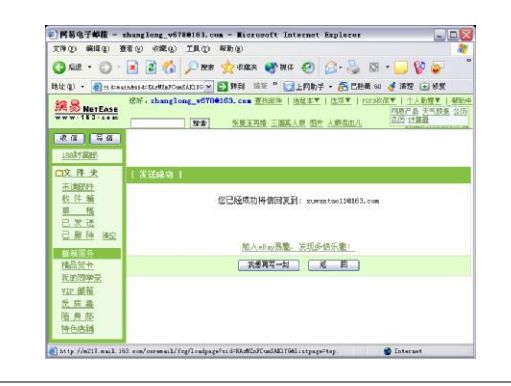

# 6.转发电子邮件

在大家阅读某一封电子邮件的时候,如果觉得其特别 的有意思,想与其他朋友一起分享,那么可以使用电子邮 箱中的转发功能。

具体的操作步骤如下:

(1)在查阅电子邮件的时候,点击界面中的"转发" 按钮,进入如下页图所示的转发电子邮件界面。

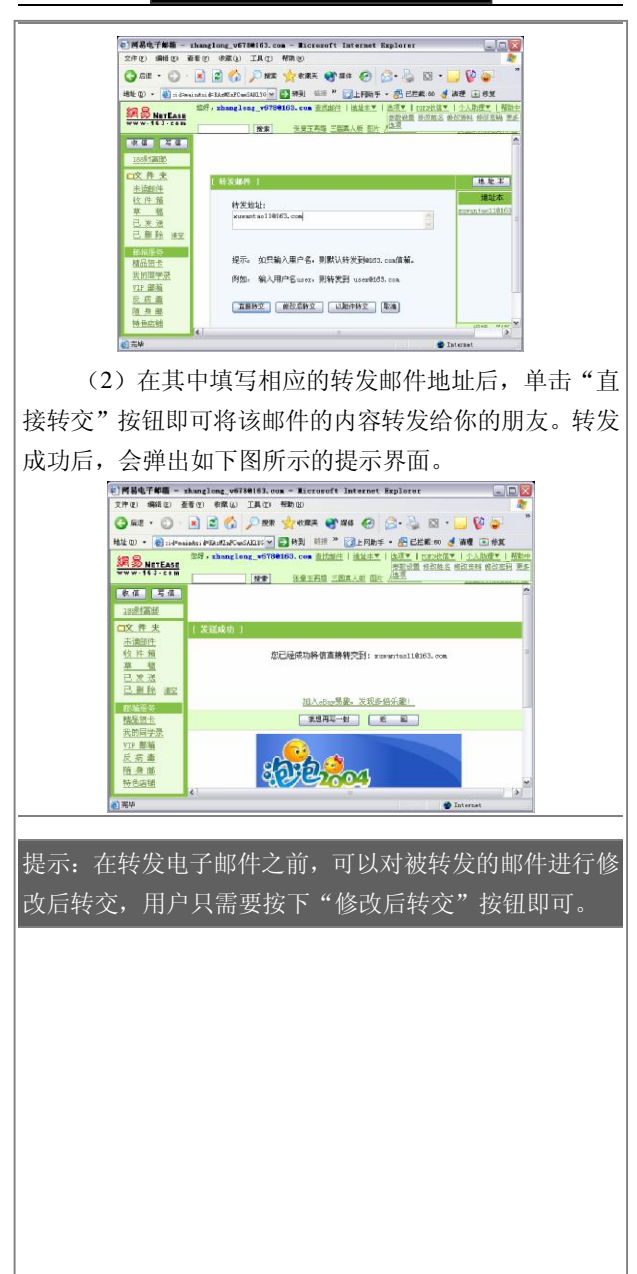

# 第 8 章 Outlook Express 的使用

# 用 Outlook Express 收发电子邮件

Outlook Express 是随 Windows 操作系统一起销售的 一个功能强大、使用方便的电子邮件客户端软件,它可以 帮助用户收发电子邮件和网络新闻。Outlook Express 由两 个部分组成: 一是 Outlook Express Mail, 即电子邮件; 二 是 Outlook Express News, 新闻组。下面, 我们就以内置 于 Windows XP 系统中的 Outlook Express 6.0 为例, 对 Outlook Express 的功能进行全面介绍。

### 1. 设置电子邮件账户

在使用 Outlook Express 的电子邮件服务之前, 用户 需要设置自己的电子邮件账号,以便建立与邮件服务器的 连接。对于邮件账号,需要清楚所使用的邮件服务器类型 (POP3、IMAP 或 HTTP)、账号名和密码,以及接收邮件 服务器的名称、POP3 和 IMAP 所用的发送邮件服务器名 称,这些信息可以从 ISP 或网络管理员那里得到。在 Outlook Express 中, 为用户提供了专门的连接向导程序, 用户根据向导可以很容易地设置自己的邮件账号。

设置邮件账号的具体操作如下:

(1) 在 Outlook Express 窗口中, 执行"工具\账户" 命令,打开"Internet 账户"对话框。

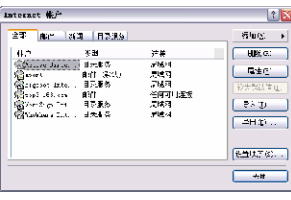

(2) 在该对话框中单击"添加"按钮, 在弹出的菜 单中选择"邮件"命令,打开"Internet 连接向导"。

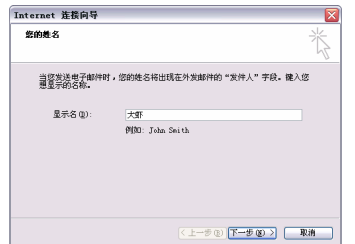

(3)在"显示姓名"文本框中输入用户的账户名, 发送邮件时,该内容将出现在邮件的"发件人"字段中。

(4) 单击"下一步"按钮, 打开"Internet 电子邮件 地址"对话框,在其下方的"电子邮件地址"文本框中输 入 ISP 为用户分配的电子邮件地址。

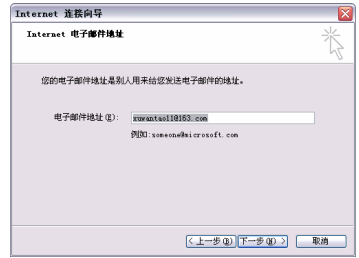

(5)单击"下一步"按钮,打开"电子邮件服务器 名"对话框。在该对话框中输入 ISP 所提供的邮件服务器 名称。

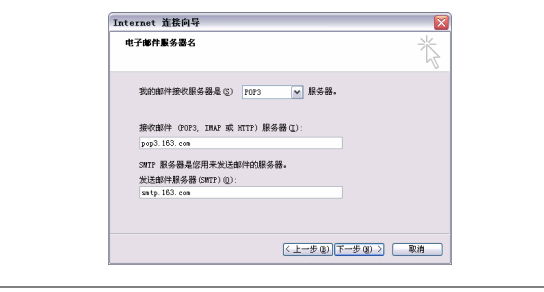

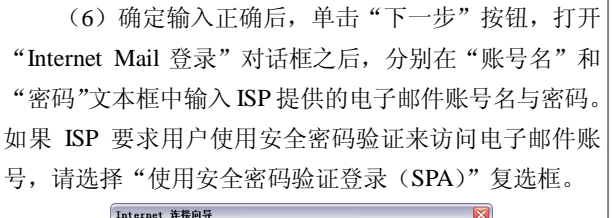

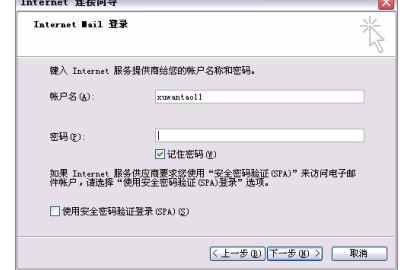

(7)完成设置后,单击"下一步"按钮,在打开的 对话框中,单击"完成"按钮,即可完成电子邮件账号的 设置。

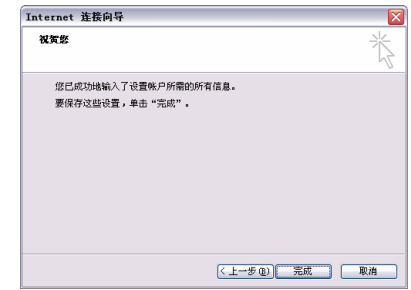

至此,Outlook Express 已经为用户建立了一个电子邮 件账号,用户可以用这个账号来收发邮件了。如果用户有 多个电子邮件账号,可以按照上面的方法重复设置。

## 2.新建电子邮件

使用 Outlook Express 可以很方便地创建一封电子邮 件。Outlook Express 提供了功能强大的邮件编辑工具,用 户可以轻轻松松地创建出图文并茂、美观大方的电子邮 件。在邮件中用户不但可以输入文本信息,还可以轻而易 举地插入附件、超级链接及多媒体信息,这些都是在传统 的邮件中办不到的。

使用 Outlook Express 撰写电子邮件和书写传统的信 件一样,需要有收件人和寄件人地址、信件正文和信件签 名等,但 Outlook Express 还有一些其他的要素,使电子邮 件较之传统邮件具有更多的功能。比如,用户直接将邮件 发送给收件人,也可以将邮件副本抄送给某收件人。在 Outlook Express 中还提供了多种安全措施,可以确保用户 接收和发送安全的电子邮件。

新建一封简单的电子邮件的步骤如下:

(1)执行"文件\新建\邮件"命名,或单击工具栏中 的"创建邮件"按钮,打开如下图所示的"新邮件"窗口。

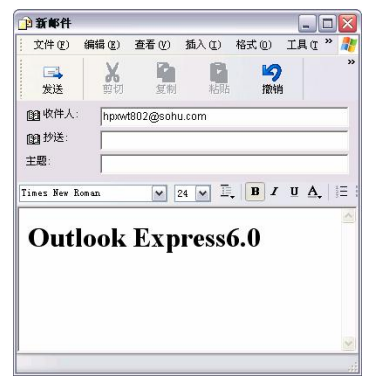

(2) 在"收件人"和"抄送"文本框中输入收件人 的姓名,如果用户要同时发送给多个收件人,可在电子邮 件地址中分别用逗号或分号分隔。如果要从通讯簿中添加 收件人,可以单击新邮件窗口中收件人和抄送左侧的书本 图标,打开"洗择收件人"对话框,从中洗择邮件发送到 的准确地址。

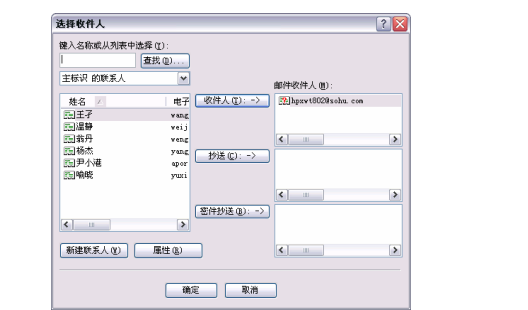

(3)在默认状态下,新邮件窗口中不显示密件抄送 框。如果要使用密件抄送,执行"杳看\所有邮件标题"命 令,即可显示密件抄送框。

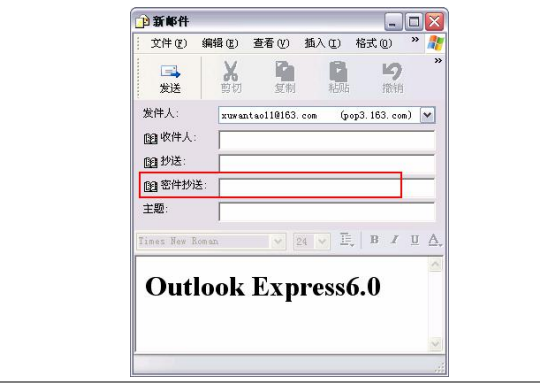

提示:密件抄送框用于输入收件人的姓名,如果要同时抄 送给多个收件人,可分别用逗号或分号分隔。不同的是密 件抄送收件人不被其他收件人看见,而收件人和抄送收件 人会被其他收件人看见。如果要从通讯簿中添加电子邮件 地址,可以单击"密件抄送"左侧的图标,将会打开"选 择收件人"对话框,可以从中选择需要的地址。

(4)在"主题"文本框中输入邮件主题,当收件人 收到邮件时,可以在收件箱中看到邮件的主题,便于预览。

(5)将邮件正文输入到正文区中,利用正文区上方 的格式栏,可以为当前邮件设置简单的文字格式。至此, 创建完成一封简单的电子邮件。

#### 3.发送电子邮件

新邮件撰写完毕,单击工具栏上的"发送"按钮点。 或执行"文件\发送"命令,便可将一封新邮件发送出去。 如果是在脱机情况下发送邮件,则邮件并没有被立即发送 出夫,而是保存到"发件箱"文件夹中,待以后连接到 Internet 时,再进行发送。

若要保存邮件的草稿以便以后继续修改,可执行"文 件\保存"命令,将邮件以 eml、txt、HTML 等格式保存到 文件夹中。

另外,在发送电子邮件之前,用户还可以设置一些细 节问题,以便邮件能够正确发送并有利于邮件人阅读邮 件。

在发送邮件之前检查收件人名称。如果用户记不住某 个联系人完全的电子邮件地址,可以输入一部分名称, 然 后在新邮件窗口中执行"工具\检查姓名"命令来搜索匹配 项。Outlook Express 首先搜索用户的通讯簿,如果未找到 匹配项,再搜索已经设置的目录服务。

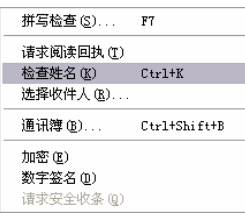

如果要设置目录服务器,可进行如下操作:

 $(1)$  在 Outlook Express 窗口中, 执行 "工具\账户" 命令,打开"Internet 账户"对话框。在对话框中选择"目 录服务"选项卡。

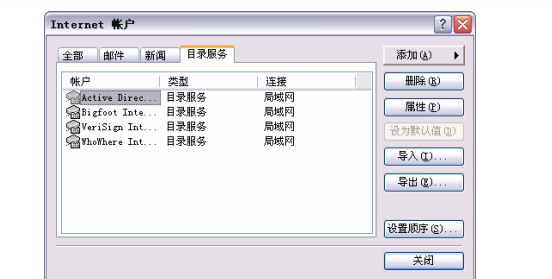

(2) 确定一个目录服务后,单击"属性"按钮,打 开"属性"对话框。

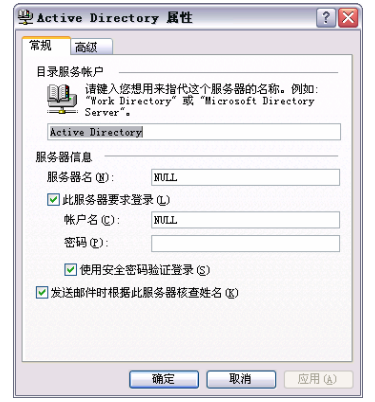

(3)选择"常规"选项卡,在其中勾选"发送邮件 时根据此服务器核查姓名"复选框,单击"确定"按钮, 完成设置。

当用户在邮件中检查收件人姓名时,如果通讯簿有与 之匹配的联系人或通讯组,就会在该姓名下面出现一条下 划线;如果没有相匹配的联系人或通讯组,则出现一个"检 查名称"对话框,提示"未找到匹配的项目"。如果用户 要杳看联系人列表,单击"显示其他名称"按钮,即可打 开联系人列表供用户查找: 如果要添加新的联系人, 可单 击"新联系人"按钮。

(2)检查邮件中的拼写错误。Outlook Express 使用 的是 Microsoft Word、Microsoft Excel 等 Office 程序中所 提供的拼写检查程序,如果用户安装了上述任何一种程 序, 就可执行"拼写检杳"命令。

要检查拼写错误,只须在新邮件窗口中单击工具栏上 的"拼写检查"按钮, 或执行"工具\拼写检查"命令。 如果有拼写错误存在,将会以下划线的形式标记出来,以 便修改。

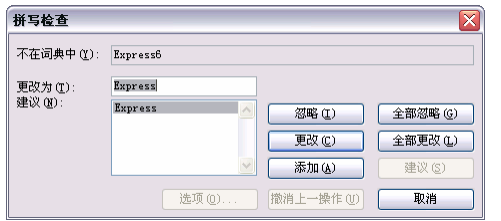

检查完毕后,系统会自动打开一个对话框进行提示。

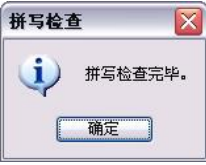

(3)设置邮件的优先级。邮件的优先级是用来标识 一封邮件的重要程序的。在发送新邮件或回复邮件时,用 户可以为邮件指定优先级,以使收件人决定是立即阅读 (高优先级) 还是有空时再看(低优先级)。如果将优先 级设置为高, 将有红色的惊叹号提醒收件人注意, 如果将 优先级设置为低,则表示这只是一封普通邮件。

在新邮件窗口中,单击"优先级"按钮右侧的下拉箭 头,将会打开一个菜单,其中有"高优先级""普通优先 级"和"低优先级"三个命令,执行某一命令,即可设置 邮件的优先级程序。此设置只能为当前邮件指定优先级。

(4)设置邮件的发送选项。用户可以设置一些发送

电子邮件的选项,如邮件发送的方法、格式等。这些设置 可以通过 Outlook Express 的"选项"对话框来实现。 执行"工具\选项"命令,打开"选项"对话框,选 择"发送"选项卡。 检验面  $\sqrt{2}$ 拼写检查 安全 连接 维护 常规 **Che**  $+12$ 图 # 堂室 同時 49145 ■ 自动将我的回复对象添加到通讯簿(0) ■ 在排写邮件时自动完成电子邮件地址 (0) ■ 回复时包含原邮件(C) □ 使用邮件的发送格式回复该邮件(B) [ 国际设置(G)... 邮件发送接式  $\odot$  HTMLOO KTML 设置(S)... | [纯文本设置(B)....  $O(1240)$ 新聞機送信式 阇  $OHHL$  (II) HTML 设置(D) ... | 纯文本设置(N) ...  $O$  #  $x$  #  $Q$ ) (職定 ) 取消 应用(A)

选项卡中"发送"设置栏中的复选项可以用来设置发 送邮件的方式。由于地区的不同,计算机使用的编码方式 也不同,所以,用户可以根据自己的需要设置自己的编码 方式,例如简体中文、繁体中文以及其他编码等。单击"发 送"选项卡中的"国际设置"按钮,打开"发送邮件国际 设置"对话框,从"默认编码"下拉列表框中选择一种编 码,单击"确定"按钮即可。

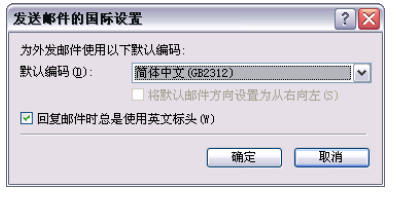

#### 4.插入超级链接

在邮件中可以插入超级链接,超级链接的目标可以是 Web 页、E-mail 地址、本地文件或是一个新闻组。如果用 户收到一封邮件,其中有些文字以鲜明的天蓝色显示并带 有下划线,就说明这些文字是一个超级链接,单击超级链 接,即可打开其相关的内容。

在邮件中插入超级链接的方法是:在邮件正文区单击 要插入超级链接的位置,执行"插入\超级链接"命令。

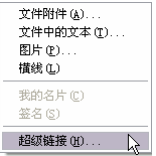

打开"超级链接"对话框,在"类型"下拉菜单中选 择链接类型, 在 URL 文本框中输入链接位置和地址, 例 如输入一个完整的 Web 页地址 http://www.ux.com,这时即 会激活"确定"按钮,单击该按钮,完成超级链接的设置。

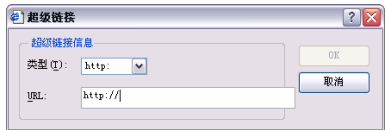

如果要将邮件中的一些文字创建为超级链接,只需在 创建超级链接前选中该文字即可。

### 5.插入名片

通常情况下,名片用于提供某人的姓名、地址、身份 等信息,可以在邮件中插入用户自己或其他详细资料,但 是,也可以包含通讯簿中任何一个联系人的名片。可以在 通讯簿中创建一个要应用其名片的联系人,然后将该名片 插入到所有的邮件中去。

在 Outlook Express 窗口中, 执行 "工具\选项"命令, 打开"选项"对话框,选择"撰写"选项卡。在"名片" 设置栏中勾选"邮件"复选框, 激活联系人下拉菜单, 从 中选择一个联系人,单击"确定"按钮。该名片将以图标 的形式添加在邮件窗口 "收件人" 框的右边。如果要为某 一封邮件添加名片,可在新邮件窗口中执行"插入\我的名 片"命令。

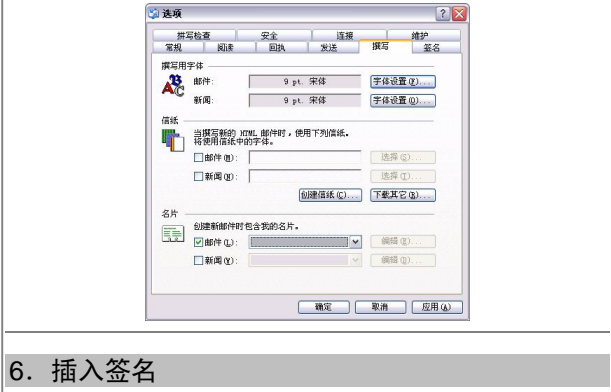

用户可以使用签名自动将文本添加到要发送的邮件 中。例如,可以创建包含姓名、职务和电话号码的签名, 也可以用签名添加固定内容的段落,指明希望其他人以何 种方式响应自己的邮件。用户可以根据需要创建多个不同 的签名,并在创建邮件后选择要插入当前邮件的签名。

执行"工具\选项"命令,打开"选项"对话框, 选 择"签名"选项卡。在"签名"选项卡中单击"新建"按 钮,将在"签名"列表框中自动添加一个名为"签名#1" 的默认签名,并激活"编辑签名"设置栏中的选项。

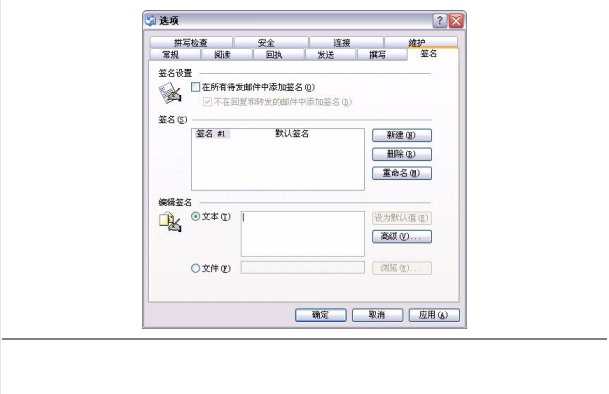

如果用户在"编辑签名"设置栏中选择了"文件"项, 则可以将文件中的文字或 HTML 文件签名的内容;如果选 择了"文本"项,则可以在文本框中输入一段文本作为签 名的内容。勾选"在所有待发邮件中添加签名"复选框, 则默认的签名将反映在所有新邮件中。如果只在个别邮件 中使用签名,应取消此复选框,然后在撰写邮件时,打开 "插入"菜单中的"签名"子菜单,并执行所要的签名。

如果用户有多个账号,并且不同的账号要使用不同的 签名,可打开"选项"对话框,选择"签名"选项卡,在 "签名"列表框中选定签名,然后单击"高级"按钮,打 开"高级签名设置"对话框,从中选择使用该签名的账号。

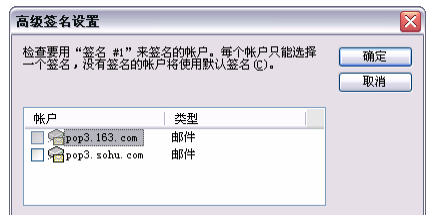

以后要使用签名时,可直接执行"插入\签名"命令, 在弹出的菜单中选择需要的签名,即可将该签名插入到邮 件中。

#### 7.插入声音

用户还可以在邮件中插入声音档案,如一段音乐、一 首歌曲等,使收件人在阅读邮件的同时还可以聆听到优美 的乐曲。

在邮件窗口中执行"格式\背景\声音"命令,打开"背 景音乐"对话框, 在"文件"文本框中输入声音文件的路 径, 或单击"浏览"按钮, 选择一个声音文件。在"重复 设置"栏中设置播放声音的次数,单击"确定"按钮后完 成设置。

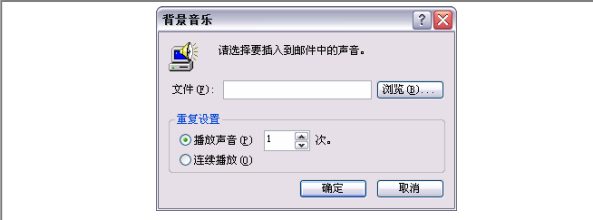

当收件人收到插入了背景声音的邮件后,每当他打开 这封邮件,就会听到背景声音。

# 8.插入附件

当你发送邮件中,需要给对方发送一个比较小的文件 的时候, 就可以在邮件中以插入附件的方式进行发送。具 体的操作方法如下:

(1)先将邮件的必要选项都填写好,如下图所示。

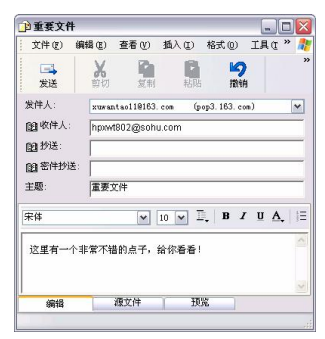

(2) 执行"插入\文件附件"命令, 在自己的电脑中 找到需要插入的文件。

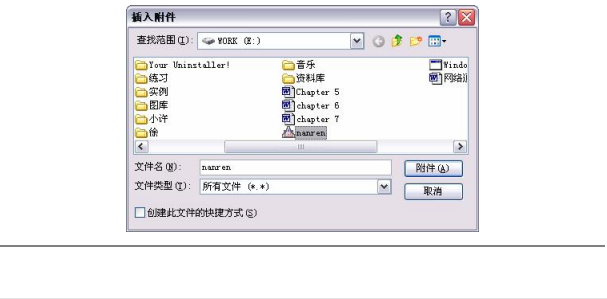

(3)单击"附件"按钮后,即可将这个文件添加到 你所发送的邮件中去了。

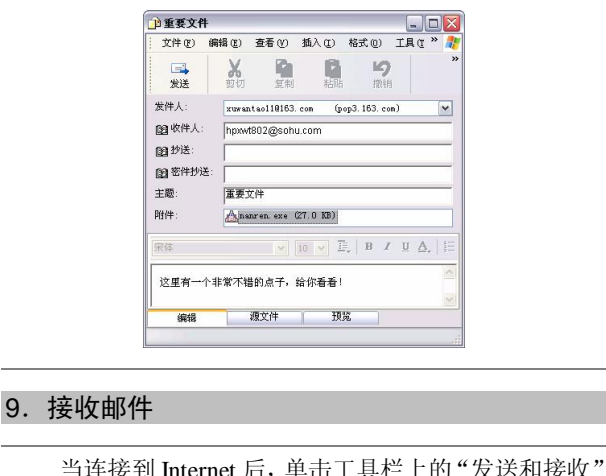

当连接到 Internet 后, 单击工具栏上的"发送和接收"| 按钮 。 Outlook Express 将会根据用户所建立的账号, 建立与相应服务器的连接,并从邮件服务器上下载所收到 的新邮件。

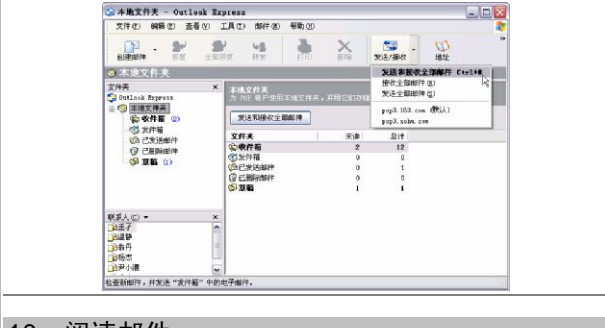

# 10.阅读邮件

由于 Outlook Express 能够脱机阅读, 邮件下载完成 后,即可在单独的窗口或预览窗格中阅读邮件。在 Outlook Express 窗口中单击文件夹列表中的"收件箱",打开"收 件箱"文件夹。在"收件箱"文件夹中, 上半部分是邮件 列表, 列出了所有接收到的邮件: 下半部分是预览窗格, 用来预览选定邮件的内容。

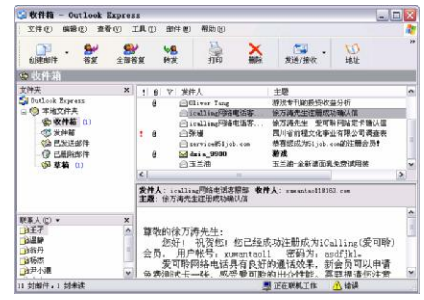

在"收件箱"文件夹中,用户可以根据 Outlook Express 所给出的一些特殊符号来辨别邮件的类别,如邮件的优先 级、是否有附加文件、邮件已读还是未读等,使用户可以 有洗择地阅读和处理邮件。在"收件箱"文件夹中,单击 一个邮件项目,下面的预览窗格中即会出现该邮件的正 文,用户可以拖动滚动条进行预览。

如果要打开一封邮件,在该邮件项目上双击即可。邮 件上部显示出邮件的发件人、收件人、发送时间和主题, 下面的文本框显示邮件正文。

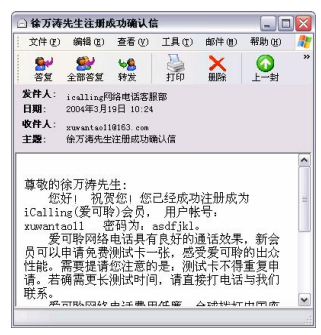

在邮件窗口中可以阅读、打印、另存或删除邮件。如 果用户需要查看有关邮件的所有信息,如发送邮件的时间 等,可执行"文件\属性"命令,打开属性对话框进行查看。

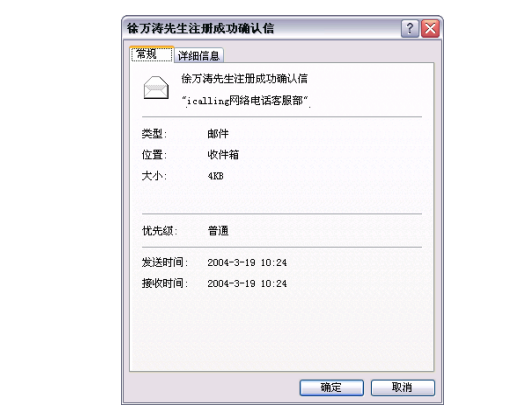

如果要将邮件存储在文件系统中,执行"文件\另存 为"命令,打开"另存为"对话框,然后选择格式(邮件、 文件或 HTML)和存储位置,并单击"保存"按钮进行储 存。

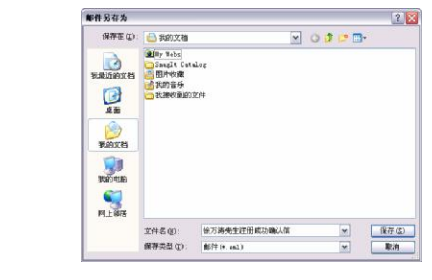

### 11.答复和转发邮件

收到一封邮件后,可以向该邮件的发件人发出答复, 也可以将答复发送给该邮件的"收件人"和"抄送"文本 框中的全部收件人。对于含有公众事宜的邮件,如果需要, 还可以转发给其他有关的人员。

答复发件人时,如果当前打开了邮件,单击邮件窗口 工具栏上的"答复"按钮 ,开启一个新的邮件窗口。所 收邮件的发件人的地址显示在答复邮件的"收件人"框中。 在标题栏中显示"Re(答复)"字样并显示原件的主题。 文本框中显示原始邮件的各种信息。

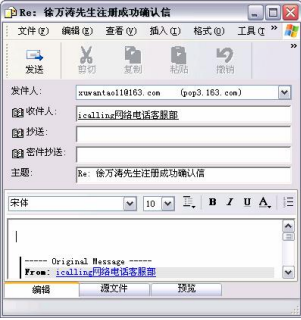

答复邮件时,在正文区中的原件顶部键入文字即可。 如果用户需要答复全部发件人、收件人以及抄送的联系 人,则要单击工具栏上的"全部答复"按钮 。回复邮件 时,会以原始邮件的语言编码来发送。如果在回复中更改 了语言编码,则原始字符可能无法正确显示,除非以 HTML 格式发送邮件,并且接收程序可以读 HTML 格式 的邮件。此外, 用户也可以使用 Unicode 来发送邮件, 但 并非所有的邮件和新闻组读程序都可以显示 Unicode 邮 件。

如果要在一封邮件中使用不同的编码,可在邮件窗口 中执行"格式\编码"命令,然后选择所需使用的语言编码。

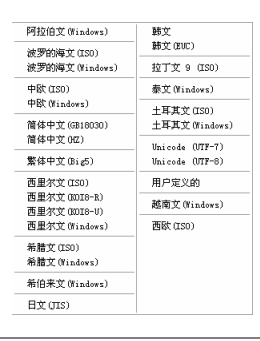

## 12.下载邮件的附件

如果某些邮件带有附件,那么你需要将其保存在你的 电脑上;而 Outlook Express 在默认的情况下,为了保证你 使用电脑的安全,将这些附件都进行了屏蔽与删除操作。 这该怎么办呢?按照下面的方法,同样能够打开并保存其 附件。

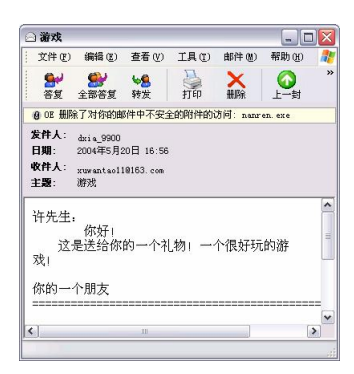

(1) 在菜单栏中执行"邮件\转发"命令,弹出一个 新的窗口,在这个窗口中,就会清楚地看到刚才邮件中被 隐蔽了的附件。

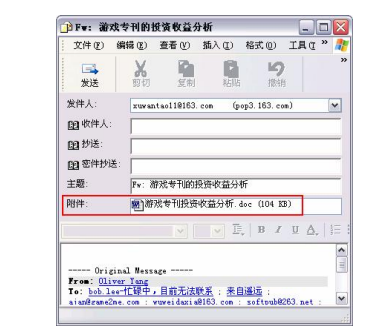

(2)用鼠标双击这个附件后,系统会立刻出现一个 对话框,提示你选择打开还是保存到磁盘命令。

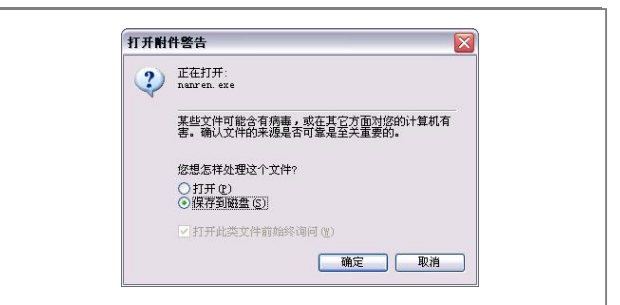

(3)选择"保存到磁盘"命令后,在电脑中选择到 存放的地址后即可将附件保存到你的电脑中去了。

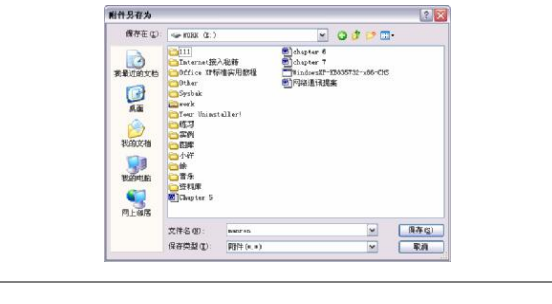

#### 13.删除邮件

对于一些没有保存价值的,可将其删除。这样,不但 有利于"收件箱"的管理,还可以减少对硬盘中空间的占 用。

删除邮件的方法很简单,只要在邮件列表中选择一封 邮件,单击工具栏上的"删除"按钮就可以了。这时,邮 件将被转移到"已删除邮件"文件夹中。如果要恢复已删 除的邮件,可打开"已删除邮件"文件夹,然后将邮件拖 回到收件箱或其他文件夹中。

如果希望在退出 Outlook Express 时将"已删除邮件" 文件夹中的邮件清除,可执行"工具\选项"命令,打开"选 项"对话框, 选择"维护"选项卡, 勾选"退出时清空'已

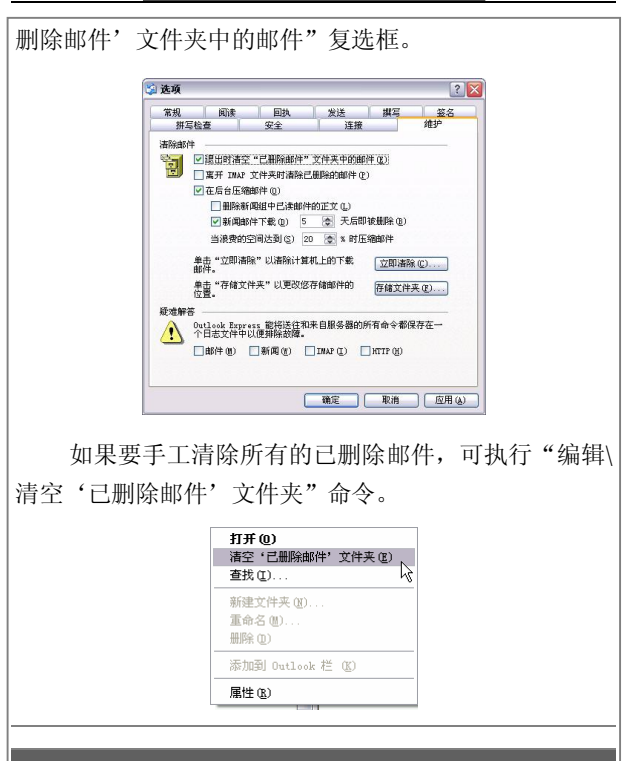

提示:为了便于邮件管理,用户可以在 Out look Express 中添加或删除文件夹,并可以很方便地在文件夹之间进行 切换。

如果要添加文件夹,执行"文件\文件夹\新建"命令, 打开"创建文件夹"对话框,如下图所示,在"文件夹名" 文本框中输入名称,并在"选择新建文件夹的位置"列表 框中选择一个新文件夹的父文件夹,然后单击"确定"按 钮,在文件夹列表的相应位置即会出现一个新文件夹。

创建一个文件夹后,如果要删除它,可以在文件夹列 表中选定该文件夹,然后执行"文件\文件夹\删除"命令。 此外,还可以对创建的文件夹进行重命名和移动操作。

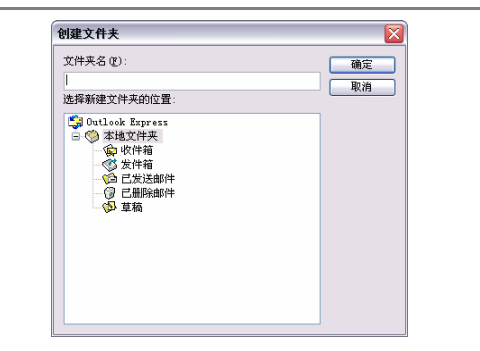

用户只能对自己创建的文件夹进行删除、重命名和移 动操作,而对于 Outlook Express 内置的"收件箱""发件 箱""已发送邮件"或"草稿"这些文件夹就不能进行这 些操作。

如果用户要从一个文件夹切换到另一个文件夹,只需 单击文件夹列表中的目标文件夹名称。

#### 14.查找电子邮件

为了提高处理电子邮件的效率,Outlook Express 增强 了查找功能,用户可以使用特定的条件在邮件夹中快速查 找所需的电子邮件,以便尽快处理。其操作方法是:

(1)执行"编辑\查找\邮件"命令,打开"查找邮件" 对话框, 在对话框中输入查找条件后, 单击"开始查找" 按钮。

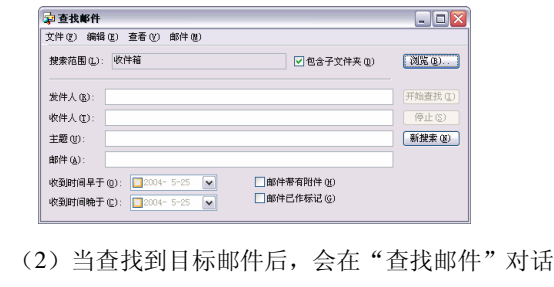

框的底部出现一个邮件列表,查找到的对象将显示在列表 框中。

(3) Outlook Express 默认状态下将按给出的条件, 搜索"收件箱"文件夹。如果搜索其他文件夹,可单击"浏 览"按钮,在打开的对话框中选择要搜索的文件夹。

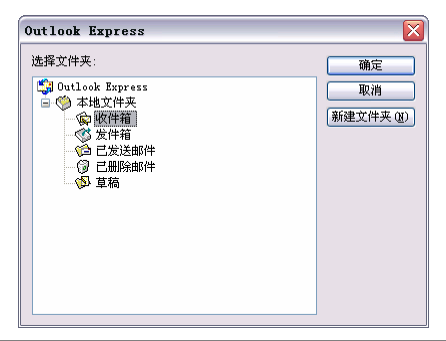

# 高级邮件管理

使用 Outlook Express 还能够对邮件进行一些特殊的 处理,比如使用信纸编写邮件、将邮件编写为 HTML 格式 等。

# 1.使用信纸编写电子邮件

信纸是一种模板,它可以包含背景图案、独特的字体 颜色以及自定义的页边距。使用 Outlook Express 的信纸, 用户可以创建更具吸引力的电子邮件或新闻组邮件。如果 用户选择了使用 HTML 格式发送邮件,就可以在邮件中应 用信纸,新邮件将继续信纸中设置的字体、背景颜色和图 像等, 这会使自己的邮件显得更亲切、美丽。Outlook Express 提供了几十种信纸模板,有的风趣活泼、有的凝 重端庄,有的格调高雅,用户可根据不同的场合来选用这 些信纸。在新邮件窗口中,执行"格式\应用信纸\其他信

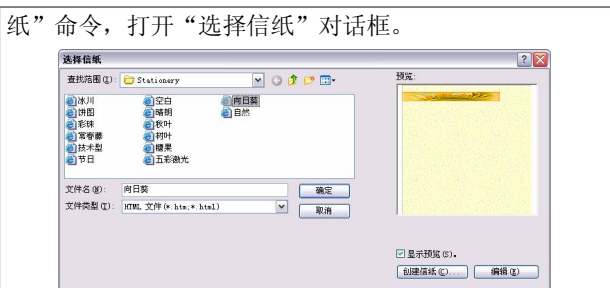

在信纸列表框中,双击需要的信纸类型,就可在邮件 中应用信纸。

有时,用户需要具有个性的信纸,这样在与朋友通信 时,会使对方有一种见信如人的感觉。Outlook Express 为 广大用户提供了一种信纸向导,通过该信纸向导,使得自 定义 HTML 信纸更为容易,用户可以自行设置边距、字体、 背景图像以及颜色,创建具有个性的信纸。创建个性信纸 的方法是:

(1)执行"格式\应用信纸\其他信纸"命令,打开"选 择信纸"对话框。

(2)单击"创建信纸"按钮,打开"信纸设置向导" 对话框。使用信纸设置向导,可以很容易地设置出自己独 特的信纸格式。

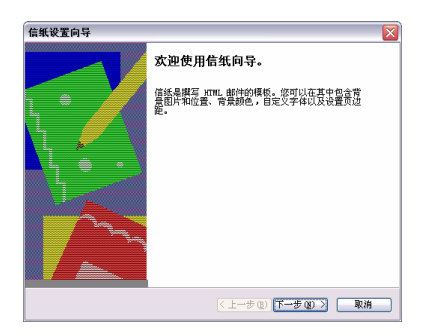

(3)单击"下一步"按钮,进入"背景"设置对话 框,用户可以选择一幅图片或一种底色作为背景。如果用

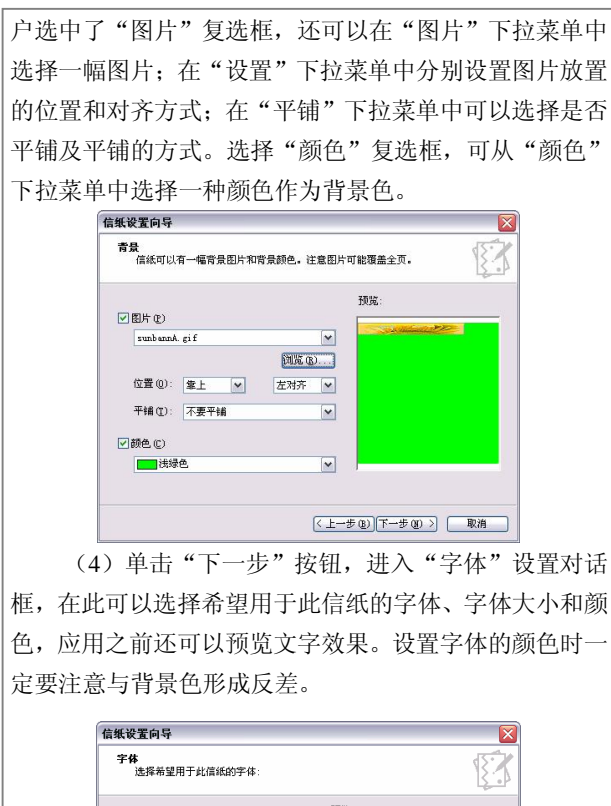

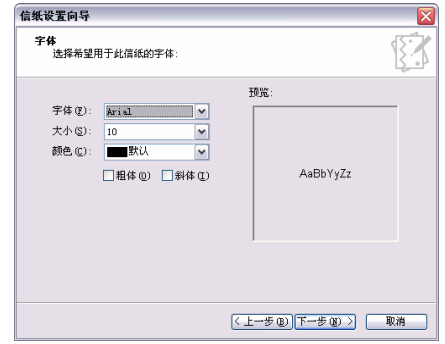

(5)单击"下一步"按钮,进入"页边距"设置对 话框,在这里,通过调整"左边距"和"上边距"微调框, 用户可以设置文字距信纸左边和上边的距离。

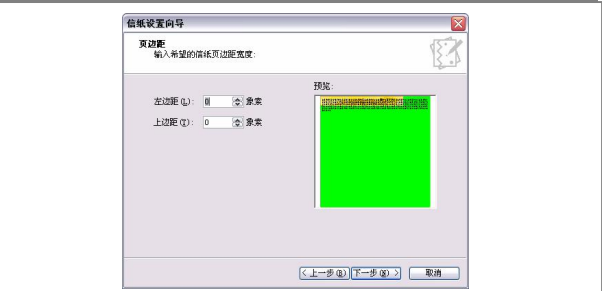

(6)单击"下一步"按钮,进入信纸设备向导的最 后一步。在"名称"文本框中输入新信纸的名称。

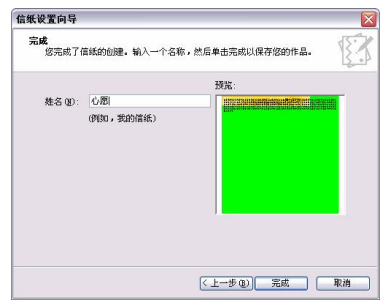

(7)单击"完成"按钮,一个新的信纸即可创建完 成,该信纸会保存在信纸列表中,以备以后使用。现在来 看一下刚刚创建的新信纸的效果如何:在新邮件窗口中, 执行"格式\应用信纸\其他信纸"命令,打开"选择信纸" 对话框,在信纸列表框中,双击所建立的新信纸选项。

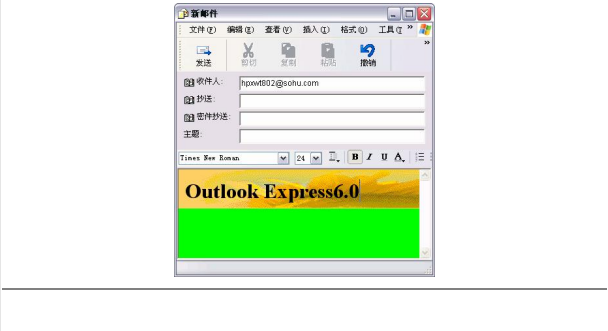

## 2.编辑 HTML 格式的电子邮件

在编写电子邮件的同时,你也可以编辑 HTML 格式 的电子邮件,其具体的方法如下:

(1) 选定或者打开要创建为信纸的 HTML, 然后从 Outlook Express 窗口或新邮件窗口中执行"文件\另存为信 纸"命令。

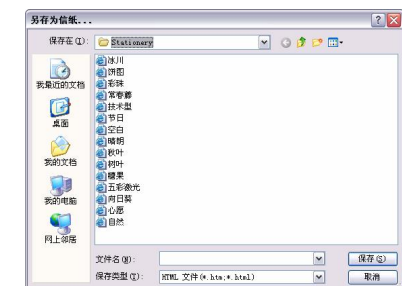

(2) 由于信纸邮件是一个 HTML 文件, 所以可在 Outlook Express 中进行编辑。方法是执行"杳看\编辑源文 件"命令,在新邮件窗口下方的邮件正文窗格中即会增加 "编辑""源文件"和"预览"三个选项卡。如果你对 HTML 语言很熟悉,可以在"源文件"选项卡中直接对信纸的源 代码进行修改。

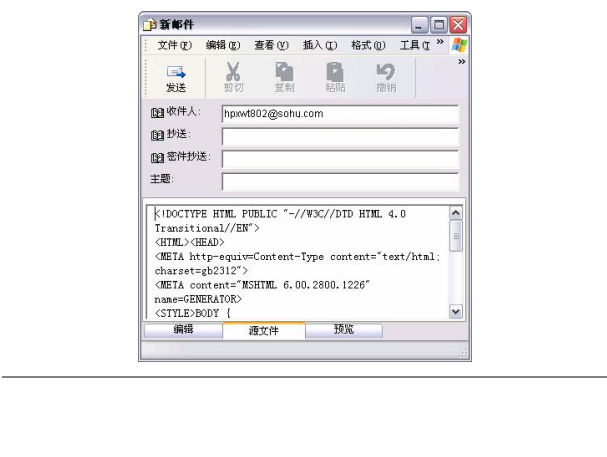

#### 3.使用规则管理邮件

用户可以在 Outlook Express 中使用规则,从而将接 收到的邮件自动分类并放入不同的文件夹中、以彩色显示 特定的、自动回复或转发特定的邮件等。创建一条规则后, Outlook Express 将在接收或发送邮件时应用此项规则。例 如,用户可以设定这样的规则:对特定的发件人发来的, 只要到达自己的收件箱, 就将其自动转发给某人; 当发送 邮件时,将"主题"文本框中含有某类别字样的所有邮件 归入其类别中。对于特殊情况,还可以在规则中添加一些 例外,当邮件符合设置的任何一项例外时,都不会对其应 用规则。但是,不能为 IMAP 或 HTTP 邮件账号创建邮件 规则。

为邮件创建规则的方法:

(1) 执行"工具\邮件规则\邮件"命令, 打开"新建 邮件规则"对话框。

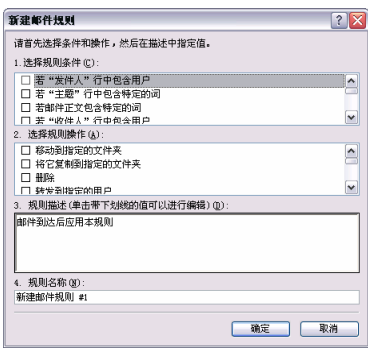

(2)在"选择规则条件"列表框中选择需要的规则 条件,可以为一个规则指定多个条件。在"选择规则操作" 列表框中选择与规则相应的操作。在"规则说明"列表框 中单击带下划线的超级链接以指定规则的条件或操作。在 "规则名称"列表框中选择默认的名称,或键入规则的新

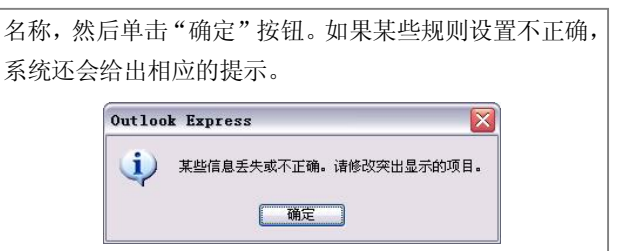

(3)创建了一条新规则之后,Outlook Express 会自 动打开"邮件规则"对话框,用户可以在"邮件规则"选 项卡中选择现在规则,然后通过单击"复制"按钮来创建 新规则。

提示: 如果你的电脑已经安装了"金山毒霸 6.0"这类型 的杀毒软件, 那么它会自动生成一个其自带的邮件规则, 使你的邮件也会得到"金山毒霸"的保护。

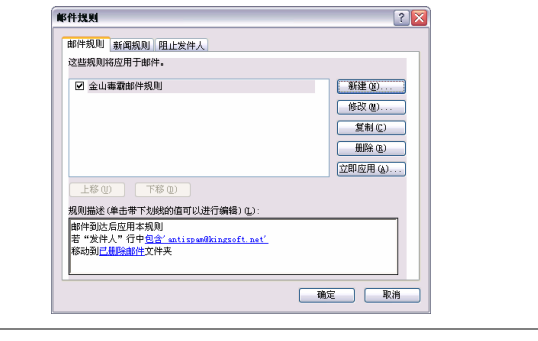

# 垃圾邮件的处理

在使用电子邮件的时候,最让人头疼的就是数以万记 的垃圾邮件。这些邮件不但数目众多,有些内容也不健康, 会不同程度地占用邮箱空间,对正常使用电子邮件带来很 大的影响,本节将介绍拒绝垃圾邮件的解决方法。

#### 1.拒收垃圾邮件的方法

拒收垃圾邮件的方法有很多,下面就把常用的方法介 绍给大家:

(1)不要响应不请自来的电子邮件或者垃圾邮件。

(2) 不要把你的邮件地址在 Internet 页面上到外登 记。

(3)不要登陆并注册那些许诺在垃圾邮件列表中删 除你名字的站点。

(4)不要把你的邮件地址告诉你不信任的人。

(5)不要订阅一些不键康的电子杂志,以防止被垃 圾邮件收集者收集。

(6)谨慎使用邮箱的"自动回复"功能。

(7)发现收集或出售电子邮件地址的网站或消息, 请告诉相应的主页提供商或主页管理员,将你删除,以避 免邮件地址被他们利用。

(8)建议你用专门的邮箱进行私人通信,而用其他 邮箱订阅电子杂志。

(9)不要轻易泄露自己的 ISP 信箱地址。

提示:如果不得不留下邮箱地址以方便其他网友与自己联 系,可以采取一些变通的方式。如将 myname@123.com 写 成 myname #123.com, 这样网友会明白你的意思, 而 E-mail 地址收集软件会将其视为非法地址,让你的电子邮 件地址不会轻易地被别人知道。

#### 2. 过滤垃圾邮件

用户可以利用邮箱的过滤器拦截垃圾邮件,防止垃圾 邮件进入你的邮箱。电子邮箱的过滤器可以为用户提供按 照邮件的来源、接收者、主题、长度来设置过滤规则。通 常某一类的垃圾邮件是会有相关的主题字符的,如果用户 不想再收到类似的垃圾邮件,可以设置过滤在主题中有特 定字符的邮件。例如:不想再收到关于 SEX 的垃圾邮件 了,可以设置过滤在主题中的字符为 SEX 则可。对于那 些经常不请自来的、或者你不愿意收的邮件,你可以设定 过滤的办法,把它们直接送到废件箱里。人们常用的 Outlook Express 等邮件管理工具来实现垃圾邮件的过滤。

Outlook Express 的过滤器设置、过滤规则的创建:

(1) 选择工具栏里的"工具\邮件规则\邮件"命令, 在弹出的"邮件规则"对话框中单击"新建"按钮创建新 的邮件规则。

(2)"选择规则条件"即选择过滤方式,确定按主题 过滤或按地址过滤。"选择规则操作"选择对过滤邮件的 处理方式,你可以拒收、删除信件也可以与文件夹结合使 用,将信件自动保存在指定信箱。

(3)"规则说明"在规则说明中编辑相应的过滤条件, 填入过滤字串。填入"规则名称",点击"确定"建立过 滤规则。

过滤规则的修改与创建的方法基本类似,这里就不一 一地讲述了。

#### 3.举报垃圾邮件

如果你是使用 Outlook Express 来管理电子邮件, 那 么遇上垃圾邮件肯定不能坐以待毙,应该将该垃圾邮件进 行举报,从而最大限度地降低其危害,下面给大家讲解两 种方法。

(1)进入 http://aspam.isc.org.cn 网站页面,把垃圾邮 件的完整信头和内容复制,并粘贴到垃圾邮件举报框中, 单击"确定"按钮,得到你举报的 ID 号码。

(2)选中你确认的垃圾邮件,将其转发到垃圾邮件 举报邮箱 abuse@isc.org.cn 中。
# 第9章 用 Foxmail 管理电子邮件

#### 1.Foxmail 的设置与导入

Foxmail 安装完毕, 第一次运行时, 系统会自动启动 向导程序,引导用户添加第一个邮件账户。具体操作步骤 如下:

(1)第一次启动 Foxmail,会自动弹出"向导"对话 框。

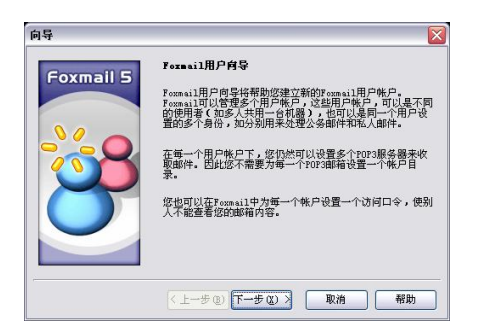

(2)单击"下一步"按钮,进入如下图所示的界面。 在其中用户需要输入自己的用户名称以建立用户账户。

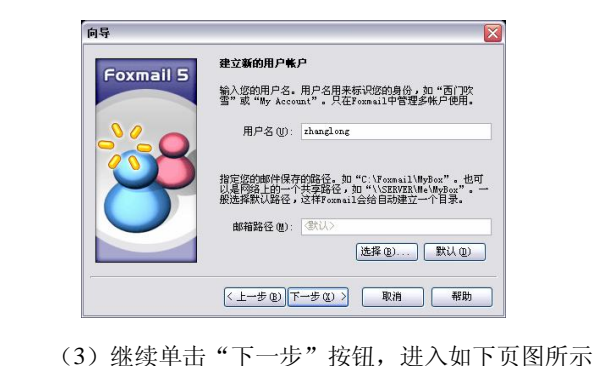

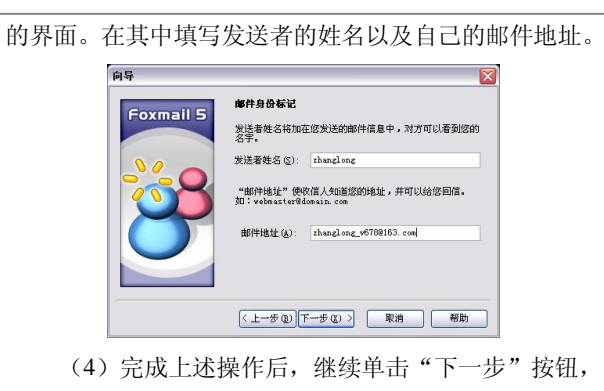

进入如下图所示的界面。其中需要用户填入服务器的名称 以及账户密码等信息。

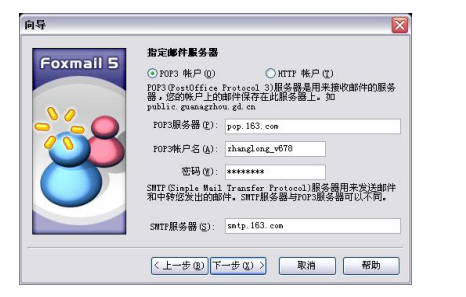

(5)完成上述操作后,单击"下一步"按钮,完成 账户的设置操作。

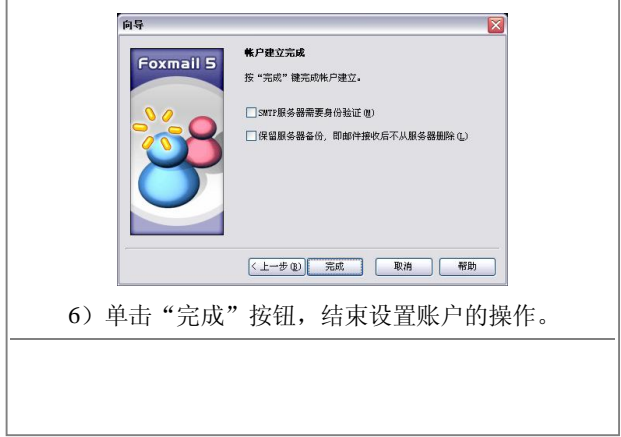

# 2.撰写和发送电子邮件

在 Foxmail 中撰写新邮件的操作步骤如下:

(1)双击桌面上的 Foxmail 快捷图标,打开 Foxmail 主窗口。

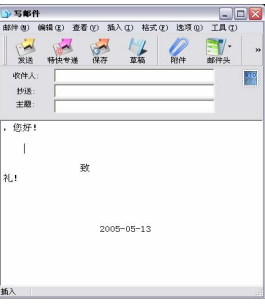

(2) 单击工具栏上的"撰写"按钮, 或执行"邮件\ 写新邮件"命令,弹出"写邮件"窗口。

(3)在"收件人"文本框中输入收信人的 E-mail 地 址,可以用分号隔开多个收信人的 E-mail 地址。在"主题" 文本框中输入该邮件的主题。

(4) 单击"写邮件"窗口工具栏上的"邮件头"按 钮,从弹出的菜单中分别选中"发送者地址""回复地址" 和"暗送"命令,在"写邮件"窗口中将显示"发件人" "回复"和"暗送"这 3 个文本框。

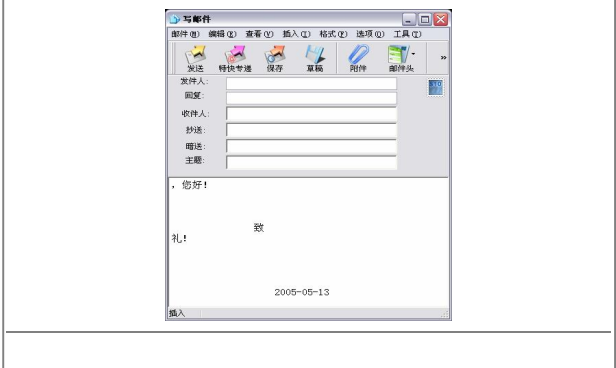

(5)在"写邮件"窗口下方的邮件编辑区中输入邮 件的内容。

(6)如果需要发送附件,可以单击"写邮件"窗口 工具栏上的"附件"按钮,或执行"邮件\增加附件"命令, 弹出"打开"对话框。

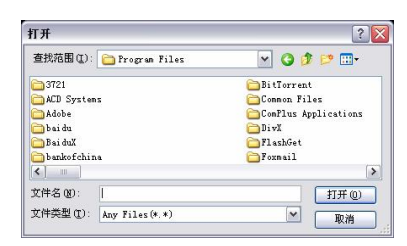

(7)在该对话框中选中要附加的文件后,单击"打 开"按钮,即可在邮件编辑区下方出现一个插入附件区, 其中显示了插入附件的文件名称。

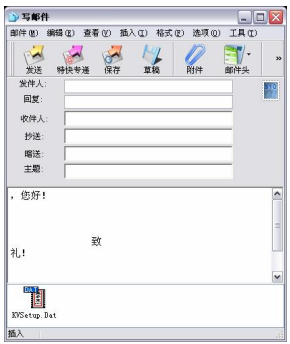

(8)单击"写邮件"窗口工具栏上的"发送"按钮, 或执行"邮件\立即发送"命令,即可将邮件立即发送出去。

#### 3.接收电子邮件

利用 Foxmail 接收电子邮件十分地方便,其具体的方 法如下。

(1)先定要接收邮件的账号。

(2) 单击工具栏上的"收取"按钮, 或执行"文件\ 收取邮件"命令,从弹出的子菜单中选择接收邮件的账号 即可收取邮件。

(3)邮件收取后,在收件箱中将显示所收取的邮件, 单击其中的邮件标题链接,即可打开该邮件。

如果收到的邮件中包含附件,Foxmail 会在邮件列表 中邮件的"状态"列中用一个曲别针形状的图案来表示附 件,双击该邮件,会在正文编辑区下面的附件区中显示出 附件的文件名。如果要想通过 Foxmail 自动接收邮件可进 行如下设置:

(1) 选中要设置自动接收邮件的账号, 执行"账户\ 属性"命令,弹出"账户属性"对话框。

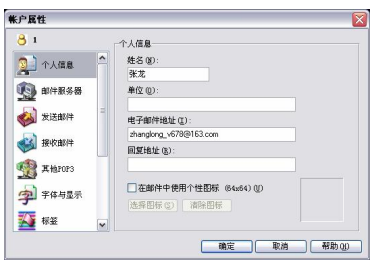

(2)单击"账号名"列表框中的"接收邮件"选项, 对话框将显示"接收邮件"选项组。

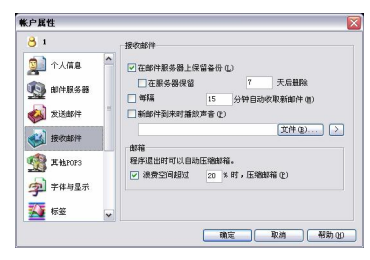

(3)在"接收邮件"选项组中,勾选"每隔……分 钟自动收取新邮件"复选框,并在文本框中调整接收时间;

勾选"新邮件到来时播放声音"复选框,并单击"文件" 按钮,设置要播放的声音文件后单击"确定"按钮即可。

(4)收取完毕后,右下方会出现邮件接收信息框, 提示收到了多少个邮件,如果收取失败,将提示收取失败 的原因。

#### 4.模板的使用

大家在使用 Foxmail 撰写和发送电子邮件的时候, 还 可以利用其自带的模板,让电子邮件更加美观,使用模板 的具体方法如下。

(1) 在 Foxmail 主界面中, 用鼠标单击"撰写"按 钮后,在其弹出的下拉菜单中选择一个你喜欢的模板名 称。

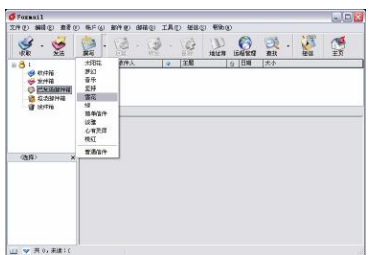

(2)在随后弹出的新建电子邮件窗口中,会对该新 建邮件自动运用刚才选中的模板。

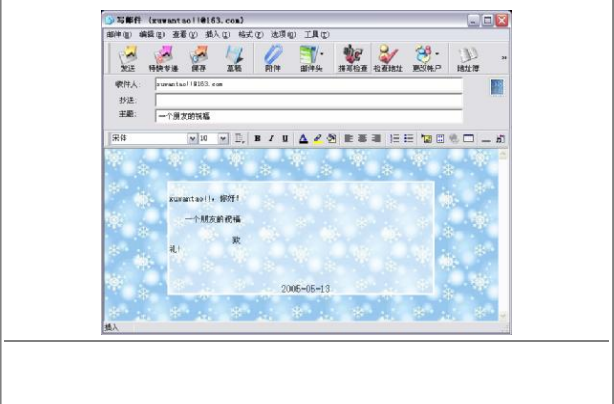

#### 5.地址簿的使用

当联系人较多时,用户可以在Foxmail 中建立地址簿, 以便有效地管理联系人名单。

Foxmail 的地址簿分为公共地址簿和个人地址簿。个 人地址簿是和账户相关的,选中某一个账户,然后打开地 址簿,只能看到属于当前账户的个人地址簿;如果给当前 账户增加口令,其他人就不能随便看到该账户下的个人地 址簿了,起到保护个人地址信息的作用。建立了地址簿后, 只要选择其中一个文件夹,在右边的窗口中便显示该文件 夹中的联系人姓名和邮件地址。如果要给其中的某人发送 邮件,可以双击接收方的邮件地址或者选中邮件地址后单 击"发邮件"按钮,打开"发邮件"窗口。

下面以个人地址簿为例介绍建立地址簿的方法。

(1) 在 Foxmail 窗口中单击"地址鐘"按钮, 弹出 "地址簿"窗口。

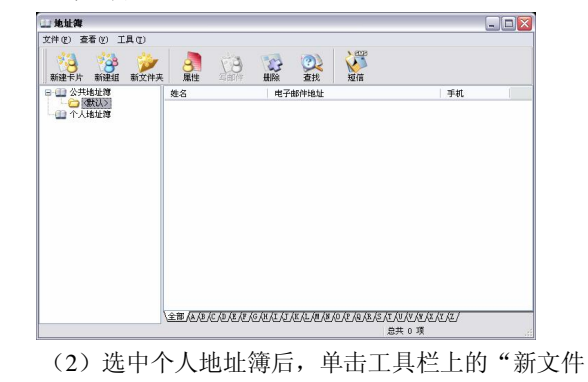

夹"按钮,弹出"输入"对话框。

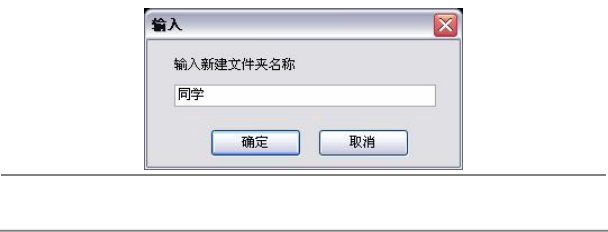

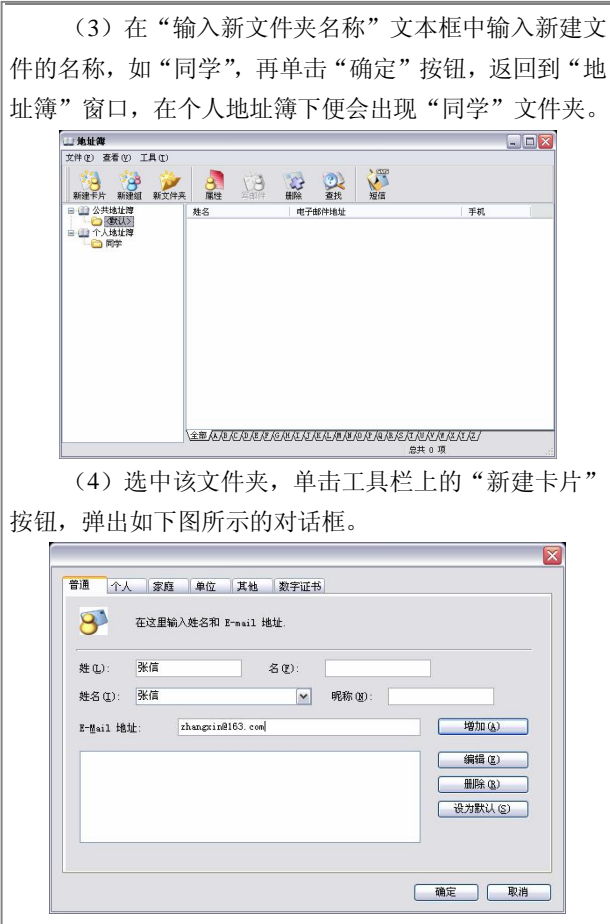

(5)在"普通"选项卡的"姓名"文本框中输入联 系人姓名, 在"E-MAIL 地址"文本框中输入邮件地址。 单击"增加"按钮后,新的联系地址将出现在下方的列表 框中。

(6)单击"确定"按钮后,返回"地址簿"主界面, 在其中即可看到该联系人的资料。

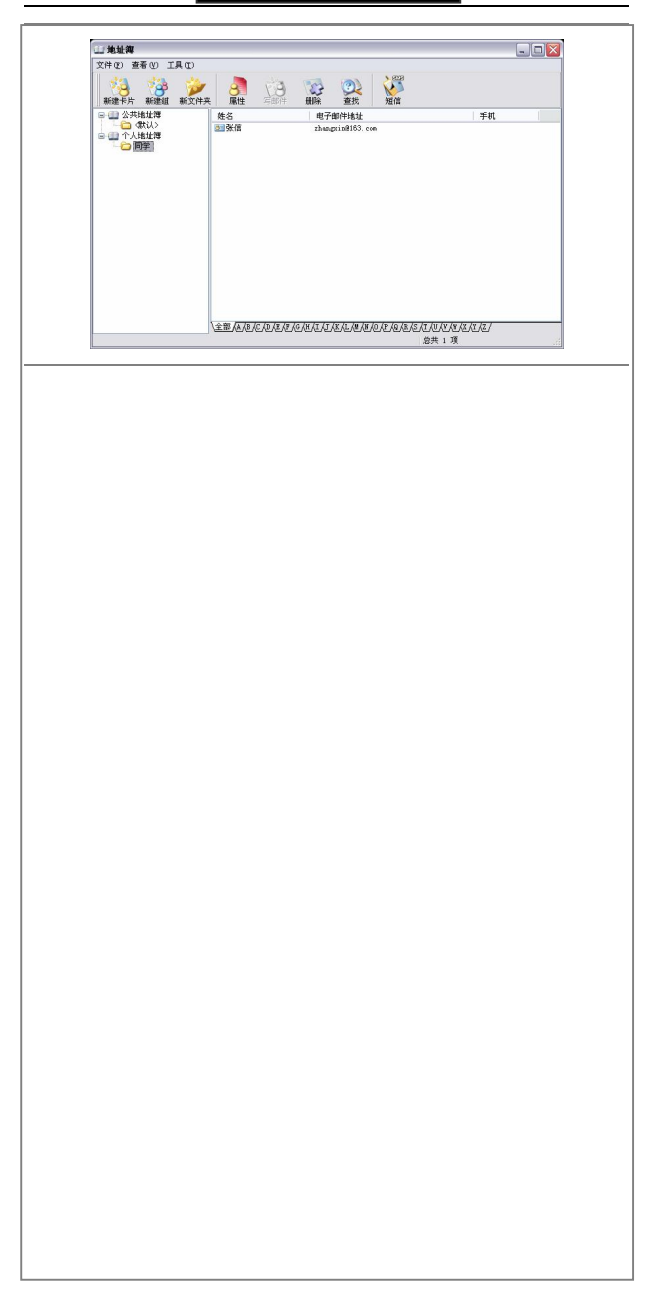

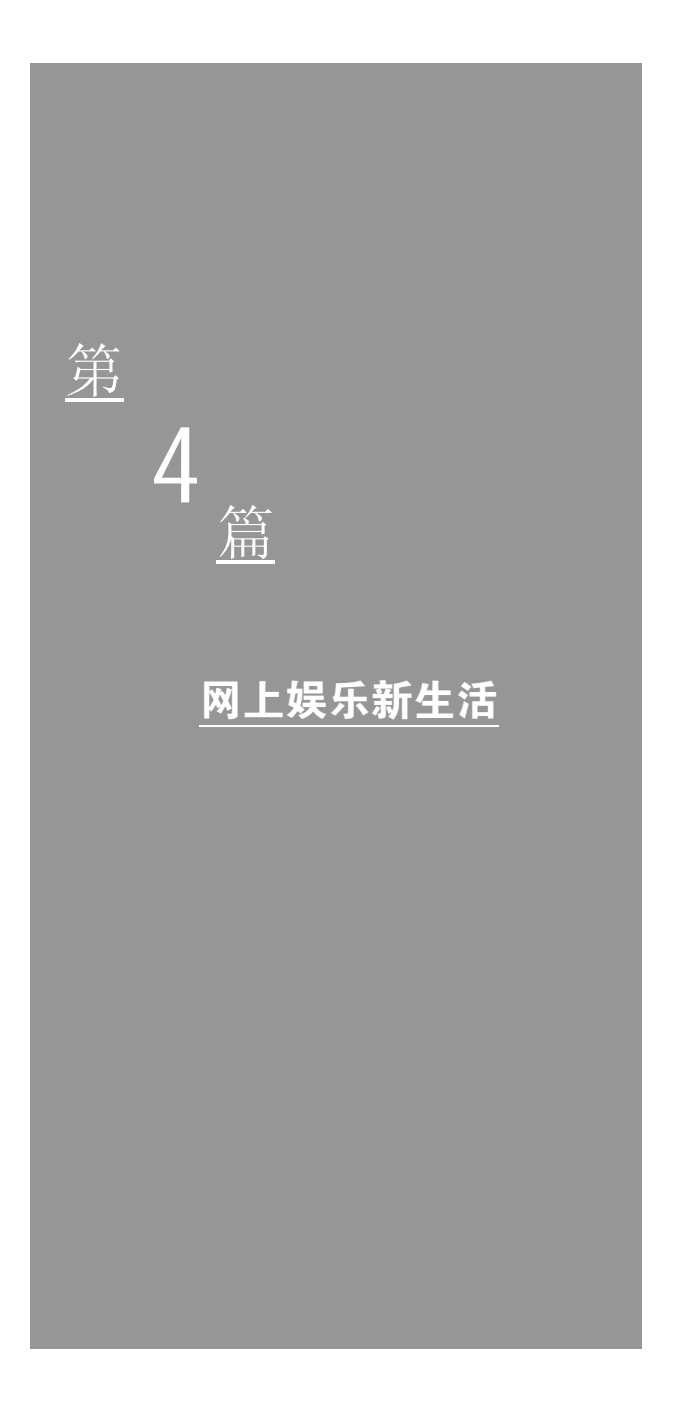

# 第 10 章 即时通讯工具

# 腾讯 QQ

QQ 又名"腾讯 QQ",是由腾讯公司开发研制的一种 基于 Internet 的即时通讯软件。QQ 的功能比较完善,用户 可以使用它与好友进行在线交流。此外,QQ 还具有聊天 室、传输文件、语言邮件、手机短信息服务等功能。

到目前为止,拥有过亿用户的 QQ 已经成为国内网上 最常用的聊天和联络软件,它不但可以实现文字聊天,而 且还可以使用语音、视频聊天,同时还提供了很多的经典 游戏。

#### 1. 如何下载获取 QQ

如果想使用 QQ,必须得先去其官方网站下载安装 QQ 程序。具体的操作步骤如下。

(1)打开 IE 浏览器,在地址栏中输入"http:// www.qq.com",打开 QQ 网站首页。

(2)在 QQ 网站首页的左上角找到"QQ 软件"链接, 单击鼠标左键,进入 QQ 软件下载页面。

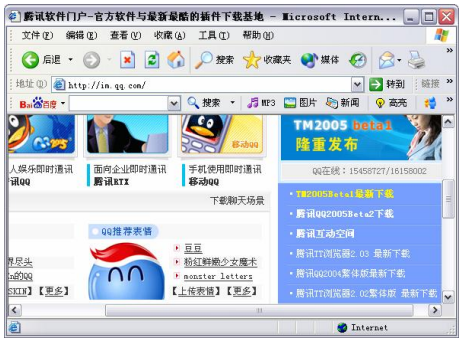

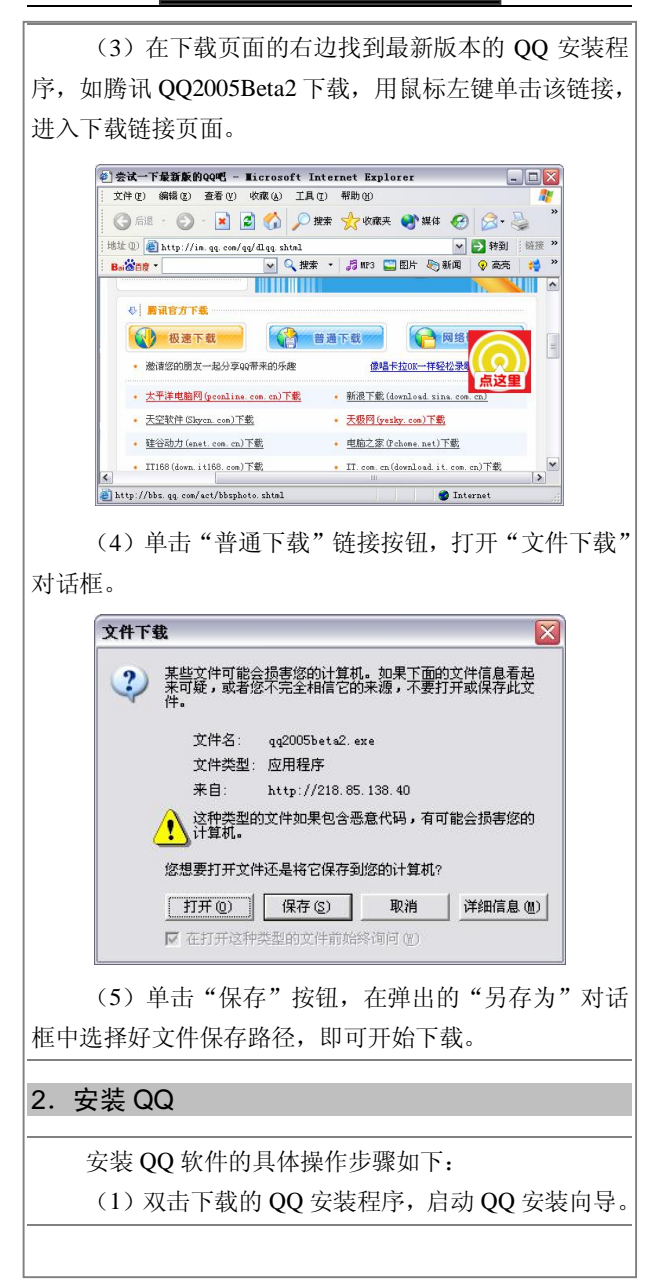

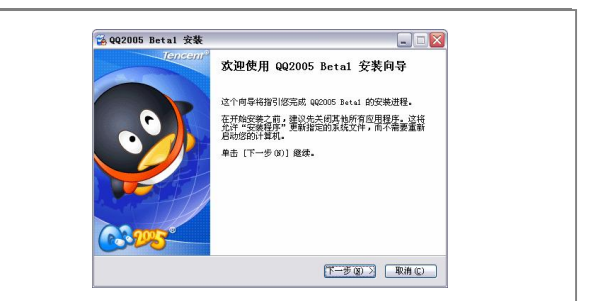

(2)单击"下一步"按钮后,进入 QQ 软件许可协 议的界面,在其中可查看安装该软件的许可协议。

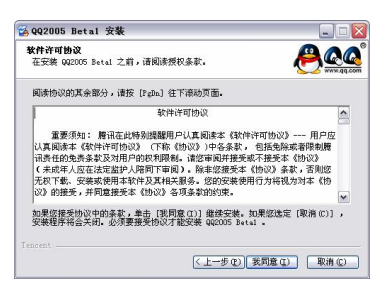

(3) 单击"我同意"按钮, 讲入"青少年上网安全 指引"的界面,其中列出了青少年网友在参与网络活动中 的注意事项。

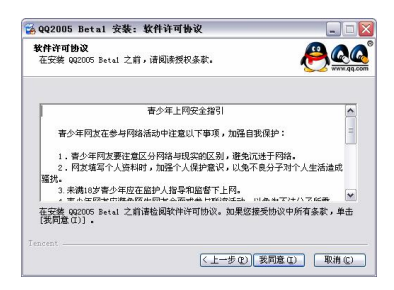

(4) 继续单击"我同意"按钮, 讲入选定安装位置 的界面, 在这里用户可以通过单击"浏览"按钮来设置软 件安装位置的路径。

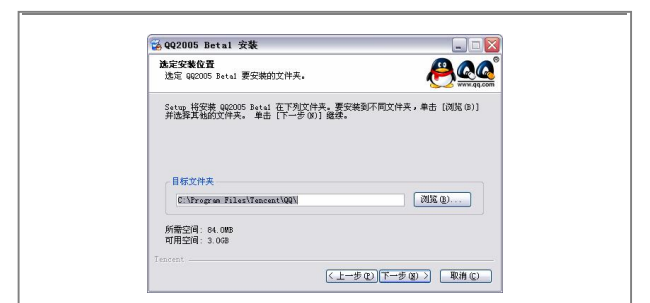

(5) 设置好软件的安装路径后,单击"下一步"按 钮,进入选择附加任务的界面,在这里用户可以选择一些 附加的安装选项。

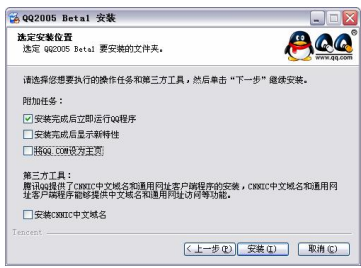

(6)选择完毕,单击"安装"按钮,稍等片刻 QQ 的安装即可完成,出现安装完成的提示界面。单击"完成" 按钮,完成全部安装工作。

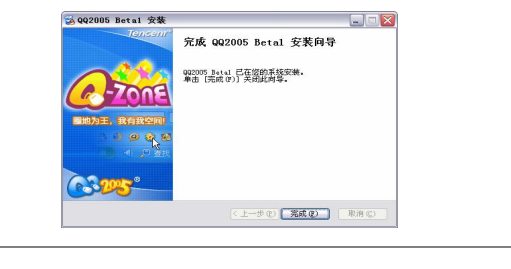

# 3.免费申请 QQ 号码

安装了 QQ程序,在聊天之前还得申请一个 QQ 号码。

现在申请 QQ 号码的方法分为免费和付费两种,在这里给 大家介绍如何申请免费 QQ 号码。

(1)用鼠标左键双击桌面上的 QQ 图标,打开"QQ 用户登录"对话框。

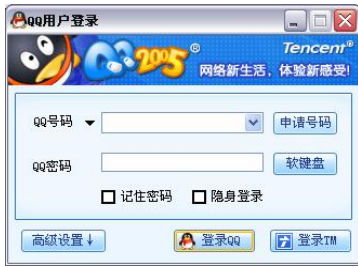

(2) 在"OO 用户登录"对话框中,单击"申请号 码"按钮,出现"申请号码"对话框,在其中选择"免费 申请号码"按钮。

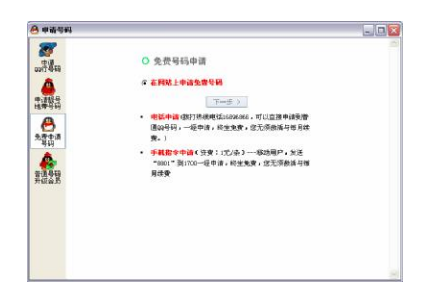

(3) 单击"下一步"按钮, 出现"申请号码"的对 话框, 其中列出了相关的申请条款。

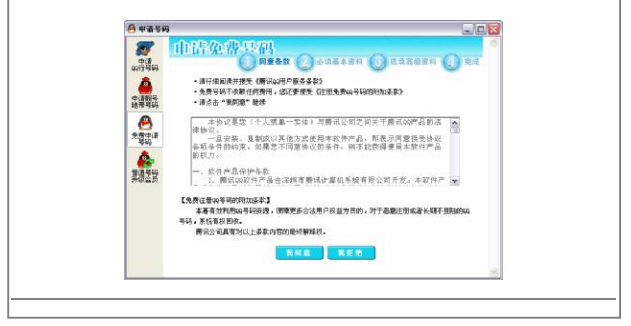

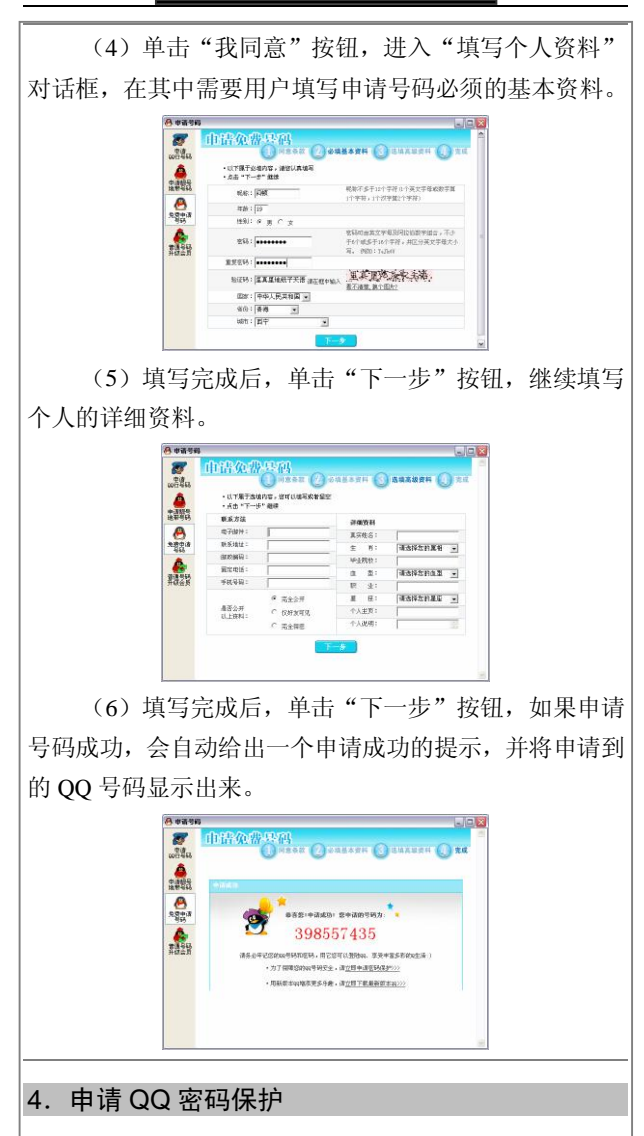

在使用 OO 聊天的时候,最重要的是保护你的账号, 为你的 QQ 搭起一座保护伞。通过申请密码保护能够让你 使用 QQ 聊天的时候没有后顾之忧。具体的操作步骤如下。 (1) 在 OO 的登录面板中, 单击"申请密码保护" 链接后,将自动启动浏览器并自动进入其申请密码保护的 界面。

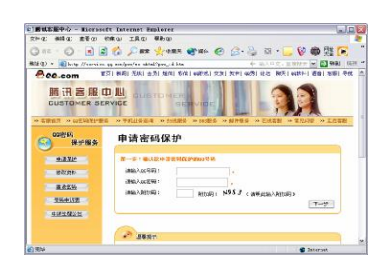

(2)在申请密码保护的页面中,输入用户的 QQ 号 码和密码,以及网站中给出的附加码后,单击"下一步" 按钮,出现填写密码保护资料的界面。

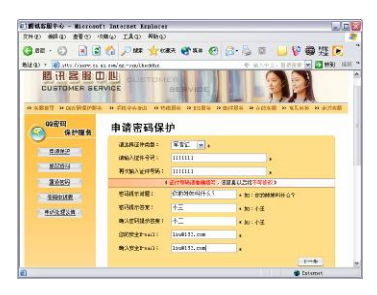

(3)完成上述资料的填写后,单击"下一步"按钮, 将其提交给服务器处理,申请成功后,系统会给出相应的 提示窗口。

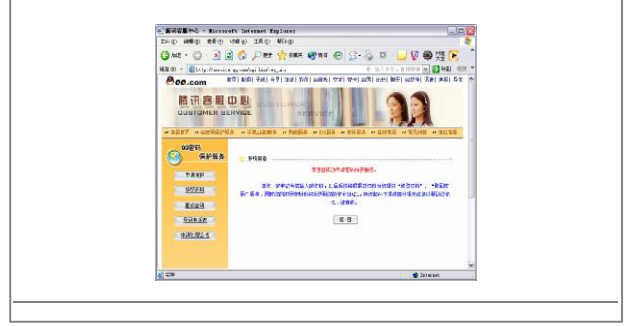

#### 5.收发即时信息

收发即时信息是 QQ 最基本的功能。QQ 提供了两种 方式进行聊天,"消息模式"和"聊天模式",此外,用户 还可以即时地看到聊天记录。使用 QQ 在线收发消息非常 简单,具体操作步骤如下:

(1)启动 QQ 程序,在"我的好友"列表中用鼠标 右键单击一个头像图标,从弹出的菜单中选择"收发信息" 命令,打开聊天对话框;或者直接用鼠标左键双击其头像 打开聊天对话框。

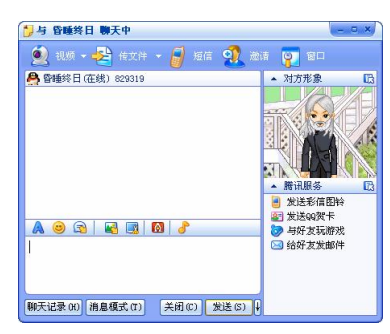

(2)在聊天对话框下面的窗格中输入文本消息,然 后单击"发送"按钮发送信息。

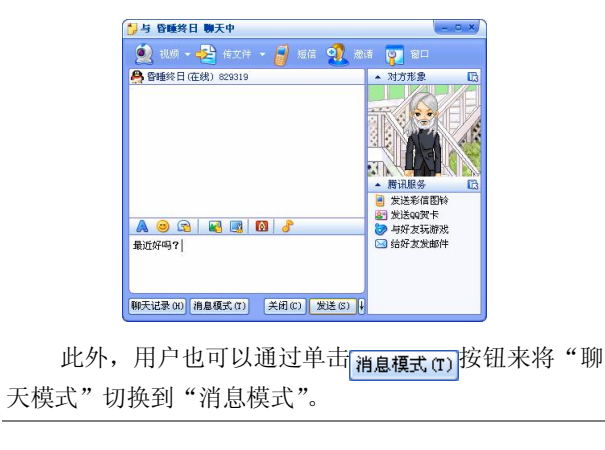

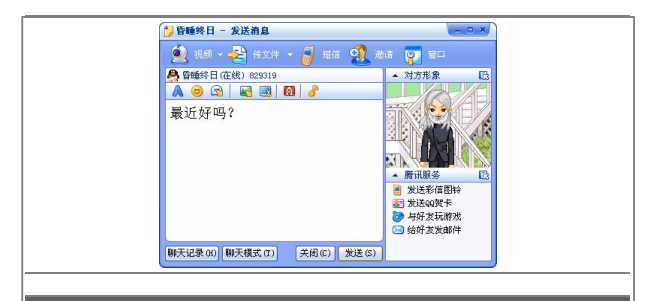

提示: 每条消息正文不能超过 450 个汉字(900 字节), 詔 过部分将被自动截去。

用户可以为发送的信息添加表情和设置字体颜色。在 工具栏中,单击 A按钮,打开"字体"对话框,即可对 发送信息的字体进行设置。

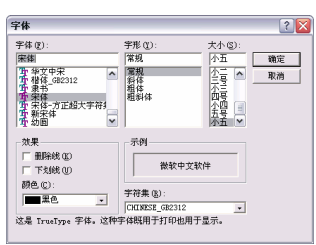

(3) 在"发送消息"对话框框中单击"表情"按钮 可展开如图所示的图形表情列表,用户可以选择这些可爱 的表情,发给自己的好友,使聊天更加轻松、愉快。

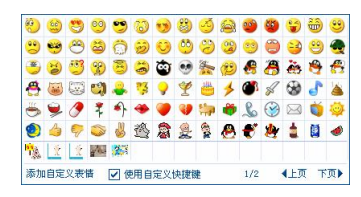

(4)如果有消息传入,发消息者的头像图标将在 QQ 面板以及 QQ 好友列表中闪动(这只限于没有打开聊天模 式的用户,如果与某个好友正在进行聊天模式的交谈,那 么信息会直接在聊天模式的对话框中显示出来),同时有 类似寻呼机的声音提示。双击闪动的图标将弹出"聊天" 对话框显示消息内容。

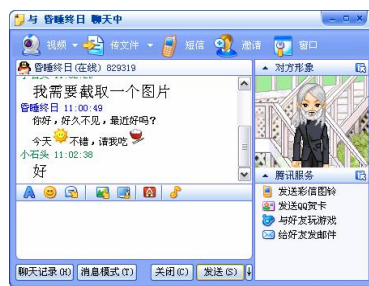

发送消息时可以使用 Alt+S 组合键。也可以给离线的 朋友发送消息,发送的消息会保存在 QQ 服务器上,当该 好友上线时,服务器会立刻将消息发送给该好友。

#### 6.使用 QQ 超级语音电话

QQ 的功能逐渐地完善,目前能够很好地支持语音和 视频聊天,这样会让我们聊天的时候增加不少的乐趣。下 面让大家来看看具体的操作步骤。

(1)在与好友的聊天模式中,单击"摄像头"图标, 在弹出的下拉菜单中选择"超级语音"命令。

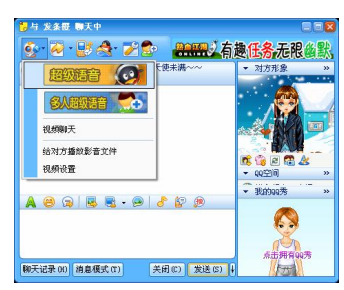

(2)因为这是第一次使用语音、视频聊天,QQ 软 件会自动弹出一个视频调节提示对话框。

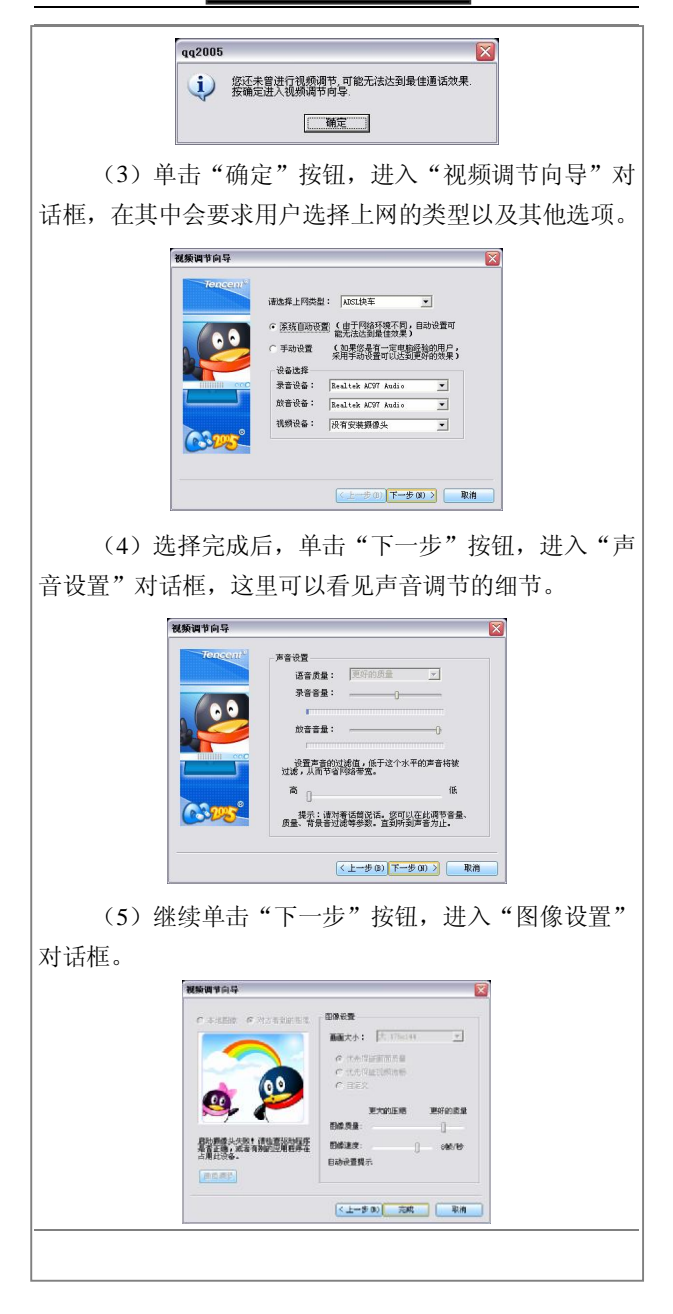

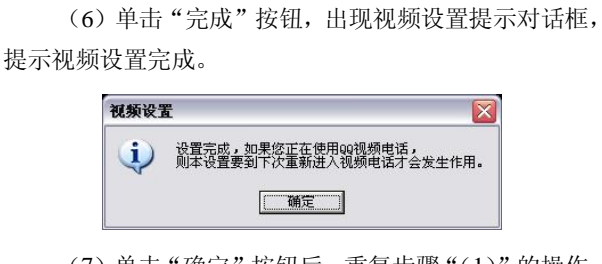

(7)单击"确定"按钮后,重复步骤"(1)"的操作, 即可开始与好友进行音频聊天了。

#### 7.使用 QQ 视频聊天

如果用户需要进行视频聊天,可以按照以下的操作进 行。

(1)在与好友的聊天模式中,单击"摄像头"图标, 在弹出的下拉菜单中选择"视频聊天"命令。

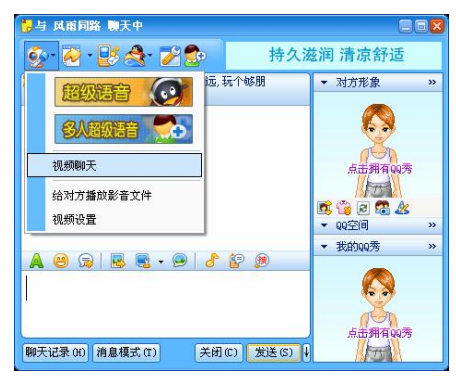

(2)此时会给聊天好友发送视频聊天的请求,如果 对方答应了你的请求,那么稍等片刻后,你就可以看见对 方的图像了。

此时,用户还可以同时开启语音聊天功能,只需要单 击"启动语音"按钮即可。

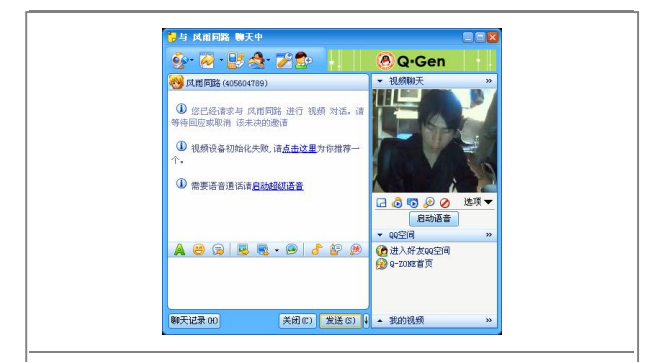

# 8.使用 QQ 传送文件

通过 QQ 还可以直接向你的好友传送文件,这比起电 子邮件的附件使用起来更方便。当然,需要在文件接收方 已存在于好友列表的前提下,并且双方同时在线,此项功 能才可以应用。使用 QQ 传送文件的操作步骤如下:

(1)在电脑与 Internet 连接正常的情况下,启动 QQ 程序。在与好友聊天模式中选择"传送文件"命令。

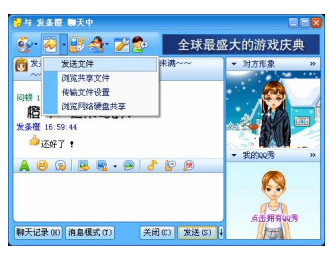

(2) 在"打开"对话框中,找到待发文件目录, 选 定要传送的文件并单击"打开"按钮。

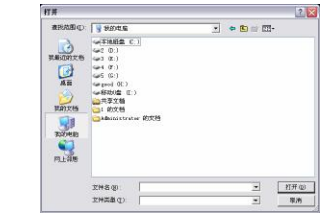

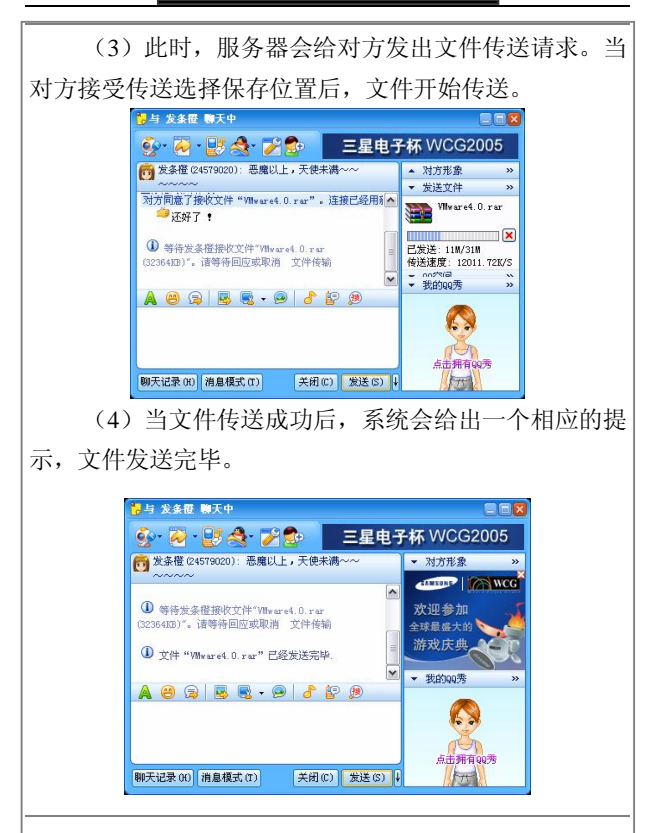

## 9.使用 QQ 备注

随着 QQ 上好友的人数不断的增加,如果一段时间不 上线, OO 好方更换昵称和头像后, 经常会碰到张冠李戴 的事情,弄得十分尴尬,如果一个一个号码地夫背,也太 麻烦了,加上这些数字也毫无规律。其实,用不着紧张, 利用 QQ 备注就能帮我们解决这个难题。

(1) 在 OO 聊天面板中, 用鼠标右键单击要讲行备 注的好友头像,在弹出的快捷菜单选择"查看资料"命令, 打开"查看用户信息"对话框。

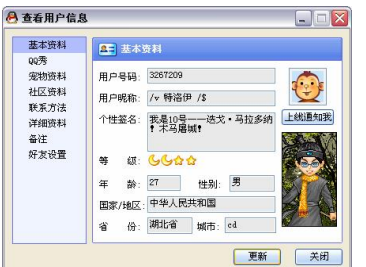

(2) 在"查看用户信息"对话框中,单击"备注" 选项按钮,输入相关的一些个人信息,注意要勾选"自动 上传备注"选项。

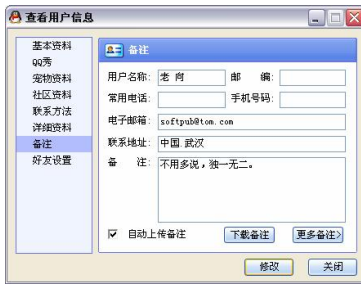

(3)个人备注信息输入完毕,单击"修改"按钮, 弹出"资料"对话框,提示修改成功,服务器已经接受提 交的备注信息。

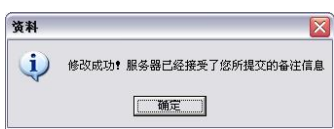

(4) 单击"确定"按钮, 返回"查看用户信息"对 话框,单击"关闭"按钮, 返回 OO 聊天面板中可以看到 备注成功的信息了,以后再也不会发生张冠李戴的尴尬。

#### 10.修改个人资料

在 QQ 中,个人资料通常是在申请号码的时候填写

的。

假如用户觉得这些资料不满意,还可以经常对其进行 修改,以使得自己的个人设置更加具有个性,同样也能够 让你即时修改自己的联系方式。具体操作步骤如下:

(1) 在 QQ 面板中,单击"菜单"按钮后,在出现 的菜单中选择"个人设置"命令。

(2)进入"QQ2005 设置"对话框中,选择"个人 资料"选项进入相应的界面,在其中对自己的个人资料进 行修改。

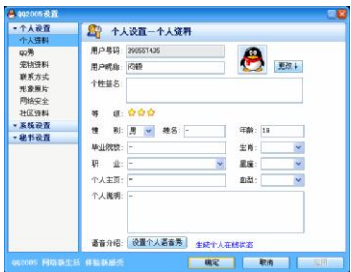

(3)为了让 QQ 好友即时知道你已经更改的联系 方 式,那么可以选择"联系方式"选项后, 在其中修改自己 的联系方式。

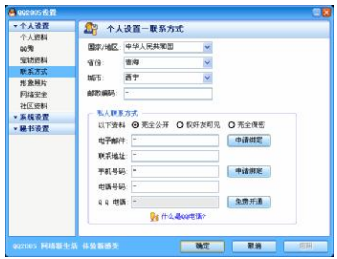

(4)完成个人资料修改后,单击"确定"按钮即可。

## 11.添加表情

在与好友聊天时,看到他不时给你发送一些精彩的图

片,你是不是觉得很新奇呢?其实,只需大家将自己一些 美丽的图片添加到表情中,就可以与好友一起分享了。 在 QQ 中添加表情的具体操作步骤如下: (1) 在 OO 面板中双击好友头像, 打开聊天窗口, 单击"选择表情" 3图标按钮。 Op BHOR A WITH BORN OF AR A WE COME ◎ 图 老 商 (3267209): 我是10号---选戈 · 马拉 ■ 对方形象 **Messenger**  $\overline{\Phi}$  \* FIRTB448 & THE SAME SHELL, SELLE ■ 索取名片 • 99空间 ● 进入好发QQ空间 **图 0-20NE首页** - 我的99秀  $\mathbf{A} \bullet \mathbf{B} \bullet \mathbf{B} \bullet \mathbf{B} \bullet \mathbf{B}$ A 选择表售 点出拥有99秀 聊天记录 00 消息模式 (T) (关闭(C) 发送(S) |4  $\sqrt{2}$ (2) 随后, 打开表情对话框, 单击"添加自定义表 情"选项。 .............. ............. 38998889%88886 **680025998307834** 590140000060000  $\overline{a}$ **0478882386841** 一個や玉田主席前四本章的在主要 Q?\$■?™©¤Q<u>&@</u>®°?\$N<br>DN:2 :4 350 0 ? 7 0 6 10 2<br>3 A + 4 4 3 × 4 4 1 1 2 3 素安 **OSCARGILASILA** 1/5 4上页 下页 添加自定义表情 | 7 使用自定义快捷键 (3)打开"表情管理"对话框,在对话框右侧单击 "添加"按钮。**Axess**  $E/K$ ス·与出 スタハ 反文 添加分组 小 お祝分组 品種 新設分組 *<b>BRNS* 自定文表集 图加表语 单击"添加"按钮创建自定义表情 默认 |序号 | 表情共感 | 1988方式<br>|1 | 102 | 24070723. | 134070  $\overline{\phantom{a}}$ 孟加 册 **O** SF3390ME 修改 E OATBEZINE **OATING L6** OASSABTTT. OASSAB **T&** 43910751 OA3910 **Distances** 移动组织 OACABS **Innumision** COARD **CV** ORCHARDS светы **OBSCHESSC** 監理局 COOZER **OBV'SB1 B65 OPPSB1 MORASSES CEVERO** 更多表现。 LNNNNNNN 一碗 **MB** 

(4) 在打开的"添加自定义图释"对话框中,单击 "查找图片"按钮,在"打开"对话框中找到要添加图片 所在的路径,单击"打开"按钮。

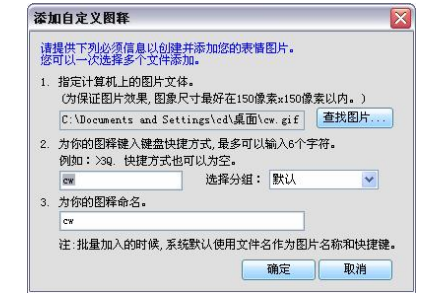

(5)设置好要添加的图片后,单击"确定"按钮, 返回"表情管理"对话框,再次单击"确定"按钮,完成 表情的添加。

#### 12.隐藏 QQ

如果想将 QQ 完全隐藏,可以按照下面的方法来进行 设置:

(1) 在 OO 面板中,单击"菜单"按钮后, 在出现 的菜单中选择"个人设置"命令。

(2)打开"QQ2005 设置"对话框中,选择"系统 设置"选项下的"基本设置",进入如下图所示的界面。

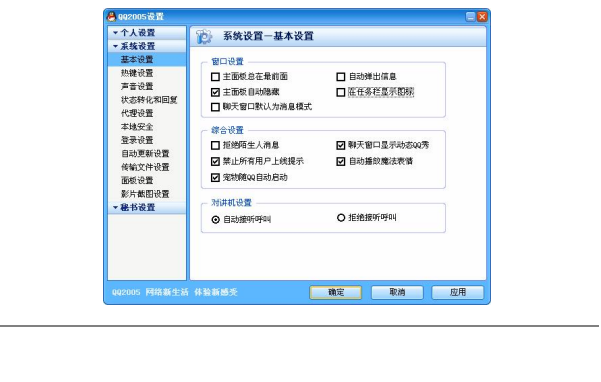

(3) 在"窗口设置"栏下勾选"主面板自动隐藏" 选项,取消"在任务栏上显示图标"选项。

(4) 选择"系统设置"选项下的"热键设置",进入 如下图所示的界面。

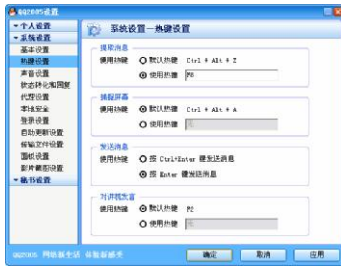

(5)在"提取消息"栏下,点选"使用热键"选项, 并在其文本框中指定一个快捷键,注意勿与系统已使用的 快捷键冲突,单击"确定"按钮。

随后,在任务栏和桌面上就看不到 QQ 图标和 QQ 面 板了,如果想杳看 OO 直接按设置的快捷键即可。

#### 13. 创建群

新版本的 OO 界面上新增了一个组"群/校友录",在 其空白处单击鼠标右键,可以从弹出的菜单中选择"创建 一个群",开始创建群的操作。

(1) 选择"创建一个群", 将打开"申请群组向导" 对话框,并且提示创建群的权限。

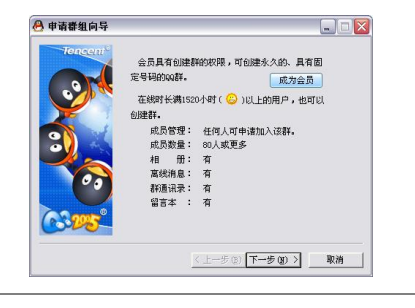

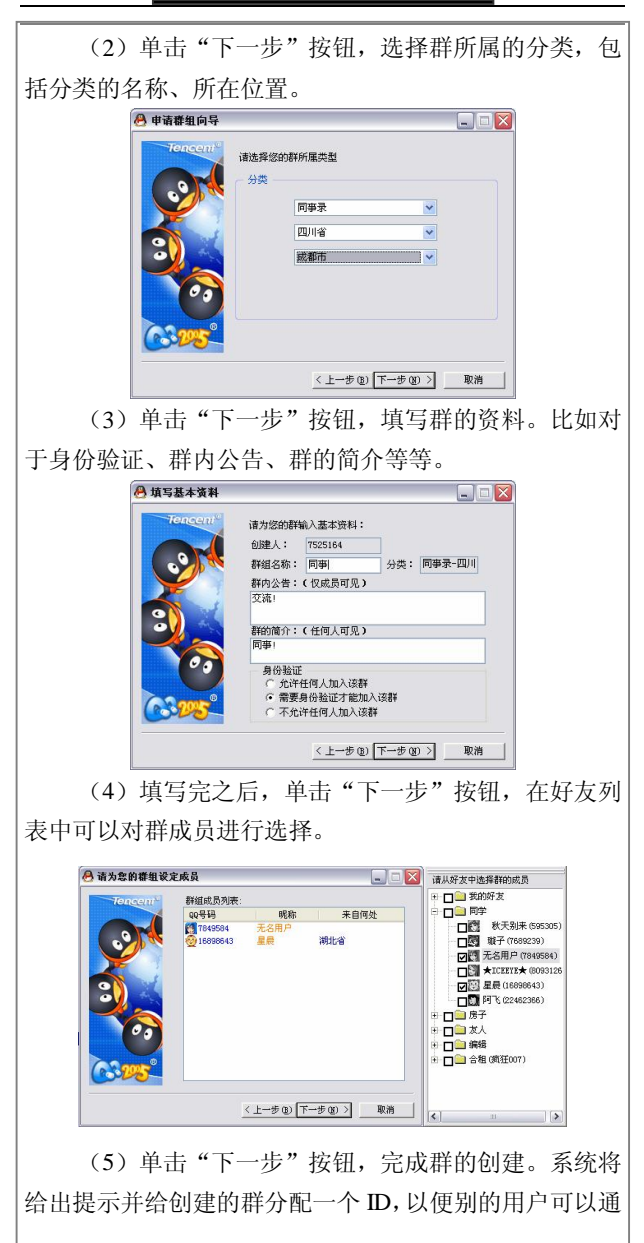

过这个 ID 查找并加入你创建的群。 **合注册群组完成**  $\Box$ D $\mathsf{X}$ 注册 读等待 您已经成功的创建了群,群的

(6)完成创建之后,QQ 面板"群/校友录"里面将 显示群的名字, 左键双击群后面的图标, 弹出"群"对话 框,此时,就可以给群里面的成员发送信息了。给群内成 员发送信息时,对话框采取会议形式,并支持对输入文字 自定义格式。

《上一步(B) [ 荒成 ] 取消

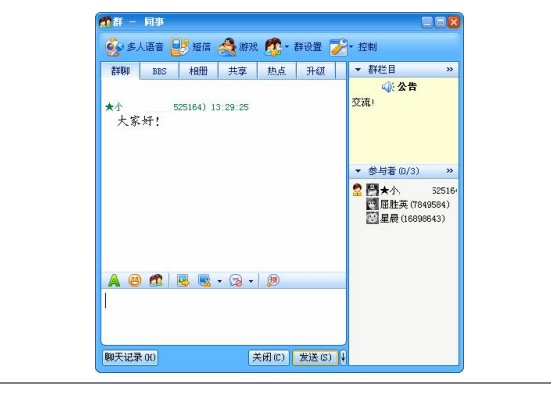

#### 14. 设置聊天场景

在用 QQ 和好友聊天时,还可以设置一些美丽和温馨 的聊天场景, 让你和好友之间的谈话更加轻松、愉快。设 置聊天场景的具体操作步骤如下:

(1) 在 OO 面板中双击好友头像, 打开聊天窗口, 单击"选择聊天场景" 9 图标按钮。

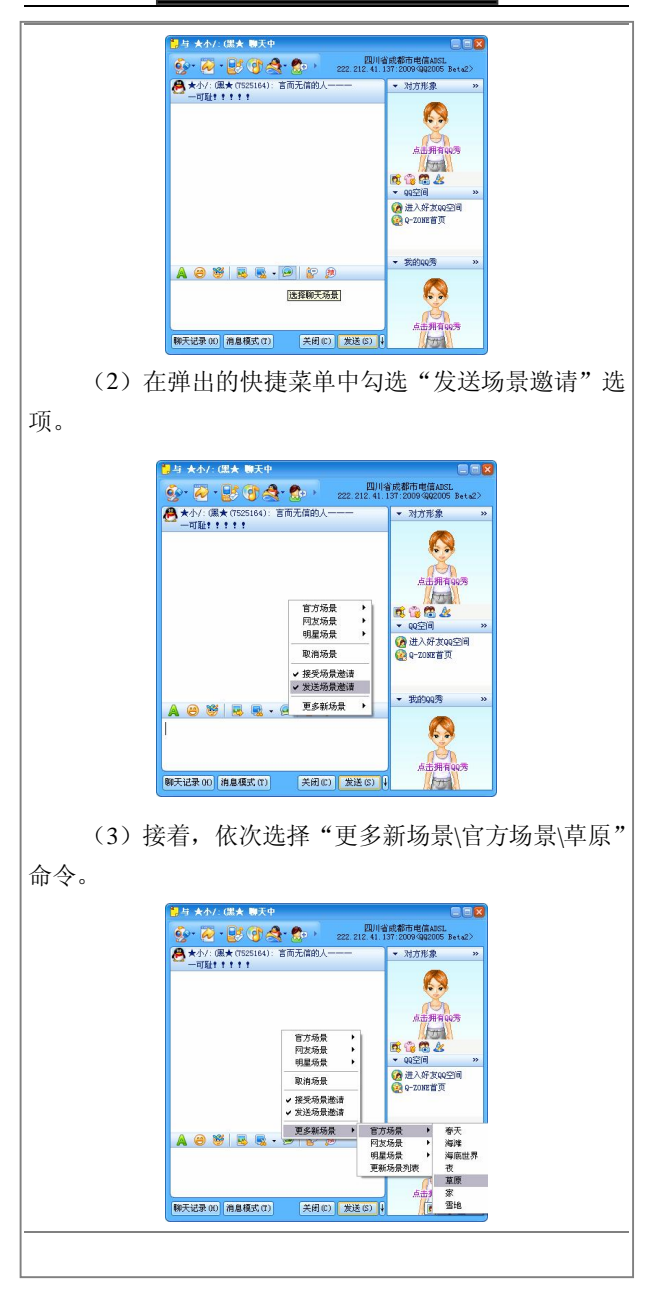

(4) 随后,系统开始自动装载所选择的聊天场景, 并显示其进度百分比。 **Cy - Cy - By Cy - Cy - Cy - 222.212.41.137.2009 002005 Beta2** - 对方形象 K. 点出拥有99秀  $\sqrt{2}$ 成倍電水<br>▼ 99空间 ● 进入好发响空间 - 我的QQ秀 **A @ W | E E · @ | & @** A 点击拥有99秀 朝天记录 00 消息模式(T) [关闭(C) | 发送(S) |  $F_{-1}$ (5)装载完毕后,就会出现相应的聊天场景。 与 大小/:(里太 聊天中 需用区 **タース・レープ (する・名)** 22.212.41.137:2009 Q2005 Beta2> ● ★小: (服★ (7525164): 言而无信的人一  $-$  MWH  $+$ 

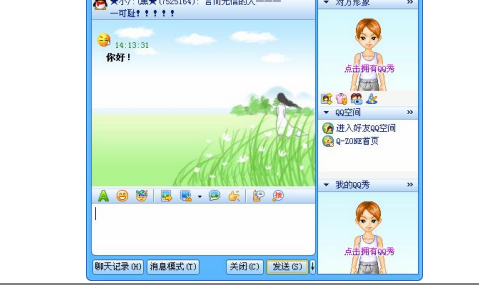

# 微软 MSN

MSN Messenger 是微软公司推出的即时消息软件,凭 借该软件自身的优秀的性能,目前在国内已经拥有了大量 的用户群。使用 MSN Messenger 可以与他人进行文字聊 天、语音对话、视频会议等即时交流,还可以通过此软件 来查看联系人是否联机。MSN Messenger 界面简洁, 易于 使用,是与亲人、朋友、工作伙伴保持紧密联系的绝佳选 择。若你已有一个 Email 地址,即可注册获得免费的 MSN Messenger 登录账号。

## 1.下载安装 MSN

如果你使用的 Windows XP 操作系统,那么就不需要 再安装 MSN Messenger 了, 因为 Windows XP 自身集成了 MSN Messenger 这个即时通讯的工具。使用其他操作系统 的用户,就必须进行下载安装后才能使用它,这里给大家 介绍下载和安装 MSN Messenger 的方法。

(1) 登录 MSN Messenger 下载页面, 找到最新版本 的 MSN Messenger 安装程序,单击"立即下载"按钮,将 最新版本的 MSN Messenger 安装程序下载到本地计算机。

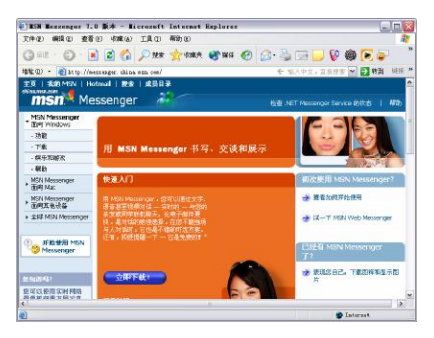

(2)运行 MSN Messenger 的安装程序后,启动 MSN Messenger 安装向导。

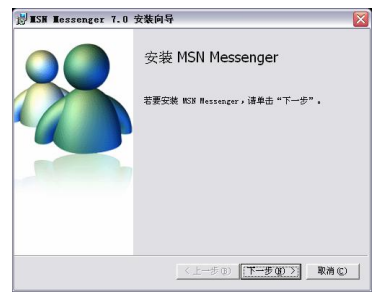

(3)单击"下一步"按钮后,进入如下图所示的界 面, 在其中需要用户选择"我接受'使用条款'和'隐私 声明'中的条款"选项。

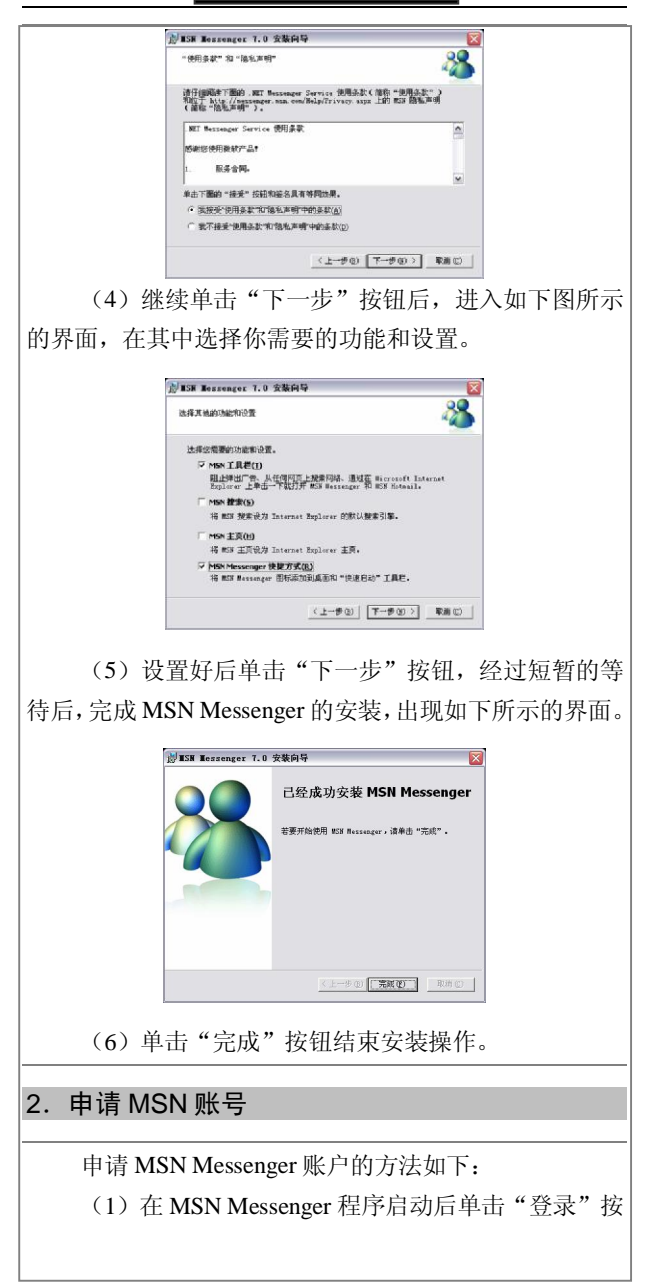

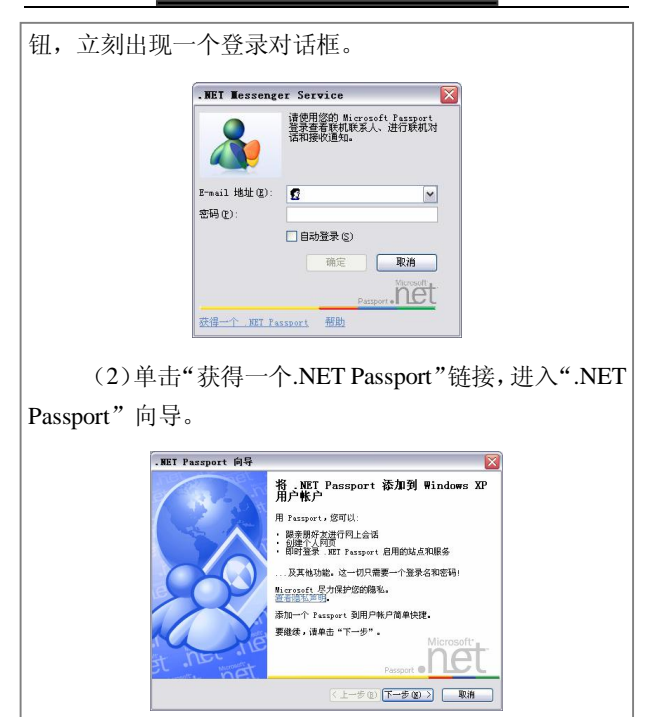

(3)单击"下一步"按钮后,进入如下图所示的界 面,系统会提示你是否有一个 MSN Hotmail 电子邮件账 户。点选"没有。我想注册一个 MSN Hotmail 电子邮件账 户"选项,如图所示。

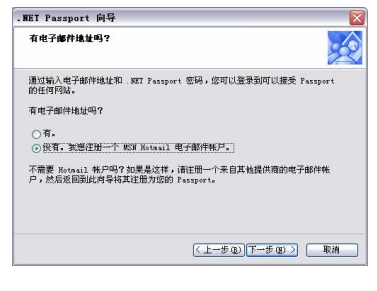

(4) 继续单击"下一步"按钮, 讲入"注册 MSN
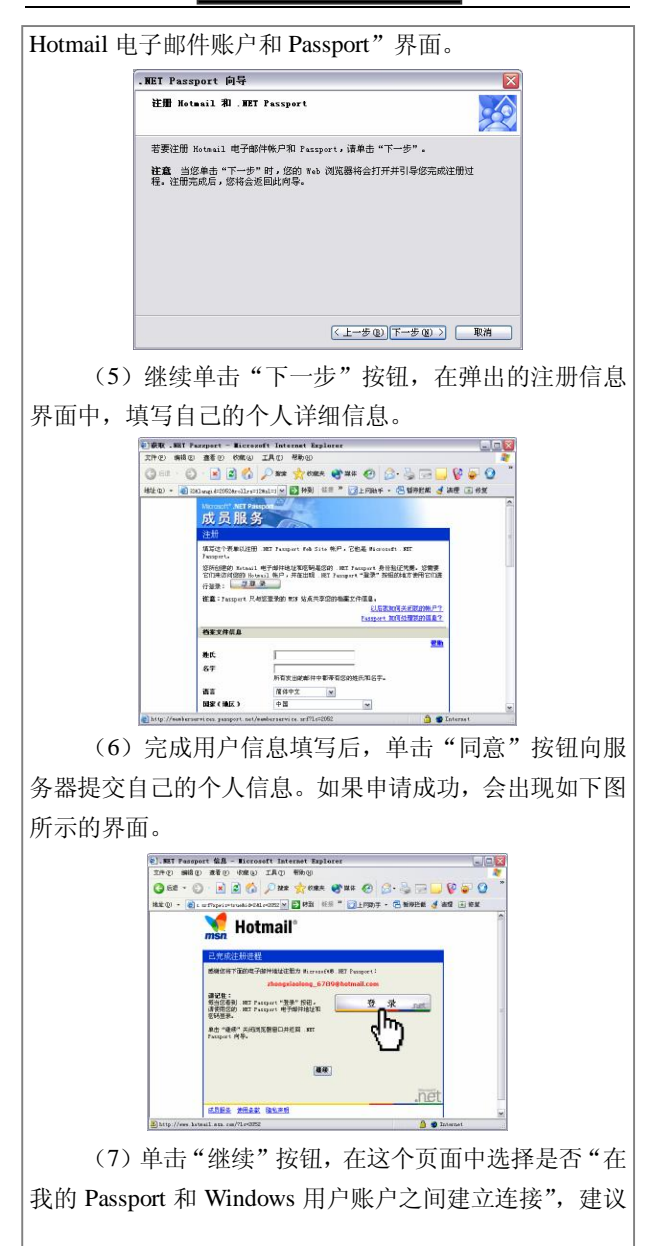

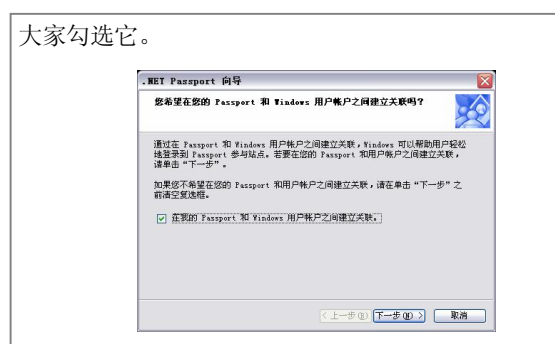

(8)在建立完账户关联之后,整个申请账户的步骤 就结束了,此时会弹出一个"已就绪"的界面。单击"完 成"按钮后, 就自动登录到你的 MSN Messenger, 打开 MSN Messenger 主窗口, 如下图所示。

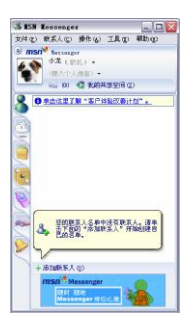

### 3.添加 MSN 用户

要使用 MSN Messenger 与好友进行网上交流,首先 要将对方添加到 MSN Messenger 的联系人列表中。具体的 操作步骤如下:

(1) 用户单击 MSN Messenger 主界面中的"添加联 系人"或工具菜单下的"添加联系人"启动"添加联系人" 向导。

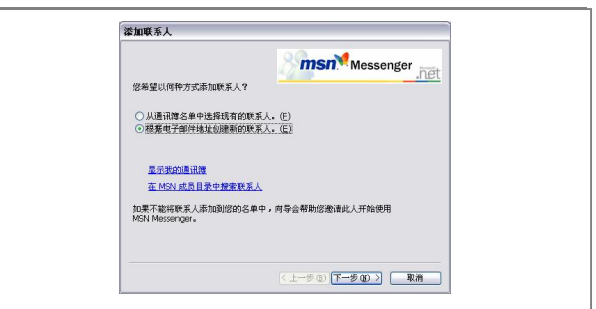

(2)单击"下一步"按钮后,进入如下图所示的界 面,在其中需要输入添加联系人的电子邮件地址。

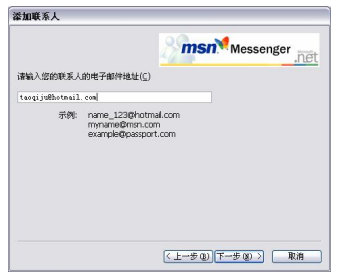

(3)宗成联系人电子邮件地址的填写后,单击"下 一步"按钮,进入如下图所示的界面。在其中勾选"向此 人发送关于 MSN Messenger 的电子邮件"选项,并在下面 的输入框中填写相应的话语。

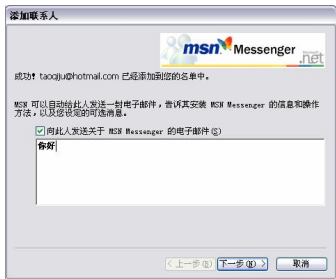

(4) 继续单击"下一步"按钮后, 出现如下图所示 的界面。如果用户仍然需要添加其他联系人,那么可以直 接单击"添加另一个联系人"按钮继续进行添加操作;如 果不需要添加其他联系人,单击"完成"按钮即可。 第50回五十 **msn<sup>w</sup>** Messenger **CRACK** 

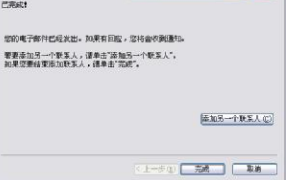

(5)单击"完成"按钮后,刚才添加的联系人会立 即出现在 MSN Messenger 好友列表中。

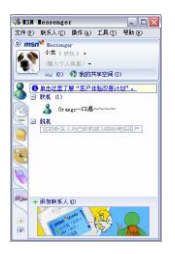

### 4.使用 MSN 聊天

当你添加的联系人与你同时在线的时候,你就能够与 其一起聊天了。聊天的操作步骤如下:

(1) 在 MSN Messenger 好友列表中, 选择一个聊天 的好友后,单击鼠标右键, 在弹出的菜单中选择"发送即 时消息"命令。

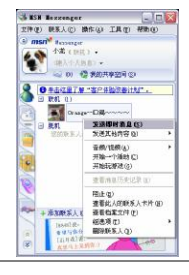

提示:用鼠标双击该联系人后,也会立刻会弹出聊天对话 框。

(2)在随即弹出的聊天对话框中,用户可以在位于 对话框下侧的输入框中输入自己想说的话。

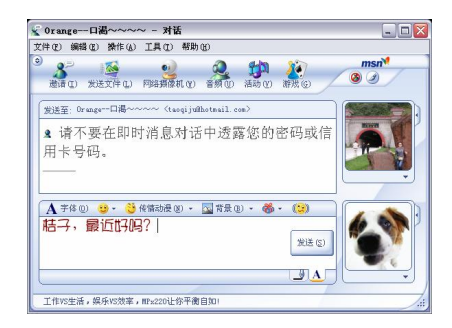

(3)输入自己的话语后,单击"发送"按钮即可让 对方查看到自己所说的话。当然,对方也同样会给你发送 聊天消息,在聊天对话框的上侧窗格中能够看到相关的聊 天记录。

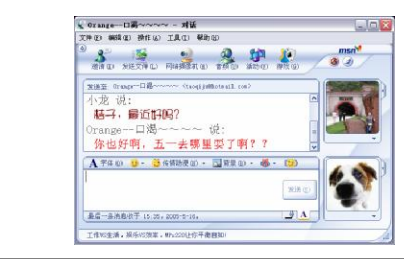

### 5.为 MSN 添加表情

在 MSN 中还能为其添加表情符号。具体的操作步骤 如下:

(1) 打主窗口中单击"工具"菜单, 在弹出的下拉 菜单中选择"我的图释"命令。

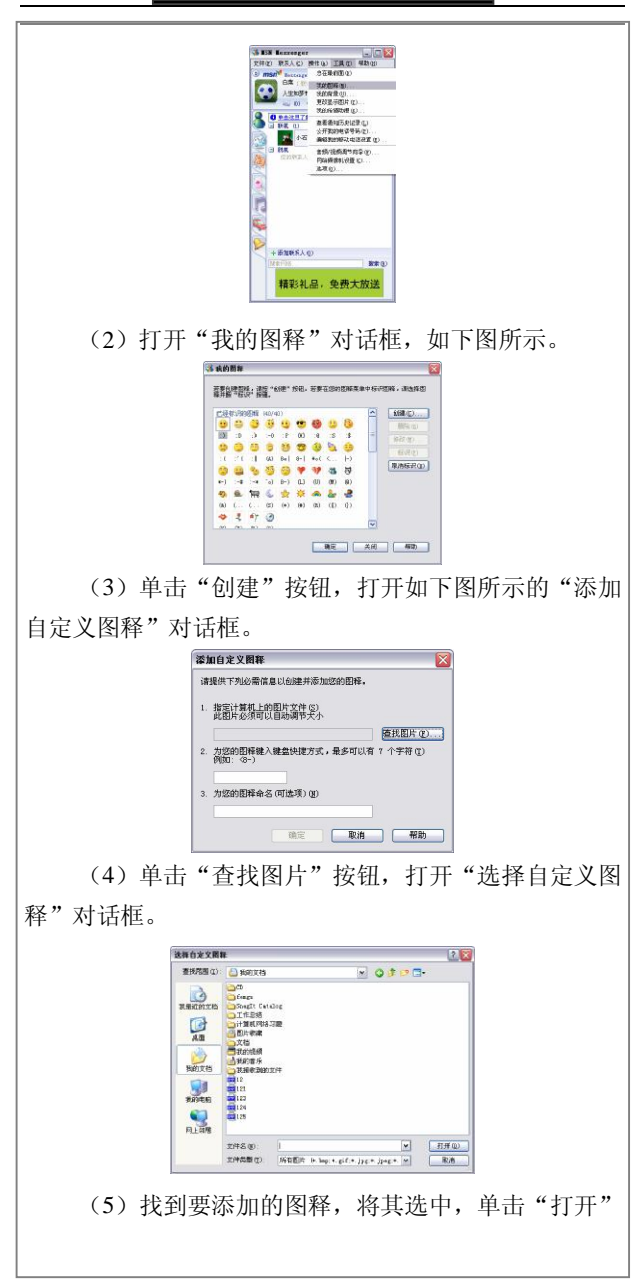

按钮,即可添加成功。

### 6.用 MSN 传送文件

使用 MSN 可以方便地传送文件。其具体的操作步骤 如下:

(1)在 MSN 面板中,找到要传送文件的好友,打 开聊天窗口。

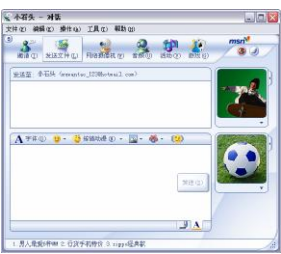

(2)在聊天窗口中,单击"发送文件"图标按钮, 打开"发送文件给小石头"的对话框。

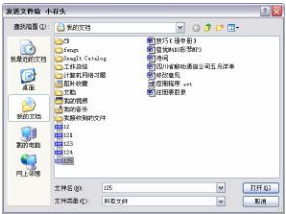

(3) 选中要传送的文件,单击"打开"按钮,在聊 天窗口中就会出现发送文件的提示信息。

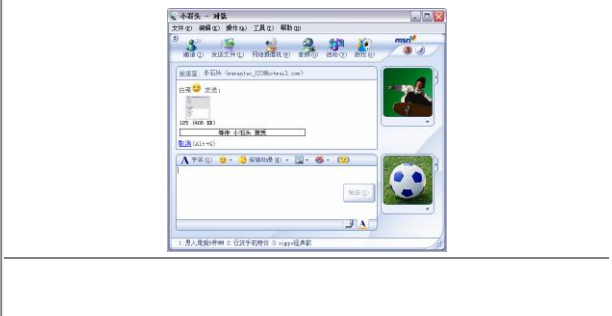

(4)等待对方接受后,在聊天窗口中就会显示文件 传送进度百分比,传送完毕也会给出发送完毕的提示信 息。

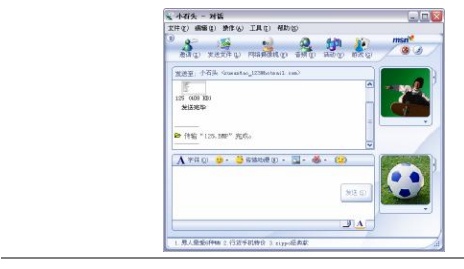

### 7.使用 MSN 一起玩游戏

一个人玩游戏那么枯燥, MSN 提供了邀请他人一起 玩游戏的功能,下面就来看看如何实现,其具体的操作步 骤如下:

(1) 在 MSN 的窗口中单击"操作"菜单, 在弹出 的下拉菜单中选择"开始玩游戏"命令。

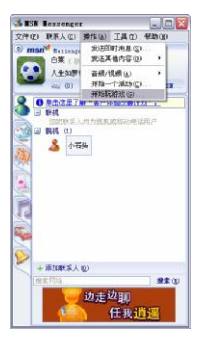

(2)打开"开始玩游戏"对话框,在 MSN 的邀请 窗口中选择要邀请的用户。

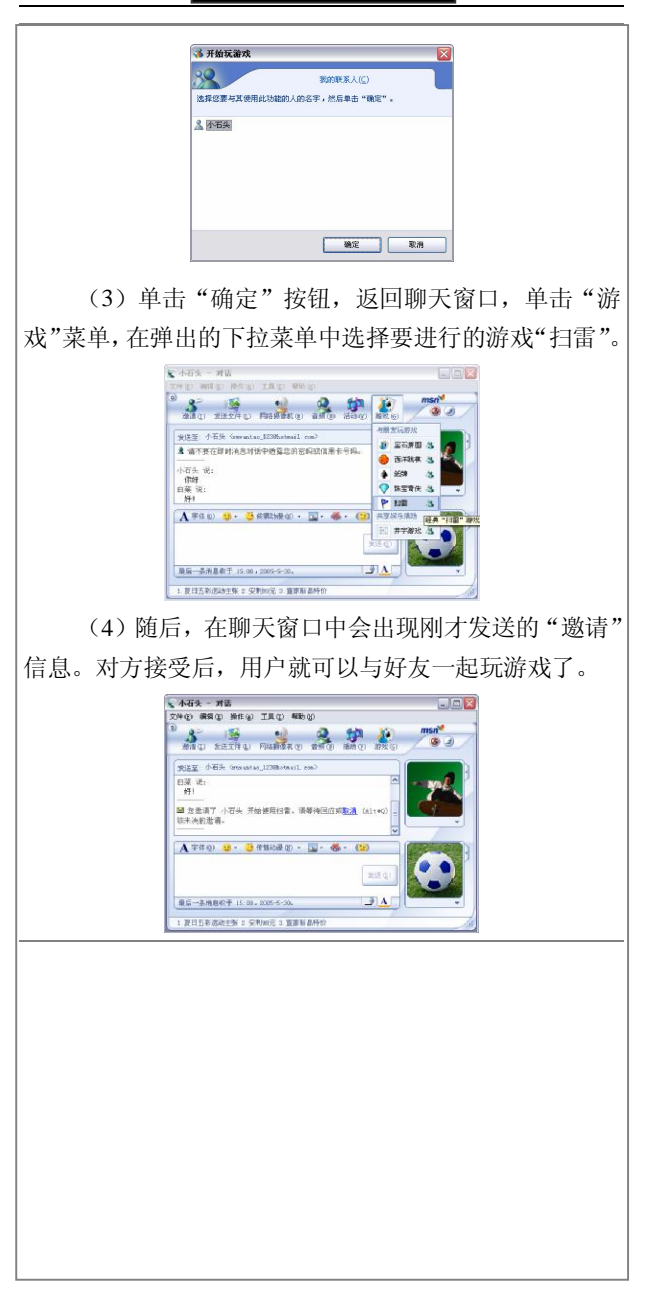

# 第 11 章 网上娱乐

## 网上视听

上网聆听美妙的音乐,欣赏一部感人的电影或者电视 节目, 这已经成为上网的重要休闲方式之一!因为在网络 中,蕴藏着众多视听资源,大家可以随心所欲地感受它们 给你带来的乐趣。下面来看看网络是怎样将我们带进影音 世界的吧!

#### 1. 在线听广播

广播是在这个信息膨胀的时代,人们已经逐渐地淡忘 了那个天天抱着收音机收听广播的日子。其实,广播也是 人们日常生活中经常使用的一种消遣娱乐方式,因为它不 必使用眼睛,只用耳朵就可以分享一些快乐的东西了。用 电脑听广播,这也不失为一种相当好的休闲方式,别有一 番情趣!下面给你简单地介绍怎么利用电脑来收听广播。

(1)打开 IE 浏览器,在地址栏中输入"www.cnradio. com", 登录中国广播网的主页。

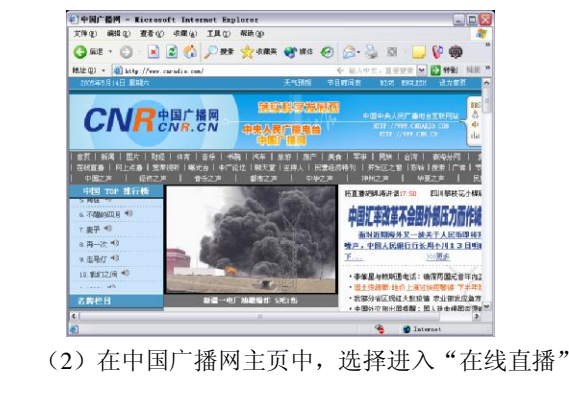

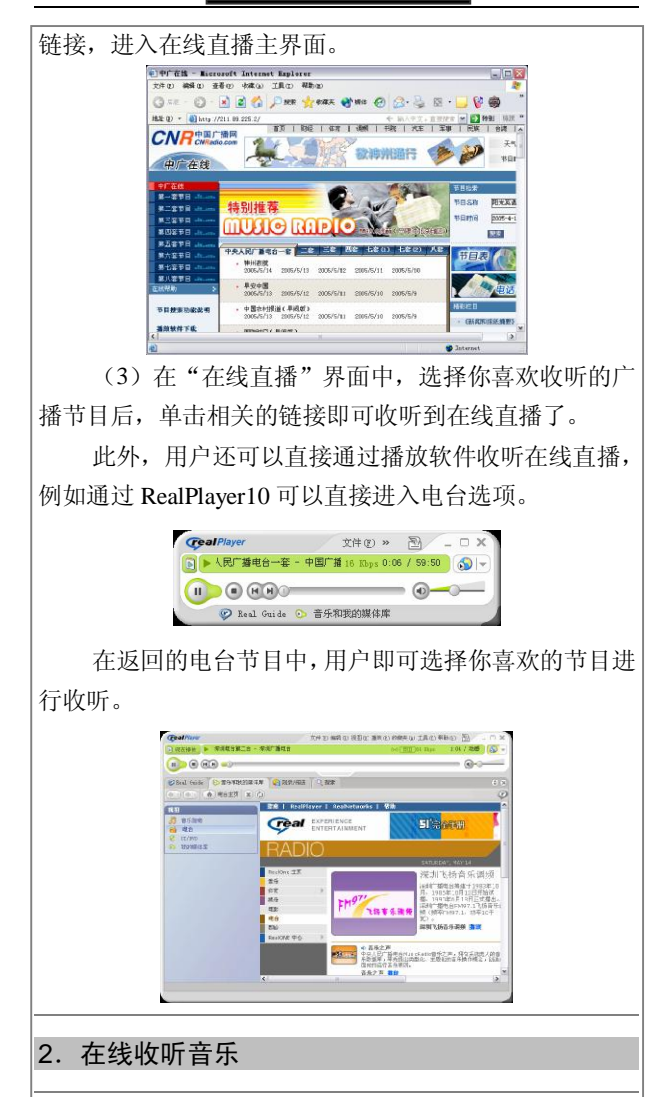

目前,在网络中诞生了很多专业的音乐网站,它们都 能够提供在线收听音乐的功能,在这里以帝威音乐在线网 站为例,给大家讲述在线收听音乐的方法。

(1)首先在 IE 浏览器的地址栏中,输入"http://www. dvcd.cn/dvcd/mp3index.asp",进入网站的音乐主页。

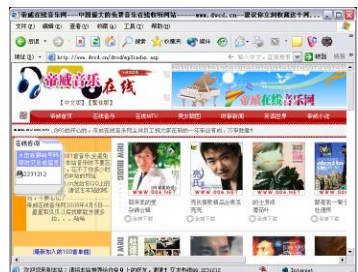

(2)如果你喜欢收听最新的流行歌曲,那么选择主 页中的"最新加入100 首歌曲"链接,进入流行音乐列表 界面。

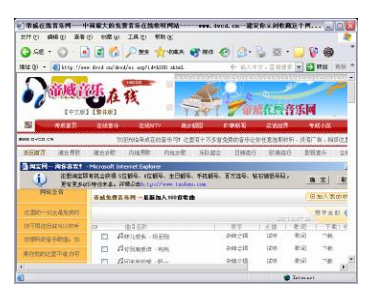

(3)在歌曲列表中,用户选择自己想听的歌曲后, 单击"试听"链接后,即可出现一个播放窗口,稍等片刻 后,你就可以收听到美妙动听的音乐了。

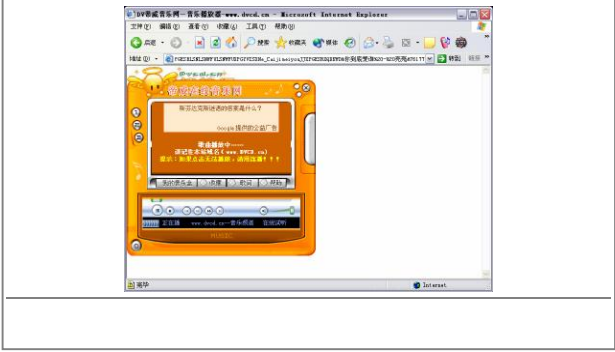

### 3.在线看电视

上网的同时,还能够观看到众多的电视节目。相比之 下,通过网络接收到的电视节目比平时我们收看的电视节 目还多。当然,上网看电视节目的前提是用户上网的带宽 一定要大,否则将不能满足你的这个要求。

登录网站在线看电视的步骤如下:

(1)登录一个能够提供在线观看电视节目的网站, 比 如中 央电视 台的 专业 网站, 网址 是" http://www. cctv.com"。

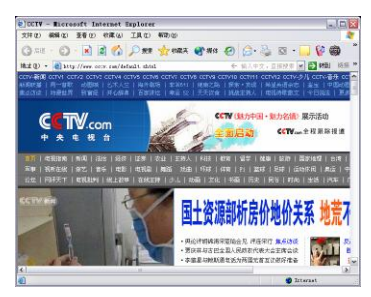

(2)在中央电视台的主页上,选择"视听在线"按 钮,进入视听在线的页面中。

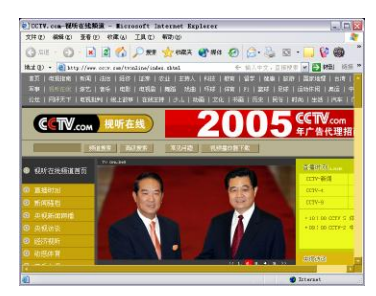

(3)在此处选择你喜欢的电视节目后,单击其相应 的按钮, 如单击"CCTV 新闻"栏下的节目按钮, 立刻会 通过电脑中的播放器观看到电视节目。

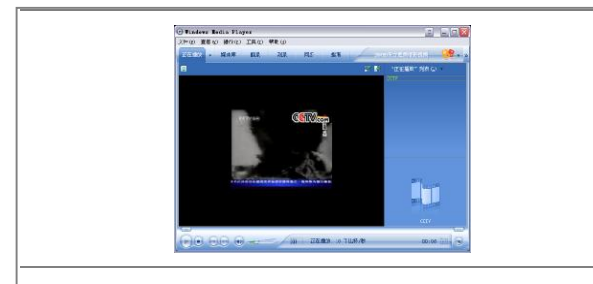

## 4.在线看电影

在网络中的电影资源相当丰富,尤其是以众多的专业 电影网站居多,这给大家的网络生活增加了不少的乐趣!

这里以"互联星空天府宽频"影院为例,给大家介绍 如何在网络中在线收看免费电影。具体的操作步骤如下:

(1)打开"互联星空天府宽频"主页,出现天府宽 频电影主页。

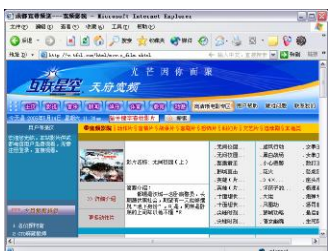

(2)选择自己喜欢的一个电影名称后,单击该链接 进入该电影的详细介绍窗口。

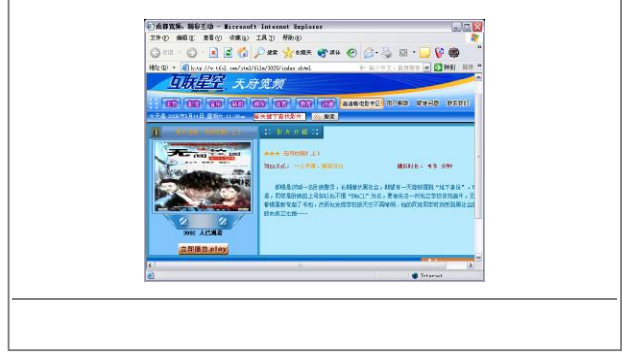

(3)当用户查阅了电影的简介后,如果对该电影感 兴趣,可以直接单击"立即播放 play"按钮观看该电影。

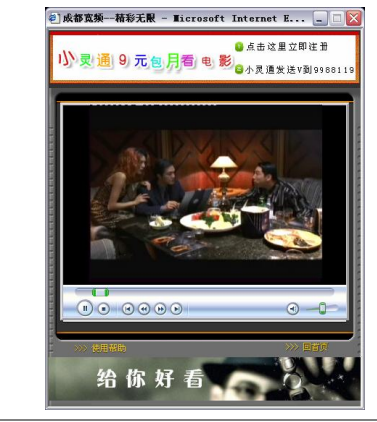

# 网络游戏

上网玩游戏,这也许是喜欢上网的朋友最大的一种休 闲娱乐方式。因为在网络游戏的虚拟世界中,大家在可以 尽情地宣泄自己的情感,同时让自己的身心得以完全得放 松。目前,网络游戏大致可以分为棋牌类游戏、网络 3D 游戏和竞技类游戏这几大类,下面给大家简要地介绍如何 在网络中玩游戏。

### 1.下载和安装联众客户端

联众世界(简称"联众")是目前全球最大的中文游 戏社区之一。其建立了包括网站、俱乐部、游戏大厅、BBS 等具备丰富功能和内容的休闲社区。联众世界的在线棋牌 游戏吸引了大量棋牌爱好者。下载和安装客户端程序的操 作步骤如下:

(1)打开 IE 浏览器,在地址栏中输入"www.ourgame. com"登录联众世界主页,如下页图所示。

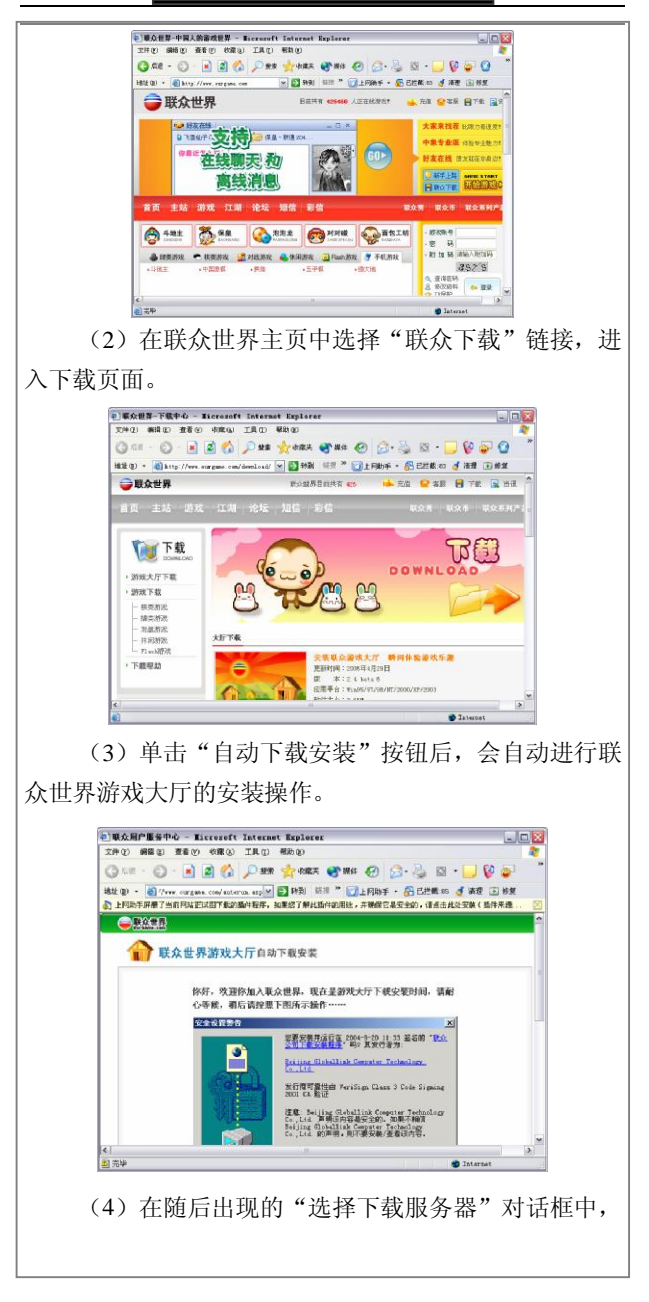

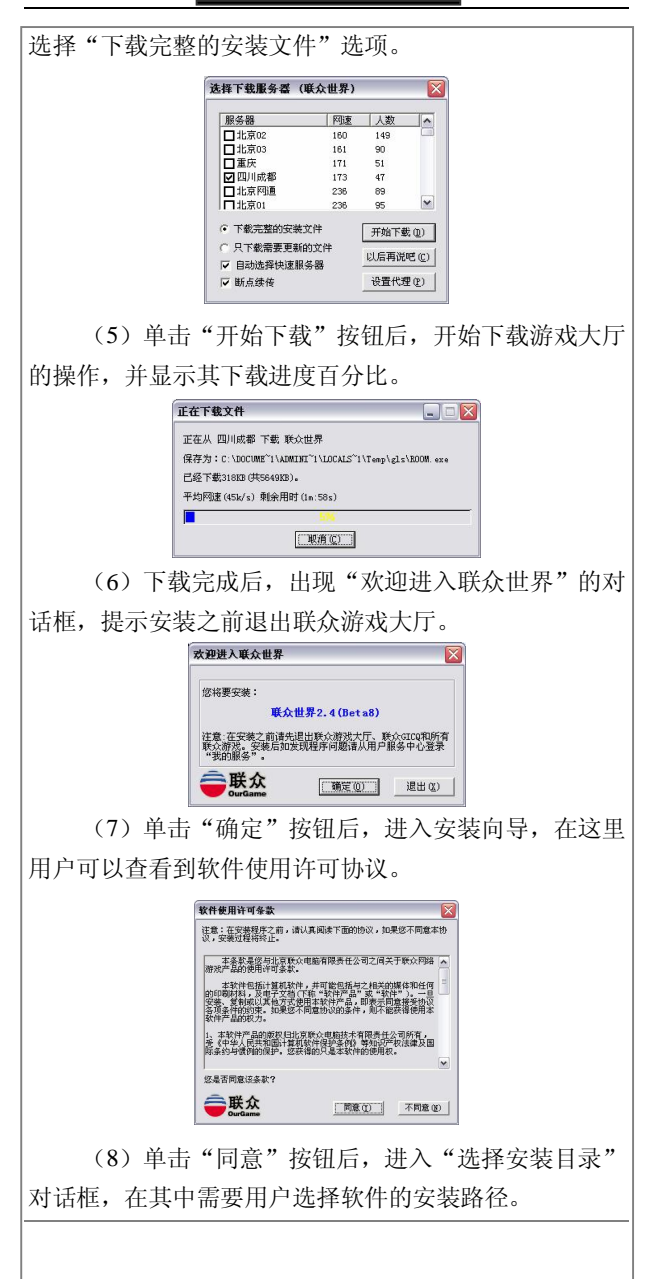

第 4 篇 网上娱乐新生活 217

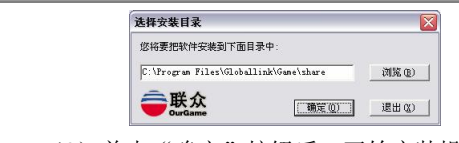

(9)单击"确定"按钮后,开始安装操作。当完成 安装后,系统会自动弹出一个安装结束提示。

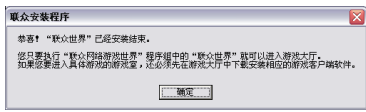

(10)单击"确定"按钮后,结束安装游戏大厅的全 部操作。

## 2.申请联众账号

在联众世界中玩游戏,还需要申请属于自己的游戏账 号。具体的申请方法如下。

(1)启动安装好的联众世界程序,出现用户登录对 话框。

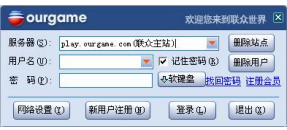

(2)单击其中的"新用户注册"按钮,进入用户注 册窗口,在其中用户可以查看到如何申请游戏账号的相关 内容。

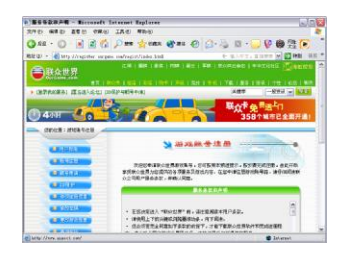

(3)单击"我同意"按钮后,进入如下图所示的窗

口,在其中需要填写申请的游戏账号、游戏密码等相关信 息。

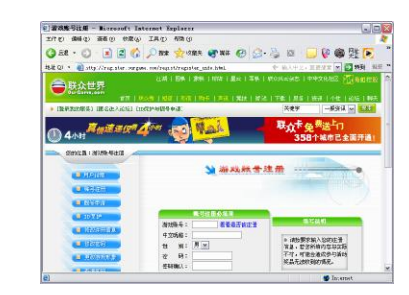

(4) 单击"下一步"按钮后,如果申请成功,会直 接出现如下图所示的窗口界面。在这里用户需要填写详细 的个人资料。

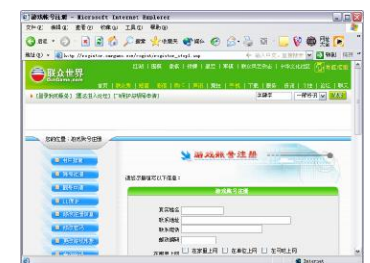

(5)完成填写后,单击"下一步"按钮,完成注册 游戏账号的操作,出现注册成功的提示窗口。

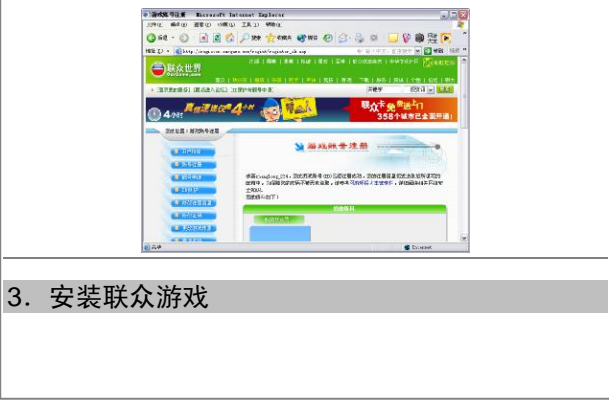

拥有了自己的游戏账号后,还不能立刻开始玩游戏, 因为在玩游戏之前还需要将游戏安装到自己的游戏大厅 中。下面来看看具体的操作步骤。

(1)使用已经申请到的游戏账号登录后,进入联众 世界游戏大厅。

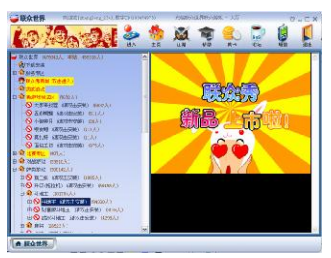

(2)在游戏列表中双击自己将要进入的游戏后,会 出现一个安装游戏的提示信息。

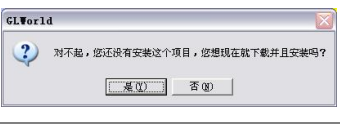

提示:如果游戏已经安装,可以直接进入该游戏的房间。

(3)单击"是"按钮,进入"选择下载服务器"对 话框,在其中选择离自己所在地最近的一个服务器,然后 选择"下载完整的安装文件"选项。

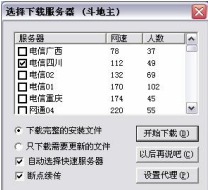

(4)单击"开始下载"按钮后,开始游戏客户端下 载操作。当游戏程序下载完成后,出现游戏安装对话框。

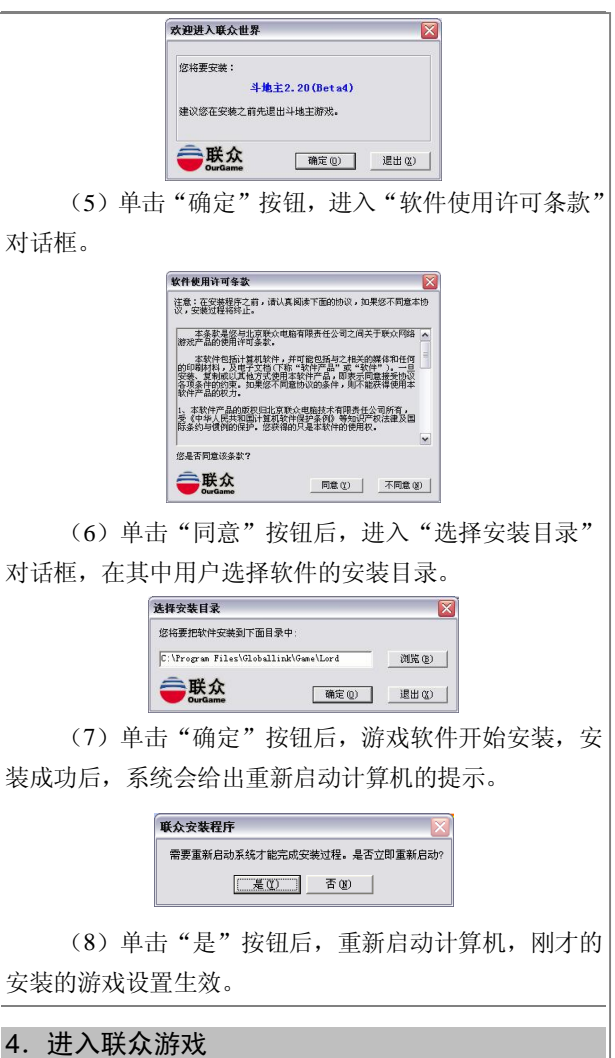

完成了游戏账号的申请与游戏安装操作后,用户就可 以开始游戏了。具体的操作步骤如下:

(1)使用自己申请的游戏账号登录游戏大厅,如下

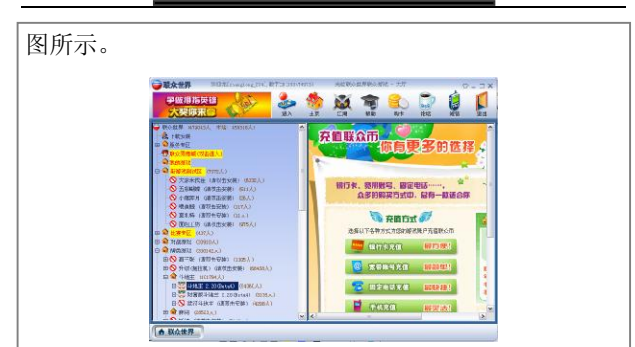

(2)双击已经安装的游戏项目后,进入该游戏房间, 选择一个空位置坐下后,单击"开始"按钮即可等待其他 游戏玩家参加。

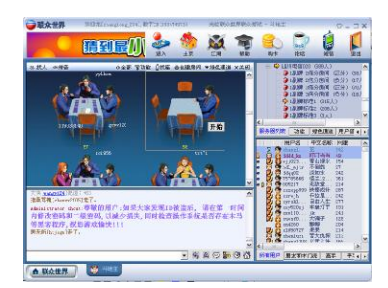

(3)当其他游戏玩家加入到你所在的游戏时,即可 进入游戏主界面。

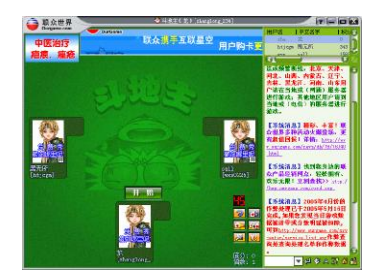

(4) 单击"开始"按钮,即可开始游戏的操作,这 里玩的是"斗地主"游戏。

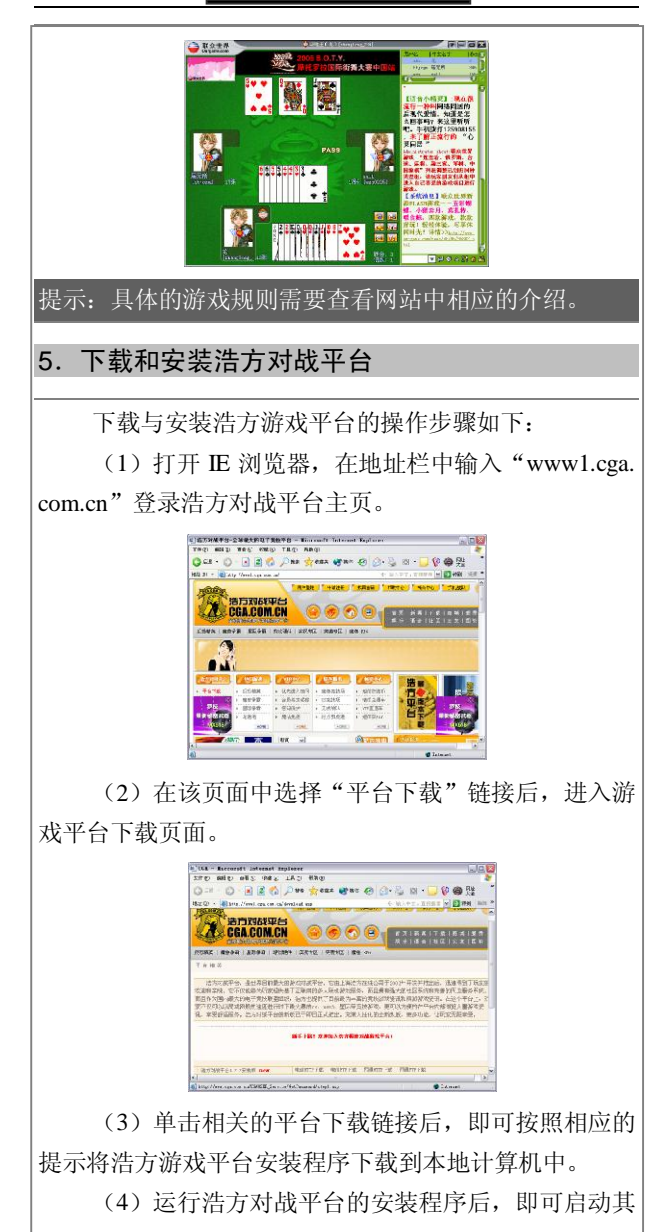

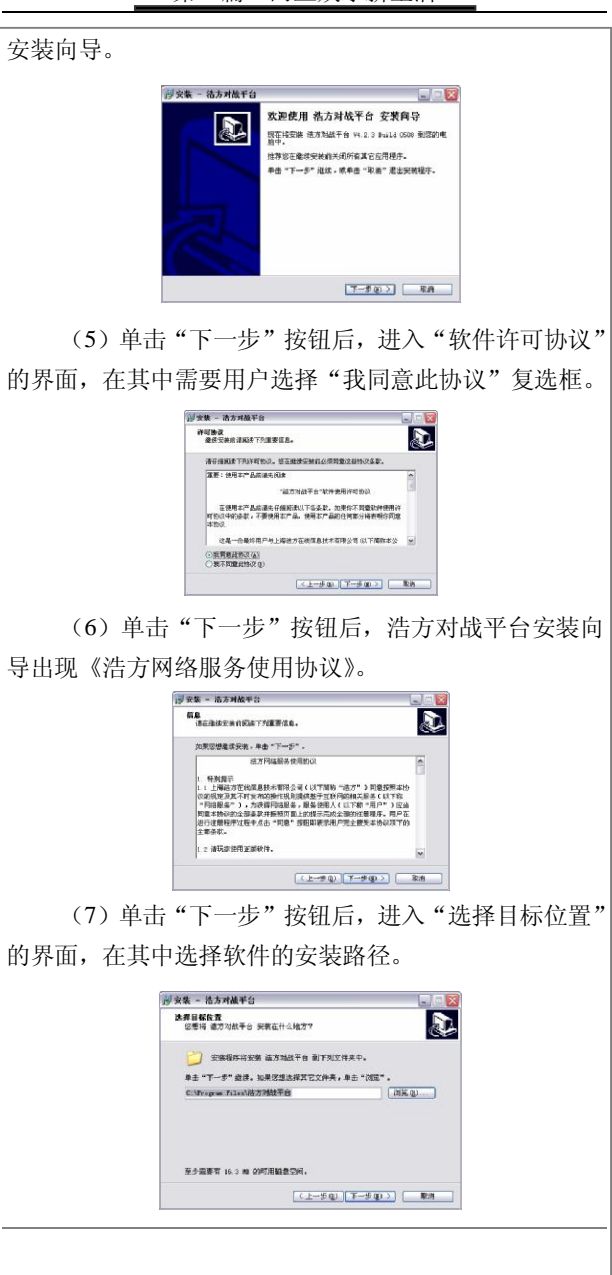

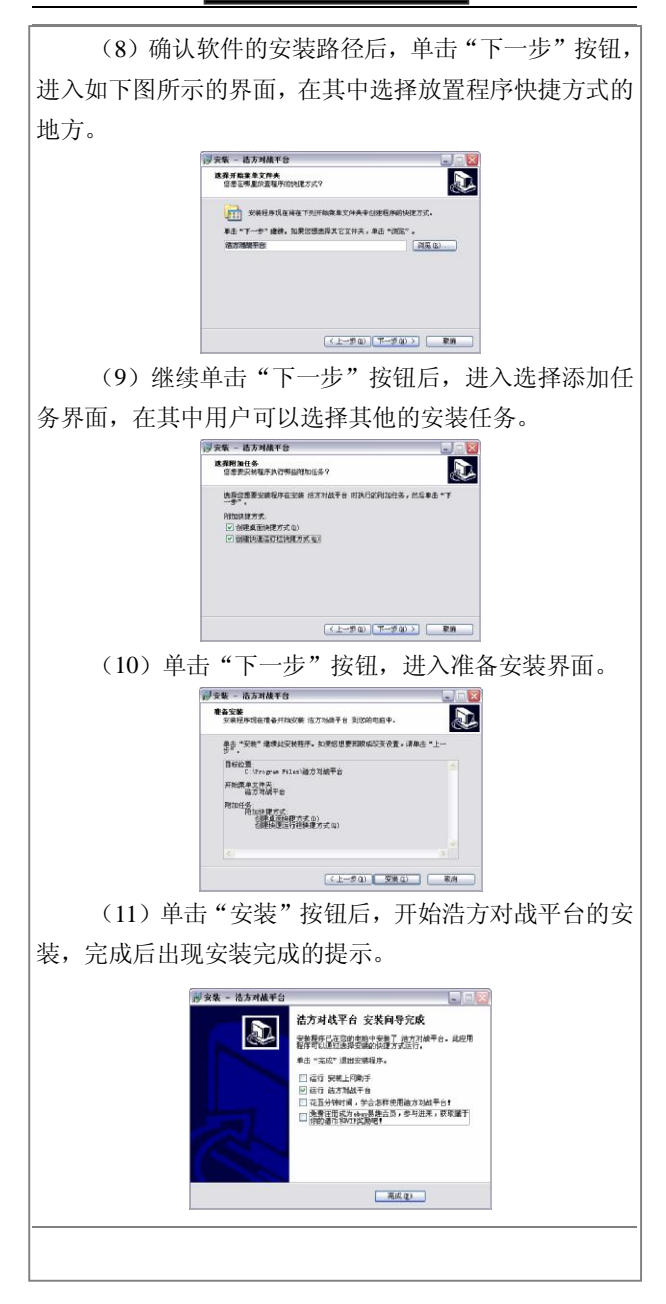

(12) 选择好将要进行的任务后,单击"完成"按钮 结束安装操作。

### 6.注册浩方用户

用户要使用浩方对战平台玩游戏,那么必须申请一个 用户账号,这样才能够登录平台玩自己喜欢的游戏。申请 用户账号的具体操作步骤如下:

(1) 启动浩方对战平台 登录对话框。

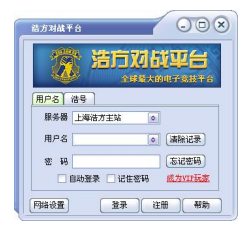

(2) 在浩方对战平台登录对话框中单击"注册"按 钮,进入用户注册协议的窗口界面。

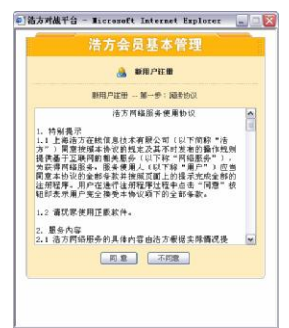

(3)单击"同意"按钮,同意《浩方网络服务使用 协议》后,进入新用户注册窗口。在相应的输入框中填写 相关信息,比如用户名、密码等。

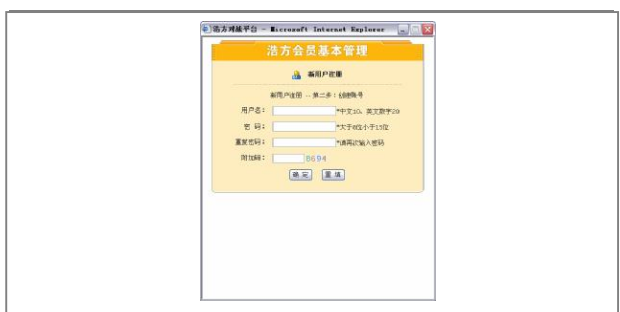

(4)单击"确认"按钮后,即向服务器提交该注册 信息,如果申请成功,系统会自动返回一个提示窗口,在 其中罗列出用户申请到的用户名称和号码。

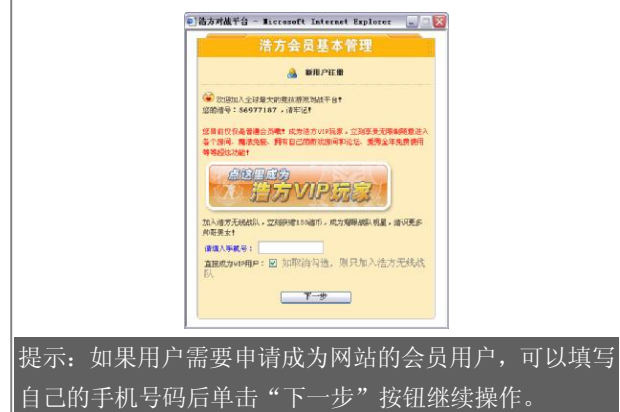

### 7.安装并开始游戏

申请到属于自己的用户号码后,还不能立刻开始游 戏,因为还需要安装游戏程序。安装游戏的过程就不在这 里过多地介绍了,只需要按照常规的安装即可。下面介绍 登录浩方游戏平台后,如何设置并开始游戏。具体的操作 步骤如下。

(1)在浩方对战平台登录对话框中输入用户名和密 码。

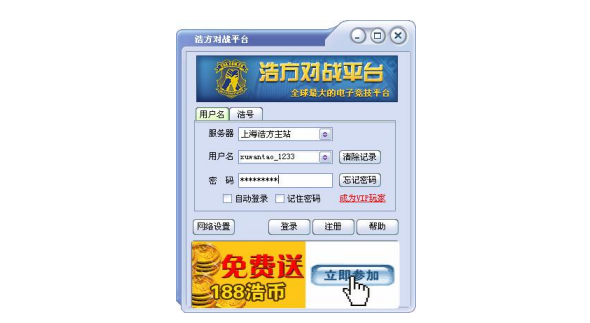

(2)单击"登录"按钮后,即可登录浩方游戏窗口。 如果你喜欢玩竞技类游戏,那么选择"竞技游戏"按钮。

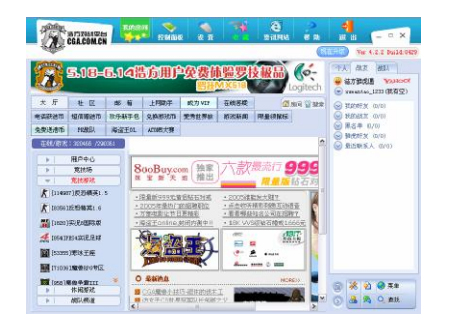

(3)在竞技游戏窗格下,选择自己喜欢的游戏项目, 比如选择"反恐精英 1.5"选项后,然后在专区列表中选 择离自己所在地最近的一个专区。

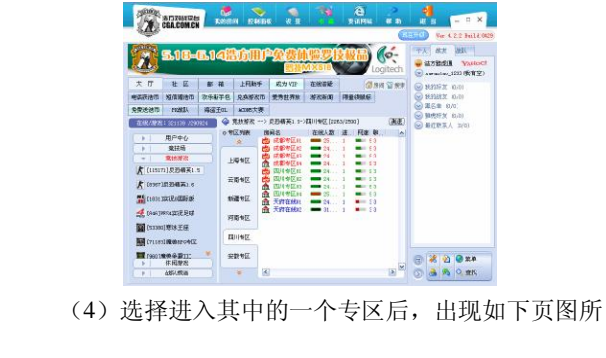

示的窗口界面。 **TAN CHARGES** 当然上智联招聘! 找工作?  $\frac{1}{3}$  $\rightarrow a$ **ALL ASSESS** <del>岩方PSKを転</del>る<br>HPL-MANAFFI<br>岩方古川最後20年) 右自信 **BRITAIN ASH LET DON IT USE CO** 

**U CHARGING A HARRASS** 

(5)在上图所示的界面中,单击工具栏中的"设置" 按钮, 讲入系统设置对话框, 在其中选择"游戏设置"选 项卡。

**RE RE RO PT BLAN 1 60** 

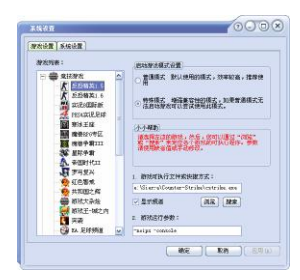

(6)选择自己将要进行的游戏后,在"游戏可执行 文件或快捷方式"输入框下侧点击"搜索"按钮,对已经 在电脑中安装的游戏程序进行搜索。

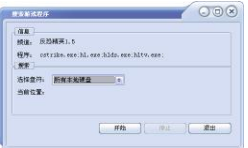

(7)单击"开始"按钮后,软件开始搜索游戏程序, 如果找到合适的程序后,会立刻返回一个提示窗口。

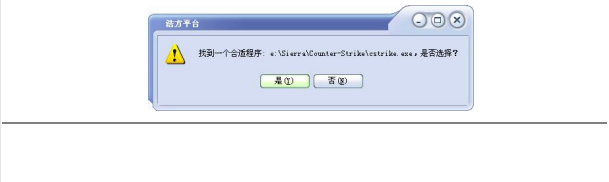

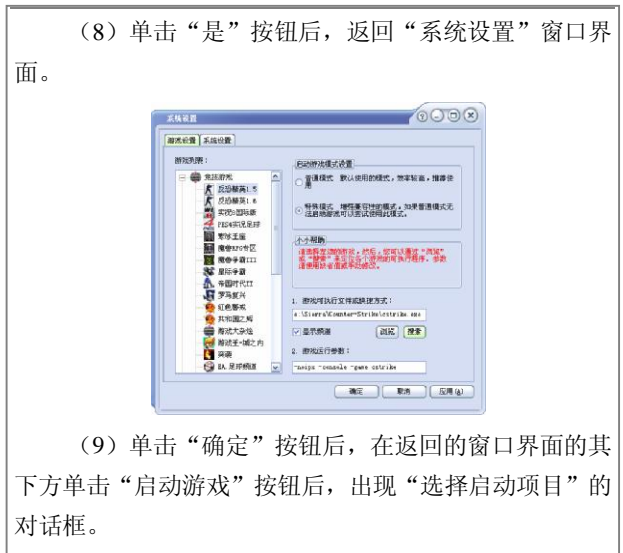

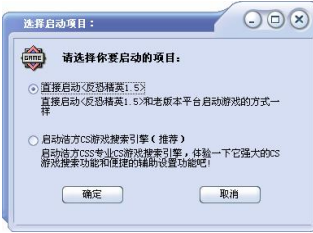

(10) 选择"直接启动(反恐精英1.5)"选项后,单 击"确定"按钮即可进入游戏。

### 8.在普通网站玩游戏

在普通网站进行在线游戏,也是非常不错的休闲方 式。很多网站需要用户进行注册后才能够登录游戏。当然, 也有些网站可以不进行注册而直接进入游戏室。下面就以 碧海银沙网站为例,介绍在普通网站进行在线游戏的方 法。

 $(1)$  打开 IE 浏览器, 在地址栏中输入 "www.yinsha.

com"后进入碧海银沙首页。 history - microsoft Internet Evalues Fox **文件(F) 編編(B) 査看(F) 收藏(B) 工具(E) 解断(B)** r ◎ 58 ○ ■ 日台 ○ 188 ☆ 1888 ● 188 ● 日 日 日 日 日 **NEWS LIGHT OF GREEN** 1812 (1) al kttp://www.yinsha.com/ 24 1 银沙 www.vinsha.com - 事業者· 食事の提供可得由決 (8) 清情父亲节的报道 通光30秒,让你彻底告别过视 住育: ma話達 **UN** 【当前在线:20254人 】 pp } BPS: F  $x +$ 画 图 明:  $460$ 免費注册 | 双印面站 心意性 抽象 · 数据定面用户无线注册查接器制 966 - 快乐儿童节 ·注册重金会员免一个月月相5元 r - 快乐海路-绿沙空发感首开画 (参加广场) [第208条) [住 田 吧] · 张特创意-小画板住作推荐  $\frac{1}{960}$ [戦場1形台] [評層国家] [求我花园] · 贺卡段稿, 题架从优  $\overline{\phantom{a}}$ 2 正在打开问题 http://yiasha.allyes.com/main/adfs [i **ID** Inter (2) 单击"游戏"超链接后, 讲入"碧海银沙游戏 城"页面。 **の問題の選択紙 - Microsoft Internet Explorer**  $L = 1$ 文件(1) 编辑(2) 查看(2) 收藏(3) 工具(3) 都助(3) **Gat · ⊙ · 国国合 , Ome great @ma ② ② ③ ③** V DIRE LIBIN DI - @ @ BER NK 18th (2) al http://gase.yinsha.com/ 襲 EGRATEMENT 淳 中央空間 :图片中心全自文第5<br>含所有300<mark>.游</mark>戏 2 <mark>棋员游戏:</mark><br>-国国军体-中国赤棋-图· 五子供·国际条件-斗会机<br>五子供·国际条件-斗会机 ■ 本社(1988) 中国施展(2002) 中国康保(開入) 五子県(2004)  $(A\pi)$ 五子体(5人) **PRAFIL** 地位学好  $x = 1$  $m = m n$ : ma 出版人

(3)在该页面中,显示了所有的在线游戏名称及其 在线人数情况。单击其中的任意游戏名称超链接,系统要 求输入用户昵称。

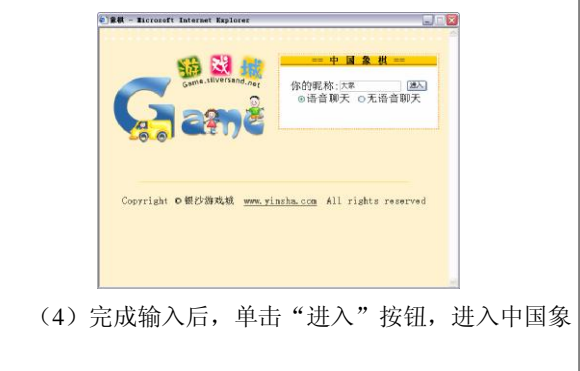

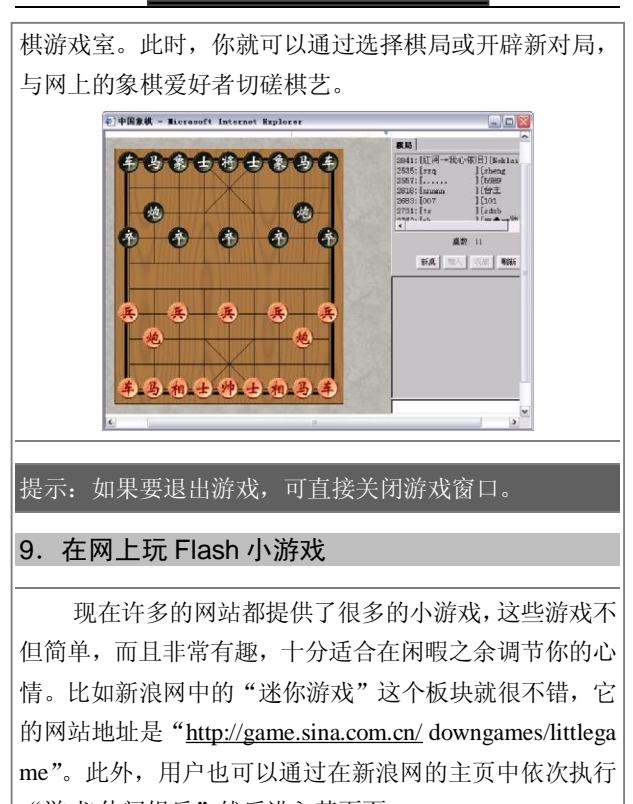

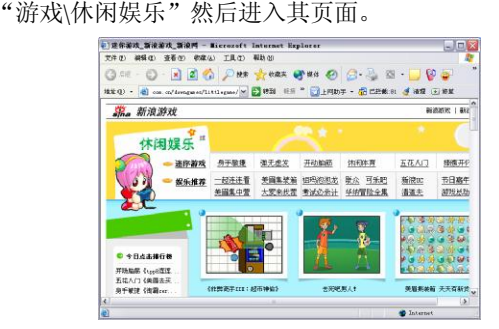

那么怎样开始游戏呢?按照下面的操作即可。

(1)在上图所示的界面中选择进入其中的一个游戏 链接后,出现游戏介绍的窗口,在这里用户可以看到关于

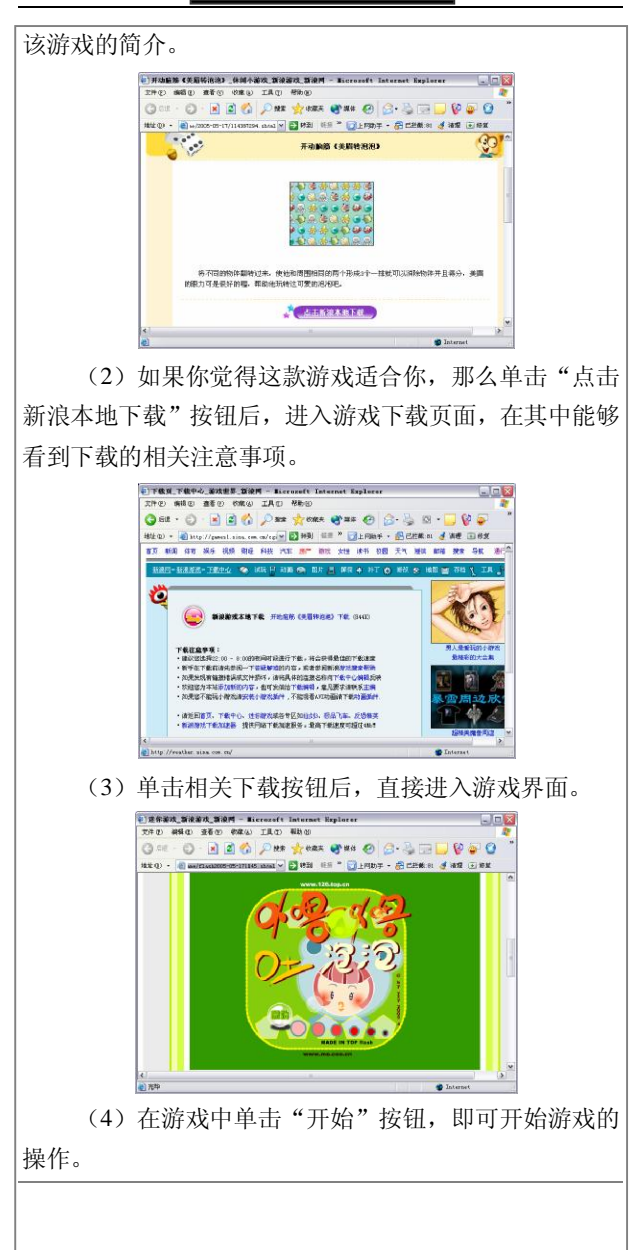

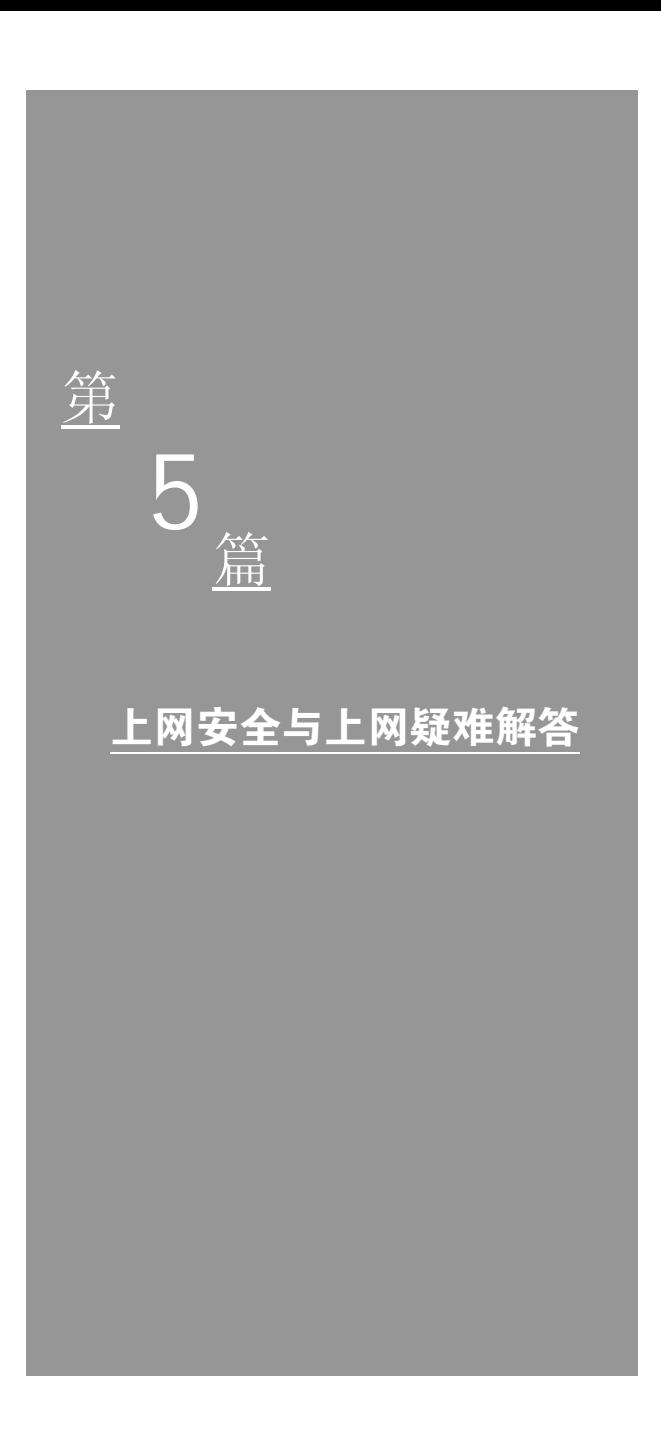

# 第 12 章 网络安全

随着网络的普及和发展,网络安全的重要性已经提升 到又一个新的高度!了解网络安全的相关知识,不但对于 我们保护电脑中重要文件有着很大的用处,而且也是我们 正常使用电脑和上网的前提。

#### 1.什么是电脑病毒

电脑病毒是一段程序,它和生物病毒一样,具有复制 和传播能力。电脑病毒不是独立存在的,而是寄生在其他 可执行程序中,具有很强的隐蔽性和破坏性,一旦工作环 境达到病毒发作的条件,就会影响电脑的正常工作,甚至 使整个系统瘫痪。

电脑病毒从广义上讲是指能够通过自身复制、传染而 引起电脑故障、破坏电脑数据的一种程序。

#### 2.电脑病毒有何特点

电脑病毒具有以下的主要特征:

(1)隐蔽性。

电脑病毒的隐蔽性使得人们不容易发现它,例如有的 病毒要等到某个月 13 日且是星期五才发作,平时不发作。 一台电脑或者一张软盘被感染上病毒一般是无法事先知 道的,病毒程序是一个没有文件名的程序。

(2)潜伏性。

从被感染上电脑病毒到电脑病毒开始运行,一般是需 要经过一段时间的。当满足一个指定的环境条件时,病毒 程序才开始活动。

(3)传染性。

电脑病毒程序的一个特点是能够将自身的程序复制 给其他程序(文件型病毒),或者放入指定的位置,如引 导扇区(引导型病毒)。

(4)欺骗性。

每个电脑病毒都具有特洛伊木马的特点,用欺骗手段 寄生在其他文件上,一旦该文件被加载,就发生问题。

(5)危害性。

病毒的危害性是显然的,几乎没有一个无害的病毒。 它的危害性不仅体现在破坏系统、删除或者修改数据方 面,而且还要占用系统资源、干扰机器的正常动作等等。

#### 3.电脑病毒有哪些种类

电脑病毒程序可按其后果分为"良性"和"恶性"。 良性病毒程序只做一些恶作剧,对系统不构成致命威 胁。恶性病毒则不一样,它的任务就是破坏系统的重要数 据,例如主引导程序、文件定位表等等。要正确地识别病 毒,及时地查杀病毒,有必要对病毒进行较详细的了解。 下面将详细讲解电脑病毒的分类。若按传染对象来分,病 毒可以划分为以下几类:

(1)操作系统型病毒。

这类病毒程序作为操作系统的一个模块在系统中运 行,一旦激发,它就工作。例如它作为操作系统的引导程 序时,机器一旦启动就首先运行病毒程序,然后才启动操 作系统程序。

(2)文件型病毒。

这类病毒攻击的对象是文件,并寄生在文件上,当文 件被装载时,首先运行病毒程序,然后才运行用户指定的 文件。文件病毒又称为"外壳(Shell Viruses)型病毒", 它包围在宿主程序的外围,对其宿主程序不修改,运行该 宿主程序时病毒程序进入内存。
(3)网络型病毒。

网络病毒感染的对象不再局限于单一的模块和单一 的可执行文件,而是更加综合、更加隐蔽。现在一些网络 型病毒几乎可以对所有的 Office 文件进行感染, 如 Word、 Excel、电子邮件等。

(4)复合型病毒。

复合型病毒将引导型病毒和文件型病毒结合在一起, 这种病毒既感染文件,又感染引导区。

## 4.电脑病毒如何进行传播

电脑病毒一般通过以下的途径传播。

(1)磁盘。

早期的电脑病毒大都以磁盘等存储设备来传播的,包 括软盘、硬盘、磁带机、光盘、移动硬盘等,在这些存储 设备中,尤其以软磁盘是使用最广泛的移动设备,是早期 病毒传染的主要途径。

(2)下载。

随着 Internet 技术的迅猛发展,现在使用电脑的人们 几乎每天都从网络上下载一些有用的资料信息。同时, Internet 这个大舞台, 也是病毒滋生的温床, 当人们从 Internet 下载各种资料软件的同时,无疑也给病毒提供了良 好的侵入通道。

(3)电子邮件。

当互联网与电子邮件成为人们日常工作必备的工具 之后,E-mail 无疑是病毒传播的最佳方式。近几年常出现 的危害性比较大的病毒几乎全是通过 E-mail 进行传播的。

(4)其他。

其他一部分病毒通过特殊的途径进行感染,比如固化 在硬件中的病毒(早期,危害性极大)、通过网络媒介传 染(像蠕虫程序)等。

#### 5.电脑中的病毒杀不完怎么办

这种情况一般发生在局域网中。由于某些病毒的传播 速度极为迅速,因此局域网用户在杀毒时,硬盘又会被其 他电脑写入病毒程序。解决的方法如下所述:

(1)断开该电脑的一切网络连接。

(2)取消所有的共享盘/文件。

(3)尽量不要使用旧版本的杀毒软件,最好使用最 新版的杀毒工具。因为采用的查毒和杀毒技术越先进,则 查出病毒的几率越大。

(4)使用一些不同类别版本的杀毒软件交错杀毒, 但是尽量不要同时运行。

(5)使用病毒专杀工具,这些工具是专门针对某个 病毒而设计的,其针对性更强。

#### 6.遭遇邮件病毒该怎么办

当用户的电脑遭遇病毒的侵扰后,可以通过下面的方 法来解决。

(1)断开网络。当不幸遭遇病毒入侵之后,应当机 立断地断开网络连接,以避免病毒进一步扩散。

(2)备份文件。为了防止杀毒软件误杀或是删除了 还没有处理完的文档和重要的邮件,应该先进行文件备份 然后再删除带毒的邮件,同时运行杀毒软件进行清除。首 先将它们转移备份到其他储存媒体上。有些长文件名的文 件和未处理的邮件要求在 Windows 下备份,所以建议先不 要退出 Windows,因为病毒一旦发作也许就不能进入 Windows 了。另外对于重要文件也要做备份,最好是备份 到其他移动存储设备上,如 USB 盘、移动硬盘或刻录盘 等,尽量不要使用本地硬盘,以确保数据的安全。如果在 平时做了 GHOST 备份, 则可利用映像文件来恢复系统,

这样连潜在的木马程序也可清除掉,当然这要求 GHOST 备份是没有病毒的。

(3)借助杀毒软件。做好前面的准备工作后,这时 就应该关闭计算机后再启动机器,然后用一张干净的 DOS 启动盘来引导系统。另外,由于中毒后 Windows 已经被破 坏了部分关键文件,因此会频繁地非法操作,所以 Windows 下的杀毒软件可能会无法运行,为此应该准备一 个 DOS 下的杀毒软件以防万一。即使能在 Windows 下运 行杀毒软件的,也应尽量用两种以上的工具软件来交叉清 理。在多数情况下 Windows 可能要重装,因为病毒会破坏 掉一部分文件让系统变慢或出现频繁的非法操作。由于杀 毒软件在开发时侧重点不同、使用的杀毒引擎不同,各种 杀毒软件都有自己的长处和短处,因此交叉使用效果好。

(4)安全处理。更改包括登录网络的用户名、密码、 邮箱和 QQ 密码等信息,以防止黑客已经在上次入侵过程 中知道了密码。另外因为很多木马病毒发作后会向外随机 发送账户密码信息,所以适当地更改也是很有必要的。

### 7.无法安装杀毒软件怎么办

用户在安装杀毒软件的时候,如果遇到无法安装的情 况,这可能是由于在电脑中已经安装有其他的杀毒软件。 如果要继续安装这个杀毒软件,那么需要将原来的杀毒软 件卸载后才能够进行安装。

## 8.无法卸载杀毒软件怎么办

某些杀毒软件的监控为了达到监控的目的和保护系 统,有几重自我保护功能和不同的监控级别。比如,瑞星 杀毒软件在卸载过程中首先会停止自己的服务进程,然后 停用并退出监控程序;而监控会涉及到具体的系统软件, 如网页监控是加载在注册表级别的,如果打开和正在使用 浏览器则会占用此文件。

用鼠标右键选择杀毒的文件也是系统加载的,卸载瑞 星后需要重启才能真正地删除此文件。

正确的卸载方法如下:

(1)关闭所有的其他程序,如和瑞星紧密相关的lotus notes、office、浏览器等。

(2)通过控制面板的"添加或删除程序"来卸载。

(3)重启计算机,然后手动删除瑞星的安装文件目 录(正常情况下已经是空的)。

(4) 搜索所有 RAV\*\*文件, 删除它们, 这些应该都 是瑞星的文件(通过右键属性可以确定)。

提示:很多细心的用户会发现:如果没有删除 rav.ini (在 系统文件夹下)文件,那么下次安装完成后,打开瑞星后 会发现配置情况和以前一样。

# 9.什么是木马

"木马"这个名字来源于古希腊传说,它的含义是 指通过一段特定的程序(木马程序)来控制另一台计算机。 木马通常有两个可执行程序:一个是客户端,即控制端; 另一个是服务端,即被控制端。木马的设计者为了防止木 马被发现,而采用多种手段隐藏木马。木马的服务一旦运 行并被控制端连接,其控制端将享有服务端的大部分操作 权限,例如给计算机增加口令,浏览、移动、复制、删除 文件,修改注册表,更改计算机配置,等等。

### 10.遭到木马攻击怎么办

电脑在使用过程中,如果被恶意的木马攻击,可以使 用金山公司推出的"金山木马专杀"工具来清除木马程序。

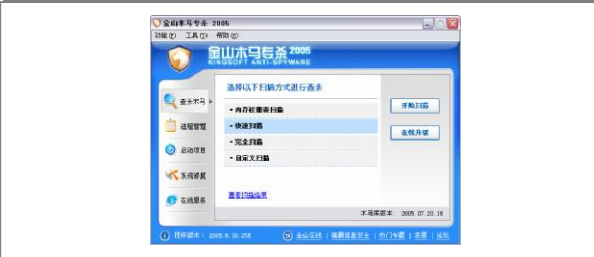

打开"金山木马专杀"后,单击主界面中的"开始扫 描"按钮即可开始清除木马的工作。

### 11.电脑病毒有什么危害

电脑病毒对电脑有着极大的破坏性,电脑病毒发作 时,可以破坏电脑的其他程序及其软硬件资源,从而影响 电脑系统的正常工作。电脑病毒具有极强的寄生性、复制 性和传染性。电脑病毒可以在网络上进行传播,如用户下 载文件时,可能会将带病毒的文件下载到自己的电脑中; 在使用 Outlook Express 接收电子邮件时,病毒可能隐藏在 邮件的附件中,当用户打开邮件附件时,隐藏在其中的病 毒便会感染用户的电脑。

# 12. 如何设置电脑密码

在网络中主要涉及的密码有银行账号、信用卡卡号、 邮箱密码、OICQ 密码等。要确保这些密码的安全,当然 需要有足够的防范措施。

密码安全问题应注意以下事项:

(1)重要的密码尽量采用数字与字符相混杂的方式 编号。

(2)不要所有的账号都使用同一个密码。

(3)定期修改上网密码及其他各类密码,重要的密 码在一个月内至少更改一次。

(4)不要向任何人透露密码,最好在拨号上网或者

使用各种应用程序时不选"保存密码"选项。

几种危险的密码设定方式如下:

(1)使用用户名(账号)或用户名的变换形式作为 密码。

(2)使用自己或亲友的生日作为密码。

(3)使用常用的英文单词作为密码。

(4)使用 5 位或 5 位以下的字符作为密码。

# 13.遭遇 QQ 病毒怎么办

大家在使用 OO 聊天的时候, 由于一些不当的操作, 导致自己的电脑遭到 QQ 病毒的攻击,此时可以通过瑞星 公司提供的"QQ 病毒专用查杀工具"来清除该类病毒。

从瑞星公司的网站中下载到"QQ 病毒专用查杀工具" 后,直接运行即可打开软件的主界面,如图所示。

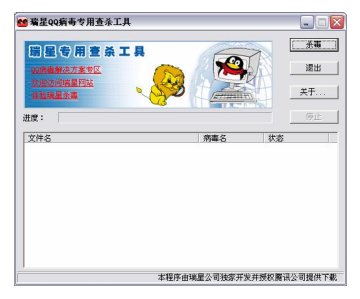

单击界面中的"杀毒"按钮开始清除病毒工作。

## 14. 如何防止"宏"病毒

"宏"病毒以其传播的途径广和传播速度快而著称, 防止这类病毒应注意以下两个方面:

(1)对于文件的提供方,只要可能,就不应该用 Word 文件作为信息交换的媒介。这方面已经有许多实际的例 子,一些管理部门的通知,甚至是网络部门的通知都曾经 带有"宏"病毒,实际上是给所有用户的"邮件炸弹"。

从实际情况看,这些通知的格式简单,完全没有必要用 Word 来制作。

(2) 作为 Word 文件的接收方, 应该警惕"宏"病 毒,因为这类病毒普遍存在。微软公司对防范"宏"病毒 提出的方案不是从根本上修改其不合理设计,而是安装了 一个开关,允许你设定 Word 的工作方式。Word 在其菜单 "工具\选项"的常规页里提供"宏病毒防护"选择项。如 果你选了此项,那么在被打开的文件中出现"宏"的时候, Word 将弹出一个会话框, 通知你这个文档里发现了"宏", 要求你做出选择(取消宏/启用宏)。实践证明,这种方式 是很不安全的, "美莉莎"病毒泛滥就是因为许多人想也 没想,就随手打开了"宏",于是自己的电脑就被病毒占 领了。

在目前情况下,用户应该采取如下措施:

(1)设置"宏病毒防护"功能。

(2)对于准备阅读的任何 Word 文档,只要系统弹 出对话框,询问如何处理其中的"宏"时,应该总选"取 消宏"。除非明确知道这个文档有极其可靠的来源,而且 确实是一个使用了"宏"功能的动态文档。

## 15.是否将文件改为只读方式就不会感染病毒

不是。改变文件属性对防范病毒没有任何的作用。既 然用户可以通过电脑将文件改为只读方式,那么以传播自 身为目的的病毒当然也可以通过电脑将文件改回可写的 方式。

## 16.数据文件是否会感染病毒

不会。因为病毒是一段程序,而数据文件一般不会包括 程序,当然也不会感染病毒。不过有些病毒会破坏各种文 件,因此做好数据文件的备份是十分重要的。

#### 17.什么是病毒库

病毒库就是一个数据库,这个数据库里记录着许多电 脑病毒种种"相貌特征"的一些数据。当运行的杀毒软件 遇到一些不明文件时,便对照病毒库看里面是否记载有该 文件的信息,如果有则说明该文件是病毒的怀疑对象,杀 毒软件会立刻采取一系列的防范措施,比如隔离、清除等。 杀毒软件就是这样区分病毒程序和一般程序的,有时也称 病毒库里的数据为"病毒特征码"。

#### 18.什么是蠕虫病毒

电脑蠕虫病毒是自包含的程序,它能够传播它自身功 能的拷贝或它的某些部分到其他电脑系统中。蠕虫有两种 类型: 主机蠕虫、网络蠕虫。

主机蠕虫完全包含在它们运行的电脑中,并且使用网 络的连接仅将其自身拷贝到其他的电脑中。主计算机蠕虫 在将其自身的拷贝加入到另外的主机后,就会自动终止它 自身。

网络蠕虫由许多部分组成,每一个部分运行在不同的 机器上,并且使用网络来达到一些通信的目的。从一台机 器上繁殖一部分到另一台机器上仅是那些目的的一种。网 络蠕虫有一个主段,这个主段与其他的工作相协调匹配, 因此有时候把它叫做"章鱼"。

#### 19.什么是黑客

黑客, 也称为"骇客", 是英文 Hacker 的音译。黑客 大都是程序员,他们对于操作系统和编程语言有着深刻的 认识,乐于探索操作系统的奥秘,了解系统中的漏洞及其 原因所在, 甚至近乎疯狂地钻研更深入的电脑系统知识并 与他人共享成果。但是,从信息安全这个角度来说,黑客

的普遍含意是指对电脑系统的非法侵入者。多数黑客痴迷 电脑,他们毫无顾忌地非法闯入信息禁区或者重要网站, 以窃取重要的信息资源、篡改网址信息或者删除内容为目 的,于是黑客又成为入侵者、破坏者的代名词。

目前,黑客已成为一个特殊的社会群体。在欧美等国 有不少完全合法的黑客组织,黑客们经常召开黑客技术交 流会。1997年11月, 在纽约就召开了世界黑客大会, 入 会者达四五千人之多。随着我国计算机技术的不断发展, 我国的黑客数量越来越庞大,黑客网站也越来越多,在因 特网上随时都可以找到介绍黑客攻击手段、免费提供各种 黑客工具软件、黑客杂志等资料,这使得普通人也可以很 容易地下载并学会使用一些简单的黑客手段或工具对网 络进行某种程度的攻击,导致了网络安全环境的进一步恶 化。

### 20.黑客的几种类型

黑客可以大致分为以下几种类型:

(1) 好奇型: 他们只在好奇心驱使下进行一些并无 恶意的攻击,当他们发现了某些内部网络漏洞后,会主动 向网络管理员指出或帮助修改网络错误。

(2)恶作剧型:他们篡改、更换网站信息或者删除 该网页的全部内容,以寻求刺激和炫耀自己的网络攻击能 力。

(3)隐秘型:他们通常以匿名身份对网络进行攻击, 有时干脆冒充网络合法用户,通过正常渠道侵入网络后再 进行攻击。

(4)炸弹型:他们为了达到个人目的,通过在网络 上设置陷阱或事先在生产或网络维护软件内置入逻辑炸 弹或后门程序,在特定的时间或条件下,干扰网络正常运 行,致使网络完全瘫痪。

#### 21.黑客如何攻击

随着互联网黑客技术的飞速发展,网络世界的安全性 不断受到挑战。对于黑客自身来说,要闯入大部分人的电 脑实在是太容易了。如果你要上网,就免不了遇到黑客。 所以必须知己知彼,才能在网上保持安全。那么黑客们有 哪些常用攻击手段呢?

(1)获取口令。

这种方式有 3 种方法:一是缺省的登录界面 (ShellScripts)攻击法。在被攻击主机上启动一个可执行 程序,该程序显示一个伪造的登录界面。当用户在这个伪 装的界面上键入登录信息(用户名、密码等)后,程序将 用户输入的信息传送到攻击者主机,然后关闭界面给出提 示信息"系统故障",要求用户重新登录。此后,才会出 现真正的登录界面。二是通过网络监听非法得到用户口 令,这类方法有一定的局限性,但危害性极大,监听者往 往能够获得其所在网段的所有用户账号和口令,对局域网 安全威胁巨大。三是在知道用户的账号后(如电子邮件 "@"前面的部分)利用一些专门软件强行破解用户口令, 这种方法不受网段限制,但黑客要有足够的耐心和时间; 对那些口令安全系数极低的用户,只要短短的一两分钟, 甚至几十秒内就可以将其破解。

(2)电子邮件攻击。

这种方式一般是采用电子邮件炸弹(E-mail Bomb), 是黑客常用的一种攻击手段,指的是用伪造的 IP 地址和 电子邮件地址向同一信箱发送数以千计、万计甚至无穷多 次的内容相同的恶意邮件,也可称之为"大容量的垃圾邮 件"。由于每个人的邮件信箱是有限的,当庞大的邮件垃 圾到达信箱的时候,就会挤满信箱,把正常的邮件给冲掉; 同时,因为它占用了大量的网络资源,常常导致网络塞车, 使用户不能正常地工作,严重的可能会给电子邮件服务器 操作系统带来危险,甚至瘫痪。

(3)特洛伊木马攻击。

"特洛伊木马程序"技术是黑客常用的攻击手段。它 通过在你的电脑系统隐藏一个会在 Windows 启动时运行 的程序,采用"服务器/客户机"的运行方式,从而达到 在上网时控制你电脑的目的。黑客利用木马程序窃取你的 口令、修改你的文件、登录注册表等等,如流传极广的冰 河木马。现在流行的很多病毒也都带有黑客性质,如影响 面极广的"Nimada""求职信"和"红色代码"等。攻击 者可以佯称自己为系统管理员(邮件地址和系统管理员完 全相同),将这些东西通过电子邮件的方式发送给你。如 某些单位的网络管理员会定期给用户免费发送防火墙升 级程序,这些程序多为可执行程序,这就为黑客提供了可 乘之机,很多用户稍不注意就可能在不知不觉中遗失重要 信息。

(4)诱入法。

黑客编写一些看起来"合法"的程序,上传到一些 FTP 站点或是提供给某些个人主页,诱导用户下载。当一 个用户下载软件时,黑客的软件一起下载到用户的机器 上。该软件会跟踪用户的电脑操作,它静静地记录着用户 输入的每个口令,然后把它们发送给黑客指定的 Internet 信箱。例如,有人发送给用户电子邮件,声称为"确定我 们的用户需要"而进行调查。作为对填写表格的回报, 允 许用户免费使用多少小时。但是,该程序实际上却是搜集 用户的口令,并把它们发送给某个远方的"黑客"。

(5)寻找系统漏洞。

许多系统都有这样那样的安全漏洞(Bugs),其中某 些是操作系统或应用软件本身具有的,如 Send mail 漏洞。 Windows98 中的共享目录密码验证漏洞和 IE5 漏洞等,这 些漏洞在补丁未被开发出来之前一般很难防御黑客的破 坏,除非你不上网。还有就是有些程序员设计一些功能复 杂的程序时,一般采用模块化的程序设计思想,将整个项 目分割为多个功能模块,分别进行设计、调试,这时的后 门就是一个模块的秘密入口。在程序开发阶段,后门便于 测试、更改和增强模块功能。正常情况下,完成设计之后 需要去掉各个模块的后门,不过有时由于疏忽或者其他原 因(如将其留在程序中,便于日后访问、测试或维护)后 门没有去掉,一些别有用心的人会利用专门的扫描工具发 现并利用这些后门,然后进入系统并发动攻击。

现在,你该知道黑客惯用的一些攻击手段了吧?当我 们对黑客们的这些行为有所了解后,就能做到"知己知彼, 百战不殆",从而更有效地防患于未然,拒黑客于"机" 外。

#### 22.电脑病毒和黑客程序有何不同

电脑病毒是带有一段恶意指令的程序。一旦用户运行 了被病毒感染的程序,它就会隐藏在系统中不断地感染内 存或硬盘上的程序。只要满足了病毒设计者预定的条件, 病毒程序就会发作,既破坏硬盘数据,又擦除主板 BIOS 芯片内容(加 CIH 病毒), 使机器不能继续使用。

黑客程序能够控制和操纵远程电脑,一般由本地和远 程两部分程序组成。黑客通过 E-mail 或冒充可供下载的文 件把程序暗中发送到远程机器上,如果该程序被远程机器 用户不经意间运行,该用户机器中的启动文件或注册表就 会被自动修改。以后只要这台机器上了互联网,黑客就可 以通过网络找到它,并在自己的电脑上对它进行远程控 制,随意拷贝、修改、删除远程机器上的文件,甚至能自 动关闭或重新启动这台机器。

## 23.什么是杀毒软件

什么是杀毒软件呢? 顾名思义,其为一种专用杳杀病 毒程序的软件。我们先看看杀毒软件对新病毒的处理过 程。当前所有杀毒软件基本上都是依赖于病毒特征码判断 的技术,就是新病毒感染用户计算机后,防病毒厂商获取 该病毒的样本,再由专业技术人员提取病毒的特征码,最 后通知所有用户紧急升级以实现对该病毒的查杀。其实在 这个等待处理的过程中,许多用户计算机已经被新病毒感 染并造成了损失。目前杀毒软件对病毒处理是滞后的。据 报道新病毒正以每小时至少出现 3个大的病毒的速度疯狂 增加,这种滞后的处理手段已经导致大量用户被新病毒感 染、破坏,因此杀毒软件需要即时地进行更新病毒库文件。

#### 24. 如何选择杀毒软件

杀毒软件之所以受关注,是因为它担负着保护使用者 系统安全的重任。没有杀毒软件的保护,很容易受到病毒 的攻击,导致宝贵的数据丢失,给自己造成不必要的损失。 在眼花缭乱的各种杀毒软件品牌中,如何选择一款适合于 自身需求的杀毒软件是每一个用户都想解决的问题。要选 择一款杀毒软件最重要的是按需购买,这样才能够从实用 角度出发,在满足自身需要的同时减小杀毒软件对自己电 脑性能的影响。

(1)杀毒能力。

杀毒软件的好坏,并不取决于厂家的广告宣传,而是 需要通过权威的、科学的方法认证。道听途说的东西不能 作为评判一个杀毒软件质量好坏的标准。购买一款杀毒软 件的时候第一要看看有没有公安部的计算机安全产品销 售许可证,若有,同时如果该产品通过了国际上权威认证 机构的认证,那么就意味着其杀毒能力是可信的。当然, 选购前可以打探一下这款杀毒软件在用户中的口碑如何、

升级服务如何,这些信息在购买前能起到一个参考作用。 但是需要注意的是,很多时候打探来的消息不能真正代表 软件的实际性能。如果有条件,可以在购买前试用一下, 看看能否满足自身的需求。

(2)稳定性。

杀毒软件作为一种特殊的软件,需要和系统紧密相 连。其可靠性、稳定性和兼容性尤其重要,不要光注意了 杀毒的数量而忽略了可靠性、稳定性和兼容性。杀毒软件 一般都是伴随 Windows 一同启动的,如果由于杀毒软件的 稳定性不好,极有可能导致系统不稳定;同样,如果一款 杀毒软件没有良好的兼容性,则将与电脑中其他的软件发 身冲突,导致死机的现象频频发生,这种杀毒软件又如何 能够满足你的需要呢?

(3)能否支持多用户环境。

随着 Windows 2000 和 Windows XP 的普遍使用,一 台电脑能够供多人同时使用而不会出现相互影响,多用户 制度已经慢慢进入人们日常的使用中来。支持多用户环境 的杀毒软件能够在无论操作者拥有管理员权限还是无管 理员权限的环境下,实时监控系统都能够正常工作。而不 支持多用户环境的杀毒软件,常常出现的问题是无法在非 管理员用户中使用杀毒软件的监控系统。这样的后果就是 非管理员用户无法得到实时监控系统的保护,导致计算机 受到病毒的入侵,造成不必要的损失。因此,选择一款能 够工作于多用户环境下的杀毒软件是很有必要的。

(4)完善的实时监控系统。

计算机病毒入侵的渠道无非是可移动储存器(如软 盘、光盘、闪存等)、网络、电子邮件这几种,而病毒感 染计算机的条件是能够进入内存运行。如果拥有完善的实 时监控系统,那么就可以在感染计算机之前拦截掉,避免 受到病毒的感染。如今,各种新兴的网络交换手段层出不 穷,即时聊天工具的使用越来越广泛,功能也越来越强大, 各种 Office"宏"病毒也频频出现。在这种情况下,拥有 嵌入式杀毒的杀毒软件能够用最快的速度对这些新兴的 交换手段进行检查,判断是否存在病毒。因此,使用带有 实时监控功能的反病毒软件,就可以为计算机构筑起一道 动态、实时的反病毒防线,拒病毒于计算机系统之外。但 是,实时监控系统对系统性能是有一定影响的,挑选一款 实时监控占用系统资源较小的杀毒软件将减小给用户带 来的不便。

(5)对压缩文件检测能力。

反病毒软件对压缩文件检测能力的强弱和支持压缩 文件格式的多少,可以作为我们选购杀毒软件的一个重要 依据。网络上的各种资源基本上都是经过压缩的,这些被 压缩的文件里面可能携带有病毒,可能正在对我们的计算 机系统构成严重的威胁。除了常见的 ZIP 格式、RAR 格式, 我们还可以碰到类如 CAB 等格式, 因此杀毒软件具有对 多种压缩文件格式的反病毒检测能力是非常必要的。同 时,能够在压缩包里面直接清除病毒而无须使用者手动解 压以后再清除病毒的检查方法也正被更多的杀毒软件厂 商所采用。

(6)查杀的速度。

现在的硬盘容量越来越大,硬盘里面所存储的数据也 很多,如果没有高效的杳毒效率,那么对于数十 GB 的数 据来说,要全部检查一遍所需要的时间可想而知。再者, 现在的已知病毒已经有数万之多,而且其中的绝大多数病 毒由于计算机的不断更新换代、操作系统的改进已经无法 感染文件了,失去了病毒的感染能力。在常规情况下,我 们碰到的都是一些流行性较强的病毒,如果能够专门针对 这些流行性较强的病毒检查你的系统,那么所节省下来的 扫描时间会很多。

(7)应急恢复功能。

应急恢复功能是一款优秀的杀毒软件所必须具有的 功能。应急启动盘除了必须能启动电脑以外,还要能够正 确备份和恢复主引导记录和引导扇区,以便在系统受病毒 侵犯而崩溃时可以恢复。同时,具备 NTFS 文件系统查杀 功能的应急启动盘也将给使用 NTFS 文件系统的用户带来 很多便利。

(8)网络防火墙。

网络防火墙不同于病毒防火墙,主要是针对网络上的 各种攻击行为。使用网络防火墙可以使你的计算机不与网 络直接相连,避免遭黑客入侵。特别是对于使用宽带网的 用户来说,购买含有网络防火墙的杀毒软件将能够增强对 系统的防护能力。

(9)售后服务。

杀毒软件的售后服务不同于一般的软件。由于病毒的 产生日新月异,每天都有新病毒产生,因此要求杀毒软件 厂家提供及时、快捷、简便的升级服务。除了常规的互联 网更新之外,提供其他的更新方式也很重要。

杀毒软件更新速度的快慢也是我们选购的时候需要 考察的一个重点。能否及时地更新杀毒软件,将决定我们 对新病毒的抵御能力,特别是当发现新病毒的时候,更需 要能够用最快的速度提供升级服务。目前大多数杀毒软件 都可以做到每周最少更新一次,有的甚至每天都会更新。

最后,由于杀毒软件在不同的计算机环境下被不同熟 练程度的用户使用,这就要求杀毒软件厂家为不同用户提 供不同的服务,诸如解答用户在安装、卸载、使用杀毒软 件过程中遇到的问题以及对用户计算机异常现象的处理 等。而提供的形式除了要考察一般的电话支持以外,E-mail 的及时回答、在线的技术交流也要成为考核的目标。

(10)附带的小功能。

杀毒软件作为一种计算机安全软件,和其他计算机安 全软件一样都是起到保护用户计算机设备安全的功能,如 果能够提供一些其他的用于保护计算机安全的小软件(例 如专杀、漏洞检测、被恶意代码修改过的注册表恢复等),将 能够给用户带来很多的便利。选购的时候应该注意到这些 小的细节,从这些小的细节就可以看到一个杀毒软件厂商 对用户的服务态度如何。

并不是说一款杀毒软件就能够完全具备上述的全部 要求,安装两款或两款以上的杀毒软件在日常使用中是很 常见的现象。但是需要说明的是,如果同时运行两款或两 款以上的杀毒软件,很有可能导致系统出现问题。因此较 好的方法是只开启一个杀毒软件的实时监控,另外一款杀 毒软件则用于一般性质上的手工查杀。这样就可以既满足 了日常对实时监控的需要,同时还能使用两款或两款以上 的杀毒软件对系统检查,起到交叉杀毒的功效。

#### 25. 如何安装与设置"金山毒霸 2005"

"金山毒霸 2005"的强劲功能一直让人垂涎,其细 节的设计给人清新靓丽的感觉。在升级和防毒的能力上 "金山毒霸 2005"都取得了巨大的技术突破。下面给大家 讲解"金山毒霸 2005"安装与设置步骤。

(1)打开"金山毒霸 2005"安装向导,在其中查看 说明"金山毒霸 2005"安装需要的软、硬件环境。

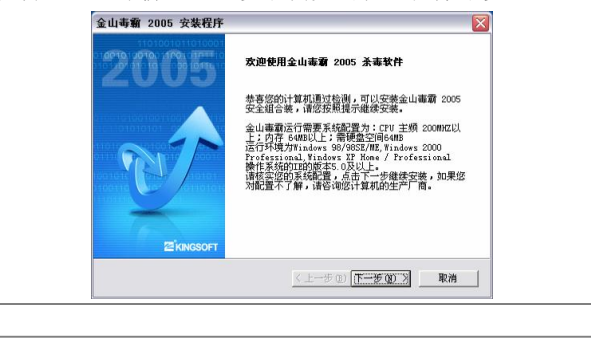

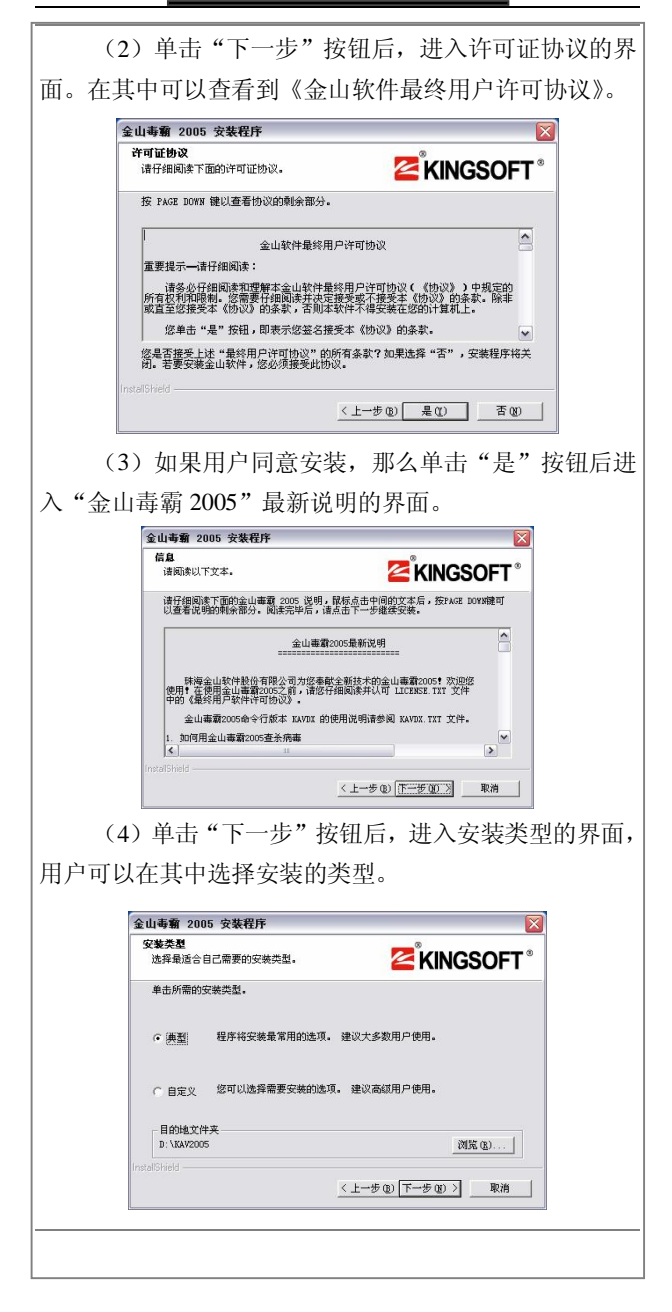

(5) 选择安装类型后,单击"下一步"按钮,开始 复制文件的操作,完成文件复制后,出现文件复制完成的 提示界面。

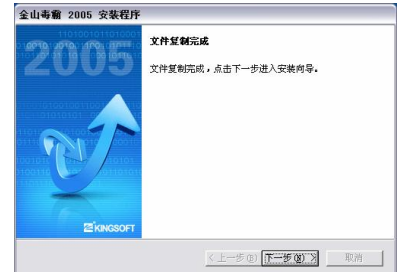

(6) 继续单击"下一步"按钮, 进入金山毒霸组合 装安装向导提示,在其中用户可以选择配置方式。

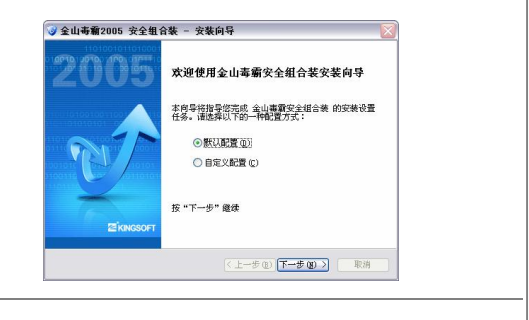

提示: 对于没有经验的用户, 建议选择"默认配置"。

(7) 单击"下一步"按钮, "金山毒霸 2005"将对 内存进行病毒的查找,如果找到病毒会给出提示,并自动 进行杀毒操作。

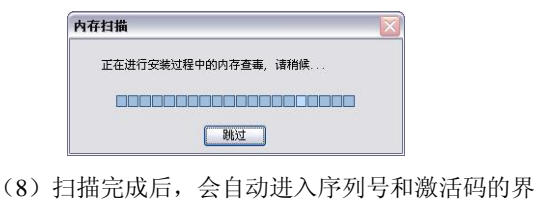

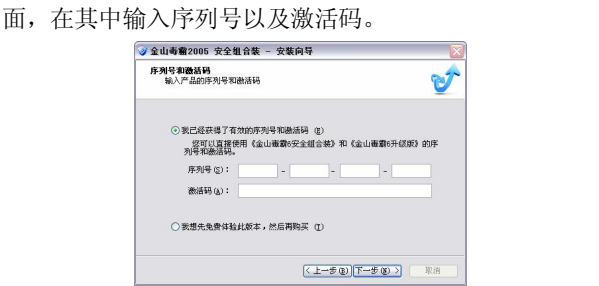

如果用户曾经购买过《金山毒霸 6 安全组合装》或者 《金山毒霸 6 升级版》,可以直接输入这两个版本的序列 号或者注册码:否则请选择"我想先免费体验此版本,然 后再购买"项,这里选择此项,安装程序将提示用户是否 继续安装。

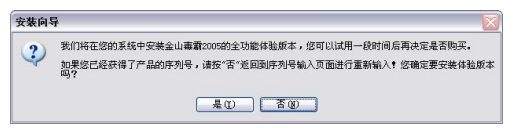

(9)单击"是"按钮后,开始安装操作。当安装完 成后,会出现一个安装完成的提示。

(10)此时,程序将提示安装成功后将进行的工作, 有 3 个选项:启动在线升级程序、启动金山毒霸主程序以 及直接退出。建议大家选择第一项后单击"完成"按钮。

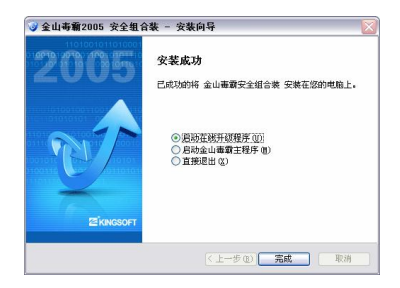

"金山毒霸 2005"成功安装后,在桌面会有主程序、 木马专杀和金山网镖 3 个快捷方式。在右下角的任务栏将 在每次开机时自动启动金山网镖和金山毒霸安全中心,实 时对电脑进行保护。

26. 如何使用"金山毒霸 2005"查杀病毒

"金山毒霸 2005"查杀病毒的方法主要有以下 3 种: (1)全面杀毒。

"金山毒霸 2005"在查杀病毒种类、查杀病毒速度、 未知病毒防止等多方面达到国内领先水平。全面查杀病毒 多方位保护你电脑的安全,第一时间拦截入侵病毒,当好 你全方位的安全卫士!

1)启动"金山毒霸 2005"以后,用户选择电脑中需 要查毒或者杀毒的区域后,单击"全面杀毒"按钮即可开 始杀毒工作。

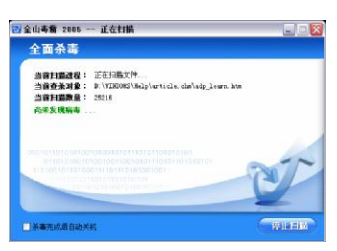

2)在杀毒的过程中,用户可以在这个界面上看到当 前电脑所感染病毒的数量和病毒被清除的状态。完成杀毒 工作后,软件还会给出一个杀毒的结果报表,其中包含了 病毒数量,是否清除等等用户关心的情况。

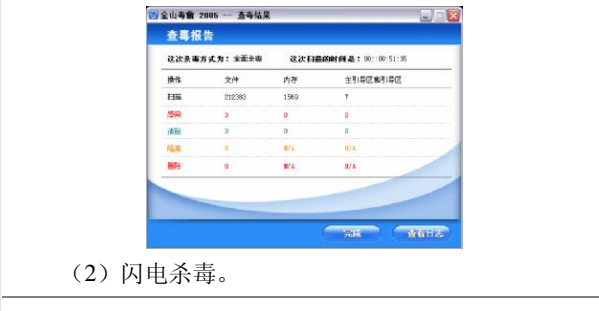

对于大部分用户来说,并不需要每次扫描硬盘都把数 万种病毒全部查一次,很多时候只需要查最流行的几十种 病毒即可,这样可以为用户节省大量的时间。"金山毒霸 2005"的"闪电查毒"模块则是一个专门查杀流行病毒的 "小引擎",在查杀病毒的速度上进行了优化,可以快速、 彻底地杳杀多种流行病毒。在主流配置的电脑上, "闪电 杀毒"扫描完一块 40G 的硬盘只需要 4 分钟: 其启用的方 法与"全面杀毒"类似,这里就不过多地介绍了。

(3)查看系统漏洞。

电脑总是存在着许多漏洞,这些漏洞的存在会大大降 低电脑的安全性。能不能通过软件查找电脑的漏洞呢? "金山毒霸 2005"就能轻松实现这个功能。具体的操作如 下:

1) 在"金山毒霸 2005"的主菜单中执行"工具\系统 漏洞扫描"命令。

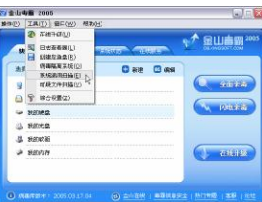

2)按照相应的提示执行漏洞扫描工作,完成后程序 自动生成报告,可查看到电脑中有哪些漏洞的存在。

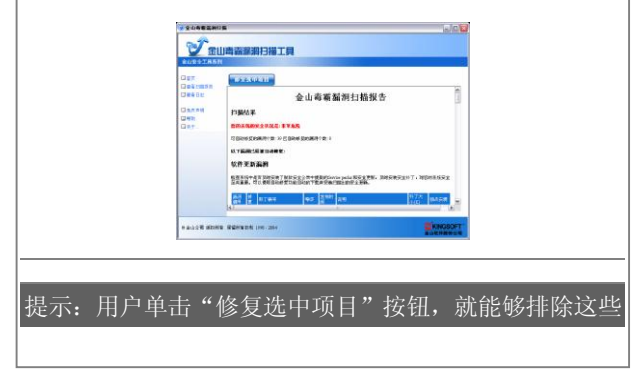

#### 漏洞了,非常方便。

# 27. 如何对"金山毒霸 2005"进行升级

杀毒软件需要及时更新自己的病毒库文件,否则许多 新型的病毒就不能够侦查到。"金山毒霸 2005"可以通过 Internet、本地局域网或者下载升级包的形式升级,更新过 程通过增量方式升级病毒库和杀毒引擎,无须用户过多地 操作,为你节省宝贵时间;同时,在线升级程序使用简单、 界面友好、支持断点续传、使用户的升级过程有质的飞跃。 具体的操作步骤如下:

(1) 在"金山毒霸 2005"的主界面中单击"在线升 级"按钮,即可对其进行及时的更新和升级。

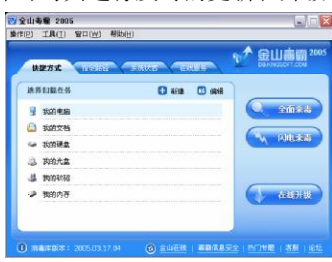

(2)选择用户需要的升级方式,选择自定义升级模 式,进入下一个界面后,这里提供了两种方式:一种是通 过 Internet 上网升级;另一种是通过局域网升级。建议大 家选择前一种方式,因为这种方式所提供的病毒信息是最 为快捷和准确的。

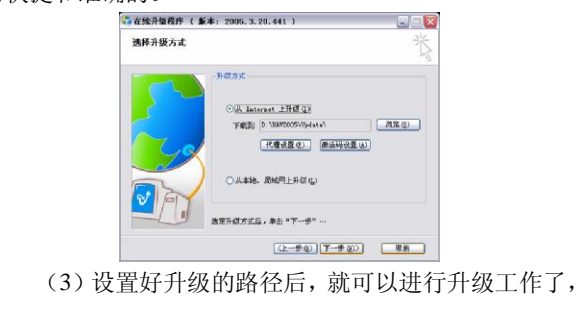

并显示其进度百分比。

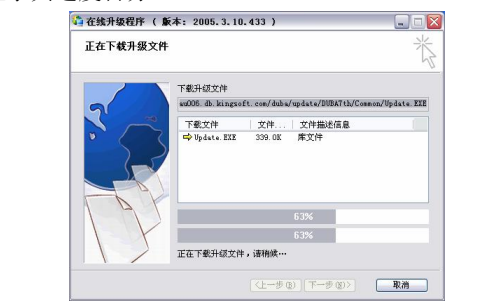

(4)当升级完成以后,需要更新软件的病毒库,重 新启动电脑即可,升级工作到此结束。

# 28.什么是防火墙

使用防火墙(Firewall)是一种保障网络安全的方法。 防火墙是指设置在不同网络(如可信任的企业内部网和不 可信的公共网)或网络安全域之间的一系列部件的组合。 它是不同网络或网络安全域之间信息的唯一出入口,能根 据企业的安全政策控制(允许、拒绝、监测)出入网络的 信息流,且本身具有较强的抗攻击能力。它是提供信息安 全服务、实现网络和信息安全的基础设施。

## 29. 如何安装设置防火墙

防火墙的安装与设置相当地简单,只需要按照相应安 装与设置向导操作即可。下面以"天网防火墙"为例,给 大家介绍具体的操作步骤:

(1)运行"天网防火墙"安装程序, 启动安装向导 后,进入的欢迎界面。

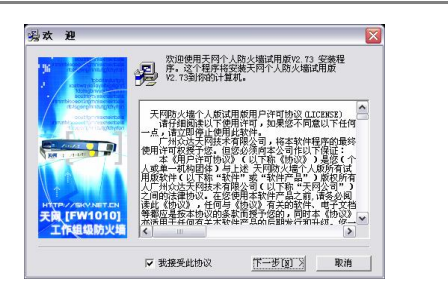

(2)点选"我接受此协议"选项框后,单击"下一 步"按钮,进入选择安装的目标文件夹的界面。在其中需 要用户设置软件的安装路径。

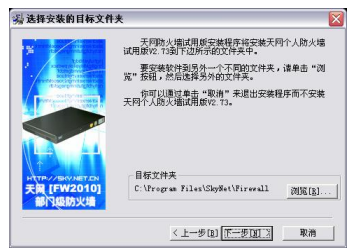

(3) 选择好软件的安装路径后,单击"下一步"按 钮,进入选择程序管理器程序组的界面。在其中选择程序 管理器程序组。

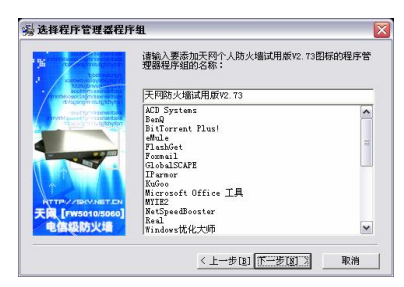

(4) 继续单击"下一步"按钮,进入开始安装的界 面,在其中用户可以选择其他附加的安装选项。

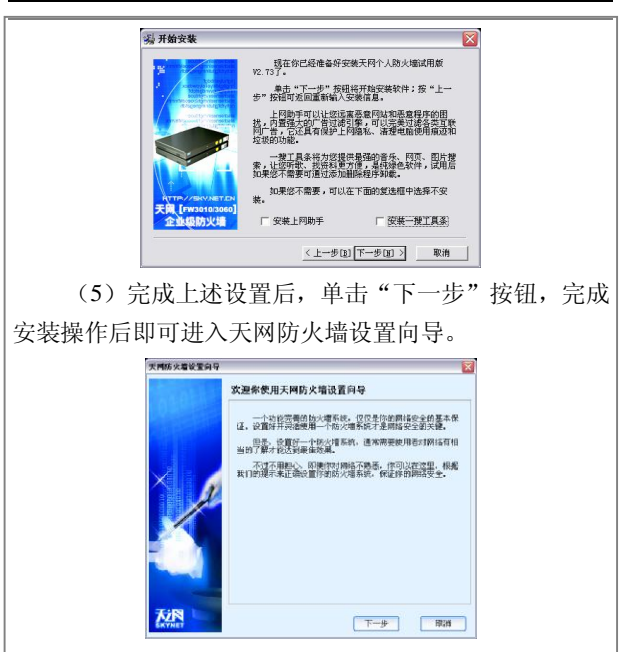

(6)单击"下一步"按钮,进入安全级别设置的界 面, 在其中用户需要设置安全规则, 这里建议设置为"中 级"。

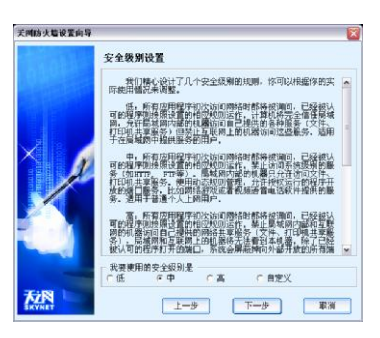

(7)完成上述操作后,单击"下一步"按钮,进入 "局域网信息设置"界面,如果用户是使用的局域网,那 么在其中能够清楚地看到局域网的相关信息。

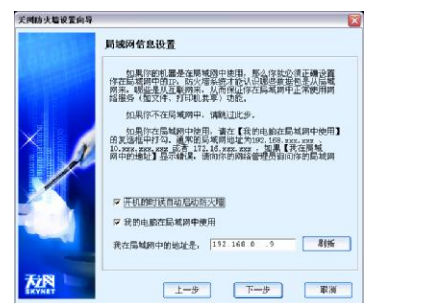

(8)单击"下一步"按钮后,进入"常用应用程序 设置"界面,在其中用户可以设置相关应用程序访问网络 的状况。

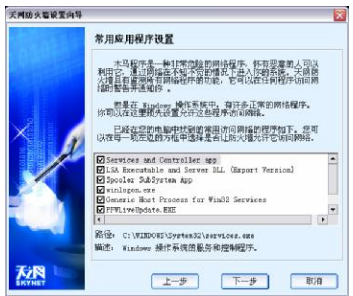

(9) 单击"下一步"按钮, 提示向导设置完成, 在 其中单击"结束"按钮后,完成安装与设置操作,出现安 装完成的界面。

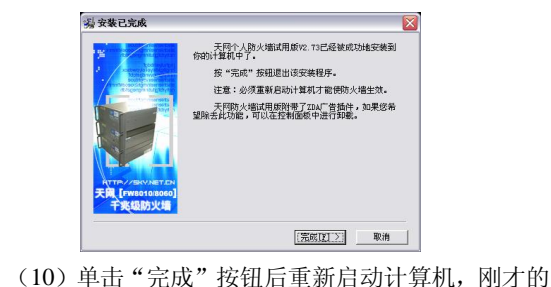

设置即可生效。

# 第 13 章 上网疑难问题

#### 1. 如何使用 DOS 命今杳 IP 地址

查找 IP 地址的 DOS 命令是"netstat",此操作适用于 所有 OO 版本。此操作的原理就是对比前后的 IP 数字, 找 到其中的端倪。具体的操作步骤如下所述:

(1)先打开"命令提示符"窗口,然后把想要查的 QQ 好友的聊天窗口转换成聊天模式。

(2) 在"命令提示符"窗口内输入"netstat-n"命 令,此时会有一排 IP 地址出现,后跟"ESTABLISHED(建 立)"字样,如图所示。

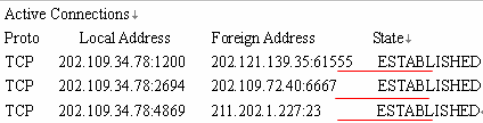

(3)前面已经得到了一组 IP 值,接下来给好友发个 表情或是随便输几个字发送过去,马上关掉此聊天窗口。 再在 DOS 窗口里输入 "netstat-n"命令, 这时同样会出 现一组 IP 数据, 如图所示。

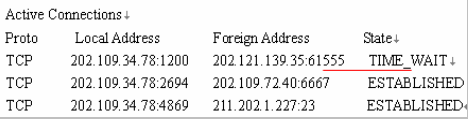

在第"(3)"步画线部分的英文"TIME\_WAIT"前的 IP 地址"202.121.139.35"就是要找的 IP 地址。大家知道, 相互之间要进行通讯,肯定要建立连接,那么此时的 IP 状态就应是"ESTABLISHED": 而当关闭与好友的聊天窗 口时,连接自然就断开了,此时的 IP 状态就应是 "TIME\_WAIT"。

# 2. 如何用天网防火墙杳 IP 地址

天网防火墙个人版是个人电脑使用的网络安全程序, 根据管理者设定的安全规则把守网络,提供强大的访问控 制、信息过滤等功能,帮你抵挡网络入侵和攻击,防止信 息泄露。天网防火墙把网络分为本地网和互联网,可针对 来自不同网络的信息,来设置不同的安全方案,适合于任 何方式上网的用户。

软件下载地址:

http://scmy.downloadsky.com/down/SkynetPFW\_ Trial \_Release\_v2.73\_Build0128.EXE

提示:QQ2003 以后的版本都可用此法实现。

实例操作:

使用带补丁的 QQ 可以查到好友的 IP 地址,但却无 法查陌生人和隐身人的 IP, 此种方式就是专门针对这类问 题的。这里暂且选用天网个人防火墙 V2.7.3。

(1)打开天网防火墙,在主界面左上选择"IP 规则 管理"设置选项。然后在下拉窗口左上点击"增加规则"。

(2)接着出现下图所示的设置界面。

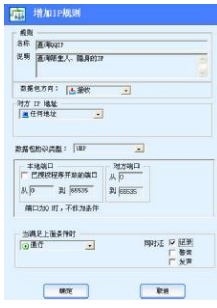

设置说明:

l "名称"后面的空白处写入"查询 QQIP"。

l "说明"后面的空白处写入"查询陌生人隐身 的 $IP$ "。

l "数据包方向"中选择"接收"。

l "对方 IP 地址"选项,请选择"任何地址"。

l "数据包协议类型"选择"UDP"(因为 QQ 使 用的是 UDP 协议)。

l "本地端口"下输入"0~65 535"。

l "对方端口"填法和本机端口填法一样。

"当满足上面条件时"中选择"通行", 在"同 时还"后选择"记录"。

设置完毕后,单击"确定"按钮返回主界面。然后把 刚建好的名为"查询 OOIP"的规则前打上"√",再点击 "保存"按钮后"应用新规则"即可。

## 3. 如何在 QQ 上将自己"隐藏"起来

在 QQ 中隐藏自己, 就是说不让对方知道你的 IP 地 址。可以通过以下办法实现。

(1)QQ 代理法。

如何防范或者说如何才能不让对方知道自己的真实 IP 地址,使用代理上 QQ 是最好的办法。而要使 QQ 用代 理,就得先获得一个代理服务器地址,可以用"QQ 代理 公布器"这款软件来获得。它是一款可以搜索到最新、最 全的 QQ 代理服务器地址的专用软件。天天更新,可以搜 索到 Socks5 或 HTTP 类型的代理地址, 并且能清楚地显 示搜索到的代理地址的地区和位置信息。

下载地址:

http://scmy.downloadsky.com/down/qqproxy.rar

实例操作:

1)启动软件,首先选择代理类型,可以是 Socks5 或

HTTP; 然后将"是否测试代理"前打上勾; 最后单击工 具栏的"读数据"按钮。

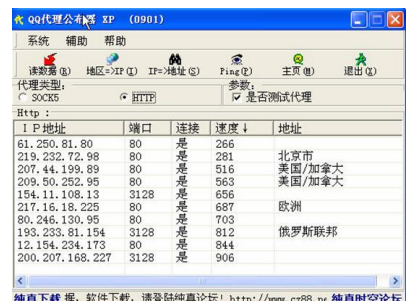

2) 在 OO 面板上单击"菜单"进入"系统设置"里 的"代理设置"。选择 "使用自定义的网络设置"项, 然 后在"类型"中选择"HTTP 代理服务器"(因为我们选定 的地址是 HTTP 类型), 之后填入刚才选定的地址及端口 号,最后再单击"测试"按钮,以确定此地址是否可用即 可。

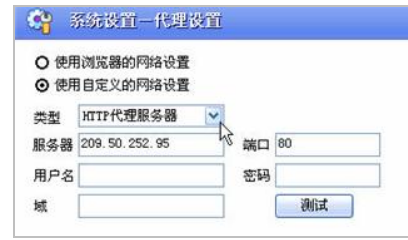

(2)服务器中转法。

腾讯 QQ 使用 UDP 通讯协议来保证数据传输速度, 聊天的双方在通信的时候信息数据包是直接在双方之间 传输的,因此只要将通讯模式设置成为服务器中转,即可 成功把自己"隐藏"起来。

打开 QQ 设置面板, 在"个人设置"下找到"网络安 全"选项,在"通讯模式选择"一项里勾选"通过服务器 模式"即可。

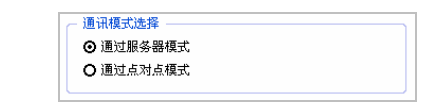

## 4. 如何防范 QQ 密码被盗

QQ 密码被盗是最头痛的事情,如何预防呢?

(1)使用防盗软件。

安装防盗软件是各种暴力破解最好的防范方式,如今 比较熟知的这类软件有 QQ 密码防盗专家、噬菌体密码防 盗专家、QQ 保镖等,有了它们,基本上都能拦截各种木 马及密码破解软件对 OO 号码的"盗窃"。以"OO 保镖" 为例,看看其是如何防范的。

下载地址:

http://down.96669.com:88/down/qqsafer.zip

直接在解压包中找到扩展名为 EXE 的程序文件, 用 鼠标双击, 就能打开此软件。

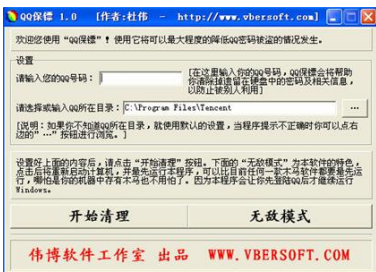

在"设置"选项的对话框中将 QQ 号输入,然后定位 OO 安装目录, 设置完毕后, 单击"开始清理"按钮, 软 件会弹出一个下拉选择框,如图所示。

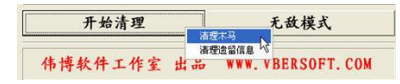

选择"清理木马"选项,可以将系统中有危害的 OO

安全木马统统扫除门外;选择"清理遗留信息",则主要 是将刚刚登录成功之后遗留下来的东西都一一清理掉。

(2)使用防盗技巧。

有了防盗软件的保护,还应在使用过程中多多注意, 运用一些技巧,以保 OO 万无一失。

l 在输 OO 密码时, 调出输入法自带的软键盘讲 行输入。

l 输 OO 号时在前面加几个 0 (如号码 12345, 加 几个就变成 000012345),大家不用担心,同样可以正常登 录,只是有可能看不到不在线的好友。

l 经常更换自己的 QQ 密码。

l 尽量使用最新版的 QQ。因为一般防盗软件都是 针对某一版本推出,不太有通用性。

## 5. 如何防范 QQ 本地破解

本地破解基本都是通过破解 QQ 登录后保存在本地 硬盘上的信息文件来获得密码。因此要想堵住这个漏洞就 必须从"登录"和"离开"OO 入手, 尽量保护好你的信 息文件(包括聊天记录文件等),或者就干脆删除它。一 般说来,可以从以下方面着手防范:

(1)善用"消息保护模式"。

选择该方式登录后,即使别人得到了你的聊天记录文 件,没有密码也无可奈何,不过不要用 QQ 的登录密码作 为消息保护的密码,否则消息保护功能就没什么意义了。

1)单击"菜单\系统设置",然后切换到"本地安全"。

2)勾选"启用本地消息加密",再勾选"启用本地消 息加密口令提示"。

3)填写好提示问题和答案后"完成"即可。当忘记 消息保护密码时, 就可以通过"口今提示"进入。

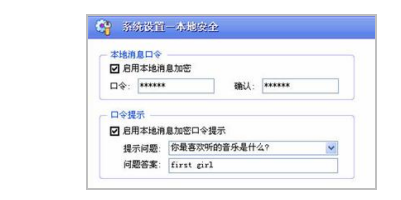

(2)善用"网吧模式"。

在登录界面的"登录模式"中选择"网吧模式"。这 样在关闭 OO 的时候, OO 会自动提醒是否删除该号码的 登录记录,单击"是"按钮后,QQ 信息就不会留在网吧 的电脑上了。这种方法简单有效,可以很好地保护自己的 隐私。

(3)辅以软件防范。

这里推荐"QQ 保镖"这款小工具,其使用非常简单: 在"设置"处填好 OO 号,并选好 OO 的安装路径,单击 "开始清理"就可将遗留在电脑上的信息完全清除。

## 6. 如何强行加好友

想要加某人为好友,但对方又拒绝你的验证请求怎么 办?利用"金山游侠 2002"等游戏修改软件即可实现。

实现原理是:游戏修改器是对游戏中的数值进行修改 的工具,当然也可以拿来对 QQ 进行修改,因为 QQ 也是 在内存中运行;同样地,QQ 号码之类的数值也是在内存 中,可以通过"金山游侠"对数据进行修改,将内存中的 不需要的号码改为想要的 QQ 的号码即达到目的。

(1)开启 QQ 程序后,找一个不常联系的号码(就 是要把这个号码改为我们想加的号码,而修改前的号码会 被删除, 当然通过"杳找"又可以找回来, 以 151926357 为例)。然后准备添加为好友的 OO 号码(以 40386697 为 例)。

(2) 双击打开与好友 "151926357" 的聊天窗口,接

着启动金山游侠,对 151926357 进行搜索,软件一共搜索 到下图所示的 16 个结果:

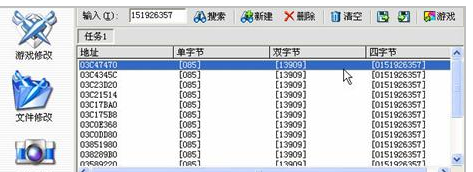

(3)将这 16 个结果的数值都改成要加为好友的 QQ 号:40386697(双击结果,在弹出的窗口中将数值改为需 要值即可)。

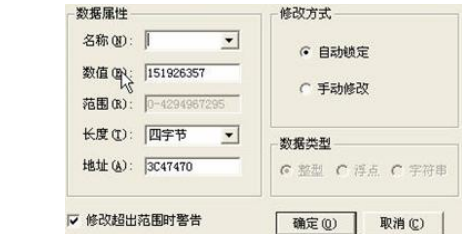

(4) 关掉 OO 程序, 但不要关掉"金山游侠"; 然后 从登录窗口重开 QQ 而不是注册向导打开(因为如果从注 册向导登录,QQ 会从服务器读取好友信息),再单击 QQ 好友资料里的"更新"按钮即可。

# 7.如何加自己为好友

将自己加为好友,在 QQ 上没有好友在线时,可以跟 自己聊天。实现步骤为:

(1) 打开"个人设置"里的"网络安全"选项, 在 右面的对话框中将"身份验证"设置为"允许任何人把我 列为好友",最后单击"确定"按钮退出。

> 身份验证 ◎ 允许任何人把我列为好友 O 需要身份认证才能把我列为好友 O 不允许任何人把我列为好友

(2) 在 OO 主面板上切换到"黑名单"组, 在"黑 名单"上点击鼠标右键并选"添加坏人名单",然后输入 自己的 QQ 号码。

(3)再把这个"坏人"拖到"我的好友"组中去, 这时会弹出"不能添加自己"的提示,不理会它,直接退 出 QQ。再一次用注册向导登录时(注意这里一定要用注 册向导),就可以看见自己的头像已经在列表中了。

提示: 最新版的 OO2005 不会弹出"不能添加自己"的提 示,也不需要重新登录,直接就把自己加为好友。

## 8. 如何让 MSN 突破网管限制

有些企业为了让员工上班期间安心工作,会让网管对 MSN 或 QQ 进行限制。传统的突破方法是对MSN 或 QICQ 设置代理;而除了代理,还有更简单的方法:通过安装 hopster 实现。

先到 http://download.ovo.com.cn/soft/HopsterSetup.rar 下载 Hopster 1.6 版, 软件大小为 1.28M, 适合 Windows 95/98/NT/2000/XP 操作系统。安装完成会在右下角状态栏 显示"启动"图标,打开"Applications"选项卡下勾选"MSN Messenger"即可。

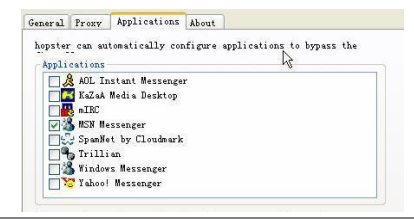

# 9. 如何将 MSN 好友放在桌面上

当 MSN 使用一段时间后,添加的好友也会逐渐增多; 其实经常联系的也就那么几个,于是可以将这些常联系的
好友放到桌面上去,这样每次不必启动 MSN,而直接双 击桌面上的好友连接即可打开 MSN 和聊天对话框。

(1)下载 MSN Plus 插件,下载地址为 http:// download.msgplus.net/files/beta78416DF11/MsgPlus-340Bet a.exe,下载完成后按提示安装。

(2) 正常安装后即会在菜单栏多出"Plus!"项。在 MSN 的好友名字上点击鼠标右键, 选择"Messenger Plus! 扩展"右拉菜单中的"在桌面上显示"即可,如图所示。

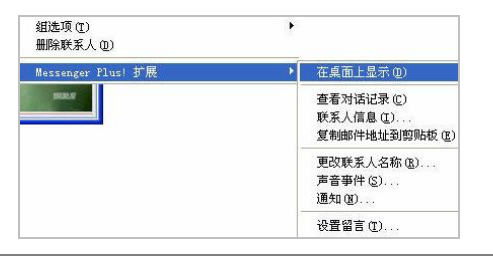

#### 10. MSN 如何多账号同时登录

在 QQ 中这一功能已是常事,只需再启动一个 QQ 程 序即可。而在 MSN 中是不行的,这里就要用到"随心 MSN 补丁"这个插件,下载地址为 http://sccnc. onlinedown.net /down/msnpatch6217.rar。

将下载的压缩文件解压后拷贝到 MSN 的安装目录 下: 然后关闭正在运行的 MSN, 双击此补丁程序, 接着 在弹出的窗口中点击"运用"按钮即可。

#### 11. 如何更换聊天窗口的提示信息

每次打开跟好友的聊天窗口,信息框内都会出现"请 不要在即时消息对话中透露您的密码或信用卡号码"的提 示信息,能不能换成别的?

分析解决:通过修改注册表即可实现。

在"开始\运行"框内输入 regedit.exe 运行注册表编

辑器, 然后依次打开"HEKY LOCAL MACHINE\ Software\Microsoft\MessengerService\Policies"分支,接着 在右边窗口的空白处点右键,选择"新建\字符串值"选项, 并将其键名改为"IMWarning": 最后双击此键值, 输入想 更换成的一句话即可(比如"此图为修改提醒信息示意 图")。

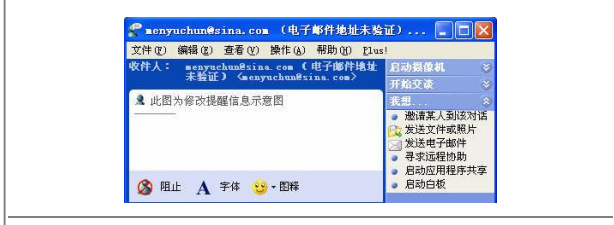

# 12. 如何实现 MSN 隐身登录

要在 MSN 中实现隐身登录不如 OO 般方便, 得借助 MSN 插件帮忙,注意此方法暂时只对 MSN6.2 版有效。需 要用到的插件为"msn6.2 0133 隐身登录符", 下载地址为 http://forum.bjcg.com/images/upload/004/04/27/122153.exe

下载完成后此插件会即刻启动,在"文件"菜单下选 择 "载入 MSN Messenger", 然后定位到 MSN 的安装目录 下的 MSN 主程序文件: 单击"打开"按钮即会弹出 MSN 的登录窗口,填入用户名和密码之后,登录状态即为"脱 机"。

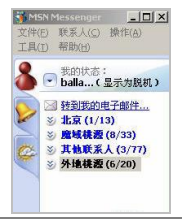

# 13. 如何防范 "MSN 尾巴"病毒

一般说来,只要安装"金山毒霸-MSN 小尾巴病毒专

杀工具",并及时升级病毒数据库即可防范此类隐患。而 最新版本的 MSN 可在系统内设置利用第三方病毒监测软 件达到防范目的,方法如下:

单击"工具"菜单下的"选项",并切换到"文件传 输"选项,在"使用下列程序扫描文件中的病毒"里点浏 览即可在 MSN 里内置一个病毒监测软件。

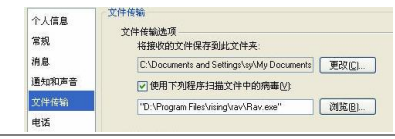

提示: MSN 小尾巴病毒专杀工具下载: http://db.kingsoft .com/download/othertools/DubaTool\_MSNFunny.EXE。

# 14. 如何防范"MSN 窃贼"病毒

此病毒于12月12日被瑞星全球反病毒监测网率先发 现,并命名为"MSN 窃贼"(Trojan.Fake Msn)病毒。现 象为: 病毒发作时会出现一个经过伪装的 MSN 登陆框, 当被骗的用户输入自己的账号和密码后,病毒会提示"不 能正常登录"的错误信息,然后会在 C 盘根目录下建立一 个文本文件,记录下用户的账号和密码并发送给特定邮 箱。

防范措施:升级瑞星杀毒软件到 16.04.20 版,即可彻 底查杀此病毒和病毒变种;另外尽量不要从网上下载来历 不明的软件。

#### 15. 如何禁用聊天记录功能

从 MSN 6.0 版开始, 聊天记录被保存在未经过任何 加密处理的 XML 文件中, 知道此文件的用户可以在浏览 器里轻易查看到此文件中的内容,因此要禁止此功能。依 次进入"工具\选项\消息",去掉"自动保留对话的历史记 录"前的复选框即可。 如果实在要保存聊天记录,可以将记录文件保存到电 脑的 NTFS 分区上,并对 NTFS 分区设好访问权限也行。 消息历史记录一单击去掉此勾 □百动保留对话的历史记录(K) □ 在新对话窗口中显示最后的对话(I) 在此文件夹中保存我的对话 C:\Documents and Settings\sy\My Docum | 更改(2).... 人<br>单击"更改"保存到可以加密的 NTFS分区 16. FlashGet "假死"如何解决

FlashGet"假死"是指在下载数百兆的大文件时, FlashGet 总要假死一会儿才开始下载。

这种情况是由程序需要在硬盘上生成后缀为".jc"的 文件,系统会在下载前专门为这个文件生成大小和下载文 件大小相同的空间造成的。可以在"工具\选项"对话框中, 切换到"其他"选项卡, 在"高级"下找到"获得文件大 小后申请磁盘空间"选项,去掉前面的复选框,这样每次 下载文件的时候就不需要事先分配磁盘空间了,也就不会 出现此问题。

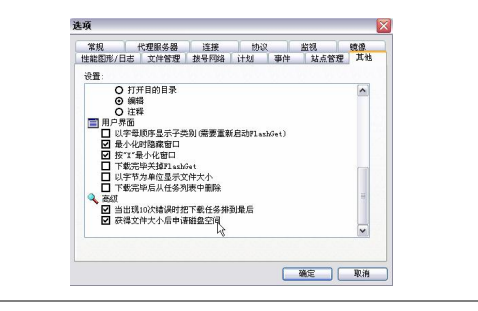

17. FlashGet 中如何通过命令行方式添加下载任务

自 FlashGet 1.5 版本以后,拥有了通过命令行方式添 加下载任务的功能。

命令行格式为:

FlashGet+下载地址保存的目录名

例如: FlashGetwww.amazesoft.com/fgf150.exe "C:\ Downloads"。

如果省略了第二个参数,则会自动弹出"添加新的下 载任务"对话框。利用这个方法,就可以把需要下载的任 务制作成一个批处理文件一次性添加了。

具体批处理文件的内容格式如下:

Path"X:\ProgramFiles\FlashGet"

FlashGet "www.amazesoft.com/fgf150.exe" "默认文件 存储路径"

……

其中 Path 命令用于将当前目录切换到 FlashGet 的安 装文件夹,如果没有将 FlashGet 安装到默认的目录, 则自 行修改路径。

# 18. 为何 FlashGet 中的"速度调控条"不见了

从 FTP 下载文件,看到在 FlashGet 下方有速度调控 条,后来不知道怎么就没了,怎么调出来?

分析解决: 选择菜单栏"工具"菜单下"速度限制模 式"中的"手动"即可。

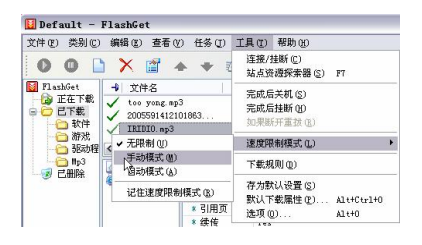

19.如何让 FlashGet 自动对下载的内容分类保存

下载的内容多了,在电脑内需要对资料进行分类保

存,那么如何让 FlashGet 在下载时就按设定的分类自动保 存到相应目录呢?

比如要将影片下载到设定好的目录里,可在主界面的 左边窗口中找到"己下载"项, 在其上单击右键选择"新 建类别"。

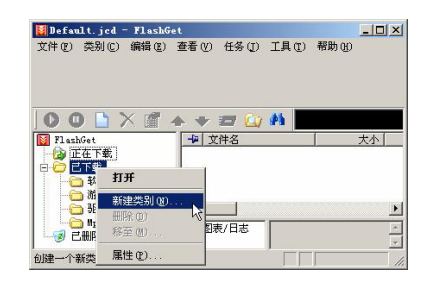

在"创建新类别"对话框内,输入类别名,然后在"默 认的目录"一项中单击图中鼠标所在按钮, 定义"电影" 类文件的保存路径,最后单击"确定"即可。

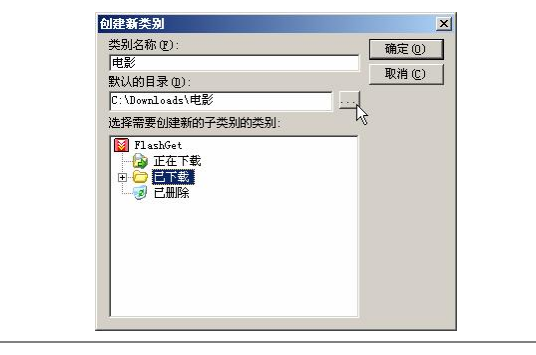

# 20. 如何增加 FlashGet 的线程数和任务数

增加线程数和任务数都可以通过修改注册表的方法 实现。

(1)改变线程数。运行注册表编辑器,定位到 " HKEY\_CURRENT\_USER\Software\Jetcar\Jetcar\General

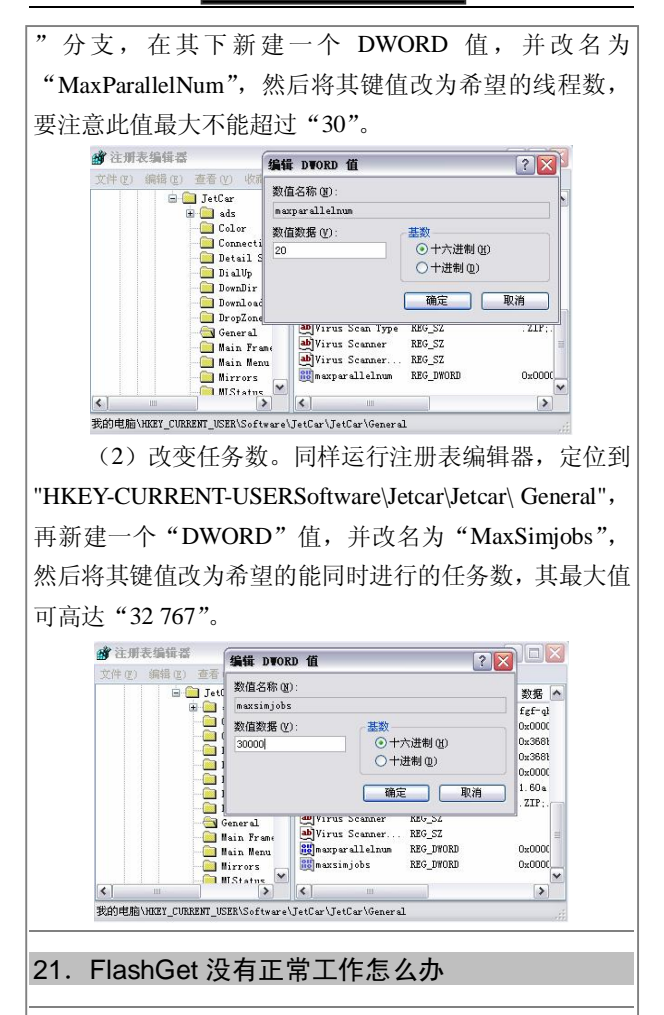

点击下载链接后, FlashGet 并没有弹出"添加新的下 载任务"对话框,而且选择 IE 右键弹出菜单中的"使用 FlashGet 下载"仍没动静, 该如何解决?

分析解决:首先在"选项"窗口中切换到"监视"标 签页,点击"浏览器"项目中的"缺省下载程序"按钮, 而后在弹出对话框中点击"确定"按钮。

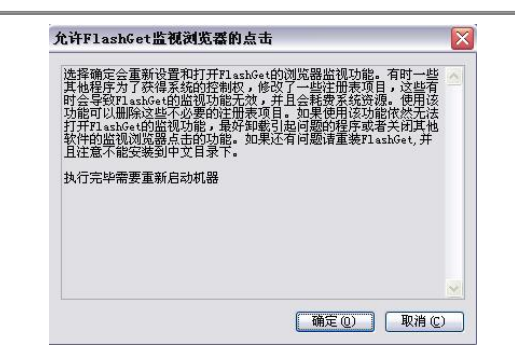

如果还不能解决,则可以单击"开始\运行"命令, 在 打 开 的 " 运 行 " 对 话 框 中 输 入 " regsvr32X:\ ProgramFiles\FlashGet\Jccatch.dll", 注册 Jccatch.dll 文件即 可。

# 22.FlashGet 没有注册码如何去掉广告条

使用 FlashGet 的朋友一定知道,其在没注册前会有广 告条在工具栏,而且联网后还时不时会弹出广告窗口,很 不舒服。如果没有注册码,就不能把这个广告条去掉了 吗?

答案是否定的。通过支持 16 进制文本编辑软件(如 Ultra Edit)修改 FlashGet 原文件可达到此目的,不过只在 FlashGet1.3 和 1.4 版本里测试通过,其他版本未作证实。

打开 Ultra Edit 程序, 点击工具栏的打开按钮, 载入 "flashget.exe",之后切换到"0001c540h"这一行,把 "8B817C020000"更改为"B80100000090"(也可通过替 换按钮进行替换)。如果未找到此字符串,那么说明原文 件已加过壳或被别的软件个性化过,只得重新安装 FlashGet。

# 23.怎样才能在 FlashGet 中禁止 PASV 模式

在"工具\选项"窗口中切换到"代理服务器"选项

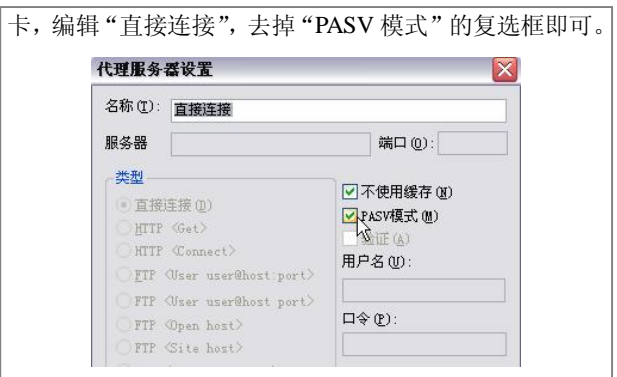

# 24. 如何禁止 FlashGet 的自动捕捉功能

每打开一个网页,总会自动捕捉网页中的一些 GIF 或者 MP3 文件准备进行下载,经常弹出下载提示框,该 设置哪里不让它自动捕捉?

分析解决:方法很简单,单击菜单栏"工具\选项" 命令,在弹出窗口中切换到"监视"选项卡,在最下面框 内把监控的文件类型删除即可。

监视的立件类型· [ZIP: EXE: BIN: GZ: Z: TAR: ART: LZH: MP3: A[0-9]?: RAR: R[0-9][0-9]

# 25. 如何让 FlashGet 不受下载限制

某些站点对下载做了诸多限制,比如一个 IP 地址只 限一个连接,或对下载速度做了限制等,如何突破?

分析解决:可以用 FlashGet 的多代理功能实现。

(1)在主界面选择"选项"菜单的"代理服务器", 点击"添加"按钮,填入代理服务器的名称(也可不填)、 IP 地址和端口, 然后选择"类型"为 HTTP (端口和类型 根据实际情况设置),其他设置按默认。

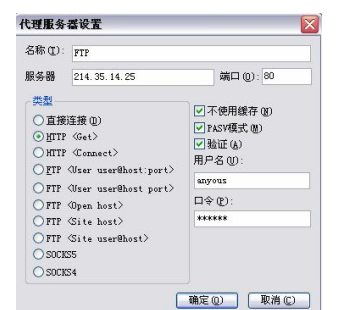

(2) 添加完成后, 要把服务器"名称"前的"多代 理"复选框洗中。还要洗中"直接连接"的"多代理"洗 项,因为 FlashGet 是第一个连接成功后,才开始其他的连 接。

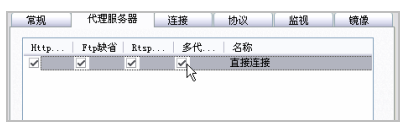

(3) 然后添加一个新的下载任务, 在"常规"窗口 中设置文件分成 5 线程同时下载。然后点击"站点属性", 在设置窗口把"没有限制"取消,把"该站点允许的同时 连接数"设置为1(一定要是1),再选中"每一个连接使 用不同的代理服务器",最后点击两次"确定"即可开始 极速下载。

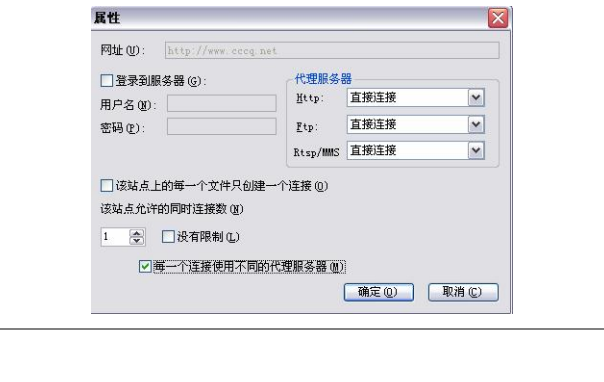

# 26.无法从右键菜单启动 FlashGet

可以通过注册 fgiebar.dll 和 Jccatch.dll 动态连接库的 办法来解决。方法为:把两个 dll 文件拷贝到 Windows 安 装路径的 svstem32 目录下, 然后单击"开始\运行"命令, 在"运行"对话框中输入"regsvr32"命令,运行刚刚拷 贝的.dll 文件即可。

# 27. 如何用 FlashGet 修复受损的 ZIP 文件

使用 FlashGet 修复 ZIP 文件的步骤为:

(1) 运行 FlashGet, 单击"文件\添加文件"菜单命 令,在弹出的"添加以前下载的文件"窗口中导入损坏的 Zip 文件到"己下载"文件夹中。

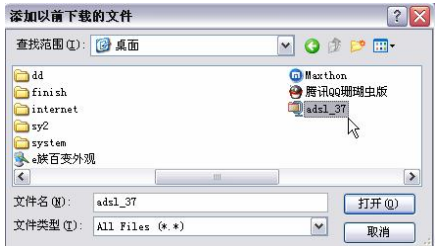

(2)单击"已下载"文件夹图标,即可在 FlashGet 右边看到刚才导入的受损文件。右键单击它,在弹出菜单 里选择"修复损坏的 Zip 文件"命令, 如图所示。

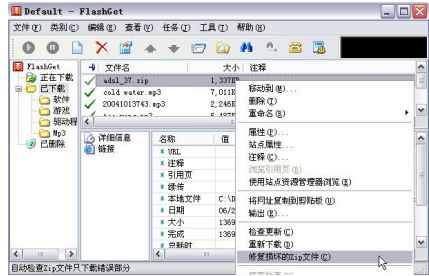

FlashGet 就会检查这个 Zip 文件的 CRC 校验并标出

损坏区域,提示需要重新下载的大小获得确认后只下载损 坏区域即可。

#### 提示: Zip 文件损坏只限于 CRC 校验出错。

#### 28. 如何在线观看电影

在线观看的电影一般有几种格式,如 rm、asf 等,它 们的连接一般是"rtsp://"和"mms://"。想要观看 rm 等格 式的电影,应该先安装 RealPlayer;而要观看 asf 等格式的 电影,则应该安装 Windows Media Player (一般 Windows 95/98、Windows 2000 自带)。如果分不清哪些影片是什么 格式,建议安装 Media player classic。

#### 29. 如何下载电影

如果是 http、ftp 的电影,可以直接使用网络蚂蚁、 网际快车等软件下载。 如果是在线格式的电影,需要使 用"StreamBox", 它全面模拟在线观看的方式下载电影, 并有断点继传功能。除此之外, 还存在以下方式方法:

(1) P2P 下载。P2P 的全称是 Peer to Peer, 中文叫 做"点对点",这类软件可以让在线用户之间相互共享自 己电脑里的文件,实现搜索与下载。与传统的 FTP/HTTP 下载不同的是,P2P 其实是建立了一个大的在线共享社群, 社群成员通过 P2P 软件互相分享自己电脑里的资源,成员 越多资源越多,各成员的带宽就能得到充分利用。

支持 P2P 的软件也很多,比如"马克思 IE"。这是一 款多功能的 P2P 浏览器, 整合了各种下载功能, 比如直接 支持 BT 下载,自带高效率的 P2P 共享、搜索、下载插件 等,同时还支持 HTTP/FTP 下载加速。即是说它既可以作 P2P 下载用, 也可作为网页浏览用。软件官方网址为 www.mxie.com。

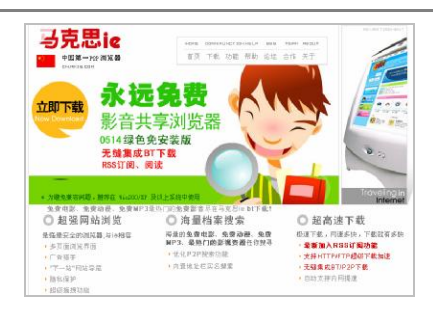

(2) BT 下载。它的全称为"BitTorrent", 中文全称 "比特流",很多朋友将它戏称为"变态下载"。BT 服务 器是通过一种传销的方式来实现文件共享的,也就是说每 台参加下载的计算机既从其他用户的计算机上下载文件, 同时自身也向其他用户提供下载,因此参与下载的用户数 量越多,下载速度也越高。

支持 BT 下载的软件也不少, 比如常用的 BitTorrent。

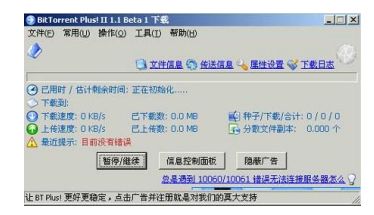

# 30. 如何才能达到最大下载速度

在下载 http、ftp 形式的电影时候,建议大家使用网 络蚂蚁或者网际快车。有的人认为设置的线程越多,下载 越快;其实不然,对于提供电影下载的服务器来说,一般 都是十分忙的,线程越多,请求服务器的次数就越多,而 往往服务器工作太忙无法应答,这样不但使自己的下载速 度受到影响,还会加大服务器的工作。因此使用 2 个线程 就有可能达到最快的速度。

除此之外,如果想要提高 BT 下载的速度,可以修改

注册表,通过提高磁盘缓存容量的办法来实现:在注册表 中定位到"HKEY\_LOCAL\_MACHINE\ SYSTEM\Current ControlSet\Control\SessionManager\Memory ManageMent" 分支,查看"Memory Management"子项的右边窗口是否 有"IoPageLockLimit"键值,如果没有就通过新建双字节 值的办法来创建,并将其值设为十六进制的 8000 或更高 即可。

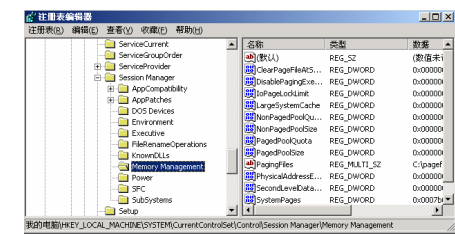

# 31.RM 文件如何解决国语和粤语的双声道问题

一些文件如 rm、asf,有的时候国语和粤语是混合在 一些,而 Realplayer、Windows Media Player 一般都是不能 分开声道的。可以采用如下办法解决此问题:双击任务栏 上的喇叭图标,然后将"Wave Output"向右播到头即可。

# 32.为何 RM 类文件在播放时声音和画面不同步

如果系统资源不足或者缓冲不够时,都可能出现此情 况,一般重新启动计算机后都能解决。当然也可能存在以 下原因:

(1)播放器的问题。当使用豪杰超级解霸播放 RM 文件时,此现象经常出现。可以通过安装其 SP1 升级包解 决,下载地址为 http://www.herosoft.com/ support/sp1\_down .htm。

同时也可对播放器进行优化,比如 real 播放器,可将 其缓存调大。

(2)RM 文件的问题。如果制作的 RM 文件不符标 准,也会造成此现象(比如在高版本的工具里制作而在低 版本的播放器里播放)。

# 33.为何 RM 影片无法收看

RM 影片不能播放原因一般是因为在线用户过多, RM 的协议在设置的时候对服务器访问限制,超过限制就 不能访问,并弹出服务器警告窗口。

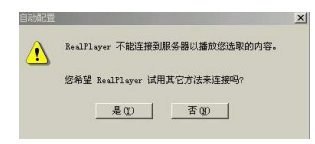

碰到这种情况就再多连接几次,抢占线程,幸运的话 两三次就可以成功。

当然也有确实不能播放的时候,因为服务器不能保证 绝对没问题,有些时候出现的提示是不能播放的信息,这 时抢线是没有用的,只能等服务器恢复工作才能收看。

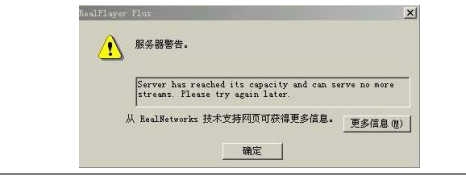

# 34. RealOne Player 中如何自定义程序启动界面

默认情况下, RealOne Player 启动时, 总会试图引导 使用者连接到 RealOne Player 主页。而对此不感兴趣的用 户来说,就显得多余了,如何才能让 RealOne Player 启动 后直接进入程序主界面呢?

可以按照这些步骤来:点击程序菜单栏上的"工具\ 首选项",弹出一个对话框, 在此杳看左边部分中"类别" 列表框,选择"常规"项目,然后在右边"RealOne Player 选项"中,从下拉列表里选择"仅限于播放器(无媒体浏览 器)",保存设置即可。

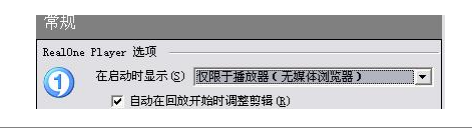

# 35. RealOne Plaver 播放时如何重新编辑文件信息

从网上下载的各类型音、视频文件,其文件名常为数 字或无意义的英文字母。这类文件名在 RealOne Player 程 序中播放并显示时,既不雅观又不便于了解文件信息。这 种情况下我们可重新编辑文件相关信息。

用 RealOne Player 程序打开指定文件后,不要播放, 点击菜单栏上的"文件\剪辑属性\编辑剪辑信息", 在打开 的窗口中重新输入有关此歌曲的相关信息即可,如图所 示。

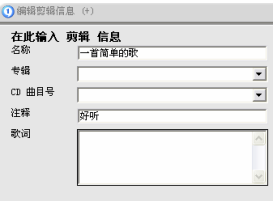

# 36.IE 浏览器自动关闭是何故

打开 IE 浏览器时出现"该程序执行了非法操作,即 将关闭"的错误提示,占击"确定"按钮后又出现"出现 内部错误 …… ", 随后 IE 就自动关闭。

分析解决:一方面可能是因为电脑中其他程序占用系 统资源过多造成的, 也许是 IE 窗口开得过多; 另一方面, 当 IE 安全级别设置与浏览的网站不匹配、与其他软件发 生冲突、浏览的网站包含错误代码等,都有可能造成此现 象。

因此, 可以在 IE 浏览器"工具"主菜单中, 选择 "Internet 选项"命令后打开"Internet 选项"对话框,转 到"安全"选项卡,将默认的安全级别适当的降低即可。 也可以通过对现有的 IE 版本升级来解决。

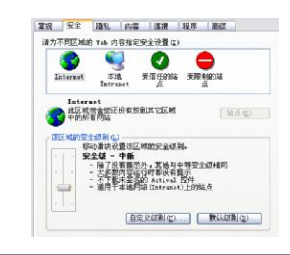

# 37.不能脱机浏览是什么原因

在浏览网页时,想要某些网站脱机工作,但当点击"文 件-脱机工作"后,为何刚才浏览过的网页就变灰了?

分析解决:造成不能脱机浏览网页的情况应该从两方 面来考虑。

(1)脱机浏览服务包。可能是因为在安装 IE 浏览器 时没有安装"脱机浏览服务包"的缘故。建议重新安装 IE, 并在安装过程中选择"自定义"安装,然后把"脱机浏览 服务包"和"浏览增强组件"选中即可。

(2)IE 临时文件。也有可能是由 IE 临时文件存放空 间太小、无法保存网页的临时文件造成的。可以打开 "Internet 选项",选择 Internet 临时文件中的"设置"按 钮,然后拖动滑动块把临时文件设置大一些,保存即可。

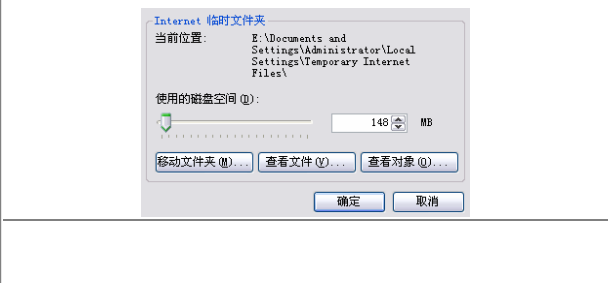

# 38.为何在状态栏找不到 IE 的快速启动按钮

这个问题其实很简单, 按照下面的步骤可恢复:

(1)先在桌面上的 IE 图标上点击右键,选择"创建 快捷方式",在桌面上为 IE 浏览器创建一个对应的快捷方式。

(2)依次打开"Windows\Application Data\Microsoft\ Internet Explorer"下的"Quick Launch"文件夹,将刚才 建立的快捷方式移动到此文件夹下即可。

不过还有更方便的办法,即直接将桌面上的 IE 图标 拖动到系统任务栏中即可,只是注意在拖动时一定要在出 现虚线图标之后才行。

#### 39.每次打开浏览器总有一个网页弹出是何故

打开 IE 浏览器时, 会有几个窗口跟着自动打开, 如 何关掉它们?

这是典型的 IE 被恶意网站篡改的缘故。如果在 IE 浏 览器的"Internet 选项\常规\主页"里不能将其改为空白页, 就通过以下两种办法解决:

(1)注册表修改法。在注册表中寻找和网页相关的 键值, 删除, 重新启动计算机: 或者定位到"HKEY LOCAL\_MACHINE\SOFTWARE\Microsoft\Windows\Curr entVersion\Run"中查看是否有特殊的启动程序,找到键值 所对应的目录, 把运行的程序删除。

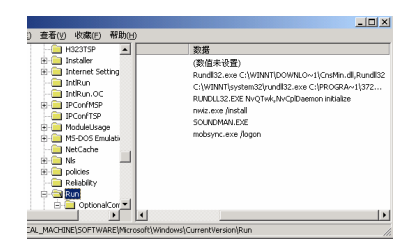

(2)软件法。最常用的当属 3721 上网助手,最新版

本为 2005。其"一键修复"功能可以修复绝大部分对 IE 的攻击。

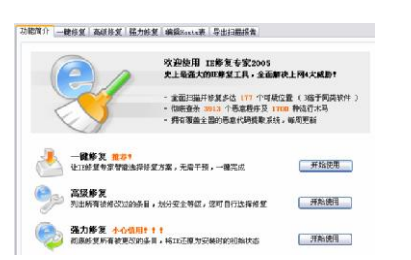

除此之外,类似 Windows 优化大师、超级兔子等优 化软件都能达到目的。

# 40. 浏览时弹出"出现运行错误,是否纠正错误"

使用 IE 浏览网页时突然弹出"出现运行错误,是否 纠正错误"的提示,单击"否"后又能继续浏览这是何故?

这类问题有可能是浏览的网页问题,也可能是 IE 浏 览器不支持网页的某些脚本造成。

进入"Internet 选项"的"高级"选项卡, 在"浏览" 子项下找到"禁止脚本调试"并选中它,应该可以解决问 题。另一个办法就是升级 IE 版本。

### 41. 为什么"另存为"对话框不见了

以前使用 IE 下载文件时, 都会弹出一个对话框询问 是"保存"还是"打开"。可现在只要一点击下载的文件, 就自动开始下载到临时文件夹,"另存为"怎么不见了?

这是由以前取消了对话框上的"在打开这种类型的文 件前始终询问"复选框造成的。只要恢复过来就行了。

(1) 双击"我的电脑", 选择"工具"下的"文件夹 选项"菜单;再切换到"文件类型"选项卡, 在"已注册 的文件类型"列表中找到并选中"WinRAR ZIP 压缩文件" 选项。

(2) 接着单击"高级"按钮, 在弹出的"编辑文件 类型"对话框中, 勾选"下载后确认打开"复选框, 单击 "确认"按钮即可。

(3)按此法分别为rar和exe格式的文件做同样设置。

现在重新启动 IE,再点击下载,即可再次弹出 "另 存为"窗口。

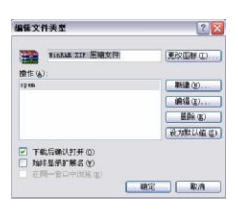

# 42.每次打开 IE 窗口都是最小化

现象:每次打开 IE 或是新开窗口后,马上就最小化 到状态栏。点击"最大化"按钮后再开 IE 问题依旧, 是 何原因?

分析解决:可以利用 IE 的"自动记忆功能"来解决:

(1)打开"注册表编辑器",找到"HKEY\_CURRENT\_ USER\Software\Microsoft\InternetExplorer\Desktop\Old WorkAreas", 然后选中窗口右侧的"OldWorkAreaRects", 将其删除。

(2) 定位到"HKEY\_CURRENT\_USER\Software\ Microsoft\Internet Explorer\Main ", 选中窗口右侧的 "Window\_Placement",将其删除。

(3)重新启动电脑后再开 IE,先将 IE 窗口最大化, 并单击"还原"按钮将窗口还原,接着再单击"最大化" 按钮, 最后关闭 IE 窗口。以后重新打开 IE 时窗口就正常 了。

# 43. 为何 IE 无法显示图片

安装完 Windows XP 的 SP2 补丁后,在浏览网页时无 法看到图片,症状为在图片位置显示红色"×"。

分析解决: 先在运行框内输入 SFC 命令, 扫描一下 是否有系统文件损坏,如果有就从安装光盘里提取完好文 件修复。

这类问题在 IE 5 的各版本中经常出现,建议将浏览 器换成 IE6 SP1。如果问题还不能解决,有可能是由 SP2 中的增强型安全功能引起的,在默认状态下,SP2 会启用 帮助用户计算机防范恶意攻击的安全策略。可以这样修 改,进入注册表的"HKEY\_LOCAL\_ MACHINE\Software\ Microsoft\InternetExplorer\Main\FeatureControl\FEATURE\_ LOCALMACHINE\_LOCKDOWN"分支,将窗口右侧的 "iexplore.exe"和"explorer.exe"两个键的值改为"0"后 重新启动系统。

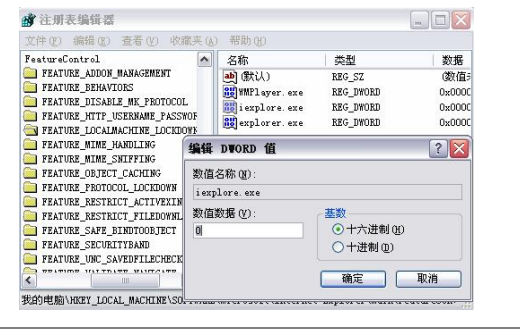

# 44. 为何 IE 提示不允许下载文件

使用鼠标右击下载链接并选择"目标另存为"的方法 时,为何会提示"当前安全设置不允许下载该文件"的信 息?

分析解决:这是由 IE 的安全级别设置过高,并禁止 使用 IE 下载文件功能造成的,只需对它们分别修改即可。 在 IE 窗口中,依次选择"工具\Internet 选项"命令,在打

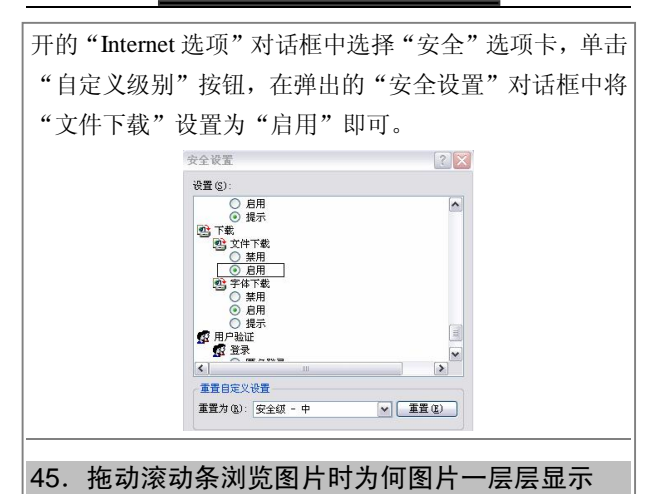

有时打开网页往下翻时,总要停顿一下,然后图片一 层一层地显示,总是要慢半拍,这是什么原因?

图片能显示但异常,极有可能是显示属性的问题,或 是因本机没有安装显卡驱动程序造成。

在桌面上的空白部分右击鼠标,在弹出的菜单中选择 "属性"命令, 在"设置"选项卡中单击"高级"按钮, 如果"屏幕刷新频率"一项只存在默认设置,表明没有为 显卡安装驱动,重新安装即可;反之则将频率调高一些, 一般都可以解决问题。

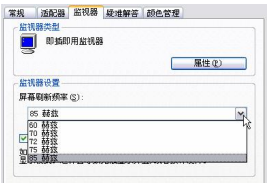

#### 46. 网页如何保存

有时碰到好的图片、文字想保存下来,可在网页上点 右键却没反应, "另存为"也提示无法保存, 该怎么做?

分析解决:这是网页屏蔽了右键功能,就是为了避免 用户下载其内容,不过它也是通过代码实现的。既然能做 出,也就有解除之道,针对不同现象都有不同的办法。

方法一:如果在要下载的内容上点右键后出现添加到 收藏夹的窗口, 这时不要松开右键, 也不要移动鼠标, 只 需按键盘上的"TAB"键,将虚线焦点框移到"取消"按 钮上按下空格键或回车,窗口就会消失,这时再松开右键 即就可。

方法二:如果在网页目标上按下鼠标右键时弹出警告 窗口, 这时不要松开右键, 将鼠标移到警告窗口上并按下 左键点击"确定"按钮,这时窗口就会消失,最后松开鼠 标右键就行。

方法三:在需要的网页页面、文件或快捷图标上先点 击左键,并按紧左键不要放开,再点下右键,在按住右键 的同时松开左键最后松开右键,这时熟悉的右键菜单便呈 现在眼前了。这也是最常用最有效的一种方法。

方法四:如果对网页中的超链接无法用鼠标右键弹出 "在新窗口中打开"菜单,同样在超链接上点鼠标右键, 弹出提示后不要松手,只需按键盘上的空格键即可。

如果保存时提示"无法保存该页"怎么解决呢?如果 想另存网页上的图片,可先另外开一个 IE 窗口, 然后左 键点住图片不放并拖到新开的窗口里面去,再在新的 IE 窗口里选择"文件"菜单中的"另存为"命令既可完成。

#### 47. 如何下载某些网页中的多媒体素材

浏览网页,偶然遇到好听的音乐、好看的 flash 动画 想把它们保存下来,可怎么也找不到下载地址。怎么办?

分析解决:网络上要下载某项内容,对方得提供地址 才行。在免费资源大行其道的今天,一些站点出于防止盗 链、保护资源的考虑,或是一些本来就是试听、试看类的 资源,并未直接提供下载地址,怎么解决?请看下面的例 子。

例 1:网页中有完整的播放器窗口。

如果要下载的音视频资源有完整的播放器窗口,就简 单了,当然前提是没有屏蔽掉某些功能。因为网络中常用 的播放器就 Real Player 和 Media Player 两类, 因此方法也 就有些不同。

如果是 Real Player 播放器,当音视频开始播放后,在 播放器界面上点右键选择"在 real player"一项,就将调 用系统安装的 Real 播放器: 接着点击"文件\剪辑属性" 中的"杳看剪辑信息",在"文件"一项里即可找到下载 地址,复制到 FlashGet 里下载即可。

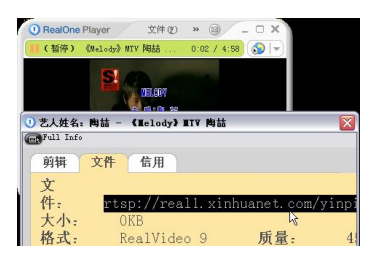

如果是 Media Player 播放器,如遇这类格式的音视频 就简单多了, 直接在播放器上点击右键选"属性"命令, 在"位置"一项即是要找的下载地址。

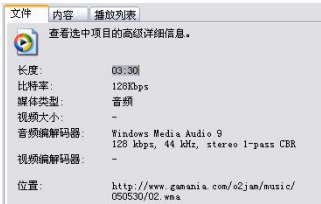

例 2:查看源代码。

有时网页做了限制,无法使用右键时,上面的办法就 不奏效了。这时可以通过查看其源代码,在源代码中去查 找音视频资源。

在浏览器上单击"查看\查看源文件"命令,接着将 以记事本的方式打开网页的源代码:然后单击记事本的 "编辑\查看"命令,输入音视频的文件后缀名(如 wma) 后点"杳找下一个"按钮,同样能找到需要的下载地址。

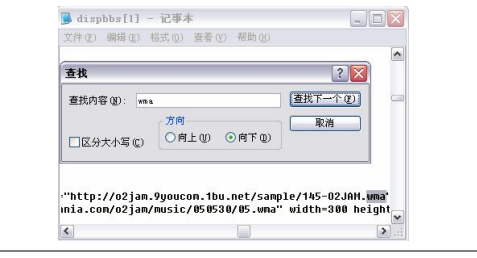

#### 48. 没有软件工具如何修复 IE

上网浏览时,IE 不幸遭遇恶意攻击,导致根本无法 打开浏览器,想要修复 IE 却没有软件可用,改注册表又 不会,该怎么办?

面对网络中各种各样的恶意攻击,通常都采用软件的 办法来解决, 比如 3721、Windows 优化大师等: 如果没有 这方面的软件又对注册表不熟,其实也没关系,还有个非 常实用的解决方法,不过该方法只能适合 Windows 2000/XP 系统:

(1) 在控制面板里打开"计算机管理"选项, 在弹 出的窗口中,依次展开"系统工具\本地用户和组";接着 在右边窗口里新建一个用户名,并设置好访问密码。

(2)注销系统后用刚建立的账号重登录,然后在注 册表编辑器里找到"HKEY CURRENT USER\Software\ Microsoft\Internet Explorer"分支,再将这部分内容导出保 存。因为该账号是新建, 所以其下的 IE 设置都是系统默 认的正确设置,也就是说它是没有被攻击过的。

再用 IE 被攻击的那个账号登录,然后双击刚才导入 的注册表文件即可解决问题。

#### 49.网页浏览时如何杜绝自动安装插件

打开一些站点很长时间没反应,接着又弹出提示安装 相关插件的对话框。如何杜绝这一现象?

这是因为所浏览的某站的某些功能需要安装它所提 供的插件,才能正常使用,才会弹出此对话框。但有时一 些恶意网站也是利用这点来攻击电脑,那么如何才能不让 浏览器弹出这个对话框呢?

(1)软件法。经过查找,网上有针对屏蔽这个插件 安装的专门软件可供下载,一般这类软件都是绿色软件, 比如"网络金钟罩"。软件列举了非常多的插件安装情况, 只需根据自己遇到的插件类型进行相应选择,即可屏蔽插 件的安装。

下载地址 http://as.onlinedown.net/down/ hyingw.exe。

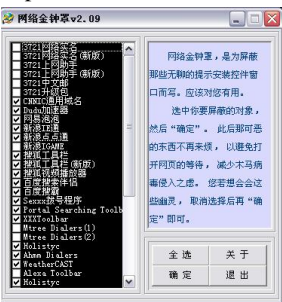

(2)IE 证书法。把要屏蔽的某个插件窗口,加入到 "不信任的证书"中即可。只是这种办法须做多次,不同 的插件窗口须分别定义一次才行。具体操作为:

当第一次出现某个插件窗口时,在窗口上点击插件网 址, 然后进入"证书"窗口单击"安装证书", 接着会弹 出"证书导入向导",单击"下一步"按钮后选择"将所 有的证书放入到下列存储区",再接着在"浏览"中选中 "不信任的证书"完成即可,以后这个插件窗口就不会出 现了。

# 50.浏览时图片与文字重叠如何解决

在浏览网页时,有时会遇到图片与文字重叠的现象, 这时只要在 IE 窗口中选择"工具\Internet 选项", 再进入 "高级"选项卡,取消选中"浏览"设置"使用平滑滚动" 前的复选框就可。

# 51. 如何给 IE 指定一个默认下载目录

使用 IE 浏览器自身的下载工具下载网上文件的时 候,每下载一次就要选择一次下载目录,非常麻烦,有个 办法可以让 IE 自动下载到一个默认的目录里。假设要将 IE 的默认下载目录设为"E:\download"。

打开注册表编辑器并定位到"HKEY\_CURRENT\_ USER\Software\Microsoft\Internet Explorer"分支,在右边 的窗口里找到"Download Directory"字符串值,双击将其 修改即可。

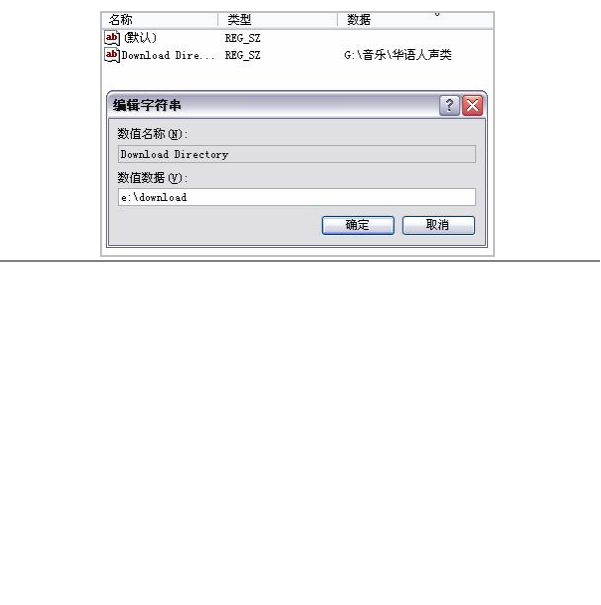

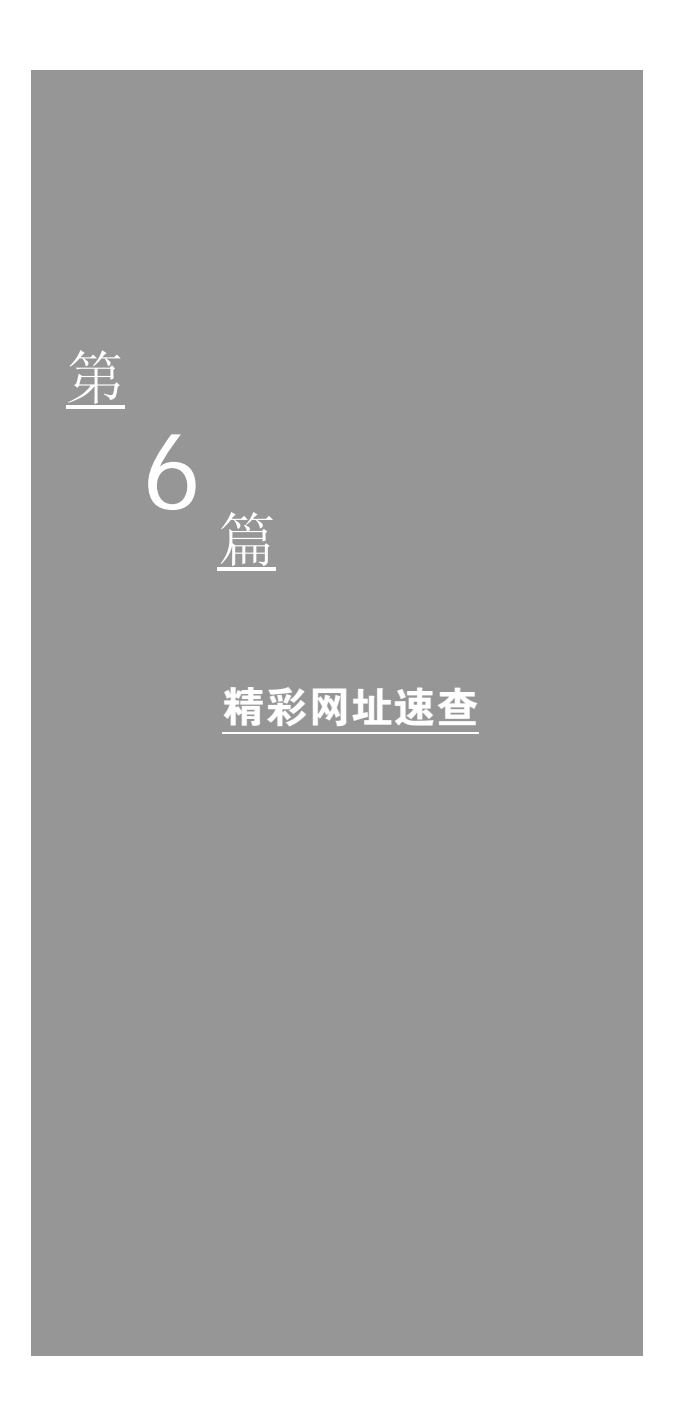

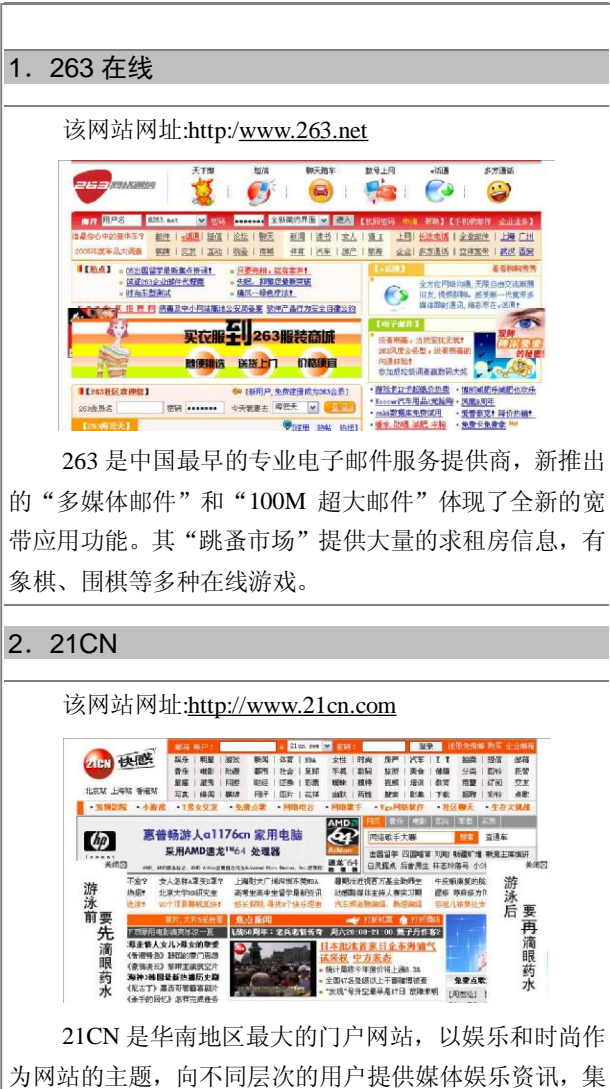

合了"宽频娱乐""短信""彩信""电子邮箱""企业应用 服务""网络游戏""媒体""网络营销"等多种互动化快 感体验。

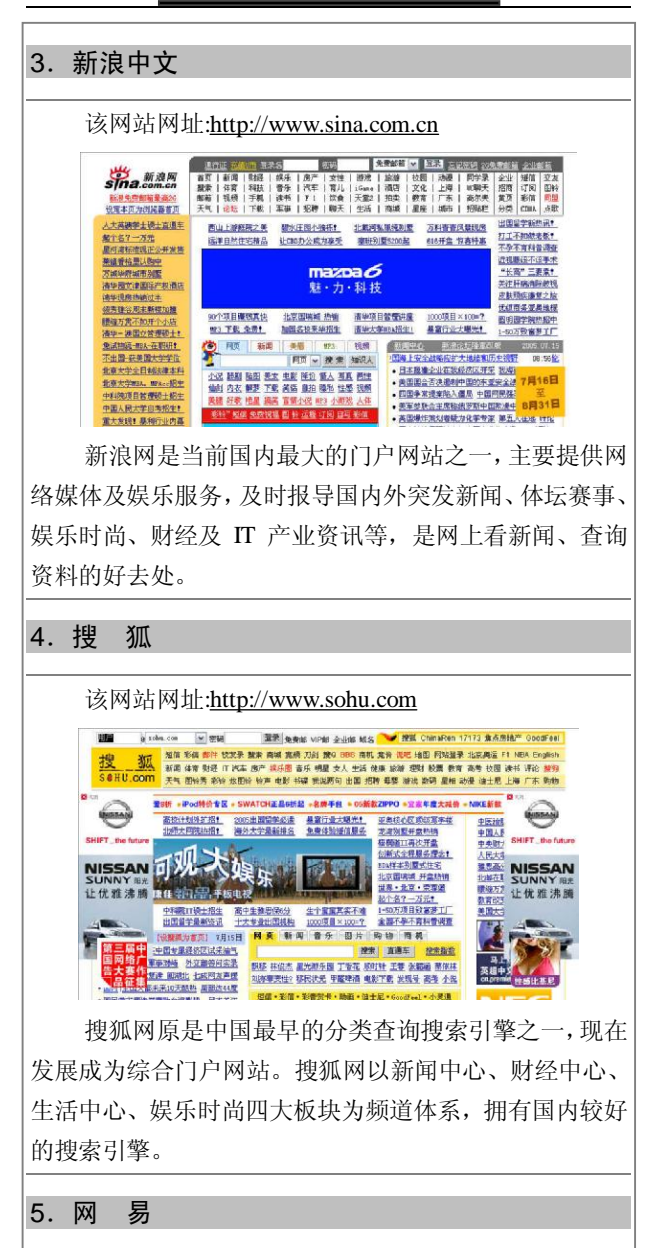

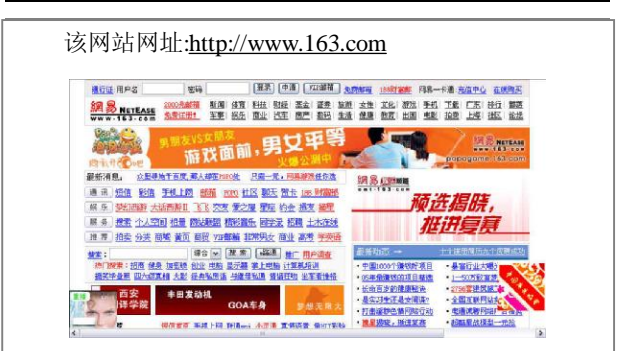

网易是一个提供中文全文检索、免费个人主页、免费 电子贺卡、网上虚拟社区和网上拍卖平台的网站,其大容 量的免费邮箱和集杀病毒、反垃圾功能于一体的收费邮箱 系统独具特色。

#### 6.TOM

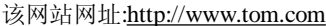

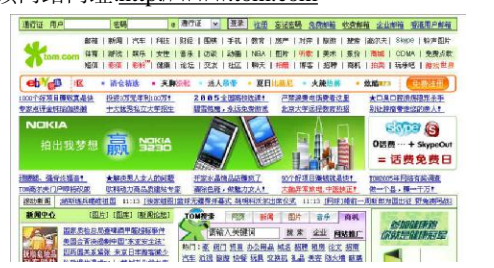

TOM 提供广泛的在线及移动服务,包括无线增值服 务(WVAS)、网络广告、网络游戏及商业企业解决方案。 TOM 在无线增值服务中提供不同种类的产品, 如 SMS、 MMS、WAP,并成为首家提供无线音讯互动服务的门户 网站。

#### 7.中华网

该网站网址:http://www.china.com

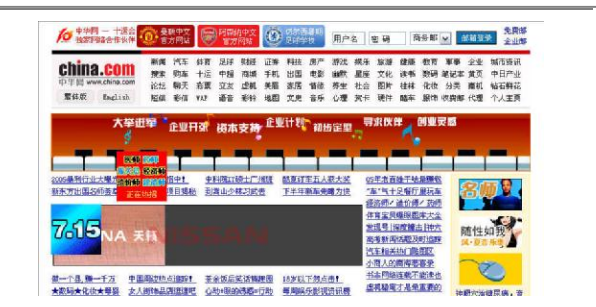

中华网是第一家在纳斯达克上市的中国概念的互联 网公司,其"军事"频道是国内最早开办的军事网站之一, 目前已成为国内公认的最知名和浏览量最大的军事站点。 "新闻"频道推出的"24 小时实时滚动图片新闻报道"也 很有特色。

8.雅虎中国

该网站网址:http://cn.yahoo.com

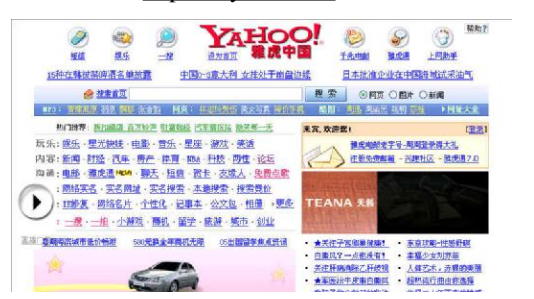

雅虎中国网站具有强大的搜索功能,其数据库中收录 了众多中文网址,让用户便捷地查询中文站点。雅虎中国 还为用户提供了一系列的沟通工具,如雅虎电邮、我的雅 虎、雅虎通、地址簿、公文包、记事本、效率手册等,它 们可以帮助用户轻松地与朋友进行沟通与交流。

9.百 度

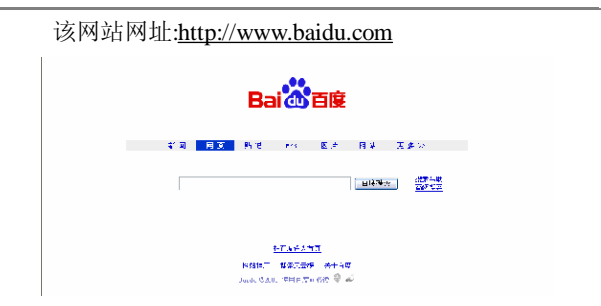

一个优秀的搜索引擎。百度深刻理解中文用户搜索习 惯,开发出关键词自动提示:用户输入拼音,就能获得中文 关键词正确提示。百度支持搜索 3 亿中文网页,是世界上 最大的中文搜索引擎。

10. Google

该网站网址:http://www.google.com

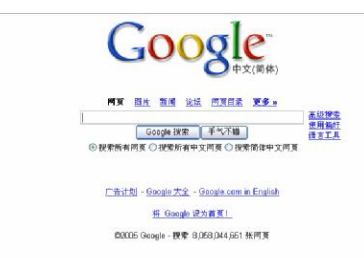

著名的搜索引擎,提供网上优秀的查询服务,促进全 球信息的交流。Google 开发出了世界上最大的搜索引擎, 提供了最便捷的网上信息查询方法。通过对 30 多亿网页 进行整理,Google 可为世界各地的用户提供适需的搜索结 果,而且搜索时间通常不到半秒。

# 11.多来米中文网

该网站网址:http://www.myrice.com

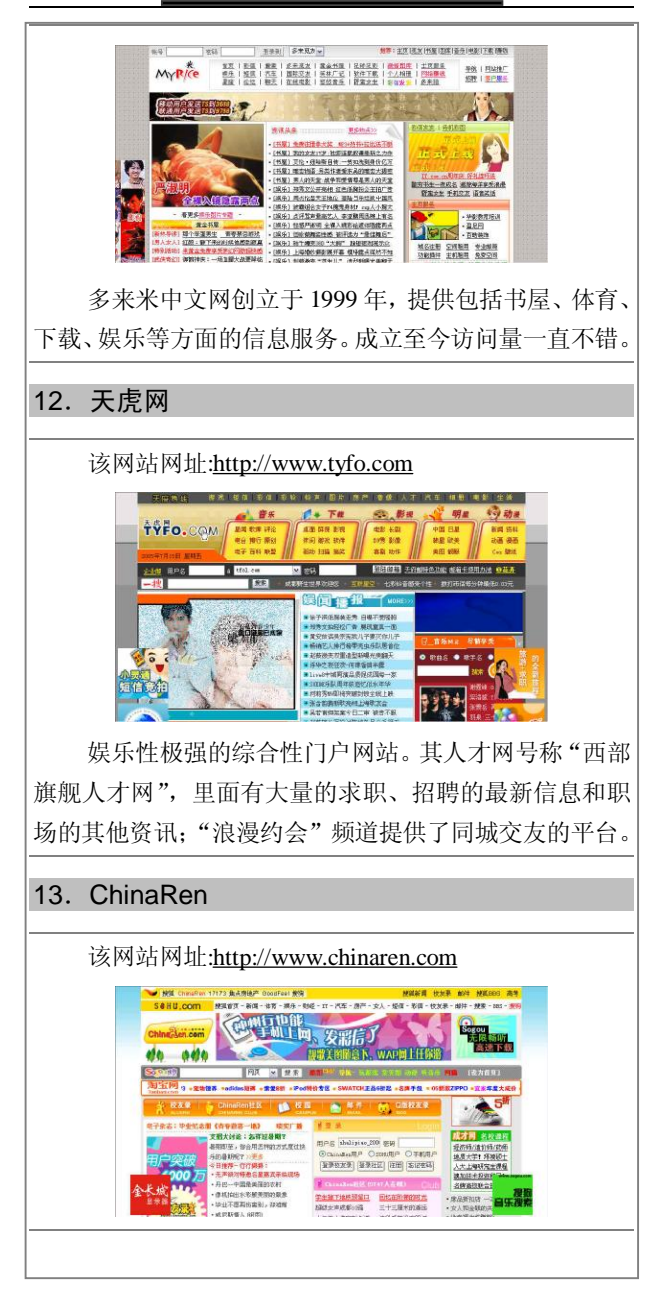

ChinaRen 是一个青少年门户网站,主要针对的是年 轻的用户。其推出的"校友录"服务拥有众多的学生群体, 可以搜索学校或寻找失去音讯的同学: "青春驿站"有很 多当代青年人感兴趣话题。

14.中 国 网

该网站网址:http://www.china.com.cn

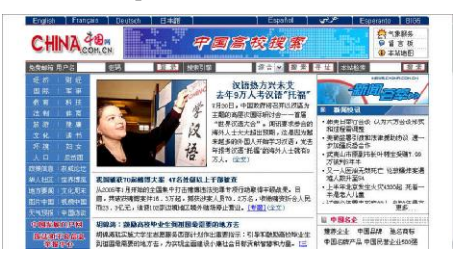

中国网是中国互联网新闻中心下属的网站,由国务院 新闻办公室主管,中国外文出版发行事业局主办。其致力 于向网友全面、准确地介绍中国的基本情况; 在"认识中 国"一栏中,可以找到中国国情的方方面面,这里既有基 本情况,也有最新的事实与数字。

15.中国学生网

该网站网址:http://www.6to23.com

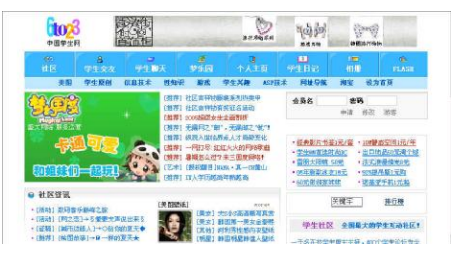

中国学生网由多家教育机构联合举办,服务对象涵盖 从 6 岁至 23 岁 (6to23) 中国学生, 提供"信息技术基地"

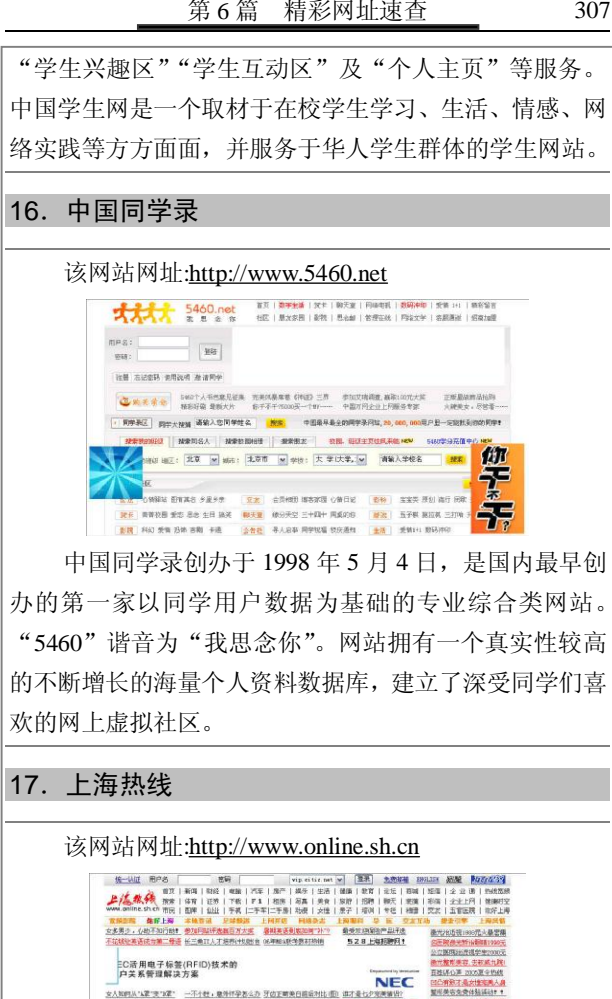

网站内容包罗万象,及时报道国内及国际新闻,提供 财经、证券、本地特色、二手房交易等信息服务,是一个 了解上海风貌的窗口。

**室内薬店会会体製師店** 通常性高度検査所 **THEFT**
#### 308 电脑上网一查通

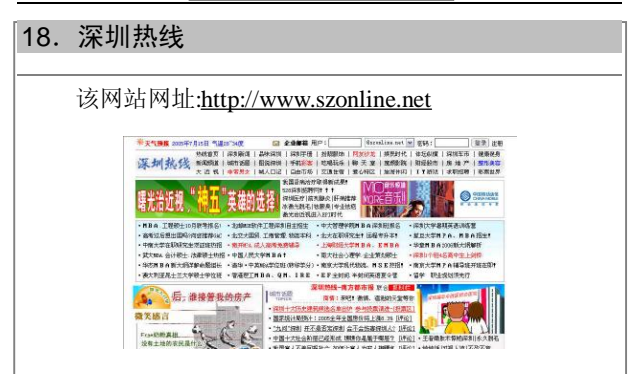

深圳热线是深圳地区最有影响力的本地资讯网站,拥 有都市实用资讯指南"今日生活"等十几个频道,1996 年 在全国率先推出深受股民喜爱的网上"金牛股票交易系 统",满足了证券公司和投资用户的需求。

## 19.深圳之窗

该网站网址:http://www.sz.net.cn

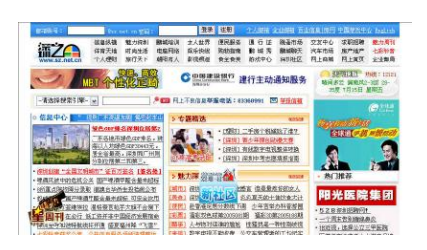

深圳之窗是互联网上的深圳。其新版"跳蚤市场"向 用户推出一种全新的网上信息服务,在贴近人们工作与生 活的实用性信息上实现网上信息资源交流,在商家与消费 者之间以及消费者相互之间架起一座网上信息桥梁。

### 20.广州视窗

该网站网址:http://www.gznet.com

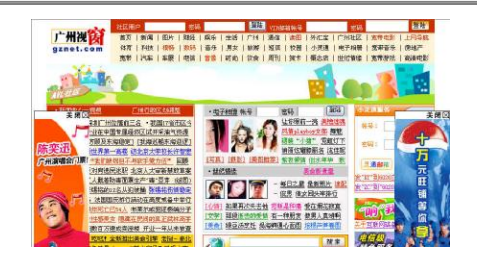

提供实时的新闻,推出一系列的便民服务,如税收法 规、网上银行、网上报税、户口办理等,是广州人民生活 的好助手,也是了解广州的窗口。

# 21.四川在线

该网站网址:http://www.scol.com.cn

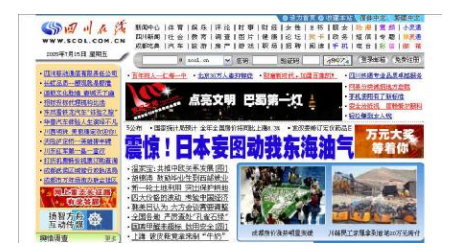

四川在线是四川最大的综合性专业新闻网站之一。主 要包括新闻、生活、教育、娱乐等信息服务。

# 22. 银河网

该网站网址:http://www. inhe.net

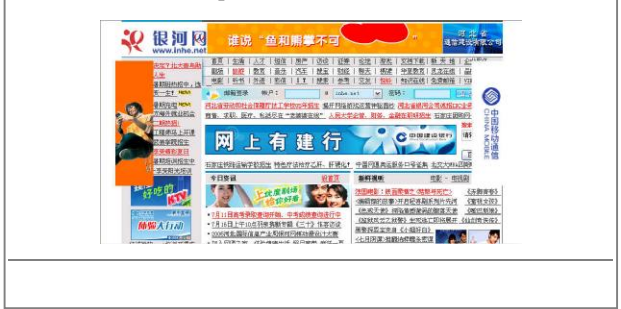

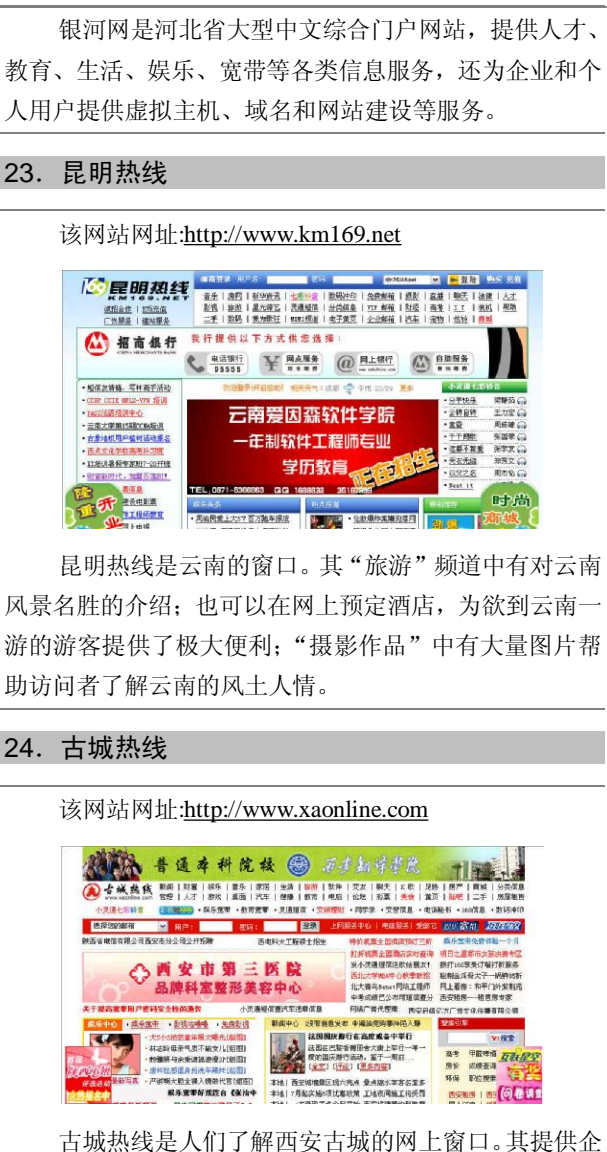

业上网解决方案;推出的"家家 e"是中国电信基于固定

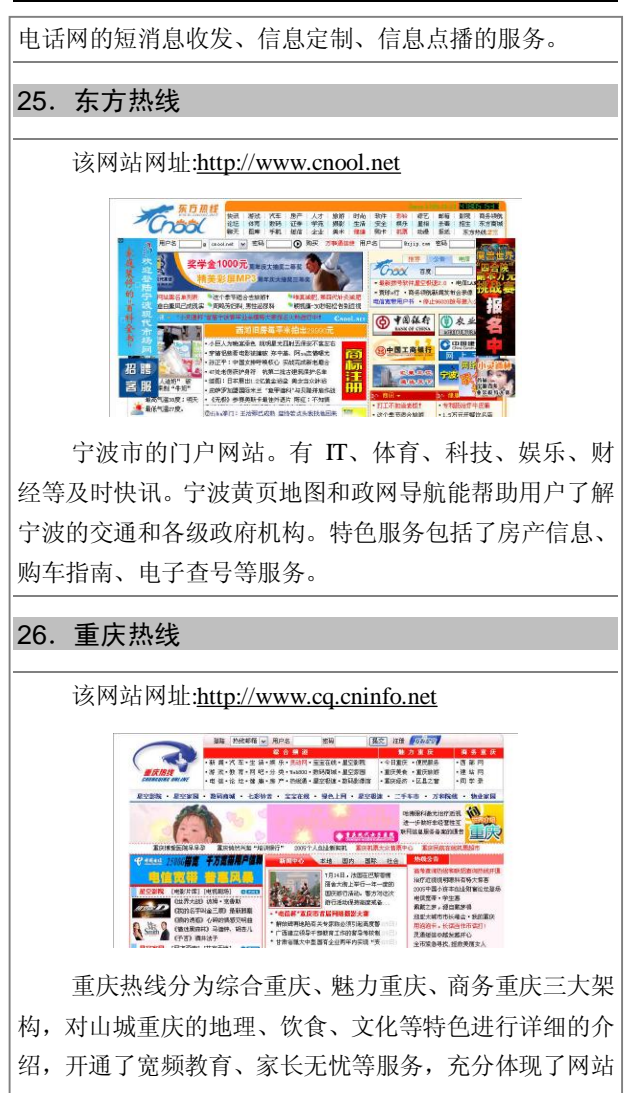

对教育的关注;其商务重庆是西部企业的网上商务平台。

### 27.中国培训师大联盟

该网站网址:http://www.trainers.com.cn

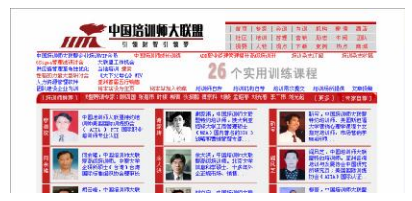

中国培训师大联盟是中国培训师行业组织,其联手千 名优秀培训师和全国专业培训机构,旨在服务于中国企业 培训和个人学习,推动中国培训事业健康快速发展。

28.3721

该网站网址:http://www.3721.com

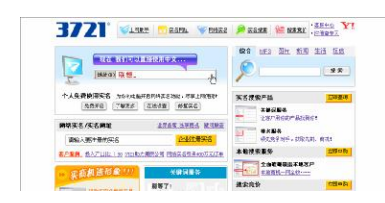

3721 公司从 1998 年成立至今,一直专注于中文上网 服务。3721 公司提供的中文上网服务使用户无须记忆复杂 的域名,也无须登录任何搜索引擎网站,直接在浏览器地 址栏中输入中文名字,就能直达企业网站或者搜索到全面 的信息。

## 29.亿 唐 该网站网址:http://www.etang.cometang  $\frac{1}{2}$ 注意!注意!  $*$  H **B**: **CONTRACTOR ROBERTON BE GROOM** -<br>| Golは天里郎 - 『天生は日は天皇生命時代の歌<br>| Good IEBookは1 - 『夏の王生には世代のかん一世の人」  $\sqrt{2}$

亿唐网主要致力于通过网络创造和引进国际水平的 生活时尚产品。其生活时尚社区是中国最好的生活时尚社 区网站之一,拥有 650 万注册用户;网站还提供手机内容 服务。

# 30.中国美容化妆品网

该网站网址:http://www.cn-cosmetic.com

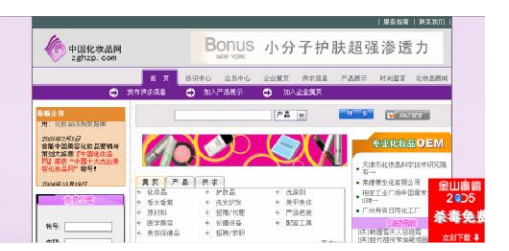

中国美容化妆品网根据中国女性的特点,集合欧美美 容经验,将国际国内各种知名美容化妆品展示给广大爱美 的女性。在这个网站中可以找到化妆水、精华素、面膜、 眼霜、洗发护发等众多美容护理用品。

# 31.中国服装网

该网站网址:http://www.efu.com.cn

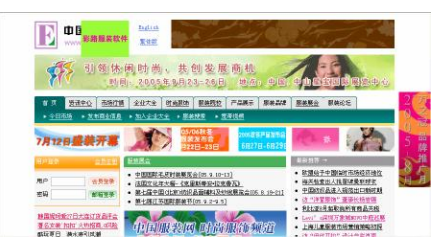

中国服装网是目前国内最大的服装行业专业商务服 务网站。集 ICP、IPP 和 ASP 为一体,为纺织、服装、鞋 帽、饰品类企业提供从面料到款式、成衣,从商业资讯到

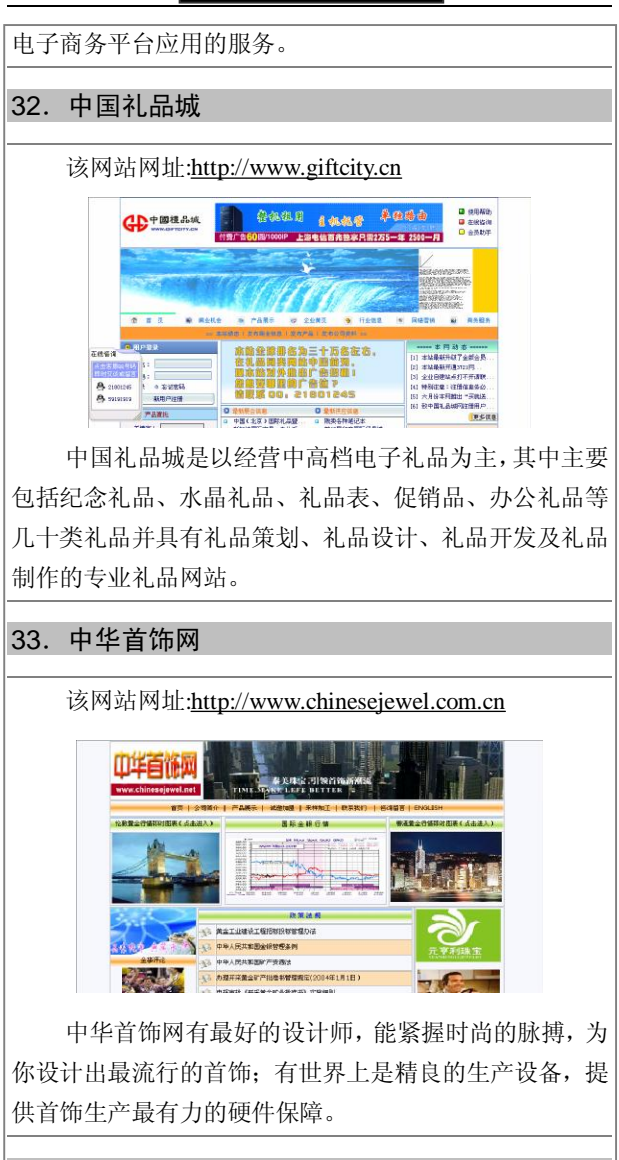

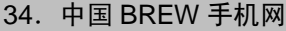

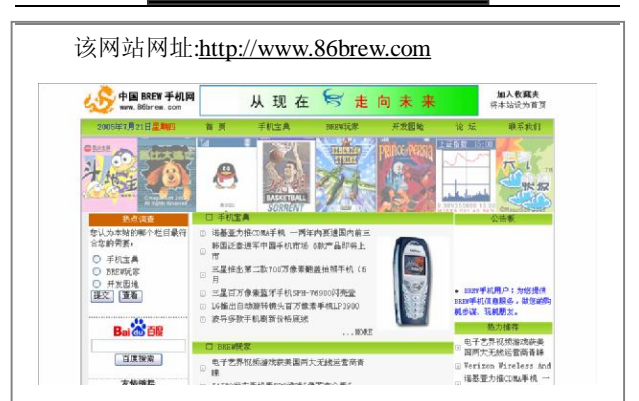

中国 BREW 手机网成立于 2003 年 10 月, 建站目的 是:在中国推广 BREW 手机、BREW 应用,普及 BREW 开 发。中国 BREW 手机网为 BREW 手机用户提供 BREW 手 机和 BREW 应用情况等信息服务,同时为 BREW 开发者 提供开发工具和开发资料等技术服务。

#### 35.中国汽车网

该网站网址:http://www.chinacars.com

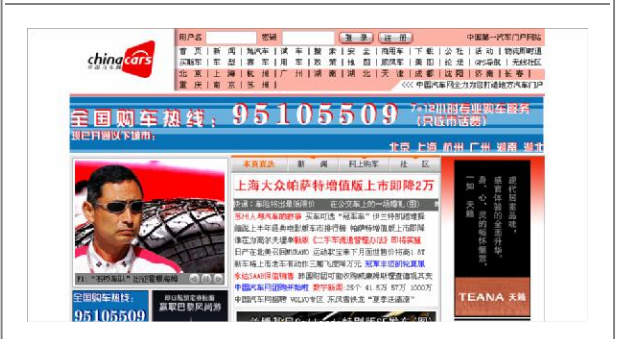

中国汽车网是国内最早的专业化汽车门户网站,是国 内最大的汽车信息和交易网站之一。自 1997 年创建以来, 立足于汽车服务业,为整车生产制造商、汽车经销商、零 部件供应商、汽车消费者提供专业化的网络资讯服务和电

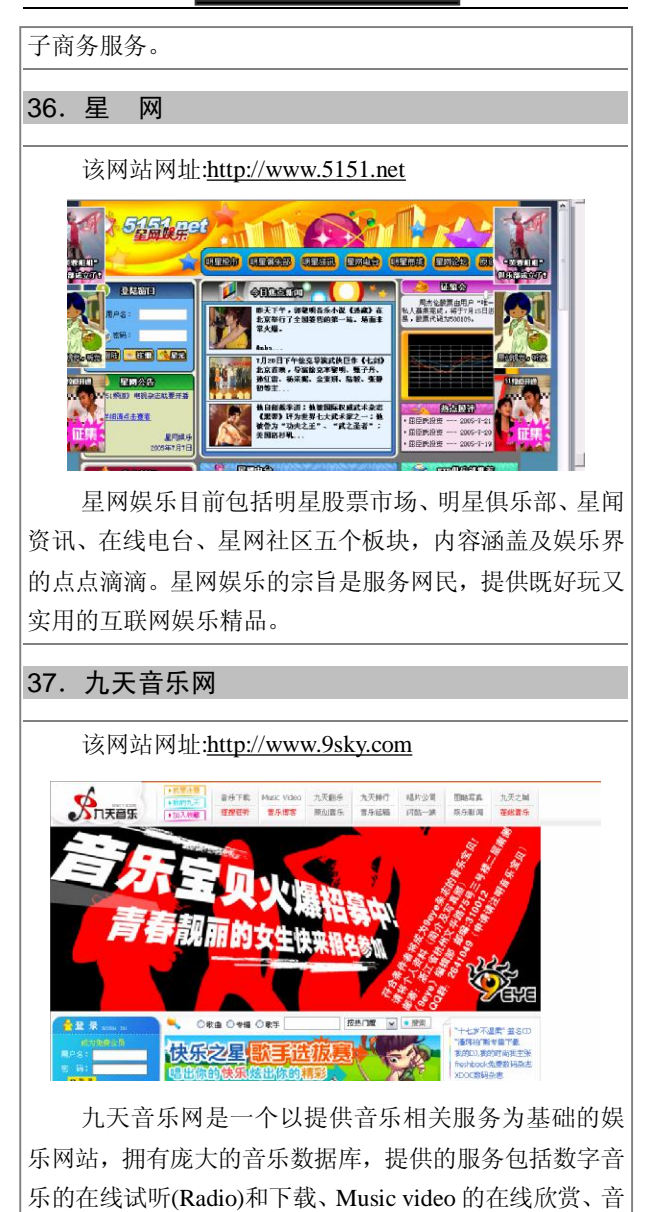

乐资讯、网友歌迷互动、音乐教学等全方位的音乐相关服 务。 38.龙广音乐网 该网站网址:http://www.fm958.com ■こお度を楽回 6月15日-6月19日隆重召开 **STOR RAIL TT MAPO** it it swaw sedu start ans 土刀出学館 出席(9)<br>清価改修 | 「山英男<br>|先教占教 | 様尾目 **REGIST**  $$  $ma$ **AT EAR IX BORDS** -<mark>龙厂音导网柱区重要保有调查</mark><br>-文型广播清单局(磁盘位比)五位本台的第一<br>-本领域咨询研究和工程、加强的工程与相对(ED)<br>-本领域咨询研究和工程、有效管理中期先用材(ED)<br>-容貌线是查询结果 -引用类型字面的现象中语意<br>-普段体是查询结果 -引用类型字面的现象中语意 SHRANLING II *被唱破話−守祖*!<br>柳→站−羽東<br>井気−特殊府<br>第肉状辺的原天<br>福橋崎−花儿分】 健和20元/HC #1 38.5" C-田震<br>男人説、金人説・花味識 - 病日健帯長耳各新羅 米部文書店加入MA (店)<br>- 非時時無条改何徳健 非地は病情好神想国際 解釈編示器 第一科之题 男友孝子事件大爱地震 和建"善伤"不下"大统"(图) 夜野道の美味もみ 原宿城 WITH AFTER BUILDING COMPANY OF A 1971  $-0.300$ × に con空雪無限<br>鉄谷 - 内光地<br>星・射線地<br>一音線 #印象 - 正力空<br>一音線 #印象 - 正力空 ti, KAR  $\boldsymbol{\Theta}$ 全称黑龙江音乐广播网,是黑龙江人民广播电台系列 台之一,也是黑龙江省唯一一家专业音乐频率。全天 24 小时播音,覆盖黑龙江省大部地区,为调频立体声专业流 行音乐频率。 39.91F 音乐网 该网站网址:http://www.91f.net **TRUMA - TOL**  $\rightarrow$  91 $\Gamma_{\text{HHH}}$ ጥ!‡ 你说了!! **Zippo Cital** manues.or 7 R zippo **Base Testa 21220**  $7x - 7x$ 立即给我 음<del>차</del> | w **接受 测定 大部五千 M SITEM SIPRAR STEWART SERVICE** ・正版は記版会正在出!<br>・笑情 星座 Gash W<br>・算行 古典 民族 N # 用户结 **日 新型戦闘 コントランス (1) 1997年11月** LA H ◆※含約 (北京後合約 进入 规图 证明 取手:张合詞<br>语言:图画 ●添纬石《燕手》 抢购 的表面: 書手 专辑 Flash **ORBEICH CRANICHS** 经经济实 生育星座 ●张高石《再见 ●头文字0 《头文字》地表示 **BaideRne Experience** ●別長 (三十)

91F音乐网提供在线音乐试听,音乐主要为 RM 格式。 网站收集有欧美经典流行歌曲及歌词。

#### 40.MTV 中国网

该网站网址:http://www.mtvchina.com

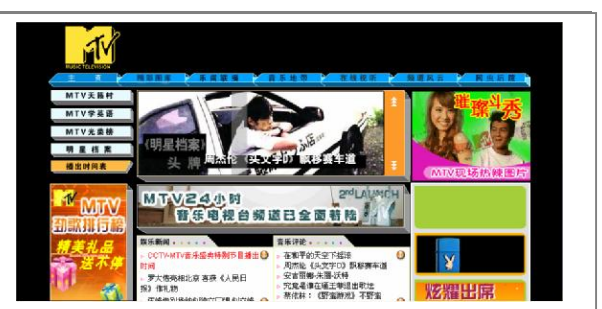

MTV 中国网为目前全球最大的传媒娱乐集团之一维 亚康母公司旗下 MTV 全球音乐电视台所属。网站汇集了 国内外的音乐新闻,发挥 MTV 网站的资源优势,为网民 提供优质丰富的影音服务。

### 41.中国新音乐网

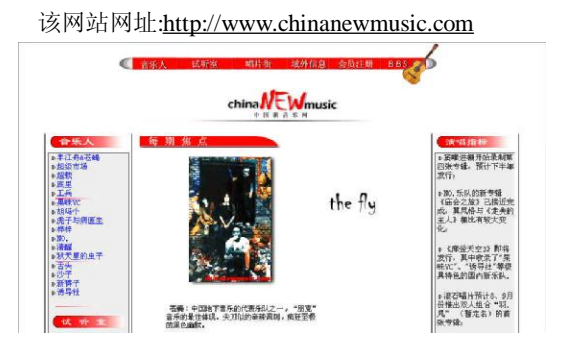

中国新音乐网介绍了一些特色的音乐人(或乐队), 音乐涵盖了传统摇滚、PUNK、民谣、电子,使支持国内 原创音乐的乐迷可以通过网站了解国内外音乐发展情况, 认识那些埋头创作的音乐人。